# **Therapy Monitor**

# **Navodila za uporabo**

Različica programske opreme: 2.3 Izdaja: 12A-2019 Št. art: F40014664 Datum izdaje: oktober 2019 **0123**

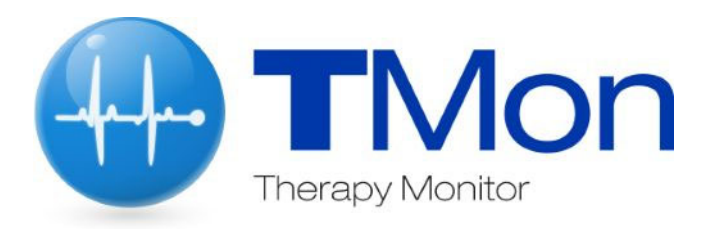

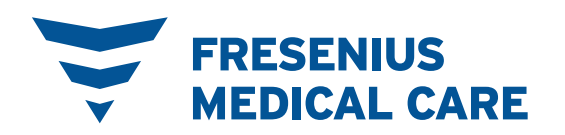

# **Vsebina**

#### Pomembne informacije  $\overline{1}$

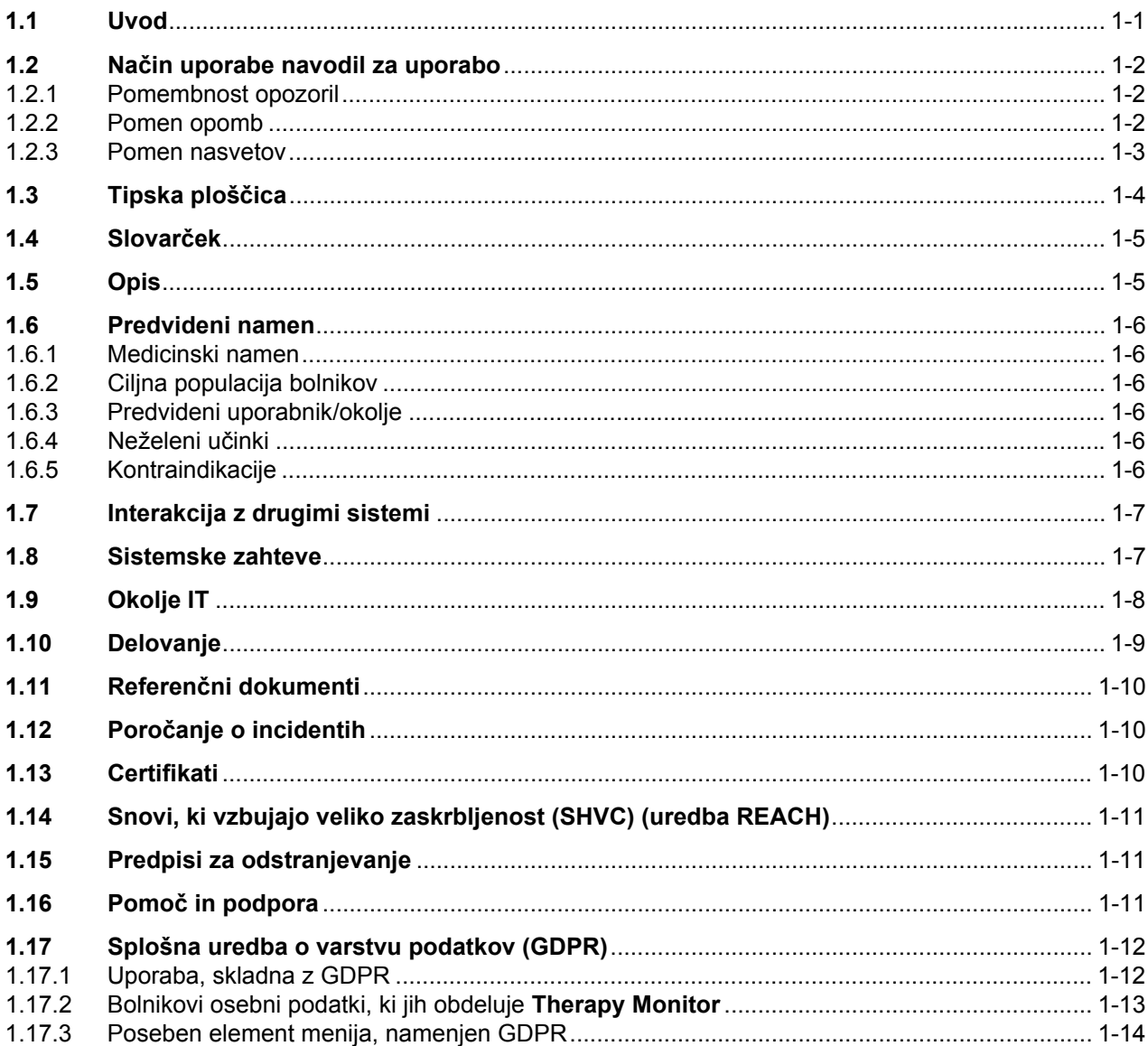

#### Osnovni podatki o TMon  $\overline{2}$

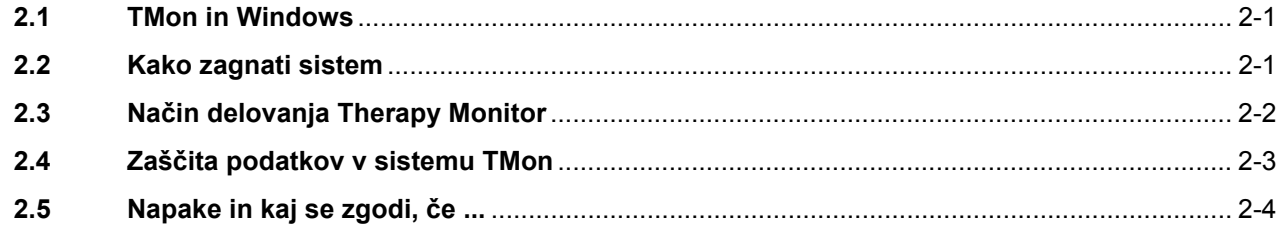

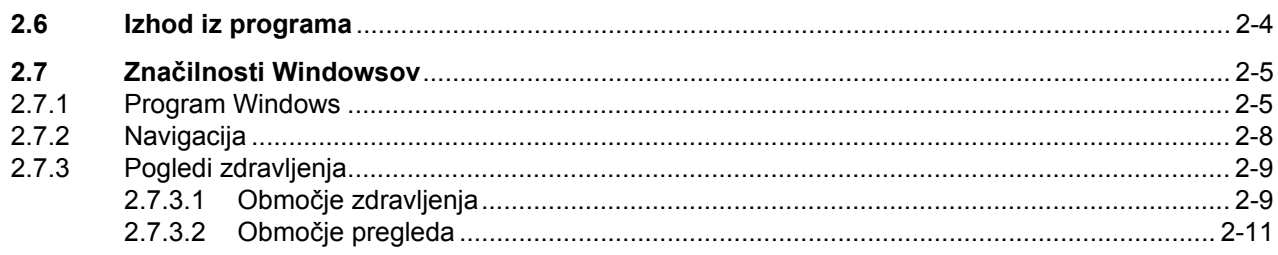

#### Therapy Monitor v običajnem načinu delovanja  $\overline{3}$

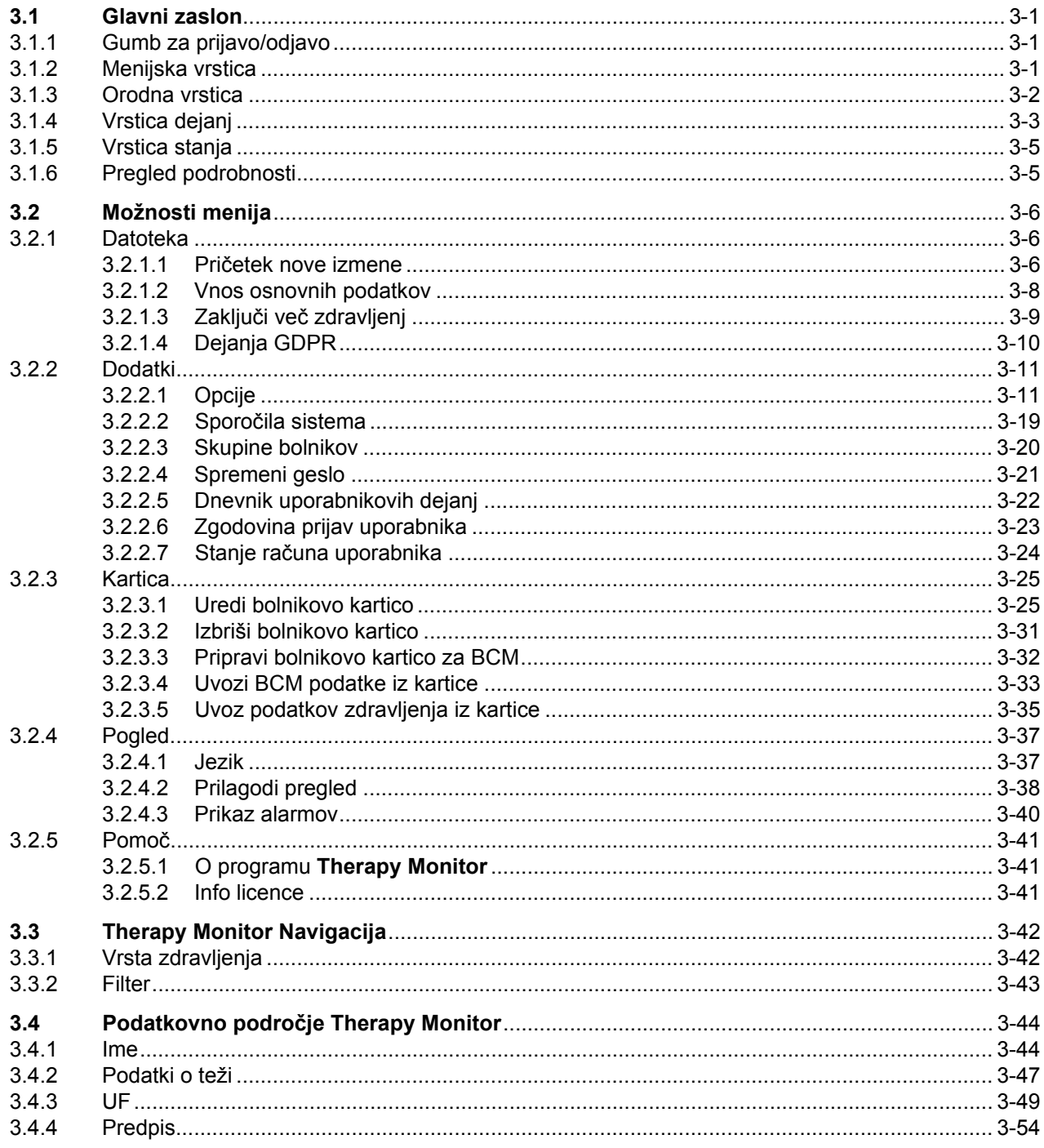

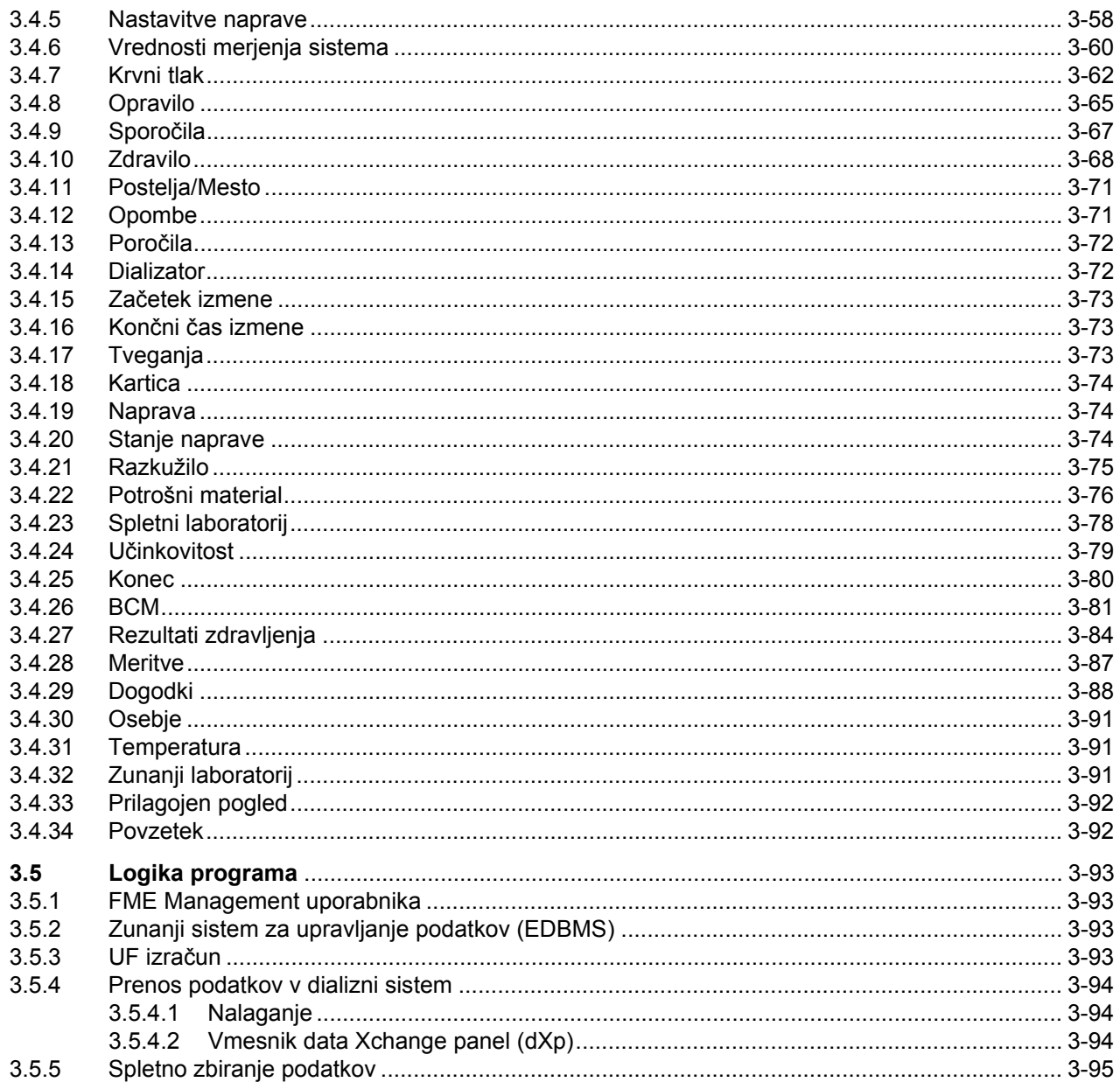

#### $\overline{\mathbf{4}}$ dataXchange panel

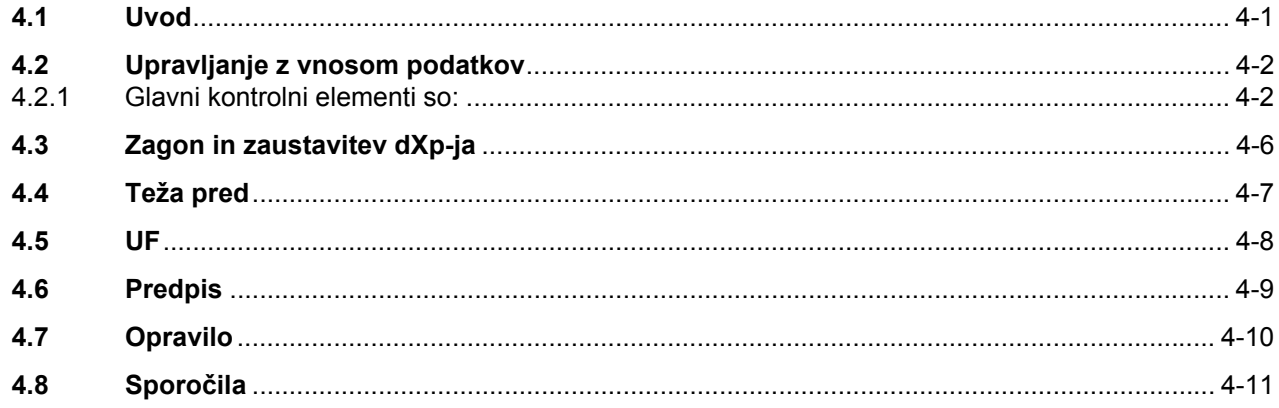

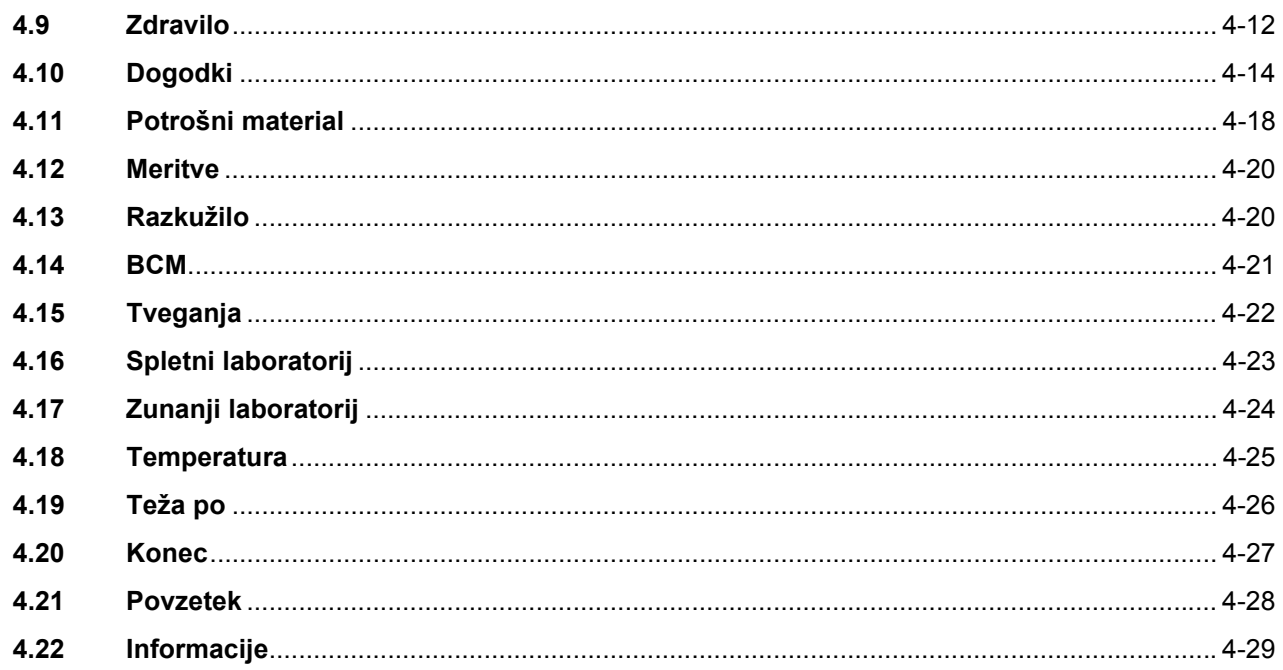

#### Obdelava napak  $\overline{\mathbf{5}}$

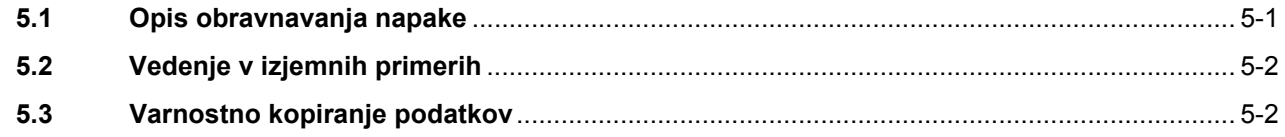

#### Definicije  $6\phantom{1}6$

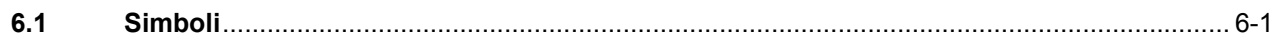

# <span id="page-6-0"></span>**1 Pomembne informacije**

## <span id="page-6-1"></span>**1.1 Uvod**

Ta navodila za uporabo vsebujejo vse potrebne informacije za delovanje programske opreme sistema **Therapy Monitor**. Pred uporabo mora proizvajalec uporabnike podučiti o uporabi programske opreme, prav tako mora biti uporabnik v celoti seznanjen z vsebino navodil za uporabnika.

Ta priročnik se uporablja kot referenčni vodnik, če med vsakodnevnim delom pride do vprašanj.

Programsko opremo lahko uporabljajo samo uporabniki, ki so seznanjeni glede pravilnega delovanja in uporabe.

Sistem **Therapy Monitor** sestavljajo **Therapy Monitor** klienta (vsebuje grafični uporabniški vmesnik za operaterja), orodje FME User Management, vmesnik dataXchange panel – dXp (5008/6008 Monitoring ob bolniku) in komunikacijski strežnik FIS (vmesniški strežnik Fresenius). Funkcionalnost in delovanje FIS nista del teh navodil za uporabo.

**Therapy Monitor** klienta izpolnjuje naslednje zahteve:

- Dokumentacija o zdravljenju s hemodializo v dializnem centru.
- Vizualizacija in vnos podatkov dialize. Podatki dialize se primarno izvedejo online, podatke dialize pa lahko vstavite ročno.
- Funkcija pomoči za izračune, kot je določitev zahtevanih parametrov ultrafiltracije glede na trenutno težo bolnika.
- Osrednja uporabniška aplikacija za zunanjo podatkovno zbirko dializ, prilagojena zahtevam, dovoljenjem uporabnika za dostop zdravstvenega osebja, katere obseg in funkcionalnost sta povezana z izvajanjem zdravljenja z dializo.

**Različica** Trenutna izdaja navodil za uporabo je veljavna z različico 2.3 **Therapy Monitor**.

> Podatki v tem priročniku se lahko spremenijo brez predhodnega obvestila. Reprodukcija in distribucija delov tega priročnika programov v kakršen koli namen je brez izrecnega pisnega dovoljenja prepovedana. Kopije je dovoljeno izdelati samo z dovoljenjem ustreznega zakona. Razkritje tretjim strankam je prepovedano. Navodila lahko vsebujejo napake in se lahko spremenijo brez predhodnega obvestila.

# <span id="page-7-0"></span>**1.2 Način uporabe navodil za uporabo**

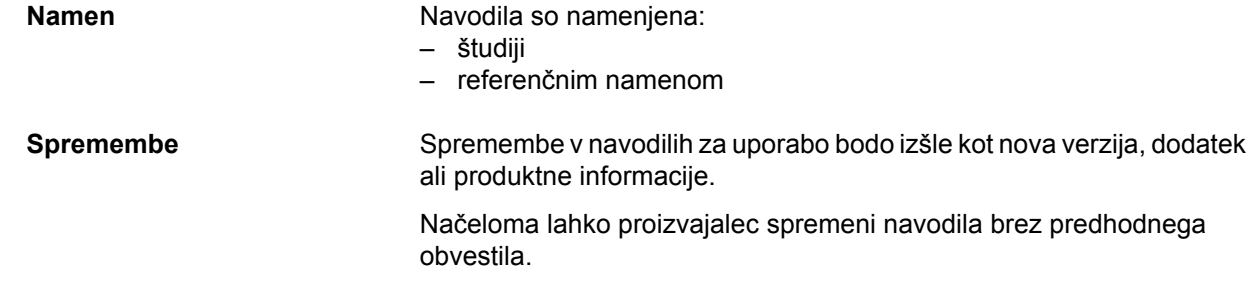

### <span id="page-7-1"></span>**1.2.1 Pomembnost opozoril**

Opozori uporabnika na nevarnost tveganja za resne in celo potencialno življenjsko nevarne telesne poškodbe oseb ob neupoštevanju spodaj opisanih ukrepov za preprečevanje tveganja.

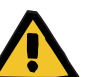

#### **Opozorilo**

#### **Vrsta in vzrok tveganja**

Možne posledice izpostavitve tveganju

Ukrepi za preprečevanje tveganja

Opozorila se lahko v naslednjih primerih razlikujejo od zgoraj navedenih:

- Če opozorilo opisuje več tveganj
- Če v opozorilu ni podrobno opisano določeno tveganje

### <span id="page-7-2"></span>**1.2.2 Pomen opomb**

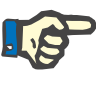

### **Opomba**

Opozori uporabnika, da lahko neupoštevanje teh podatkov pripelje do naslednjega:

- Poškodba naprave
- Zahtevane funkcije ne bodo izvedene ali bodo izvedene nepravilno

### <span id="page-8-0"></span>**1.2.3 Pomen nasvetov**

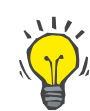

**Pomembna navodila glede delovanja** 

#### **Nasvet**

Informacije z uporabnimi nasveti za preprosto uporabo.

Če pride pri potrditvi bolnikovih podatkov do odstopanja med parametri, ki jih je predpisal zdravnik, in parametri dializne naprave, mora uporabnik pred začetkom zdravljenja preveriti in popraviti privzete nastavitve sistema.

Vrednosti, prikazane na dializni napravi, je treba primerjati s predpisi zdravnika.

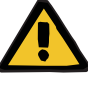

#### **Opozorilo**

**Tveganje za bolnika kot posledica napačnih parametrov zdravljenja**

Če uporabnik pozabi shraniti ročno spremenjene podatke o UF, spremenjeni podatki v naslednjem zdravljenju ne bodo uporabljeni.

- Da postanejo ročne spremembe podatkov o UF veljavne, jih je treba shraniti.
- Uporabnik je odgovoren za ravnanje s podatki.

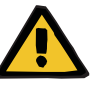

#### **Opozorilo**

**Tveganje za bolnika kot posledica napačnih parametrov zdravljenja**

Vnos nepravilnih podatkov o UF lahko vodi v napačno zdravljenje bolnika.

– Uporabniki morajo zagotoviti, da so vneseni podatki pravilni in da niso vnesene napačne vrednosti.

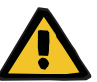

#### **Opozorilo**

**Tveganje za bolnika kot posledica napačnih parametrov zdravljenja**

Ročno spremenjeni podatki morda ne bodo pravilno shranjeni na strežniku, če je bil njihov vnos ali prenos okrnjen zaradi napak programske ali strojne opreme, kar vodi v napačno zdravljenje bolnika.

- Uporabniki se morajo prepričati, da prikazani podatki po shranjevanju ustrezajo vnesenim podatkom.
- Če prikazani podatki ne ustrezajo podatkom, ki ste jih vnesli, mora uporabnik ponovno vnesti pravilne podatke, jih shraniti in znova preveriti.

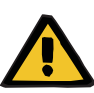

#### **Opozorilo**

#### **Tveganje za bolnika kot posledica napačnih parametrov zdravljenja**

Če ni povezave s strežnikom, vnesenih podatkov ni mogoče pravilno shraniti. Zaradi tega spremenjeni podatki v naslednjem zdravljenju ne bodo uporabljeni.

- Da postanejo ročne spremembe podatkov o UF veljavne, jih je treba shraniti na strežnik. To pomeni, da je povezava s strežnikom obvezna**.**
- Pravilno povezavo s strežnikom kaže zeleni signal indikatorja stanja v desnem spodnjem kotu zaslona.
- Manjkajočo povezavo označuje rdeči signal.
- Uporabnik se mora zavedati, da izgube podatkov ni mogoče vedno preprečiti.

# <span id="page-9-0"></span>**1.3 Tipska ploščica**

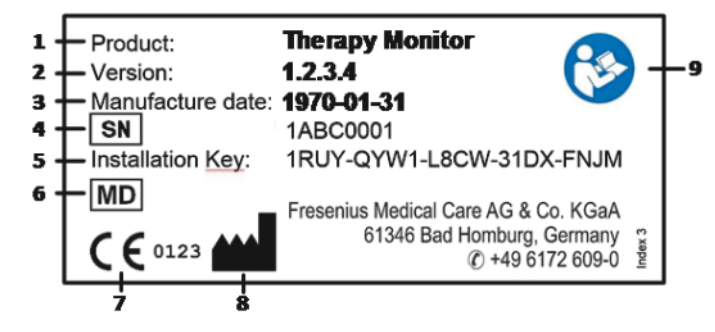

- 1. Izdelek
- 2. Različica
- 3. Datum proizvodnje (datum izdelave izdelka programske opreme)
- 4. Serijska številka
- 5. Namestitveni Ključ
- 6. Medicinski Pripomoček
- 7. Oznaka CE
- 8. Podatki proizvajalca za stik
- 9. Upoštevajte navodilo za uporabo

# <span id="page-10-0"></span>**1.4 Slovarček**

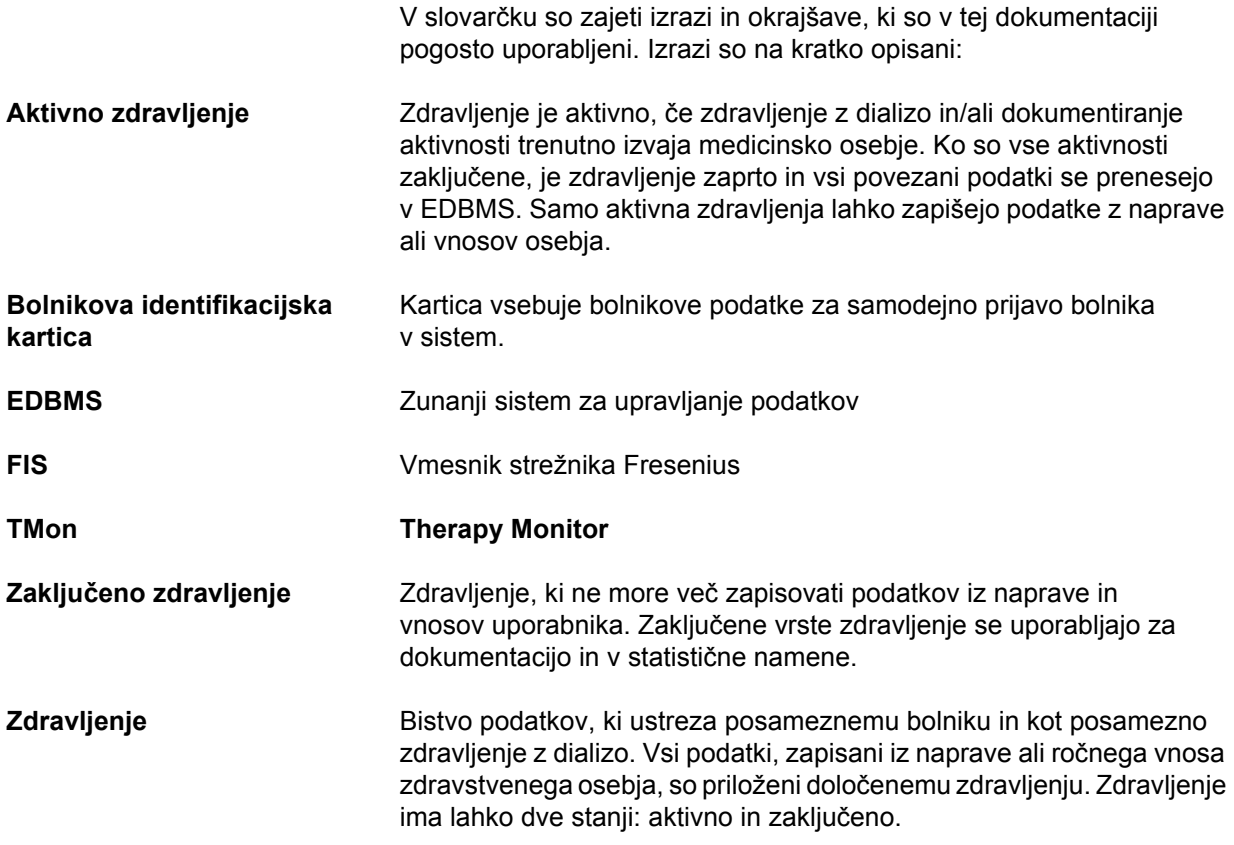

# <span id="page-10-1"></span>**1.5 Opis**

Program ima GUI (grafični uporabniški vmesnik) za uporabnike.

Programska oprema izpolnjuje naslednje zahteve:

- Dokumentacija o zdravljenju s hemodializo.
- Vizualizacija in vnos podatkov dialize. Podatki dialize se primarno izvedejo online, podatke dialize pa lahko vstavite ročno
- Funkcija pomoči za izračune, kot je določitev zahtevanih parametrov ultrafiltracije glede na trenutno težo bolnika.
- Osrednja uporabniška aplikacija za zunanjo podatkovno zbirko dializ, prilagojena zahtevam, dovoljenjem uporabnika za dostop zdravstvenega osebja, katere obseg in funkcionalnost sta povezana z izvajanjem zdravljenja z dializo.

# <span id="page-11-0"></span>**1.6 Predvideni namen**

### <span id="page-11-1"></span>**1.6.1 Medicinski namen**

- Namen programa **Therapy Monitor** je navajanje, izračun, shranjevanje, prikaz in prenos parametrov zdravljenj z dializo. Je večnamenska naprava za nadziranje dialize in sistem za zagotavljanje kakovosti, ki deluje kot aplikacija s strežniškim odjemalca na platformi Windows.
- Njegov glavni namen je zbiranje in obdelava podatkov, določenih za zdravljenje, za dokumentiranje in oceno zdravnika.
- Podatke je mogoče pridobiti samodejno s povezanih medicinskih naprav ali s pomočjo uvoza iz zunanje baze podatkov. Poleg tega je mogoče podatke v **Therapy Monitor** vnesti ročno prek delovne postaje klienta ali vmesnika dataXchange panel. Na podlagi vnosov lahko **Therapy Monitor** sam izračuna izpeljane parametre.
- Vsi podatki dialize so shranjeni lokalno in jih je mogoče za nadaljnjo obdelavo dodatno prenesti v zunanjo bazo podatkov.

### <span id="page-11-2"></span>**1.6.2 Ciljna populacija bolnikov**

Ciljno populacijo določajo združljive naprave za HD.

### <span id="page-11-3"></span>**1.6.3 Predvideni uporabnik/okolje**

- Sistem bodo uporabljali zdravniki in zdravstveno osebje.
- **Therapy Monitor** ni namenjen, da ga uporabljajo bolniki.
- Sistem je mogoče uporabljati v stacionarnem kliničnem območju in v ambulantnih oddelkih za dializo.
- Namestitev programa **Therapy Monitor** mora izvesti pooblaščeni tehnik.

### <span id="page-11-4"></span>**1.6.4 Neželeni učinki**

Brez

### <span id="page-11-5"></span>**1.6.5 Kontraindikacije**

Brez

# <span id="page-12-0"></span>**1.7 Interakcija z drugimi sistemi**

- Dializni sistemi:
	- 4008 družina z: UDL VMESNIK 4008 ali
		- BSL 2001i + Cardbox ali
		- Opcija omrežje in čitalec kartic
	- 5008 družina
	- 6008 družina

– 2008 družina z: UDL ZUNANJA NAPRAVA

- Genius
- $\blacktriangleright$  Tehtnice z: UDL ZUNANJA NAPRAVA ali BSL 2001e
- $\triangleright$  Ekran za merienie krvnega tlaka z BSL 2001e
- $\geq$  lonometer z BSL 2001e
- $\geq$  Zunanii sistem za upravljanje podatkov (EDBMS): Funkcija izmenjave podatkov **Therapy Monitor** omogoča uvoz in izvoz podatkov iz/v zunanje sisteme za upravljanje podatkov.
- $\triangleright$  Računalniška stroina oprema in okolie strežnika: sistem **Therapy Monitor** zahteva popolno namestitev komunikacijskega strežnika FIS.

### <span id="page-12-1"></span>**1.8 Sistemske zahteve**

Sistem **Therapy Monitor** zahteva popolno namestitev komunikacijskega strežnika FIS.

Namestitev programa **Therapy Monitor** mora izvesti pooblaščeni tehnik.

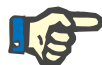

#### **Opomba**

Sistem **Therapy Monitor** je treba uporabljati samo skupaj z dializnimi sistemi 4008 H/S od programske opreme različice 2.50, 4008 E/B od programske opreme različice 4.50, 4008 V10 od programske opreme različice, nižje od 11.8, 4008 V10 z omrežjem in čitalcem kartic od programske opreme različice 11.8, 5008/5008S od programske opreme različice 3.52 in 6008.

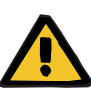

#### **Opozorilo**

**Tveganje za bolnika kot posledica poškodovanih podatkov**

**Therapy Monitor** lahko deluje pravilno samo ob izpolnjevanju vseh zahtev glede strojne in programske opreme in ob pravilni namestitvi in konfiguraciji vseh komponent **Therapy Monitor**.

- Zahteve glede strojne in programske opreme ter navodila o namestitvi in konfiguraciji je mogoče najti v servisnem priročniku za **Therapy Monitor**.
- Namestitve in konfiguracijo mora izvesti usposobljeni tehnik.

# <span id="page-13-0"></span>**1.9 Okolje IT**

**Therapy Monitor** je zapletena client-server aplikacija medicinske programske opreme, ki deluje v bolnišničnem IT-okolju z dializnimi napravami, tehtnicami, analitičnimi napravami, aplikacijskimi strežniki, spletnimi strežniki, strežniki baz podatkov, delovnimi postajami stranke ter z najrazličnejšo omrežno opremo (stikala, usmerjevalniki, vtiči, priključnimi kabli itd.).

Obstajajo jasne zahteve glede IT (strojne in programske opreme) za posamezne komponente zapletenega omrežja.

Za podrobnosti okolja IT, v katerem mora delovati **Therapy Monitor**, glejte servisni priročnik za **Therapy Monitor**, poglavje 5 »Okolje IT«.

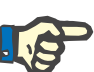

#### **Opomba**

Priporočamo 19-palčni zaslon. Na 19-palčnem zaslonu naj bi bila ločljivost 1280 x 1024. Velikost pisave mora ostati nespremenjena (100 %). Druge nastavitve se lahko prikažejo skrajšane, ker se ob prikazu črke skrijejo.

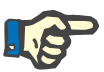

#### **Opomba**

Delovanje računalnika v bolnikovem okolju mora ustrezati standardu EN60601-1.

# <span id="page-14-0"></span>**1.10 Delovanje**

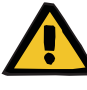

### **Opozorilo**

**Tveganje za bolnika kot posledica poškodovanih podatkov Tveganje za bolnika kot posledica napačne odločitve o zdravljenju** 

Napaka programske in strojne opreme lahko vodi v poškodbo podatkov dialize, prikazanih v **Therapy Monitor**. Na podlagi nepravilnih podatkov se lahko zgodi, da so sprejete napačne odločitve o zdravljenju.

– Podatki dialize, prejeti od naprave, niso primerni za dobro ambulantno mnenje. Podatke o bolniku in vese razpoložljive podatke mora oceniti zdravnik.

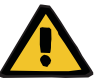

#### **Opozorilo**

**Tveganje za bolnika kot posledica napačne odločitve o zdravljenju**

Napake programske in strojne opreme lahko povzročijo izgubo podatkov pri izvozu podatkov z naprave v zunanji sistem za upravljanje podatkov. Zdravnik, ki spremlja bolnika na podlagi podatkov, prikazanih v zunanjem sistemu za upravljanje podatkov, bo tako izgubo podatkov opazil in lahko zaradi tega zamudi pomembne dogodke, do katerih pride med zdravljenjem, ki ga spremlja.

- Bolnika ne smete spremljati samo na podlagi zunanjega sistema za upravljanje podatkov.
- Podatki z naprave, izvoženi med zdravljenjem (iz **Therapy Monitor** v zunanji sistem za upravljanje podatkov), služijo zgolj dokumentaciji.

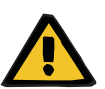

#### **Opozorilo**

**Tveganje za bolnika kot posledica neopaženih alarmnih signalov**

Težave z omrežjem lahko prekinejo povezavo med dializno napravo in sistemom **Therapy Monitor**. Zaradi tega lahko pride na poti do sistema **Therapy Monitor** do zakasnitve prenosa podatkov ali izgube podatkov o alarmih iz dializne naprave.

- Uporabniki morajo biti dovolj blizu dializne naprave, da opazijo vse alarme in opozorila, ki jih oddaja naprava.
- Alarmov in opozoril dializne naprave ni dovoljeno spremljati prek **Therapy Monitor**.

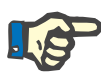

#### **Opomba**

Sistem TMon sme uporabljati samo usposobljeno osebje.

Trajne spremembe podatkov je mogoče izvesti samo v EDBMS.

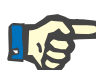

#### **Opomba**

*Možnosti zunanje povezave*

Vsaka dodatna oprema, povezana z električno medicinsko opremo, mora ustrezati standardu IEC oziroma ISO (npr. IEC 60950 za opremo obdelave podatkov). Poleg tega morajo vse konfiguracije ustrezati zahtevam standardov za medicinsko električno opremo (glejte IEC 60601-1-1 oziroma določbo 16 tretje izdaje IEC 60601-1). Vsak, ki priključi dodatno opremo z medicinsko električno opremo, je »oseba, ki namesti sistem«, in je zato odgovoren, da zagotovi, da konfiguracija izpolnjuje standarde medicinske električne opreme. Ne pozabite, da imajo lokalni predpisi prednost pred zgoraj navedenimi zahtevami. Če imate pomisleke, se obrnite na tehnično službo ali zastopnika.

# <span id="page-15-0"></span>**1.11 Referenčni dokumenti**

- 4008 navodila za uporabo
- 5008 navodila za uporabo
- 6008 navodila za uporabo

# <span id="page-15-1"></span>**1.12 Poročanje o incidentih**

V EU mora uporabnik v skladu z označevanjem ( $\blacksquare$ ) poročati o vseh resnih incidentih, ki so se zgodili v povezavi z napravo, proizvajalcu in pristojnemu organu države članice EU, v kateri je ustanovljen uporabnik.

# <span id="page-15-2"></span>**1.13 Certifikati**

**Therapy Monitor** je medicinski pripomoček razreda IIa v skladu z Uredbo (EU) 2017/745 Evropskega parlamenta in Sveta z dne 5. aprila 2017 o medicinskih pripomočkih (MDR).

Trenutno različico potrdila ES lahko zahtevate pri lokalni servisni službi.

# <span id="page-16-0"></span>**1.14 Snovi, ki vzbujajo veliko zaskrbljenost (SHVC) (uredba REACH)**

Za informacije o SHVC v skladu s členom 33 Uredbe (ES) št. 1907/2006 (REACH) glejte naslednjo stran:

www.freseniusmedicalcare.com/en/svhc

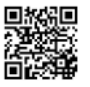

# <span id="page-16-1"></span>**1.15 Predpisi za odstranjevanje**

Izdelek in njegovo embalažo odstranite v skladu z lokalnimi predpisi za odstranjevanje. Za varno odstranjevanje izdelka in njegove embalaže ni treba sprejeti nobenih posebnih previdnostnih ukrepov.

# <span id="page-16-3"></span><span id="page-16-2"></span>**1.16 Pomoč in podpora**

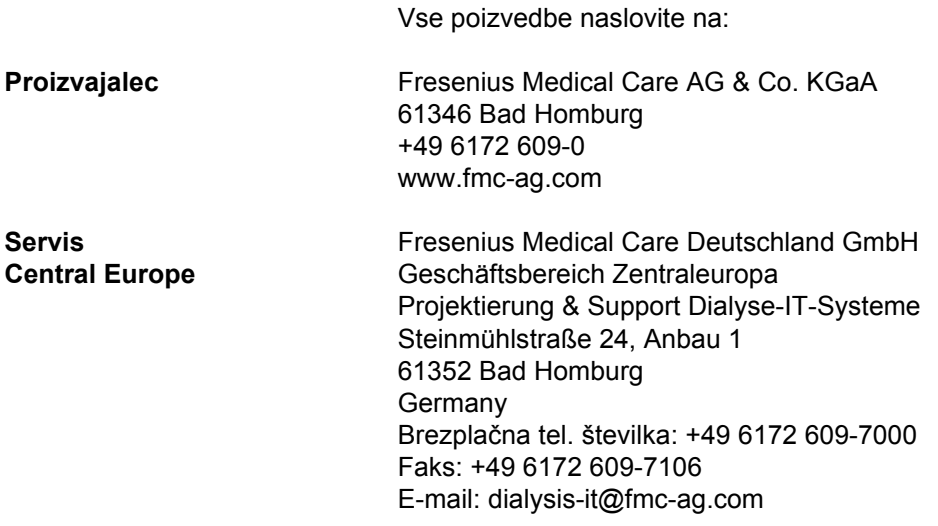

# <span id="page-17-0"></span>**1.17 Splošna uredba o varstvu podatkov (GDPR)**

### <span id="page-17-1"></span>**1.17.1 Uporaba, skladna z GDPR**

**GDPR** (Splošna uredba o varstvu podatkov) je zakon, ki se uporablja v Evropski uniji. **Therapy Monitor V2.3** omogoča uporabo, ki je v celoti skladna z **GDPR**. **Therapy Monitor** ima naslednje lastnosti, povezane z GDPR:

- Vsi bolnikovi osebni podatki v podatkovni bazi **Therapy Monitor** so šifrirani.
- Vsi osebni podatki uporabnika v podatkovni bazi **FME Management uporabnika** so šifrirani.
- Vsa komunikacija med aplikacijami stranke, kot so **Therapy Monitor klient**, **dataXchange panel** in **FME User Management**, in strežnikom FIS je šifrirana.
- Integriteta celotne komunikacije je zavarovana s posebnimi tehničnimi funkcijami, kot je ciklično redundantno preverjanje.
- Bolnikovi osebni podatki se uporabljajo samo na podlagi nujnosti, na primer, kadar so obvezni in nepogrešljivi za pravilno identifikacijo bolnika.
- Bolniki lahko zahtevajo tiskano poročilo z vsemi svojimi osebnimi in zdravstvenimi podatki, ki jih je v določenem obdobju obdelal **Therapy Monitor**. To je mogoče doseči s pomočjo posebnega elementa menija za **GDPR**, ki izloči podatke iz podatkovne baze **Therapy Monitor** in jih izvozi v natisljivo obliko (PDF).
- Bolniki lahko zahtevajo, da so njihovi osebni podatki v **Therapy Monitor** anonimizirani/izbrisani. To je mogoče doseči s pomočjo posebnega elementa menija za **GDPR**, ki lahko anonimizira bolnikove osebne podatke ali jih popolnoma izbriše iz podatkovne baze **Therapy Monitor**.
- Bolniki lahko zahtevajo kopijo svojih osebnih in zdravstvenih podatkov iz **Therapy Monitor** za določeno časovno obdobje v strojno berljivi obliki. To je mogoče doseči s pomočjo posebnega elementa menija za **GDPR**, ki izloči podatke iz podatkovne baze **Therapy Monitor** in jih izvozi v obliko XML.
- Bolniki lahko zahtevajo popravek osebnih podatkov v **Therapy Monitor**.
- Vsa dejanja uporabnika v **Therapy Monitor**, **dXp** in **orodju FME User Management** so zapisana v dnevniku. Uporabniški dnevnik je mogoče filtrirati po času, uporabniku ali bolniku ter si ga je mogoče ogledati, ga natisniti in izvoziti v strojno berljivi obliki.
- Dnevnik uporabnikovih dejanj ne beleži samo zapisov ali izbrisov, ki jih opravi uporabnik, temveč ima zabeleženo tudi branje, zato je jasen zapis o tem, kateri podatki so bili prebrani, spremenjeni ali izbrisani za vse uporabnike.
- **Therapy Monitor** določa zapleten sistem upravljanja uporabniškega dostopa, ki vključuje avtentikacijo uporabnika, avtorizacijo uporabnika, vloge uporabnikov, dovoljenja uporabnikov itd. Samo uporabniki z ustreznim dovoljenjem (pravico) lahko dostopajo do določene funkcije **Therapy Monitor**.
- **Therapy Monitor** določa posebno pravico, ki dovoljuje samo določenim uporabnikom spreminjanje ali izbris podatkov, ki so jih ustvarili drugi uporabniki.
- Glede na nastavljivo raven varnosti, ki jo določi stranka, **Therapy Monitor** zahteva prijavo uporabnikov ob zagonu aplikacije ali ob vsakem shranjevanju.
- Vsi varnostni ukrepi v **Therapy Monitor** so privzeto uporabljeni in konfigurirani.

### <span id="page-18-0"></span>**1.17.2 Bolnikovi osebni podatki, ki jih obdeluje Therapy Monitor**

**Therapy Monitor** ne ustvarja zapisov o bolniku z bolnikovimi osebnimi podatki ali brez njih.

Bolnikovi podatki so v **Therapy Monitor** uvoženi iz posebne aplikacije klinične programske opreme (z generičnim imenom **EDBMS** – zunanji sistem za upravljanje podatkov). Uvoz podatkov temelji na natančno definiranem vmesniku podatkov.

V skladu z vmesnikom **TMon-EDBMS** so iz **EDBMS** uvoženi naslednji bolnikovi osebni podatki:

- ime, priimek, datum rojstva in spol bolnika;
- naslov bolnika (država, mesto, ulica, številka, poštna številka);
- telefonske številke bolnika (zasebna in službena);
- osebna identifikacijska številka bolnika;
- nacionalnost;
- ime in telefonska številka splošnega zdravnika;
- ime in telefonska številka bližnjega sorodnika.

Razlogi za uporabo takih osebnih podatkov so naslednji:

Bolnikovo ime in datum rojstva se uporabljata za identifikacijo bolnika. Dializne naprave komunicirajo z **Therapy Monitor** in na zaslonu naprave prikažejo bolnikovo ime, priimek in datum rojstva. Medicinska sestra mora potrditi identiteto bolnika pred začetkom nalaganja predpisa iz **Therapy Monitor**.

Bolnikov naslov in telefonske številke se uporabljajo predvsem za organizacijo prevoza bolnika do dializne klinike. Osebno identifikacijsko številko bolnika običajno zahtevajo lokalne ustanove zdravstvenega zavarovanja.

Bolnikova nacionalnost se uporablja za zagotovitev ustreznega medicinskega osebja, ki bolniku pomaga na kliniki, če bolnik ne govori lokalnega jezika. Podatki o splošnem zdravniku bolnika so potrebni zaradi očitnih medicinskih razlogov. Enako velja za podatke o bližnjem sorodniku.

### <span id="page-19-0"></span>**1.17.3 Poseben element menija, namenjen GDPR**

<span id="page-19-1"></span>Poseben element menija **Dejanja GDPR** obstaja pod menijem Datoteka. Do tega elementa menija lahko dostopajo samo uporabniki s posebno uporabniško pravico po GDPR. Ta element menija omogoča naslednja dejanja, povezana z GDPR:

- anonimizacija osebnih podatkov katerega koli bolnika za katero koli obdobje;
- izbris vseh dializnih zdravljenj za katerega koli bolnika iz katerega koli obdobja;
- izvoz osebnih in zdravstvenih podatkov za katerega koli bolnika in katero koli obdobje v zunanjo datoteko v strojno berljivi obliki (XML);
- izvoz osebnih in zdravstvenih podatkov za katerega koli bolnika in katero koli obdobje v zunanjo datoteko v natisljivi obliki (PDF).

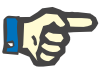

#### **Opomba**

Anonimizacijo in izbris bolnikovih osebnih podatkov je treba izvesti tudi na ravni EDBMS.

Za podroben opis elementa menija Dejanja GDPR glejte [\(glej poglavje 3.2.1.4 na strani 3-10\)](#page-41-1).

# <span id="page-20-0"></span>**2 Osnovni podatki o TMon**

## <span id="page-20-1"></span>**2.1 TMon in Windows**

Sistem **T**herapy **Mon**itor system (TMon) je bil razvit za operacijski sitem Microsoft® Windows®. Pred uporabo sistema TMon se seznanite z osnovnim delovanjem grafičnega uporabniškega vmesnika sistema Windows®. Če to že poznate, preskočite poglavje. Nasprotno najdete v naslednjem poglavju koristne informacije za začetek uporabe sistema TMon na vašem računalniku. Hvala za razumevanje, da podroben uvod v operacijski sistem Windows® ni del teh navodil za uporabo.

Če je treba, preberite osnovna navodila za uporabo sistema Microsoft $^{\circledR}$ Windows®, ki so na voljo v knjigarnah ali na spletu.

### <span id="page-20-2"></span>**2.2 Kako zagnati sistem**

Zaženite računalnik, vklopite ekran in počakajte, da se prikaže namizje Windows. Če je na voljo v vaši različici Windows®, boste našli začetni meni v spodnjem levem vogalu, ki ga lahko odprete s klikom na gumb **Start**. V odprtem začetnem meniju kliknite **(All) Programs**. Poiščite mapo s programom **Fresenius Medical Care** in kliknite nanjo. V mapi s programom pritisnite **Therapy Monitor** za zagon programa.

Lahko pa program zaženete tako, da na namizju dvakrat kliknete na ikono bližnjice za **Therapy Monitor**.

Okno **Therapy Monitor** po zagonu programa:

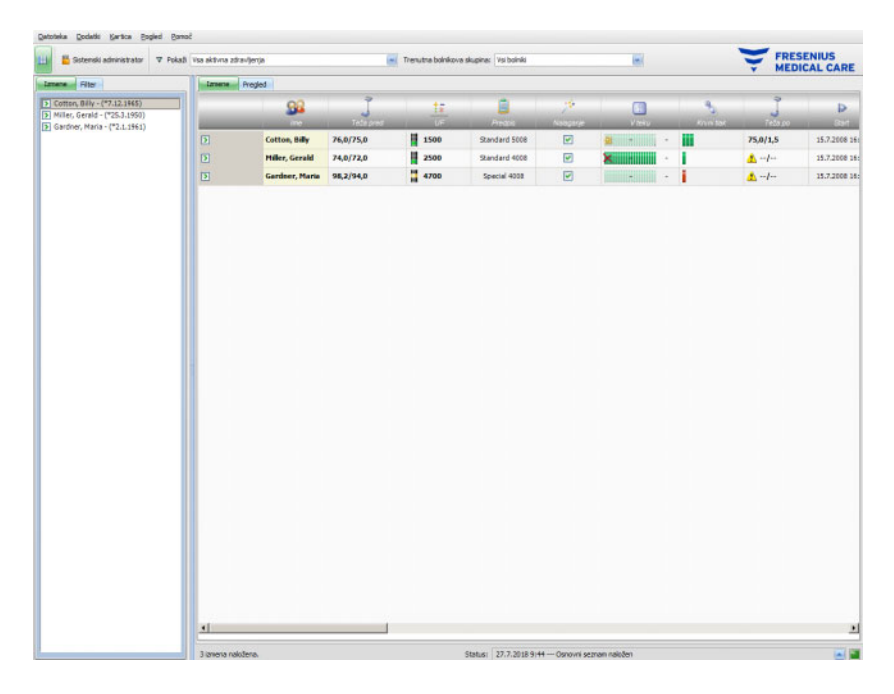

# <span id="page-21-0"></span>**2.3 Način delovanja Therapy Monitor**

Če se boste seznanili z osnovnim delovanjem sistema TMon, ki je opisan v tem poglavju, boste pozneje lažje razumeli koncept programov.

**Therapy Monitor** klient ob prvem zagonu aplikacije pošlje seznam tem aplikaciji FME User Management. Zato je pomembno, da najprej zaženete **Therapy Monitor** in ga nato pred prvim zagonom aplikacije FME User Management zaprete, da dodelite uporabniške pravice. Nato lahko **Therapy Monitor** klienta ponovno zaženete. Za podrobnosti o uporabi aplikacije FME User Management glejte ustrezna navodila za uporabo (FME User Management).

Če želite v aplikaciji **Therapy Monitor** klienta bolnika prikazati na trenutni dan zdravljenja, ga morate najprej enkrat zabeležiti kot **novega bolnika** v povezanem EDBMS. Tu vnesete tudi administrativne bolnikove podatke in shranite plan načrtovanih dni dializnega zdravljenja (dodatne informacije o EDBMS-ju najdete v ustreznem priročniku).

Med postopkom registracije povezani EDBMS samodejno izda identifikacijsko številko, vezano na bolnika (ID nadzora). Naslednji korak je programiranje kartice novega bolnika. Urejevalnik kartice dostopa do te identifikacijske številke in jo kartici dodeli skupaj z imenom in datumom rojstva bolnika.

Bolnik je zdaj v sistemu in ga je treba v **Therapy Monitor** klienta prijaviti samo pred vsakim zdravljenjem. Vsakodnevna prijava se običajno izvede samodejno, ko je prvo merjenje aktivirano z vstavitvijo bolnikove kartice v čitalec kartic, na primer, ko je bolnik na tehtnici. Bolnikovo ime se zdaj pojavi na zaslonu in v ozadju se podatki, potrebni za to zdravljenje (predpis dializnega zdravljenja in podrobne informacije), iz EDBMS prenesejo v sistem **Therapy Monitor**.

Vse ustrezno nastavljene delovne postaje **Therapy Monitor** zdaj prikažejo vse aktivnosti trenutnega zdravljenja. Rezultati merjenja iz povezane medicinske opreme se lahko pojavijo po vsakem merjenju ali se med neprekinjenim beleženjem vrednosti merjenja posodobijo na minuto (npr. podatki merjenja pri dializi). Samodejno zabeleženo dokumentacijo o zdravljenju lahko dopolnite ročno. Pri izbiri **Konec/ Zaključiti izmeno** po končanem zdravljenju se zabeleženi podatki zdravljenja samodejno prenesejo na priključen EDBMS za dolgoročno shranjevanje in vrednotenje. Isto se bo zgodilo, če boste uporabili opcijo **Zaključi več zdravljenj**.

Privzeto si lahko iste informacije ogledate na vseh klientih TMon v sistemu TMon. Ko prijavljena medicinska oprema samodejno pošlje zabeležene podatke, se vsi monitorji klientov TMon posodabljajo na pribl. 5 sekund. Pri ročnem vnosu podatkov v **Therapy Monitor** klienta se vnosi skoraj istočasno pojavijo na vseh zaslonih klienta.

### <span id="page-22-0"></span>**2.4 Zaščita podatkov v sistemu TMon**

Sistem TMon ima nadzor dostopa.

S programom FME User Management in izbranimi ustreznimi opcijami lahko določite, za katere aktivnosti in možnosti programa je treba vpisati uporabniško ime in geslo. Dalje je mogoče opredeliti različne uporabniške skupine (zdravnik, sestra, tehnik itd.), zaposlene lahko dodelite ustrezni skupini ter dodeliti dovoljenja za uporabnika ali skupino. Za podrobnosti glejte ustrezna navodila za uporabo (FME User Management).

Če ste pozabili dodeljeno uporabniško ime in/ali geslo, se morate obrniti na glavno medicinsko sestre klinike ali drugega avtoriziranega uporabnika programa FME User Management. V primeru tehničnih težav prosite za pomoč lokalno podporo ali centralno podporo, kot je opisano v [\(glej poglavje 1.16 na strani 1-11\)](#page-16-3).

Kartico bolnika [\(glej poglavje 2.3 na strani 2-2\)](#page-21-0) hrani klinika. V primeru izgube kartice bolnika je treba bolniku svetovati, naj se obrne na lečeče medicinsko osebje, ki lahko programira novo kartico bolnika z ustreznimi podatki bolnika.

Glede na nastavitve FIS je mogoče uporabnikom in skupinam uporabnikov dodeliti posebno uporabniško pravico za **Therapy Monitor**, imenovano »Uredi/izbriši podatke, ki so jih ustvarili drugi uporabniki«. Uporabnik, ki nima take pravice, ne more spremeniti ali izbrisati podatkov, ki so jih ustvarili ali uredili drugi uporabniki. Če to poskuša storiti, se bo pojavilo naslednje sporočilo o napaki: »Nimate dovoljenja za urejanje ali brisanje podatkov, ki so jih ustvarili drugi uporabniki«.

Posebna uporabniška pravica GDPR je lahko dodeljena uporabnikom in skupinam uporabnikov. Samo uporabniki s tako pravico lahko izvajajo dejanja, povezana z GDPR, kot je opisano v [\(glej poglavje 1.17.3 na strani 1-14\).](#page-19-1)

Uporabniško podpravico z imenom »Globalno« pod pravico »Sprememba nastavitev aplikacije« je mogoče dodeliti uporabnikom in skupinam uporabnikov. Samo uporabniki s tako pravico lahko spreminjajo varnostne nastavitve aplikacije, kot je opisano v [\(glej poglavje 3.2.2.1 na strani 3-11\).](#page-42-2)

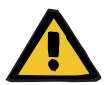

#### **Opozorilo**

#### **Tveganje za bolnika kot posledica napačne odločitve o zdravljenju**

Če uporabniške pravice posameznega uporabnika niso nastavljene v skladu s posameznikovo usposobljenostjo in pristojnostjo, lahko uporabnik ureja podatke o predpisanem zdravljenju na način, za katerega ni usposobljen. Urejanje predpisanega zdravljenja lahko vodi v napačno zdravljenje bolnika.

– Pooblastila se uporabnikom lahko dodeli samo skladno s skupino, kateri pripadajo zaposleni.

# <span id="page-23-0"></span>**2.5 Napake in kaj se zgodi, če ...**

Programi sistema TMon so izdelani izjemno natančno in ustrezajo standardu visoke kakovosti.

Kot pri vsaki programski opremi, lahko pride v redkih primerih tudi pri tem programu do napak. Če se pri delu s sistemom **Therapy Monitor** prikaže sporočilo o napaki ali če se program zapre sam od sebe, ga zaprite in zaženite znova.

Pri ponovnem zagonu se samodejno opravi preverjanje sistema in, če je potrebno, se odpravijo tudi morebitne napake. Če se pojavi napaka, se obrnite na servisno službo.

# <span id="page-23-1"></span>**2.6 Izhod iz programa**

Če želite zapreti program **Therapy Monitor**, v oknu programa na desnem robu naslovne vrstice kliknite gumb **Zapri**.

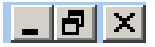

# <span id="page-24-0"></span>**2.7 Značilnosti Windowsov**

### <span id="page-24-1"></span>**2.7.1 Program Windows**

Ker Microsoft® Windows® tudi vsebuje grafični uporabniški vmesnik, uporablja okno kot element za grafični nadzor za prikaz programov. Zato se sistem **Therapy Monitor** prav tako prikaže v oknu programa. Upravljanje teh oken je enako za vse programe sistema Microsoft® Windows® in tukaj je kratek opis:

Ko kliknete ikono **Therapy Monitor** in zaženete program **Therapy Monitor**, se na zaslonu pojavi okno programa, ki je prikazano na naslednji sliki.

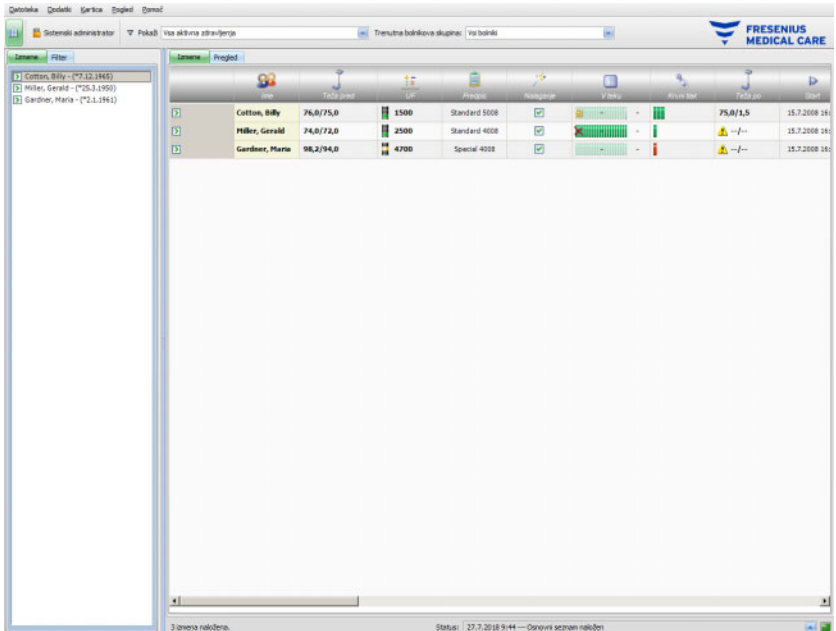

Glavno okno klienta TMon po odprtju programa. Na levi strani naslovne vrstice zgoraj na oknu se prikažeta ime programa in različica.

Velikost okna programa spremenite tako, da na desni strani naslovne vrstice kliknete enega od naslednjih gumbov.

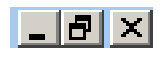

(z leve proti desni): **Zmanjšaj, Povečaj/Obnovi, Zapri** 

Če kliknete **Zmanjšaj**, okno programa izgine iz zaslona. okno je zmanjšano na ikono v opravilni vrstici spodaj na zaslonu, od koder jo lahko ponovno aktivirate s klikom nanj.

S pritiskom na gumb **Povečaj/Obnovi** se najprej zmanjša velikost okna programa, da prekrije manj kot največje območje zaslona. Če ponovno kliknete **Povečaj/Obnovi**, se okno znova poveča v naravno velikost.

Z gumbom **Zapri** na desni strani zaprete okno in, če je okno glavnega programa, se program zapre. Zato ta gumb kliknite samo v primeru, če res želite zapreti program!

Če v pogovornem oknu izberete **Zapri**, zaprete samo pogovorno okno, zadnje spremembe se pa ne shranijo.

Menijska vrstica je pod naslovno vrstico okna programa. Če tam kliknete z levim gumbom miške, se odprejo posamezni meniji z različnimi opcijami.

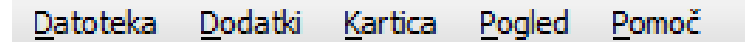

Orodna vrstica je pod menijsko vrstico.

Ikona za **Prikaz območja izbire**:

Ikone omogočajo hitro izbiro določenih funkcij. Primer prikazuje območje navigacije.

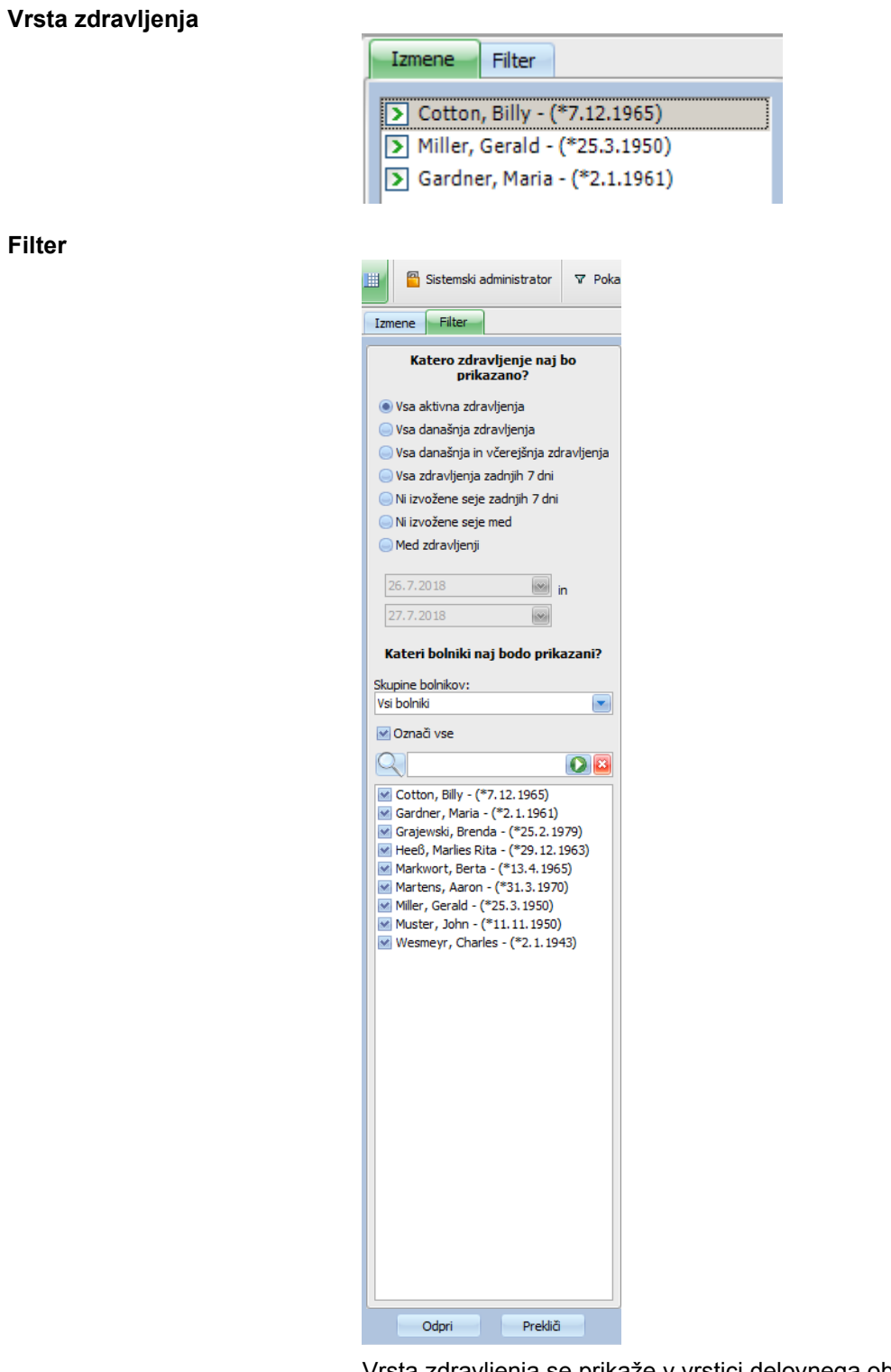

Vrsta zdravljenja se prikaže v vrstici delovnega območja okna programa, vsako zdravljenje (vrstica) vsebuje ime bolnika in postopke zdravljenja, označene s simboli. Podrobne informacije o teh specifičnih funkcijah TMon lahko najdete v naslednjih poglavjih.

Vrstica stanja je v spodnjem delu okna. Tu sistem prikazuje informacije ozadja.

#### 3 izmena naložena.

Status: 27.7.2018 9:44 --- Osnovni seznam naložen

Tako imenovana opravilna vrstica je na spodnjem robu zaslona, kjer so posamezna »opravila« (okna programa in pogovorna okna).

Vsak odprt program predstavlja pravokotni gumb s simbolom v opravilni vrstici, tako da lahko s klikom zahtevanih gumbov hitro preklapljate med programi. Na primer, če odprete program Word za sistem Windows in program klienta TMon, kliknite gumb s simbolom **Therapy Monitor**, da preklopite med programom Word in TMon klienta (in obratno). Če program postavite v opravilno vrstico, to ne vpliva na zbiranje podatkov klienta TMon.

### <span id="page-27-0"></span>**2.7.2 Navigacija**

Ko kliknete ikono za **Prikaz območja izbire**, se na levi strani odpre območje **Izmene/Filter**.

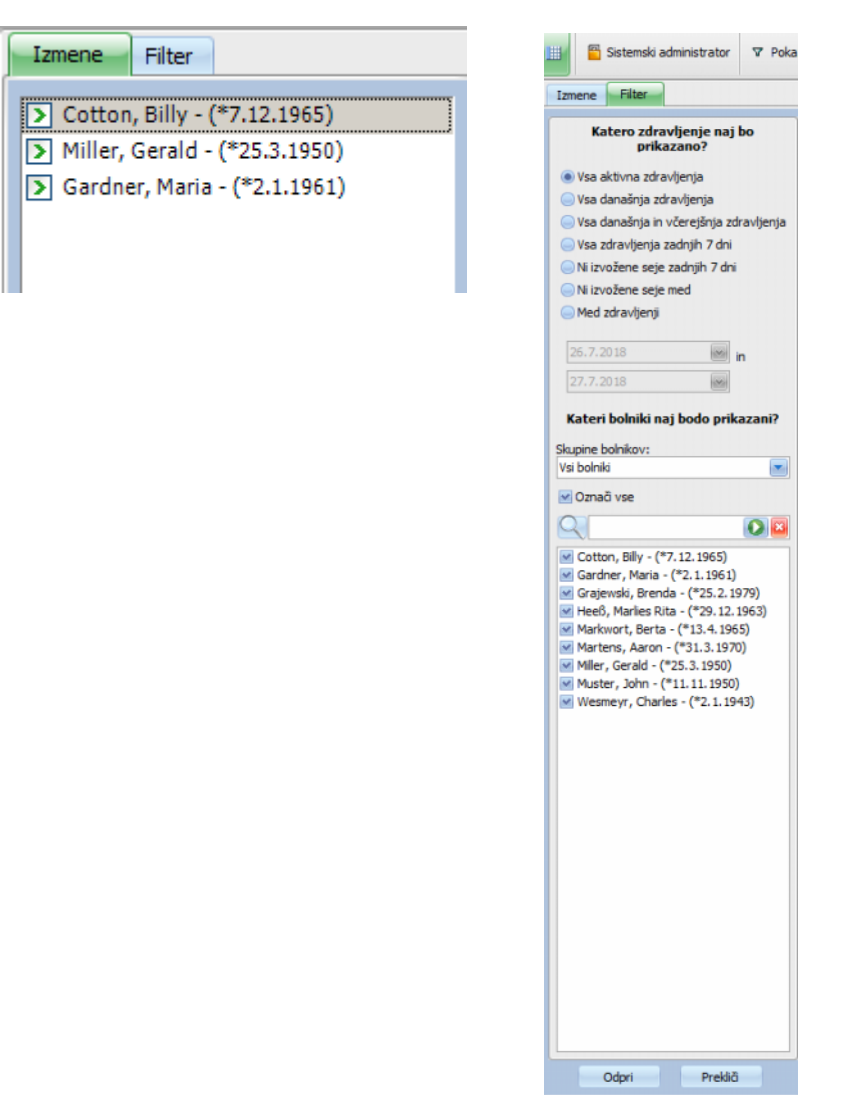

### <span id="page-28-0"></span>**2.7.3 Pogledi zdravljenja**

Mogoča sta dva pogleda, vsak v ločenem zavihku:

- Vrsta zdravljenja: pogled zdravljenja v stolpcu;
- Pregled: pregled, ki ga je mogoče prilagoditi.

Na zaslonu za zdravljenje so vse informacije prikazane takoj, na primer:

- Kateri bolnik je prisoten.
- Katero zdravljenje je v teku in katero zdravljenje je končano.
- Koliko časa je zdravljenje že v teku.
- Katera opravila, ki jih je nastavil zdravnik, so že bila izvedena.
- Kakšne težave pestijo bolnika.
- Pregled zaslona je namizje s celicami, ki jih je mogoče prilagoditi.

#### <span id="page-28-1"></span>**2.7.3.1 Območje zdravljenja**

Za odpiranje tega pogleda pritisnite na Vrsta zdravljenja. Pogled je organiziran kot mreža, v katerem je vsaka vrstica zdravljenje in vsak stolpec predstavlja aktivnost.

Z dvojnim klikom v ustrezno polje v stolpcu pogleda zdravljenja se bo prikazalo območje podrobnosti.

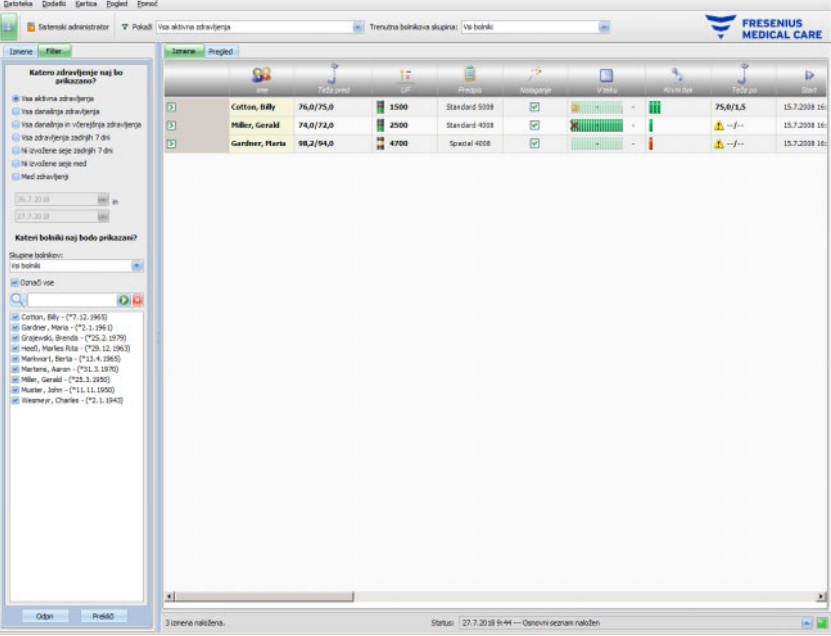

Cotton, Billy - (\*7.12.1965) Podatki o teži -<br>Pred adraideng 76,0 [kg]<br>0,0 [kg] 75,0 [kg]<br>0,0 [kg] Oblačia / tara po zdravijeni. Oblečka / tara pred zdravšenie eža pred dia 76.0 [kg] Teža po dializi 75.0 Bgl Teksőnafe<br>(dejardia):<br>Tekszete  $1.5$  [kg]  $L5$  Rd Status: 27.7.2018 10:35

Primer prikazuje območje podrobnosti pogovornega okna teže.

Če želite vnesti podatke ali izbrati vnose v posameznih poljih, kliknite v ustrezno polje ali se pomaknite naprej s **tipko Tab** ali nazaj s **Shift + Tab**.

Vnosi se shranijo z gumbom **Uporabi**.

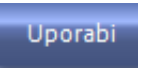

Če želite zavreči vnose, kliknite gumb **Prekliči**.

#### Prekliči

Razlaga barvnih gumbov:

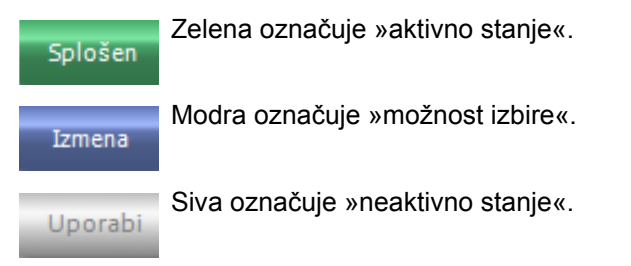

V navigacijskem prikazu (ne spreminjajte podatkov) sta gumba **Uporabi** in **Prekliči** neaktivna (siva). Ko spremenite katerikoli podatek, podroben pogled vstopi v način urejanja in gumba **Uporabi** ter **Prekliči** postaneta aktivna (modra).

V navigacijskem načinu je podroben pogled redno osvežen s prebranimi podatki iz strežnika, saj se podatki lahko spreminjajo zaradi dejavnosti drugih uporabnikov. Kakorkoli že, v načinu urejanja osveževanje ne poteka, da se ne posega v podatke, ki jih trenutno vnašate.

Posledično je možno, da se lahko med postopkom urejanja podatki, ki jih urejate, spremenijo z drugega **Therapy Monitor** klienta ali vmesnika dataXchange panel v istem pogledu podrobnosti in zdravljenju. V tem primeru se bo prikazal utripajoč simbol ob gumbu **Uporabi**, ki vas bo obvestil, da je bil podatek spremenjen, medtem ko ste v načinu urejanja.

V takem primeru bo klik na gumb **Uporabi** shranil vaše podatke, prepisani pa bodo podatki, spremenjeni s strani druge aplikacije, klik na gumb **Prekliči** pa bo preklical vaše urejene podatke. Ne glede na to, kateri gumb pritisnete, bodo v pogledu podrobnosti prikazani trenutni podatki na ravni strežnika.

#### <span id="page-30-0"></span>**2.7.3.2 Območje pregleda**

Za odpiranje tega pogleda pritisnite na zavihek Pregled. Pogled je organiziran kot namizje, v katerem vsaka celila predstavlja zdravljenje. Vsebina zdravljenja je popolnoma enaka kot v pogledu Zdravljenje in je opredeljena z istimi filtri za zdravljenja in/ali filtri za bolnika. Vsebino namizja je mogoče popolnoma prilagoditi [\(glej poglavje 3.2.4.2](#page-69-1)  [na strani 3-38\).](#page-69-1) Opciji Prikaži s padajočega menija/Razširi omogočajo pogled samo naslovne vrstice okna Pregled ali celotne vsebine.

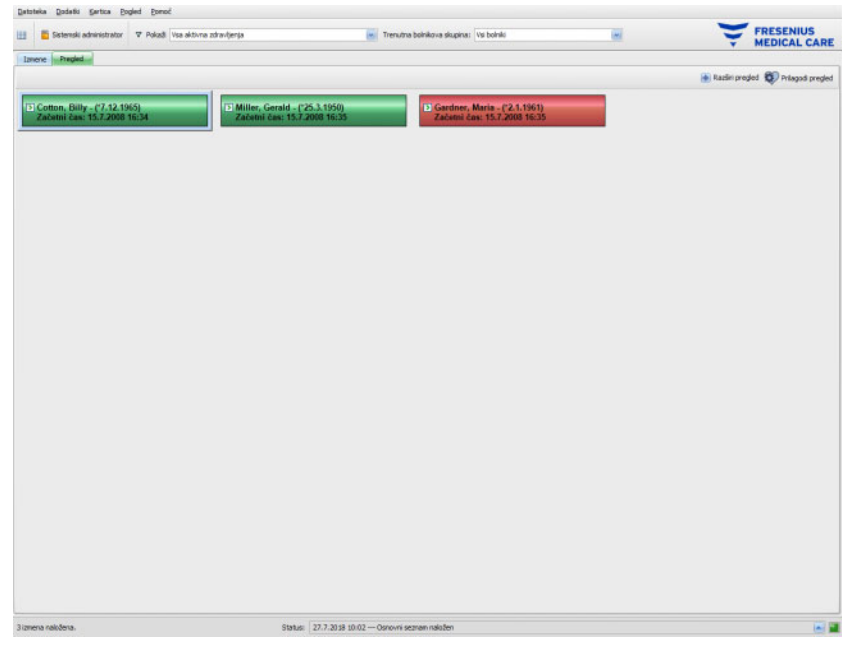

V glavi celice so prikazani ime bolnika, datum rojstva in stanje zdravljenja (aktivno ali zaključeno) ter čas pričetka zdravljenja. Barva glave je običajno zelena. Če nastanejo posebni pogoji, ki zahtevajo pozornost osebja, se barva spremeni v rdeče.

Posebni pogoji vključujejo:

- Alarm je aktiven za ustrezno zdravljenje.
- Predpisanega cilja Kt/V ni mogoče doseči znotraj preostalega časa zdravljenja.
- Zadnja meritev krvnega tlaka je zunaj mejnih vrednosti.

Ko poseben pogoj ne obstaja več, se barva celice zdravljenja spremeni nazaj v zeleno.

Celico zdravljenja lahko izberete z miško – celica se nato uokviri modro.

Z dvojim klikom na celico zdravljenja se bo odprl pogled Zdravljenje z ustrezno izbranim zdravljenjem in Prilagojen pogled za to zdravljenje.

# <span id="page-32-0"></span>**3 Therapy Monitor v običajnem načinu delovanja**

### <span id="page-32-1"></span>**3.1 Glavni zaslon**

Program **Therapy Monitor** klienta ima uporabniku prijazen grafični uporabniški vmesnik (GUI). Glavno okno aplikacije **Therapy Monitor** klienta je razdeljeno na menijsko vrstico, orodno vrstico, vrstico aktivnosti in zavihke Zdravljenja/Pregled, kot je prikazano spodaj.

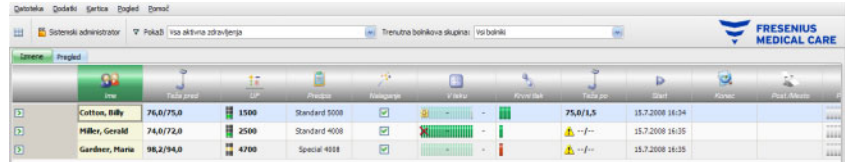

Na glavnem oknu aplikacije **Therapy Monitor** je jasen pregled vseh aktivnosti zdravljenja na posamezen dan zdravljenja.

### <span id="page-32-2"></span>**3.1.1 Gumb za prijavo/odjavo**

To je drugi gumb z leve v orodni vrstici aplikacije **Therapy Monitor** klienta, ki prikazuje ime trenutno prijavljenega uporabnika v aplikacijo.

Če se želite odjaviti iz aplikacije **Therapy Monitor** klienta, kliknite ta gumb. Glede na opcijo strežnika boste še vedno lahko videli bolnikove podatke, vendar jih ne boste mogli spremeniti. Če boste želeli izvesti takšno opravilo, boste pozvani, da se znova prijavite.

Po odjavi se bo ime gumba spremenilo v »**Prijava**«. Prijavite se lahko samo s klikom na gumb.

### <span id="page-32-3"></span>**3.1.2 Menijska vrstica**

Menijska vrstica je v zgornjem delovnem oknu in omogoča dostop do pomembnih funkcij programa, razvrščenih v skupine (meniji).

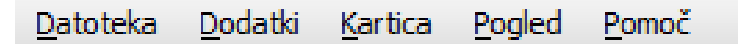

Če želite odpreti meni, z levim gumbom kliknite ime menija. Zasenčeni vnosi niso aktivni in zaradi premajhnih pooblastil uporabnika trenutno niso na voljo. Informacije o funkciji in delovanju posameznih menijev najdete v poglavju Funkcije menija.

### <span id="page-33-0"></span>**3.1.3 Orodna vrstica**

Orodna vrstica je pod menijsko vrstico. Posamezne funkcije programa lahko hitro izberete s komponentami orodne vrstice.

Prva ikona je **prikaz območja izbire**:

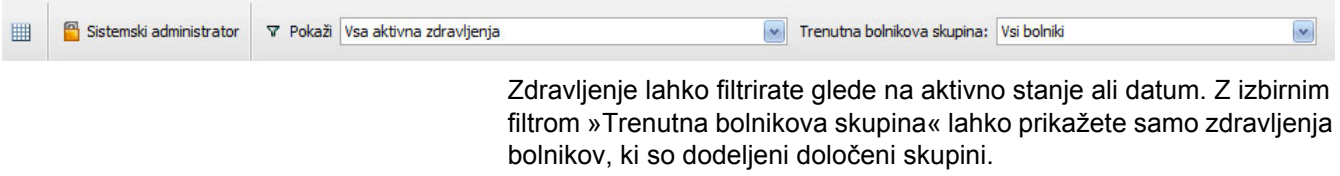

Privzeti izbirni filter **Vsi bolniki** se uporablja za prikaz zdravljenj vseh bolnikov. Vrste zdravljenj in skupine bolnikov se lahko prav tako izberejo neposredno iz orodne vrstice.

### <span id="page-34-0"></span>**3.1.4 Vrstica dejanj**

Vrstica dejanj je pod orodno vrstico in vsebuje pogoje posameznih zdravljenj za dializo v obliki grafičnih simbolov.

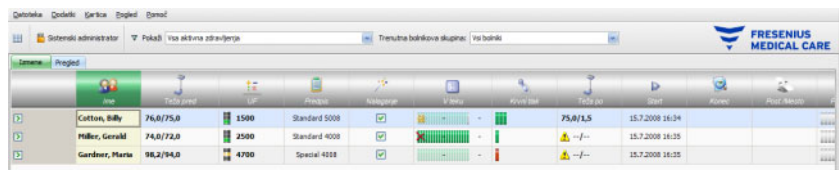

Simboli v vrstici dejavnosti pomenijo naslednji podatki zdravljenja:

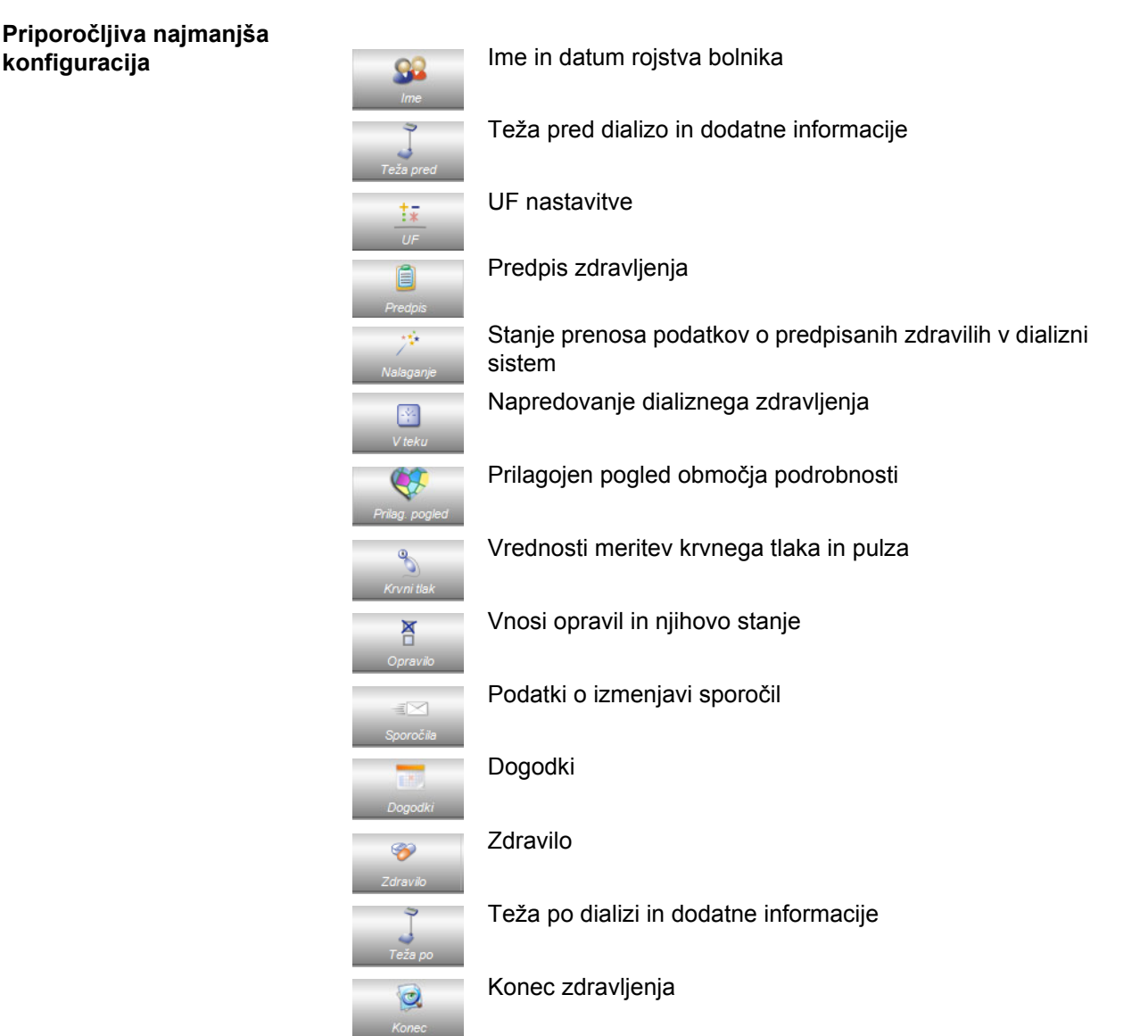

**Priporočljiva najmanjša** 

**Dodatne možnosti**  ś Þ Start  $\rightarrow$  $\circledcirc$ Tvegan. 岀

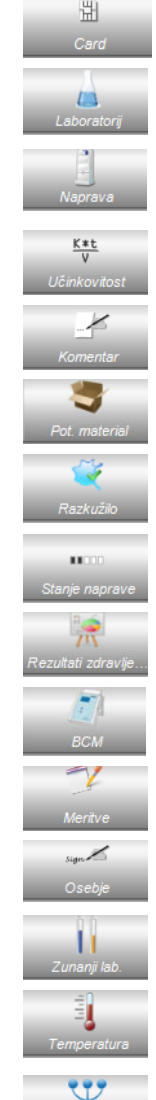

**konfiguracije Informacije glede dializnega mesta (dializni center)** Dokumentacija zdravljenja Dializator, uporabljen pri zdravljenju Začetni čas zdravljenja Končni čas zdravljenja Tveganja bolnika Trenutna lokacija bolnikove kartice Online laboratorijske vrednosti za zdravljenje Vrsta dializnega sistema, uporabljenega pri zdravljenju Kt/V podatek zdravljenja Opombe Potrošni material, uporabljen med zdravljenjem Status kontrole razkužila Stanje naprave Rezultati zdravljenja BCM meritve Meritve Odgovorno osebje Zunanje laboratorijske vrednosti za zdravljenje Vrednosti temperature bolnika za zdravljenje Zbirni podatki
# **3.1.5 Vrstica stanja**

Vrstica stanja je v spodnjem delu okna.

Tu sistem prikaže informacije ozadja, na primer **{0} izmena naložena** (naloženo ni nobeno zdravljenje).

#### 3 izmena naložena.

Status: 27.7.2018 9:44 --- Osnovni seznam naložen

Zeleni signal indikatorja stanja označuje, da je povezava s strežnikom pravilno vzpostavljena.

Manjkajočo povezavo označuje rdeči signal.

Klik na smerno puščico na levi strani ob zelenem signalu bo odprl **Status**, seznam zgodovine glavnih komunikacijskih operacij s strežnikom, kot so verzija strežnika, IP naslov, seznam nalaganj itd.

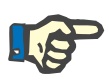

# **Opomba**

Če na oknu niso prikazani nobeni podatki, preverite indikator stanja.

# **3.1.6 Pregled podrobnosti**

Številni pregledi podrobnosti vključujejo podatke, predstavljene v obliki tabel z več stolpci. Primeri takih pregledov podrobnosti so: Sporočila, Zdravilo, Opravila, Pot. material, Dogodki itd.

Stolpci so lahko maniši ali večii, kar je odvisno od ločljivosti zaslona. Če začnete z **Therapy Monitor V2.3**, lahko velikost stolpcev prilagodite, taka prilagoditev pa se bo ohranila. To pomeni, da bo velikost stolpcev ostala nespremenjena tudi po tem, ko zaprete in ponovno odprete aplikacijo **Therapy Monitor** klienta.

# **3.2 Možnosti menija**

Možnosti menija so razdeljene ob menijih Datoteka, Dodatki, Kartica, Pogled in Pomoč. Omogočajo dostop do pomembnih funkcij programa. Datoteka Dodatki Kartica Pogled Pomoč

# **3.2.1 Datoteka**

### **3.2.1.1 Pričetek nove izmene**

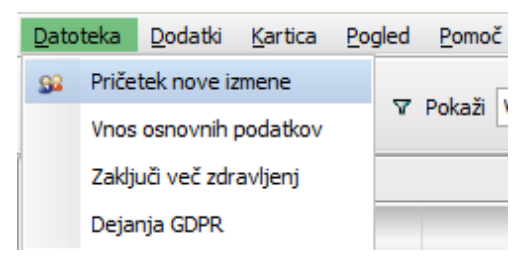

Obstajajo različne možnosti za začetek novega zdravljenja.

Običajno se novo zdravljenje (npr. nova dializna terapija) samodejno začne, če sistem zazna identifikacijsko kartico novega bolnika in za tega bolnika ni v teku nobeno aktivno zdravljenje. Če za izbranega bolnika ni aktivnega zdravljenja in če za zdravljenje več kot 6 ur ni bilo nobenega vnosa (vrednost je mogoče nastaviti na ravni FIS), se bo aktivno zdravljenje končalo in izvozilo ter se za istega bolnika samodejno ustvarilo novo aktivno zdravljenje.

Zdravljenje se lahko oblikuje ročno, tudi z možnostjo menija **Datoteka, Pričetek nove izmene**. Odpre se zaslon za izbiro bolnika, kjer lahko izberete enega bolnika. Poiščete lahko tudi točno določenega bolnika. Ko kliknete gumb OK, se oblikuje ustrezno zdravljenje, naloži se nekaj sekund kasneje.

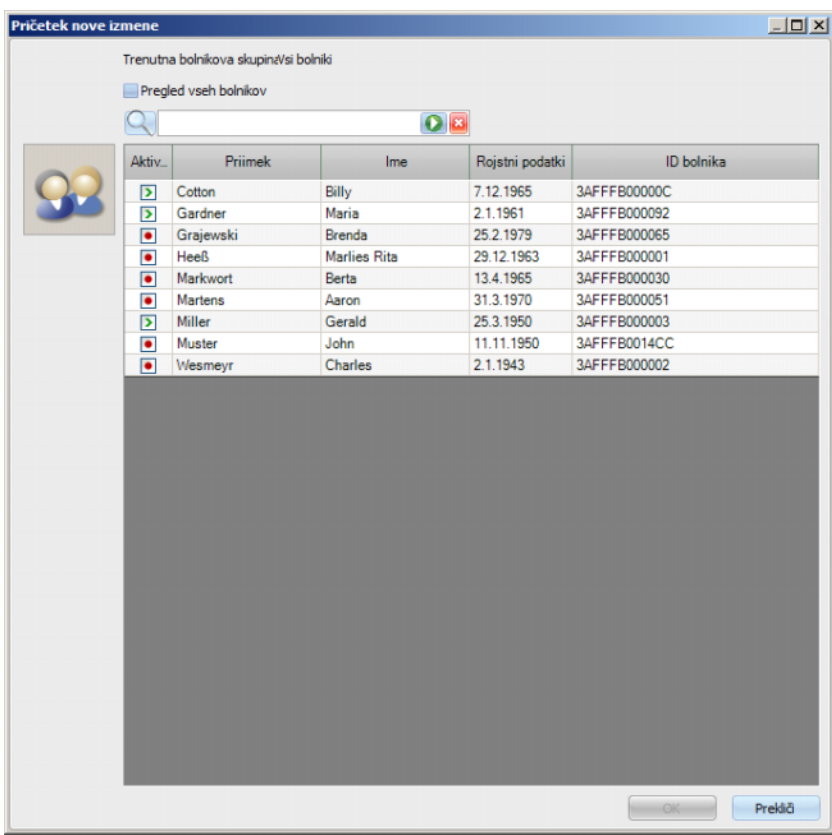

Če za izbranega bolnika ni aktivnega zdravljenja in če za zdravljenje več kot 6 ur ni nobenega vnosa, se bo zdravljenje samodejno končalo in izvozilo ter se za istega bolnika samodejno ustvarilo novo aktivno zdravljenje. Če so bili podatki vneseni v obdobju 6 ur, se pojavi opozorilno sporočilo z zahtevo za potrditev uporabnika o zaprtju obstoječe izmene in začetku nove.

Če uporabnik odgovori z **Da**, se obstoječe zdravljenje konča brez izvoza in novo aktivno zdravljenje se samodejno ustvari za istega bolnika. Če uporabnik odgovori z **Ne**, se trenutno zdravljenje ohrani.

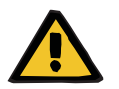

#### **Opozorilo**

### **Tveganje za bolnika kot posledica napačnih parametrov zdravljenja**

Spremembe predpisanega zdravljenja, izvedene v zunanjem sistemu za upravljanje podatkov po tem, ko je bilo predpisano zdravljenje že preneseno v dializno napravo, ne bodo začele samodejno veljati za trenutno zdravljenje. Tako se zadnji podatki o predpisanem zdravljenju ne uporabljajo za trenutno zdravljenje.

– Po opravljenem prenosu predpisanega zdravljenja je treba parametre predpisanega zdravljenja spremeniti neposredno na dializni napravi, če želimo, da veljajo za trenutno zdravljenje.

# **3.2.1.2 Vnos osnovnih podatkov**

Če, na primer, spremenite seznam dializatorjev ali seznam laboratorijskih parametrov, morate na tej točki uvoziti osnovne podatke. Za to izberite možnost menija **Datoteka, Vnos osnovnih podatkov**.

**Osn. podatki** vključuje uvožene sezname, ki smo jih že omenili, in tudi seznami bolnikov, potrošnega materiala, zdravil itd. Vnos osnovnih podatkov lahko spremljate prek območja podrobnosti **Osnovni bolnikovi pod., Prenos, Osn. podatki**.

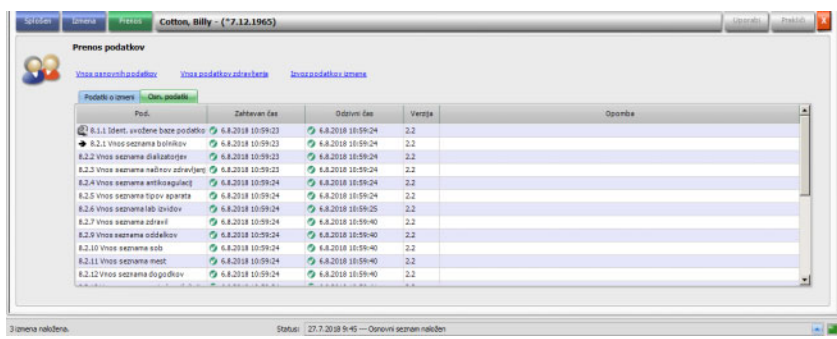

#### **3.2.1.3 Zaključi več zdravljenj**

Zdravljenja je mogoče zaključiti individualno iz pogleda podrobnosti Konec, vendar je lahko to neugodno v primeru številnih aktivnih zdravljenj. Menijski element **Datoteka, Zaključi več zdravljenj** odpre okno z vsemi aktivnimi zdravljenji, ki izpolnjujejo potrebne pogoje, da se zaključijo. Lahko izberete posamezno zdravljenje, ki ga želite zapreti.

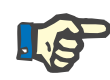

# **Opomba**

Pogoji za zaključitev več zdravljeni so opredeljeni v meniju Dodatki/Opcije [\(glej poglavje 3.2.2.1 na strani 3-11\).](#page-42-0)

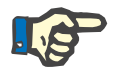

#### **Opomba**

Zdravljenja se lahko zaključijo samodejno, če je določena opcija nastavljena na FIS ravni. V tem primeru bo sistem redno analiziral, katero zdravljenje izpolnjuje pogoje za zaključitev zdravljenja in jih bo vse samodejno zaključil. Samodejno zaprta zdravljenja ne zabeležijo nobenega osebja za zaključeno nalogo.

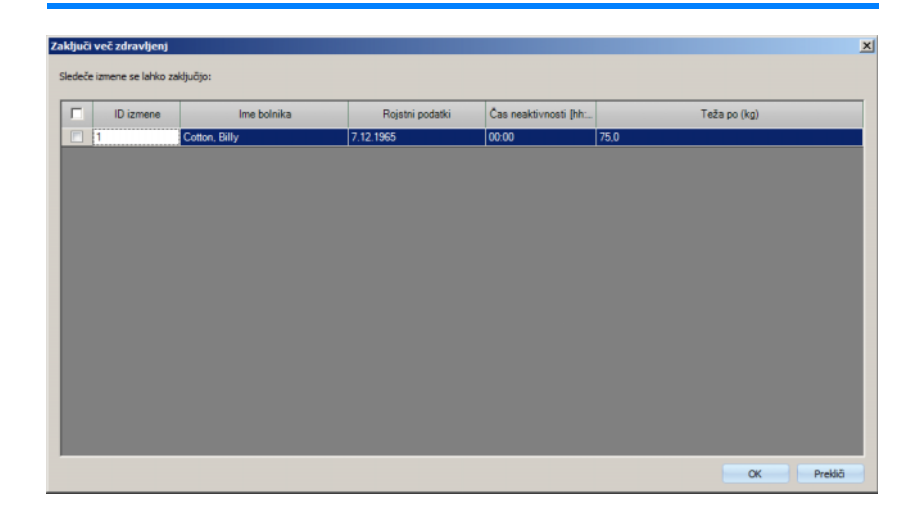

# **3.2.1.4 Dejanja GDPR**

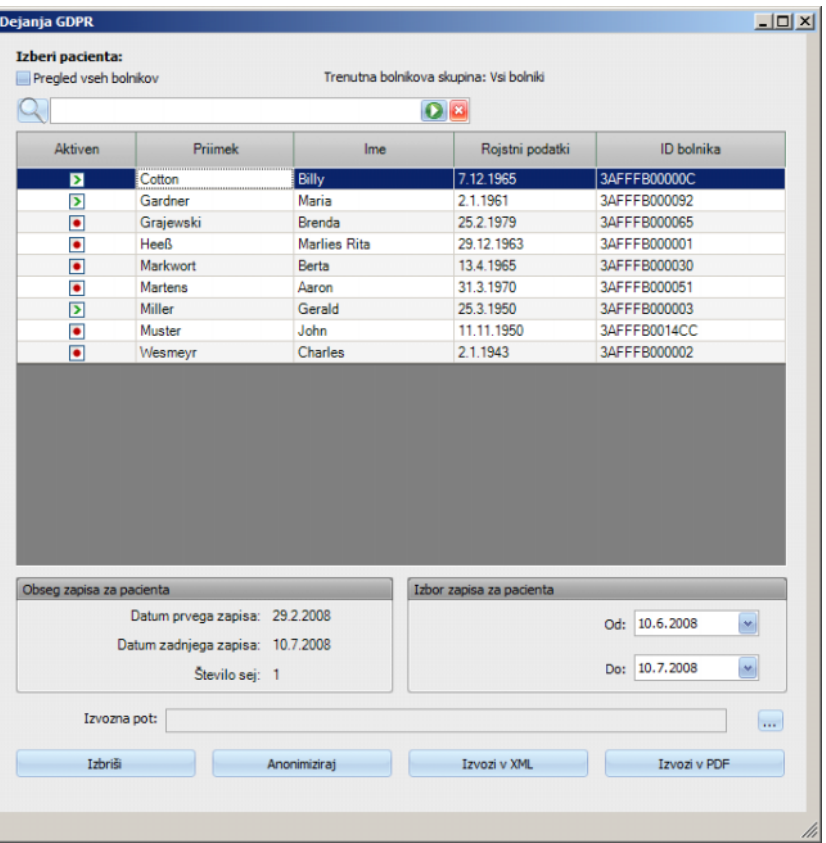

Ta menijski element odpre pogovorno okno, kjer lahko naprej izberete določenega bolnika in določeno obdobje.

Ko je bolnik izbran, so informacije o zapisu za obstoječega bolnika prikazane v območju **Obseg zapisa za pacienta**.

Gumba **Od** in **Do** v koledarju v območju **Obseg zapisa za pacienta** omogočata določitev želenega obdobja znotraj intervala Obsega zapisa za pacienta. Obdelani bodo samo podatki, ki sovpadajo z določenim obdobjem. Za nastavitev celotnega maksimalnega obdobja zgolj izbrišite datuma od/do.

Gumbi za dejanja **Anonimiziraj**, **Izbriši**, **Izvozi v XML** in **Izvozi v PDF** izvedejo dejanja GDPR: anonimiziraj bolnikove osebne podatke, izbriši vse bolnikove podatke, izvozi v strojno berljivo obliko (XML) in izvozi v natisljivo obliko (PDF).

Za možnosti **Izvozi v XML** in **Izvozi v PDF** morate določiti tudi **Izvozno pot** na lokalni delovni postaji, kjer naj bodo shranjene izvožene datoteke. Za vsako izmeno bo ustvarjena ločena izvožena datoteka z imenom <ID bolnika>\_<datum začetka izmene> in končnico .xml ali .pdf. Med postopkom izvoza je prikazana vodoravna vrstica napredka, gumbi za dejanja pa so onemogočeni.

Poročilo s povzetkom v besedilni obliki bo shranjeno v isti datoteki.

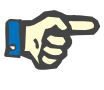

# **Opomba**

Če je izbran filter za večjo količino izmen, lahko izvoz traja dlje časa. Izvoz lahko kadar koli prekinete s klikom na rdeči gumb X, ki se nahaja v spodnjem desnem kotu vrstice napredka.

# **3.2.2 Dodatki**

# <span id="page-42-0"></span>**3.2.2.1 Opcije**

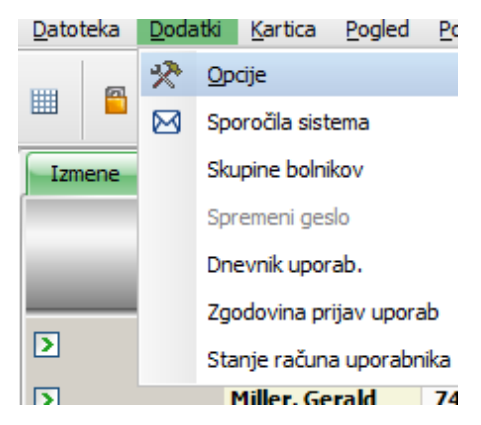

V menijskem elementu **Opcije** lahko program prilagodite glede na zahtevane potrebe dializne enote.

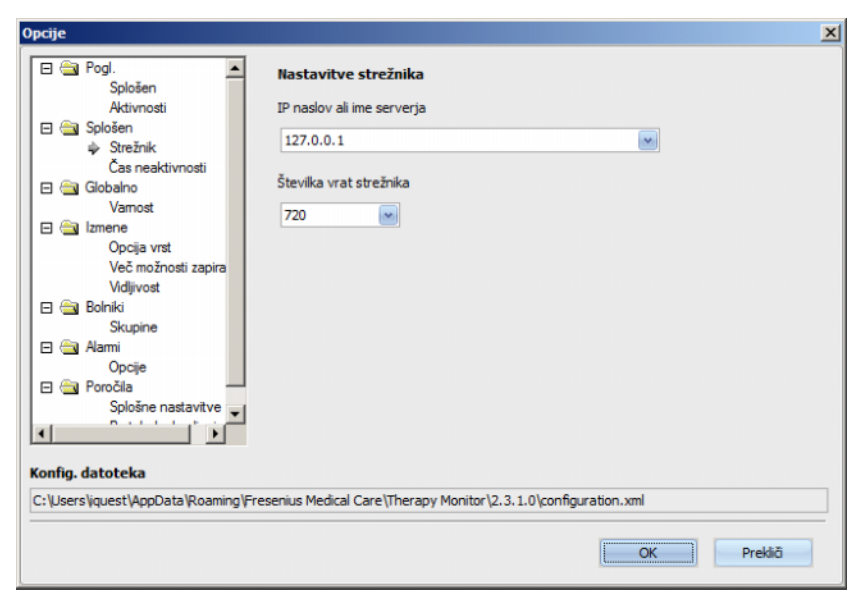

V razdelku **Pogl./Splošen** lahko izberete meni Zdravila, v katerem je naveden seznam zdravil. Prek **Pogl./Aktivnosti** lahko prilagodite zaslon aktivnih zdravljenj v vrstici dejavnosti programa. Vsako dejanje predstavlja grafični simbol. Na ta način je mogoče kadar koli v vrstici zdravljenja z grafičnimi simboli v vrstici dejavnosti dostopati do individualnih podatkov dialize posameznega bolnika.

Za prikaz več/drugih grafičnih simbolov se pomaknite na vnos **Nastavitve aktivnosti**. Simboli, ki so že vidni v vrstici dejavnosti so prikazani v tabeli na levi strani. V desni tabeli **Razpoložljive aktivnosti** so dodatni simboli.

Z gumboma na katerih je puščica za levo in desno lahko dodajate nove simbole dejavnosti ali, če je to primerno, jih odstranite. Če v levi tabeli **Vidna aktivnosti** označite že prikazan grafični simbol in pritisnete gumb na katerem je puščica v desno, boste element odstranili in bo na voljo v desni tabeli **Razpoložljive aktivnosti**. Enako velja v obratno smer za desno tabelo. Če tu označite element in kliknete gumb na katerem je puščica v levo, se simbol prestavi v levo tabelo in je viden v vrstici dejavnosti.

S smernima puščicama za gor in dol lahko uredite izbrane aktivne elemente v želeni vrstni red, npr. bolnik, pred-dializna teža, UF, nalaganje itd. Ravnajte na naslednji način: označite simbol, ki ga želite premakniti, in ga s smernima puščicama za gor in dol prestavite na zahtevano mesto.

Vrstico dejavnosti si lahko prilagodite tako, da imate pregled nad dializnimi zdravljenji v teku.

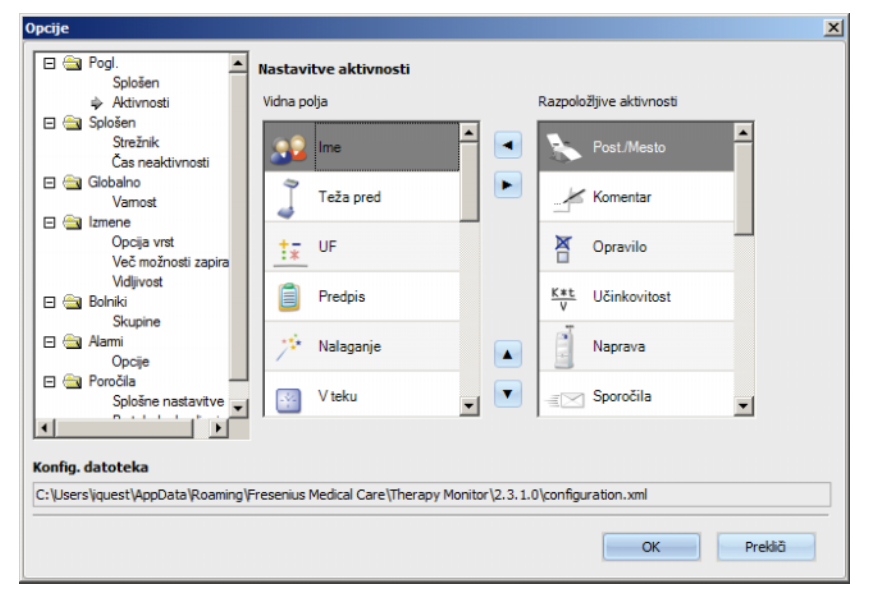

Uporabite elemente v meniju **Splošen/Strežnik** da izberete strežnik z vnosom IP naslova strežnika ali imena ter številke vrat strežnika, s katerim komunicira TMon klient.

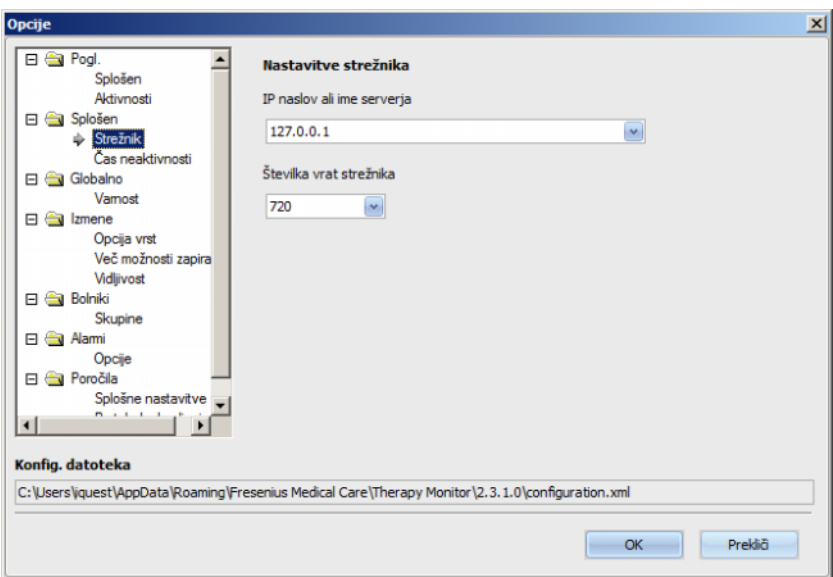

Te nastavitve mora opraviti samo pooblaščeni tehnik ali oseba, ki jo pooblaščeni tehnik poduči (npr. skrbnik sistema v centru). Po namestitivi programa jih je treba nastaviti samo enkrat na nadzorni računalnik.

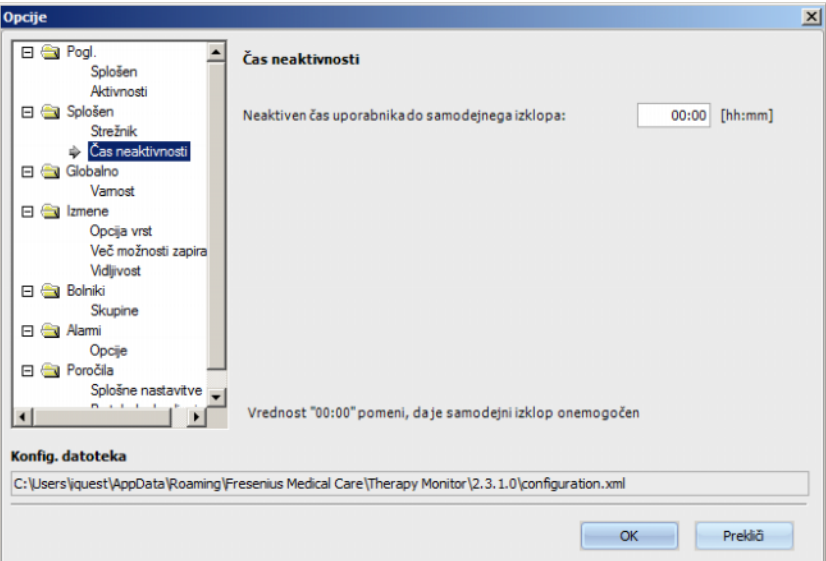

Razdelek **Splošen/Čas neaktivnosti** vam dovoljuje, da določite čas, po katerem se uporabnik samodejno odjavi pod pogojem, da ni bilo aktivnosti na trenutni delovni postaji. Nastavljena vrednost »00:00« pomeni, da do samodejne odjave ne bo prišlo.

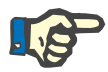

#### **Opomba**

Ena možnost kontrole strežnika je, ali je okno **Therapy Monitor** v celoti izbrisano, ko ni prijavljen noben uporabnik.

Razdelek **Globalno/Varnost** vam omogoči določitev možnosti, povezanih z varnostjo. Za dostop do tega menija morate imeti posebno dovoljenje, ki vam ga dodeli **FME User Management**.

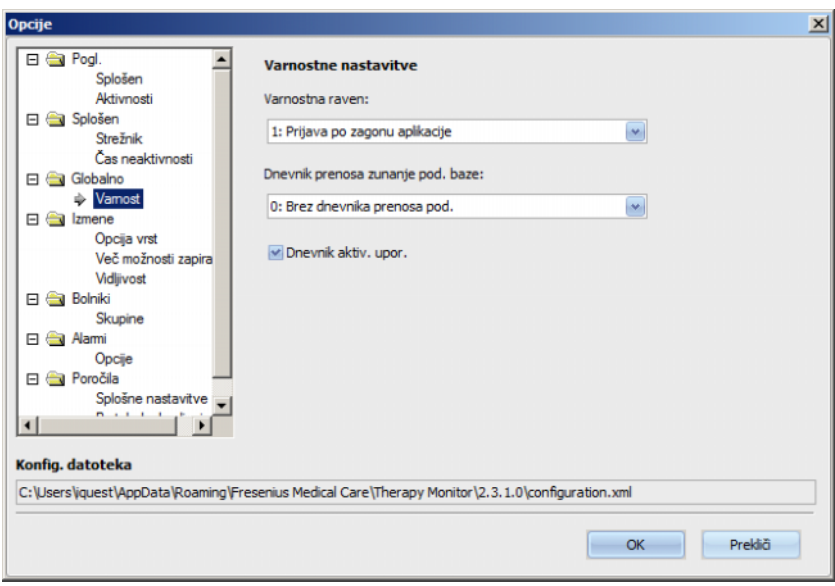

Na voljo so naslednje opcije:

- **Opcije prijave uporabnika** omogoča vam upravljanje načina prijave uporabnikov v **Therapy Monitor** klienta. Možne vrednosti so:
	- 0: prijava ni zahtevana na voljo samo za demo namestitve;
	- 1: prijava po zagonu aplikacije;
	- 2: prijava po vsakem shranjevanju.
- **Dnevnik prenosa podatkov** tukaj lahko določite način zapisa prenosa podatkov med **Therapy Monitor** in **EDBMS** na strežniku FIS. Možne vrednosti so:
	- 0: brez dnevnika prenosa podov;
	- 1: zapis prenosa podatkov samo uvoz;
	- 2: zapis prenosa podatkov uvoz in izvoz.
- **Dnevnik aktiv. upor.**  tukaj lahko določite morebiten zapis dejanj uporabnika v **Therapy Monitor**. Možne vrednosti so:
	- 0 (nepreverjeno): ne zapiši dejanj uporabnika;
	- 1 (preverjeno): zapiši dejanja uporabnika.

Vse varnostne nastavitve so globalne za vse primere **Therapy Monitor** klienta na kliniki. Če je dnevnik uporabnikovih dejanj aktiven, so zapisane vse spremembe uporabnikov v razdelku **Opcije**.

Z uporabo **Izmene/Opcija vrst** je mogoče urediti zdravljenja z aktivnim zdravljenjem, imenom bolnika ali datumom pričetka zdravljenja v naraščajočem ali padajočem zaporedju.

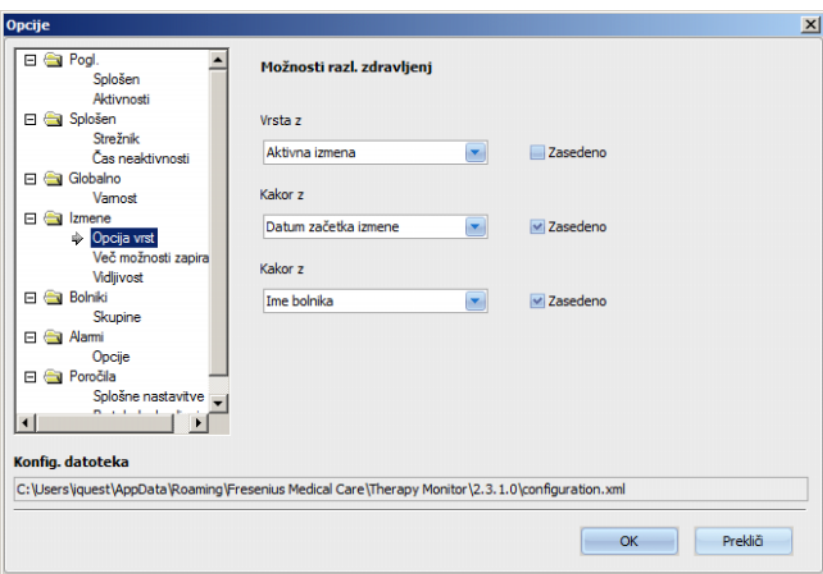

Z uporabo **Izmene/Več možnosti zapiranja** je mogoče opredeliti pogoje za zaključitev več zdravljenj, ročno in samodejno. Določeni pogoji so obvezni, kot so čas neaktivnosti naprave, teža po in zunanji DB ID, in jih je potrebno preveriti. Vse druge pogoje je mogoče poljubno urejati.

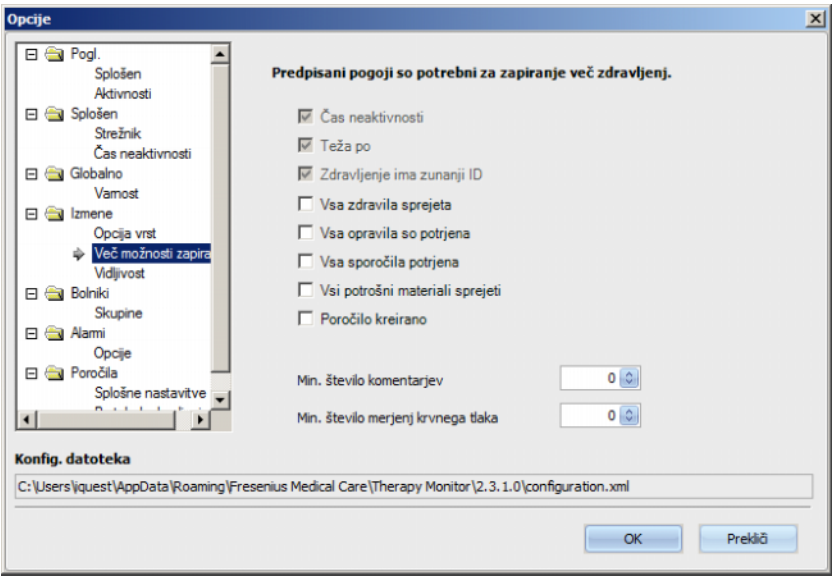

Z uporabo **Izmene/Vidljivost** je mogoče nadzirati vidljivost vrst zdravljenja za neaktivne bolnike. Bolnik se obravnava kot neaktiven, če ni več na seznamu bolnikov, ki ga posreduje EDBMS, vendar je bil na seznamu in ima dializno zdravljenje zabeleženo v bazi podatkov **Therapy Monitor**.

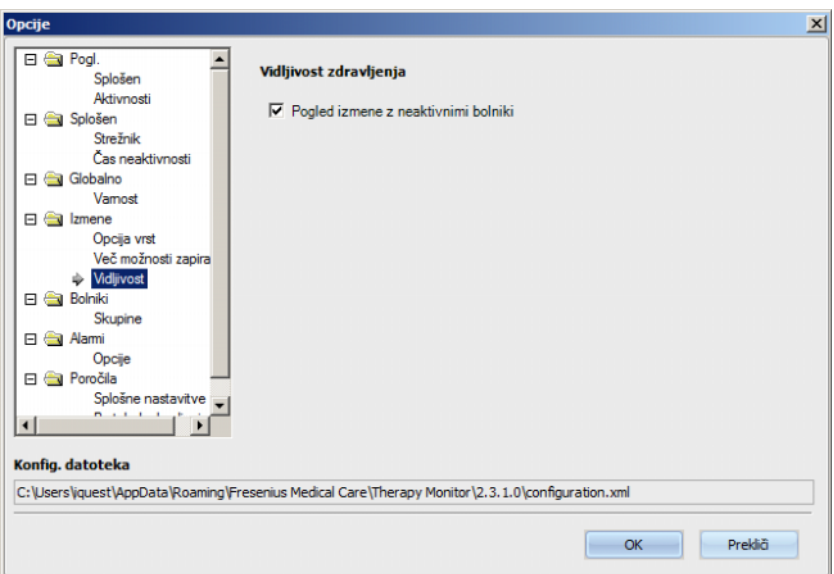

Prek možnosti **Bolniki/Skupine** lahko nastavite privzeto bolnikovo skupino. To skupino bo aplikacija **Therapy Monitor** uporabila na vsakem začetku.

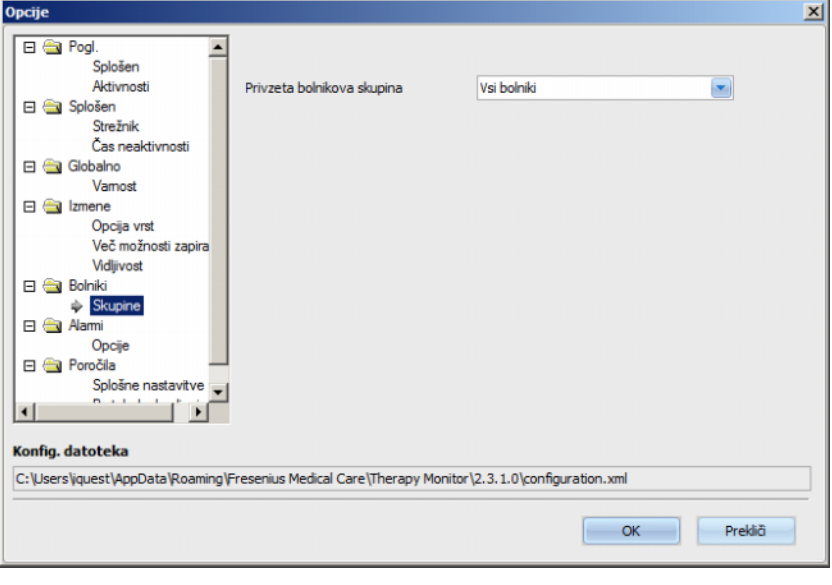

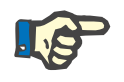

# **Opomba**

Vse nastavitve, predstavljene v tem poglavju, so lokalno shranjene na ustrezni delovni postaji **Therapy Monitor** ali na strežniku. Ne dodelijo se posameznemu uporabniku. Zato se lahko skupina bolnikov ustvari in prikaže glede na nadzorni računalnik, npr. za določeno sobo, kjer se opravlja zdravljenje. Skupine bolnikov se lahko ustvarijo, kot je opisano v poglavju 3.2.2.3 Skupina bolnikov.

Razdelek **Alarmi/Opcije** dovoljuje konfiguracijo pojavnega okna Alarmi. Na razpolago je več nastavitev:

- Omogoči kontrolo alarma če je aktivno (nastavljeno), omogoča prikaz alarmov naprav.
- Interval odcitavanja alarmov določa hitrost osveževanja okna Alarm.
- Prikaz nepotrjenih alarmov če je označen, pojavno okno Alarm prikaže potrjene alarme v določenem časovnem okviru (zadnjih n minut).
- Prikaz nepotrjenih alarmov in dezinfekcijskih faz 4008 če je označen, omogoča prikaz nepotrjenih alarmov, ki se pojavijo med fazo razkuževanja naprave 4008.

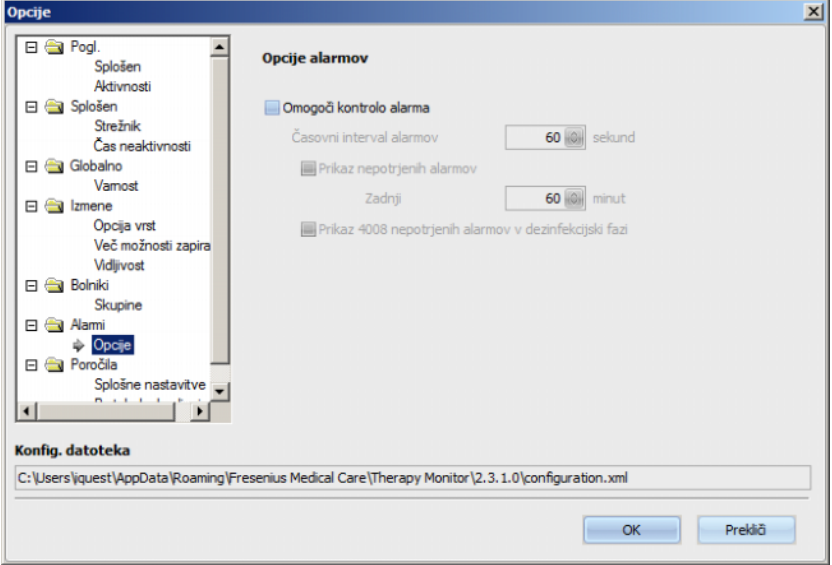

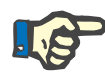

# **Opomba**

Alarmno pojavno okno, opisano tukaj, prikaže vse alarme vsake priključene naprave, medtem ko se bolniki zdravijo, za aktivna zdravljenja vidna v TMon klientu, glede na trenutno bolnikovo skupino in trenutni filter zdravljenj [\(glej poglavje 3.3.2 na strani 3-43\).](#page-74-0) Pri delovanju/pregledu iz poglavja 3.4.6 [\(glej poglavje 3.4.6 na strani 3-60\)](#page-91-0) so prikazani samo alarmi naprav izbranega bolnika.

V elementu menija **Poročila/Splošne nastavitve** je mogoče določiti nastavitveno pot za knjižnico poročil in nastaviti opcijo prikazovanja urejanja okna vedno, ko je poročilo izdelano in shraniti shemo XSD z naborom podatkov za prilagojena poročila.

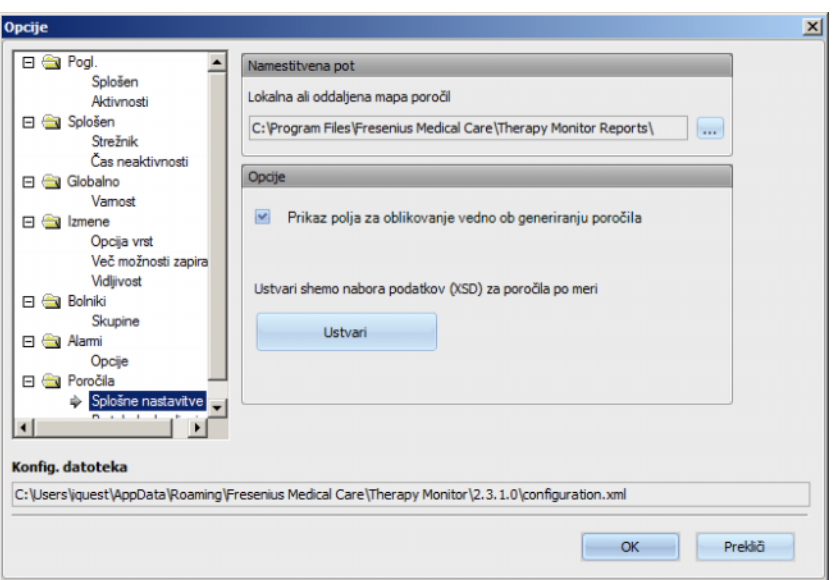

Teme za natis v privzeto poročilo lahko izberete v menijskem elementu **Protokol zdravljenja**. Lahko vidite/določite podatke ustanove kot je logotip, ime ter naslov in aktivirate opciji **Prikaz predpisanih zdravil** in **Prikaz BCM grafov**.

Kliknite z desno tipko miške, da spremenite ali vstavite logotip svoje ustanove, ki se pojavi v zgornjem levem kotu poročila. Nato se pojavijo tri opcije **Naloži sliko**, **Privzeta slika** in **Izbriši sliko**.

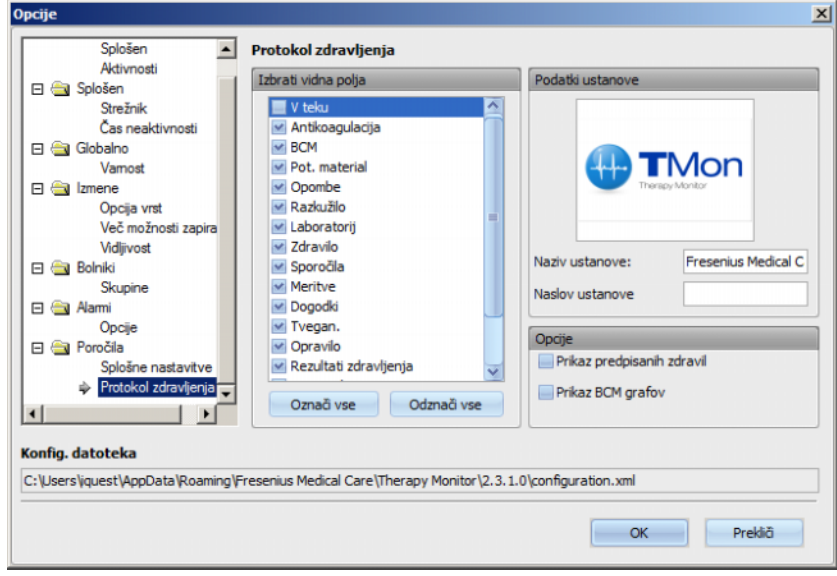

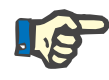

#### **Opomba**

Vse nastavitve v tem poglavju se v konfiguracijski datoteki shranijo lokalno na ustrezni delovni postaji **Therapy Monitor**. Pot do te konfiguracijske datoteke je navedena v spodnjem delu okna **Opcije**. Podatki ustanove so shranjeni v bazi podatkov, ki je primerna za vse delovne postaje.

# **3.2.2.2 Sporočila sistema**

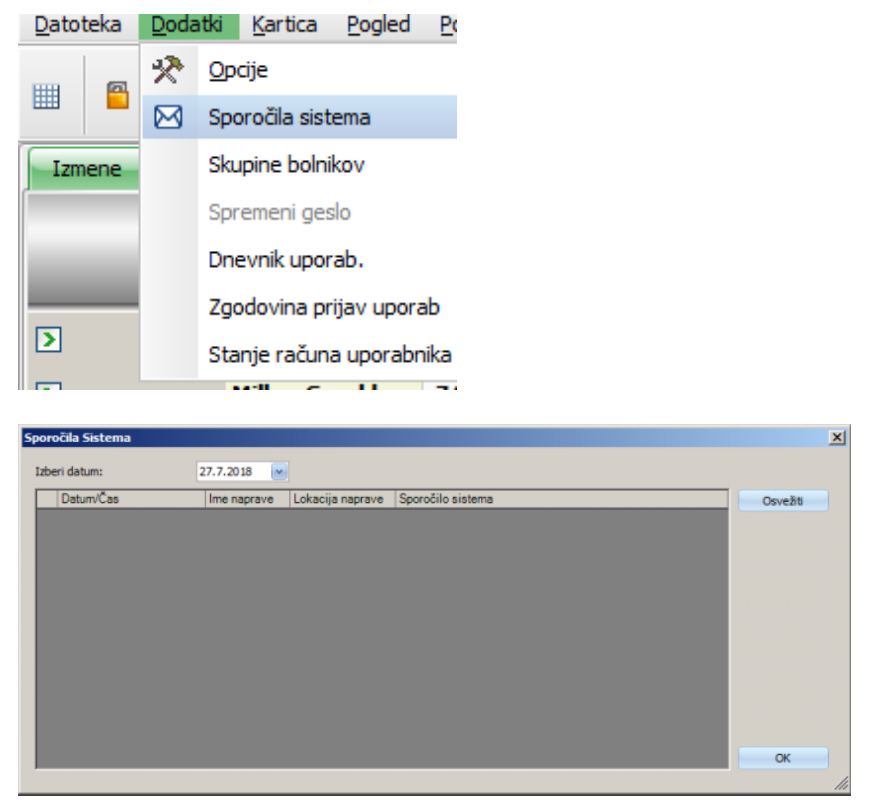

Sistemska sporočila so brez izjeme povezana s sistemom (tehnična sporočila) in so pomembna za skrbnika sistema v centru. **Izberi datum** na koledarju omogoča, da izberete določen datum. Pokazala se bodo sporočila za ta izbran datum. Trenuten datum je privzet.

# **3.2.2.3 Skupine bolnikov**

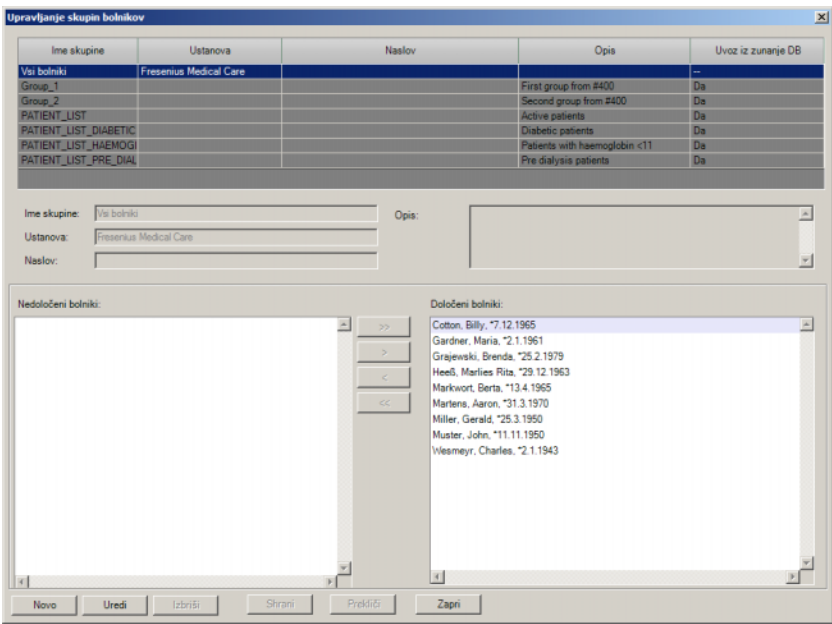

V tem pogovornem oknu lahko oblikujete skupine bolnikov. Skupine bolnikov so lahko lokalne ali vnesene iz zunanje baze podatkov. Lahko dodate novo lokalno skupino in uredite ali izbrišete že obstoječo lokalno skopino. Če želite dodati novo skupino bolnikov, morate vpisati ime skupine. Lahko dodate ime, naslov in opis skupine bolnikov. Določite lahko tudi bolnike, ki sodijo v izbrano skupino.

Standardna nastavitev sistema **Therapy Monitor** je skupina **Vsi bolniki**. Skupine ni mogoče odstraniti. V seznamu bolnikov so vsi razpoložljivi bolniki in s pogovornim oknom **Skupine bolnikov** tega seznama ne morete spremninjati. Lahko spremenite le ime in naslov ustanove te skupine in opis.

Lahko oblikujete toliko skupin, kot je potrebno. Bolnik lahko pripada več skupinam. Uvoženih skupin ni mogoče urejati v aplikaciji **Therapy Monitor**.

Če pred zapiranjem pogovornega okna nastavitev niste shranili, boste pozvani, da to storite.

# **3.2.2.4 Spremeni geslo**

Če je uporabnik za upravljanje nastavljen na lokalni ravni strežnika (ne Windows Active Directory), lahko prijavljen uporabnik spremeni svoje geslo. Staro geslo se vnese skupaj z novim geslom.

Glede na nastavitve na ravni FIS in orodja User Management bo uporabnik ob naslednji prijavi morda moral spremeniti svoje geslo. V takem primeru se bo po uspešni prijavi samodejno pojavilo dvižno okno za spremembo gesla.

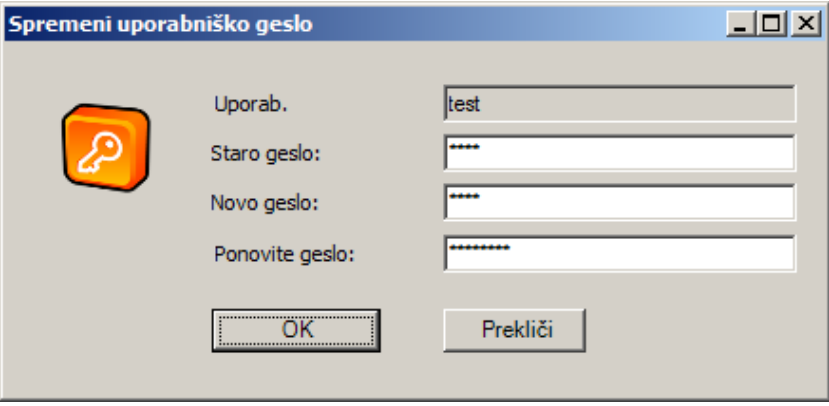

# **3.2.2.5 Dnevnik uporabnikovih dejanj**

Evidentiranje uporabnikovih dejanj nadzira opcija na ravni FIS. To pogovorno okno omogoča pogled vseh uporabnikovih dejanj, ki se nanašajo na bolnikove podatke. Zabeležijo se dejanja zapiši/briši in beri. Prikažejo se informacije, kot so datum/čas, ID izmene, ID bolnika, uporabniško ime, aplikacija (**Therapy Monitor**, dXp), oblika/stran in vrsta dejanja.

Podatke je mogoče filtrirati glede na preverjanje dveh koledarjev (od, do), in/ali po uporabniškem imenu in/ali imenu/ID-ju bolnika. Privzeto se za trenutne podatke prikažejo vsi uporabniki in bolniki. Ko izberete filtrirne elemente, kliknite gumb Osvežiti. Če pritisnete gumb Ponastavi, se filtri ponastavijo. Za pomikanje med stranmi lahko uporabite smerne puščice.

V spodnjem delu pogovornega okna se prikaže trenutno izbrani podatek. Podatke lahko izvozite v besedilno (razmejen zavihek) datoteko, ki jo lahko preprosto odprete z MS Excel. Pritisnite gumb Izvoz na levi strani zgoraj in izberite mesto za izvoz datoteke.

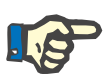

# **Opomba**

Če je filter izbran za obsežno količino podatkov, lahko izvoz traja dlje časa.

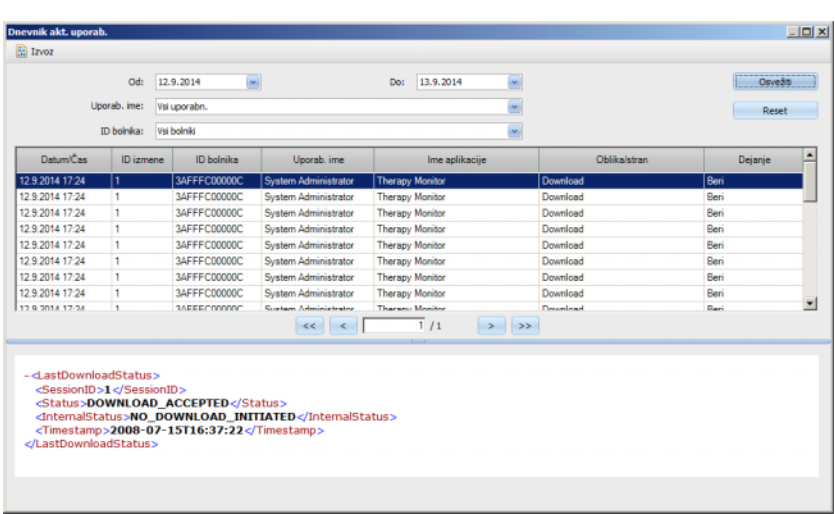

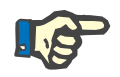

#### **Opomba**

Za dostop do menija **Dnevnik akt. uporab.** morate imeti posebno dovoljenje, ki vam ga dodeli FME User Management.

### **3.2.2.6 Zgodovina prijav uporabnika**

To pogovorno okno omogoča pogled zgodovine vseh prijav uporabnika. Prikažejo se informacije, kot so ime up. računa, polno uporabniško ime, ID uporabnika, stanje prijave, ime delovne postaje/IP naslov, čas prijave in odjave.

Podatke je mogoče filtrirati glede na preverjanje dveh koledarjev (od, do), in/ali po uporabniškem imenu in/ali načinu prijave. Način prijave: vključuje aktivne prijave (uporabnik prijavljen, vendar ni odjavljen), uspešne prijave in neuspešne prijave. S privzeto se za trenutne podatke prikažejo vsi uporabniki in načini prijave za prejšnji teden. Ko izberete filtrirne elemente, kliknite gumb Osvežiti. Če pritisnete gumb Ponastavi, se filtri ponastavijo. Za pomikanje med stranmi lahko uporabite smerne puščice.

Podatke lahko izvozite v besedilno (razmejen zavihek) datoteko, ki jo lahko preprosto odprete z MS Excel. Pritisnite gumb Izvoz na levi strani zgoraj in izberite mesto za izvoz datoteke.

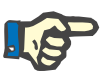

# **Opomba**

Če je filter izbran za obsežno količino podatkov, lahko izvoz traja dlje časa.

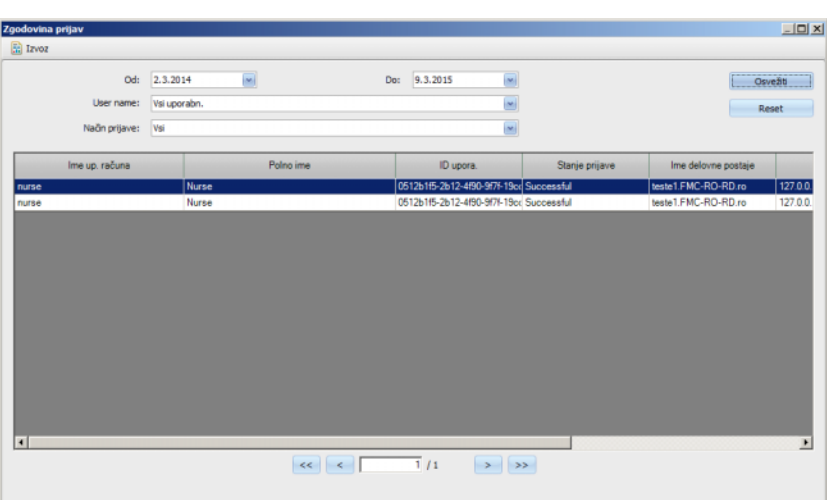

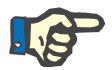

#### **Opomba**

Za dostop do menija **Zgodovina prijav** morate imeti posebno dovoljenje, ki vam ga dodeli FME User Management.

# **3.2.2.7 Stanje računa uporabnika**

To pogovorno okno pogled trenutnega stanja vseh uporabniških računov. Prikažejo se informacije, kot so ime up. računa, polno uporabniško ime, ID uporabnika, stanje računa, stanje prijave in čas zadnje prijave. Račun je lahko veljaven (OK) ali blokiran zaradi različnih razlogov (ročno zaklenjen, zaklenjen zaradi določenega števila neuspešnih prijav ali zaklenjena zaradi neaktivnosti).

Ime uporabniškega računa lahko neposredno izberete z vnosom prvih znakov imena v stolpec 'Ime up. računa'.

Podatke lahko izvozite v besedilno (razmejen zavihek) datoteko, ki jo lahko preprosto odprete z MS Excel. Pritisnite gumb Izvoz na levi strani zgoraj in izberite mesto za izvoz datoteke.

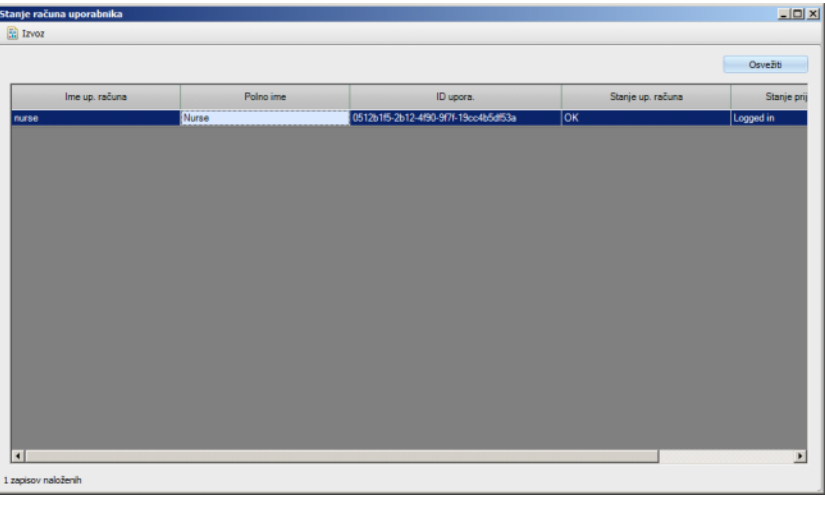

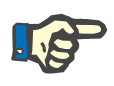

#### **Opomba**

Za dostop do menija **Stanje računa uporabnika** morate imeti posebno dovoljenje, ki vam ga dodeli FME User Management.

# **3.2.3 Kartica**

### **3.2.3.1 Uredi bolnikovo kartico**

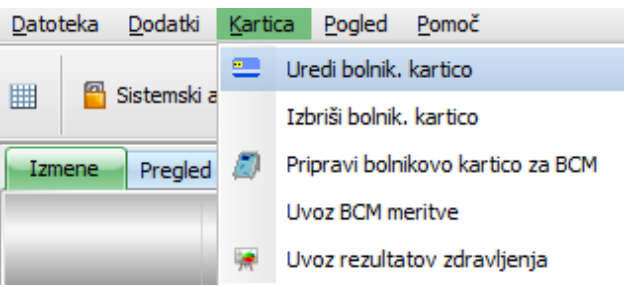

Ukaz **Uredi bolnik. kartico** odpre okno, kjer se lahko programira bolnikova kartica. Odpre se zaslon za izbiro bolnika, kjer lahko izberete enega bolnika. Poiščete lahko tudi točno določenega bolnika.

Pri bolnikih na hemodializnem zdravljenju se prikaže zelena puščica v stolpcu **Aktiven**.

Privzeto so prikazani le bolniki iz trenutne skupine. Če želite, da so prikazani vsi, kliknite **Pregled vseh bolnikov**.

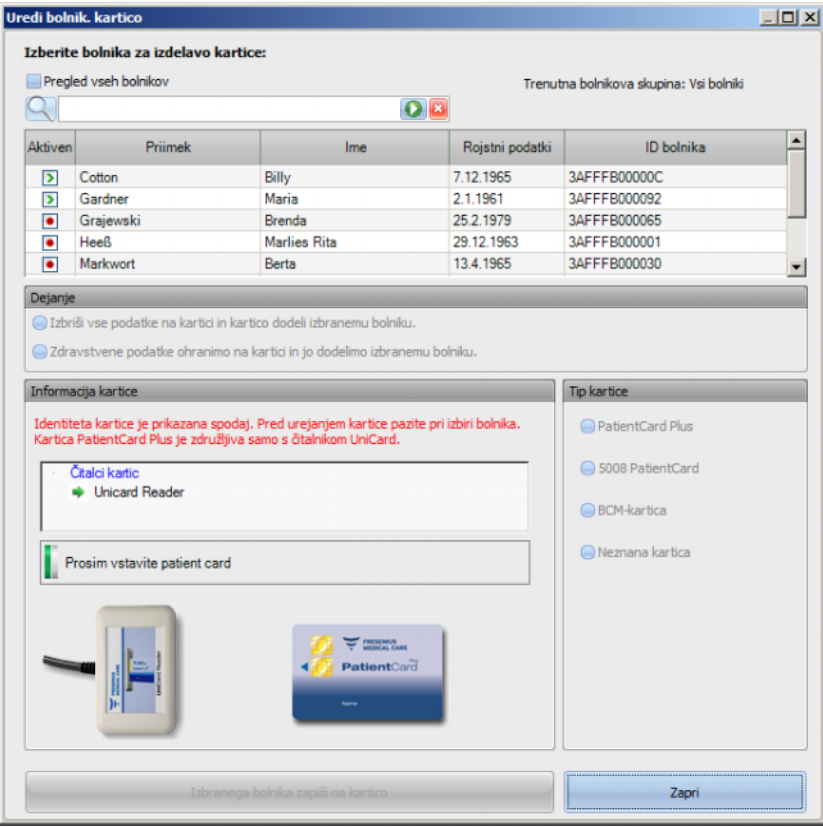

Okno prikazuje selektor čitalca kartice (uporabno v primeru, da jih je več nameščenih na delovni postaji) in tip vstavljene kartice v čitalec.

Če se v čitalec kartic s čipom vstavi prazna kartica, se izpiše naslednji stavek: **Manjka informacija o bolniku**.

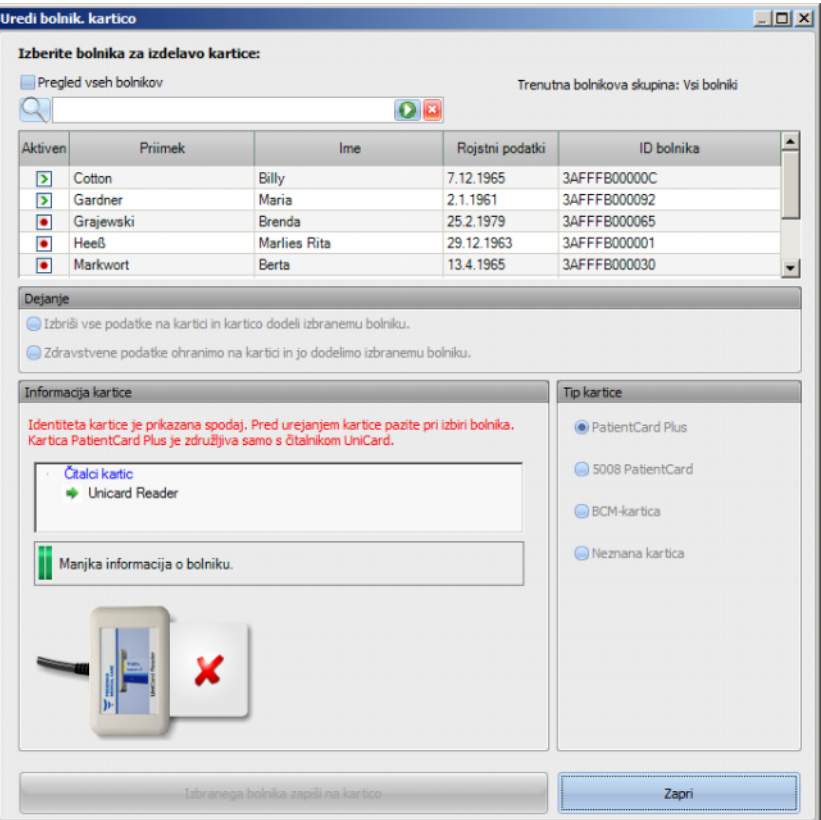

Če bolnikova kartica vsebuje zdravstvene podatke (kot so rezultati zdravljenja s 5008/6008 ali BCM meritve) in je bolnikova identiteta na kartici (ime, datum rojstva) ista kot pri izbranem bolniku, lahko ohranite zdravstvene podatke z izbiro **Zdravstvene podatke ohranimo na kartici in jo dodelimo izbranemu bolniku**. Te opcije ne morete izbrati, če se bolnikova identiteta razlikuje. V tem primeru pride v upoštev opcija **Izbriši vse podatke na kartici in kartico dodeli izbranemu bolniku**.

Če želite ustvariti novo bolnikovo kartico, storite naslednje:

V oknu **Uredi bolnik kartico** izberite bolnika v ustrezni vrstici s klikom na levo tipko miške (bolnikova vrstica se bo pobarvala modro), nato kliknite **Izbranega bolnika zapiši na kartico**.

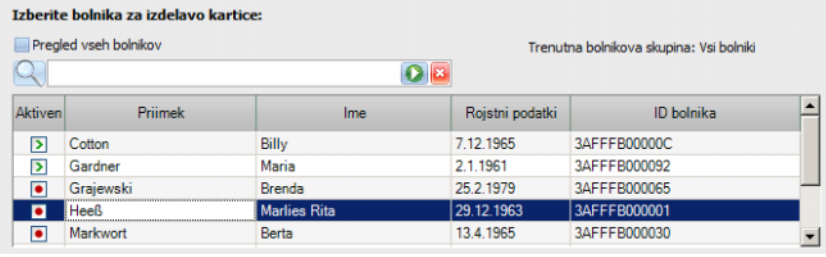

Izbranega bolnika zapiši na kartico

Na kartico se zapišejo naslednji bolnikovi podatki: Ime, priimek, datum rojstva, ID bolnika.

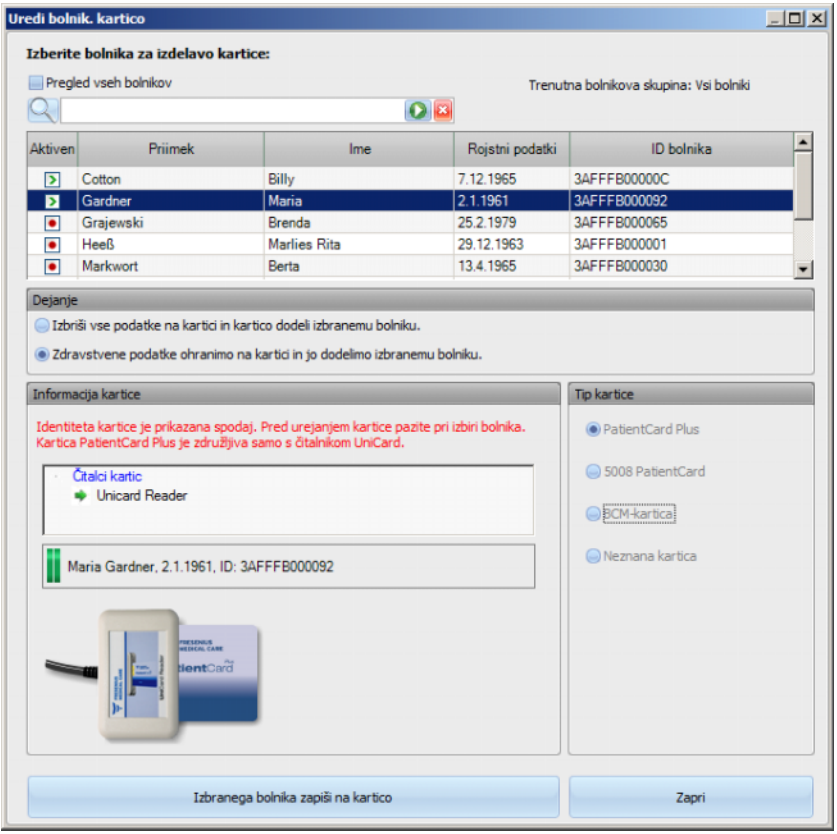

Kartico lahko vzamete iz čitalca kartic šele po končanem zapisovanju.

Če zapisano bolnikovo kartico vzamete iz čitalca kartice, se prikaže sporočilo **Prosim vstavite patient card**. Zdaj lahko za novega bolnika ustvarite novo kartico.

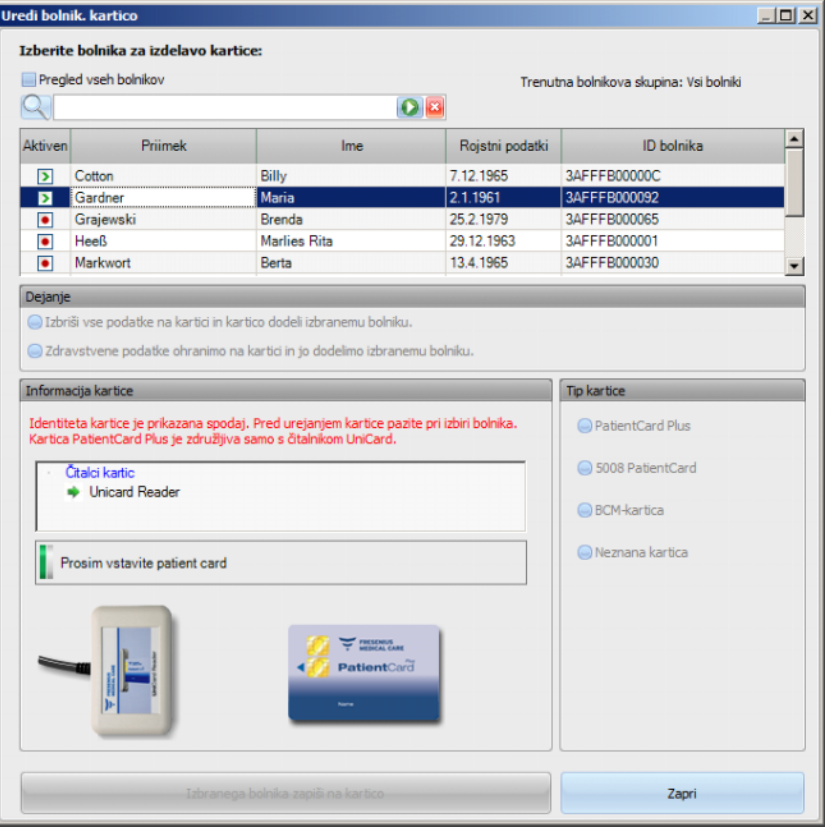

Če želite pregledati ustvarjeno kartico z imenom, priimkom, datumom rojstva in ID-jem bolnika, jo znova vstavite v čitalec kartice.

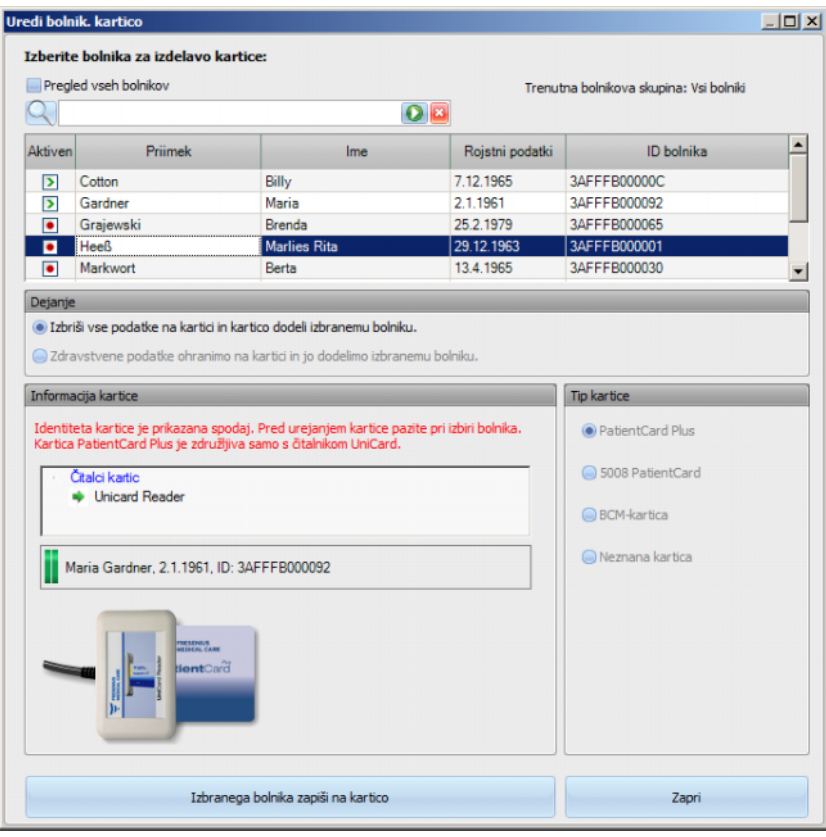

Nove osnovne podatke novega bolnika lahko zapišete tudi na že ustvarjeno bolnikovo kartico (na primer, če so bolnika premestili v drug dializni center). Sledite postopku, ki je opisan v poglavju o ustvarjanju nove bolnikove kartice.

Izberite (označite) bolnika in kliknite **Izbranega bolnika zapiši na kartico**.

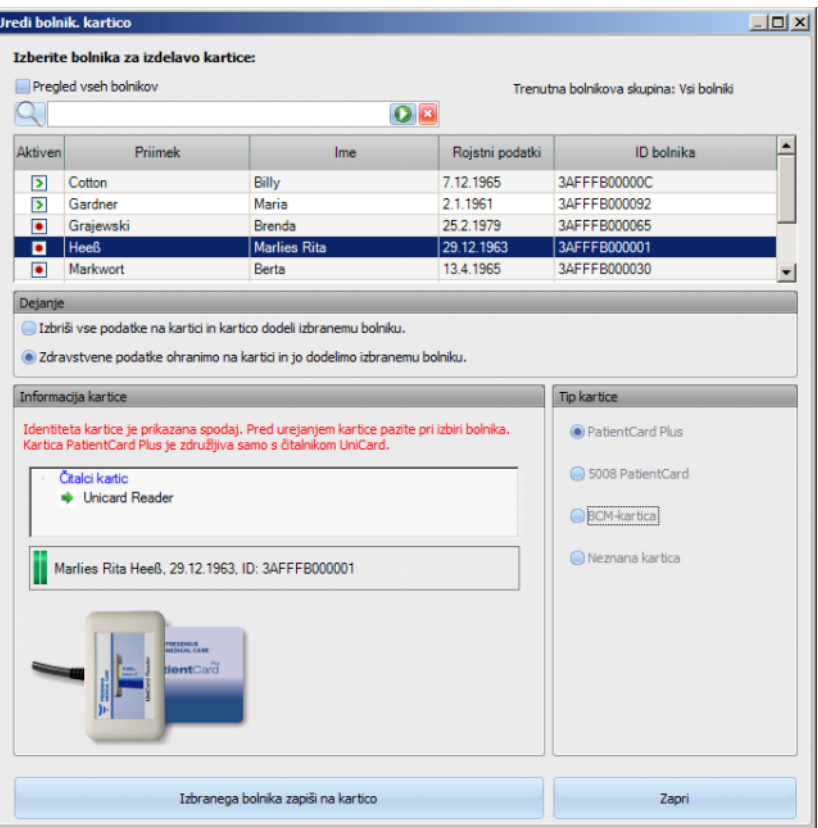

Kliknite **Zapri** da zaprete urejevalnik bolnikove kartice.

Prosimo, upoštevajte, da je opcija **Uredi bolnik. kartico** TMon klienta na voljo le, če so priključeni gonilniki programske in strojne opreme (čitalec kartic) dejansko nameščeni na PC delovno postajo. Glede na sistemsko konfiguracijo je možno, da urejevalnik kartic bolnikov ni na voljo na vseh nadzornih računalnikih.

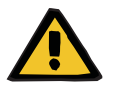

# **Opozorilo**

### **Tveganje za bolnika kot posledica napačnih parametrov zdravljenja**

Če zdravljenje v aplikaciji **Therapy Monitor** ustvarimo ročno, lahko izberemo napačnega bolnika, dializna naprava pa lahko uporabi napačno kartico bolnika. To lahko vodi v napačno zdravljenje s podatki drugega bolnika.

- Za uporabo pravilne bolnikove kartice je odgovoren uporabnik.
- Vsako kartico bolnika je treba označiti z imenom bolnika, ID-jem bolnika in datumom rojstva, da zagotovimo pravilno identifikacijo bolnika.

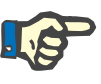

### **Opomba**

Kartice bolnika sistema **Therapy Monitor** morate ustvarite s to aplikacijo. Kartice bolnika, ustvarjene z zunanjimi sistemi, morda ne bodo imele ustrezne identifikacije centra in/ali bolnika, kot jo določa **Therapy Monitor**.

#### **3.2.3.2 Izbriši bolnikovo kartico**

To pogovorno okno omogoča izbris bolnikove kartice. Po izbrisu bo kartica neuporabna, dokler ne bo inicializirana. Za izbris kartice vstavite kartico v čitalec kartic. Prikaže se identiteta bolnika.

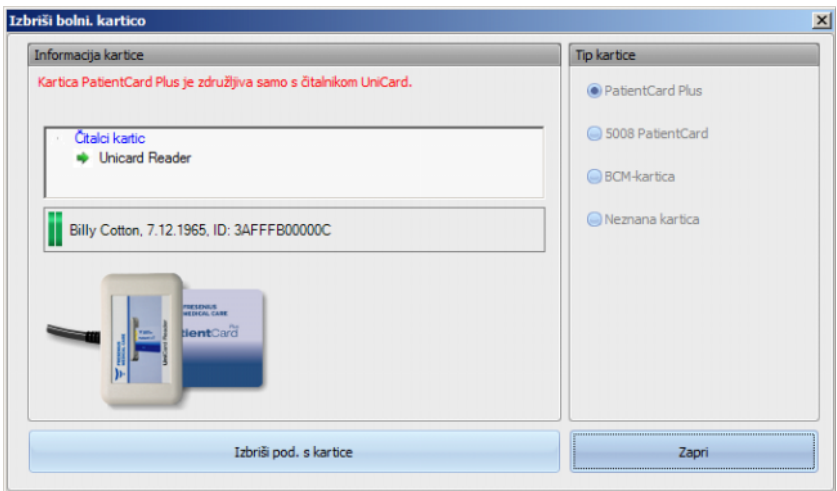

Kliknite **Izbriši pod. s kartice**. Prikaže se potrditveno pogovorno okno.

Kliknite **Da** za izbris kartice ali **Ne** za opustitev te operacije.

Po izbrisu kartice manjka bolnikova identiteta in za kartico se prikaže poseben simbol (rdeči X).

Ko končate, pritisnite gumb **Zapri**, da zaprete pogovorno okno.

# **3.2.3.3 Pripravi bolnikovo kartico za BCM**

Ukaz **Pripravi bolnikovo kartico za BCM** odpre pojavno okno, ki vam dovoli pisanje vnesenih podatkov za BCM meritev na bolnikovo kartico, na bolnikovi osnovi.

Ta operacija se lahko izvede ne glede na obstoječe aktivno zdravljenje bolnika.

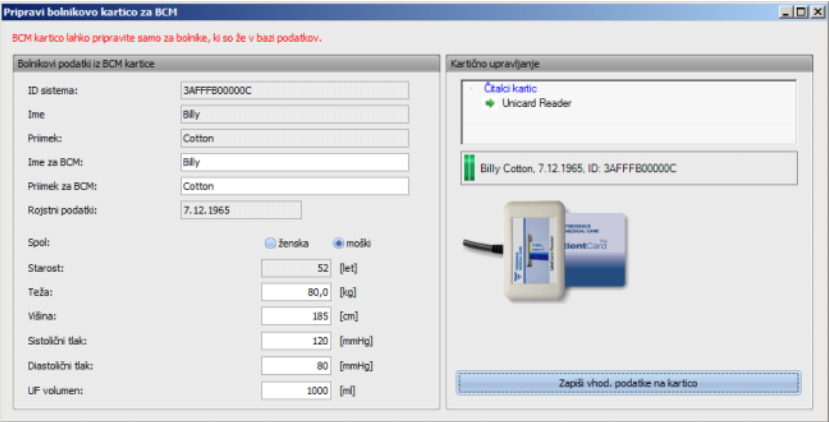

Na desni strani plošče lahko izberete zahtevan čitalec kartic. Plošča prikazuje bolnikovo identiteto iz kartice. Bolnikova identiteta mora obstajati v bazi podatkov **Therapy Monitor**, sicer se pojavi sporočilo o napaki.

Na levi strain ekrana lahko vidite bolnikove podatke. Polji **Ime za BCM** in **Priimek za BCM** se lahko urejata in vam omogočata, da določite ime, ki bo prikazano na BCM napravi. V poljih sta privzeta ime in priimek bolnika. To je uporabno v primeru, da bolnikovo ime vsebuje posebne znake, ki jih BCM naprava ne more prikazati. V tem primeru je bolnikovo ime označeno rdeče.

Vhodni podatki BCM, ki se lahko urejajo, so teža, višina, sistolični tlak, diastolični tlak in ultrafiltracija. Višina je prednastavljena z višino iz zunanje baze podatkov in krvni tlak je prednastavljen s povprečno vrednostjo zadnjih 4 tednov (upoštevana je prva meritev krvnega pritiska vsakega zdravljenja). Teža in ultrafiltracija se vnesejo ročno. Teža in ultrafiltracija se vnesejo ročno.

Vnos teže in višine je obvezen, krvni pritisk in UF sta neobvezna.

Po prenosu vnešenih podatkov postane gumb **Zapiši vhod. podatke na kartico** aktiven. Če so vnešeni podatki izven območja naprave, se neveljavni podatki prikažejo z rdečo barvo in je gumb neaktiven.

Pritisnite **Zapiši vhod. podatke na kartico**, da shranite podatke na bolnikovo kartico. Pojavi se sporočilo o uspešnosti ali napaki zapisa in okno se povrne v prvotno stanje, kar vam omogoča pripravo kartice za drugega bolnika.

Ko ste končali, zaprite okno.

# **3.2.3.4 Uvozi BCM podatke iz kartice**

Ukaz **Uvoz BCM meritve** odpre čarovnika, ki pomaga prebrati zgodovino (ne na osnovi zdravljenja) BCM meritev iz bolnikove kartice na bolnikovi osnovi.

Ta operacija se lahko izvede ne glede na obstoječe aktivno zdravljenje bolnika.

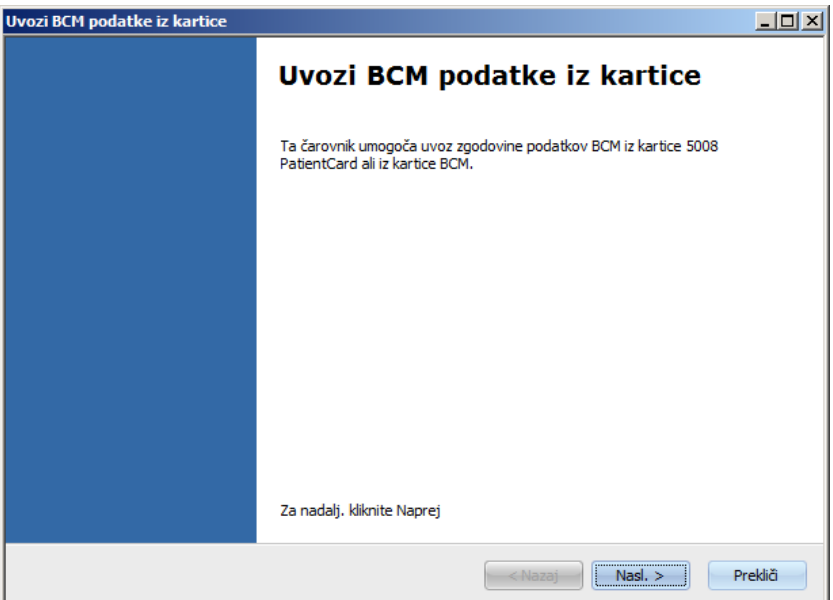

Kliknite **Nasl.** za nadaljevanje. Vstavite bolnikovo kartico v izbran čitalec kartic. Če bolnikova identiteta obstaja v bazi podatkov **Therapy Monitor**, bo gumb **Naprej** aktiven, v nasprotnem primeru pa se bo pojavilo opozorilno sporočilo in gumb ne bo aktiven. Če se ID bolnika ne ujema z ID-jem iz baze podatkov, se bolnikovo ime in datum rojstva preverita s podobnimi podatki iz baze podatkov **Therapy Monitor**. Če je identificiran en ali več bolnikov z istim imenom in datumom rojstva, morate posebej izbrati bolnika.

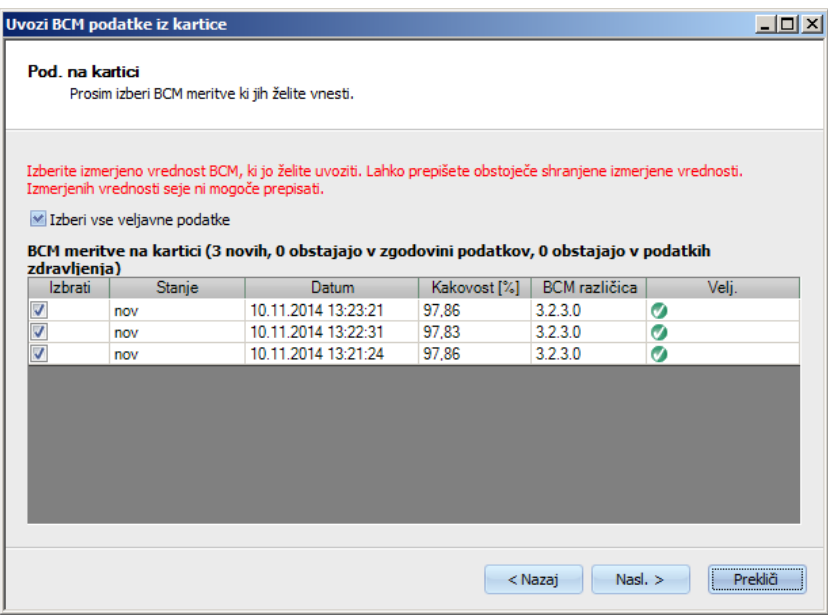

Kliknite **Nasl.** da preberete BCM meritev iz kartice.

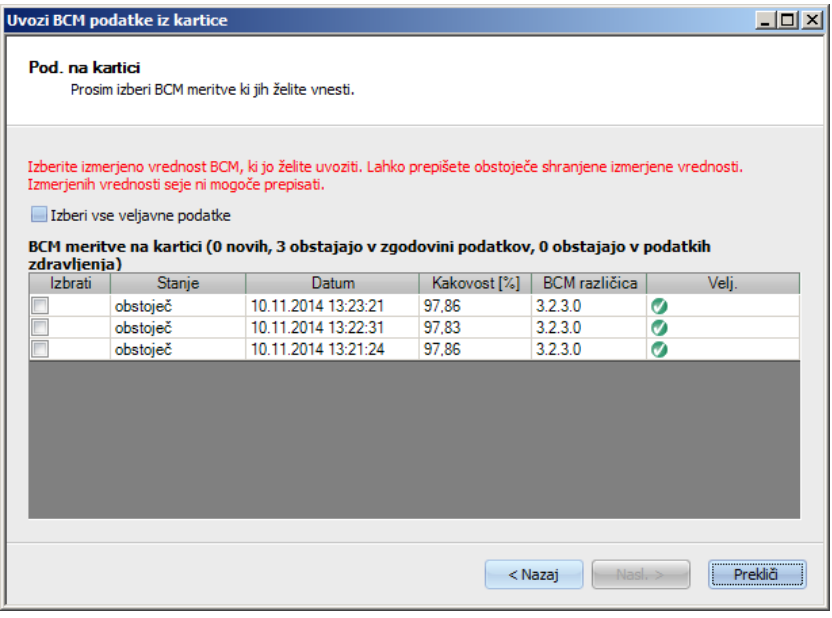

Okno prikazuje meritve, prebrane iz bolnikove kartice. Vidni so naslednji podatki: status, datum meritve, kakovost, različica programske opreme BCM naprave, veljavnost. Status je lahko: »obstoječe« – meritev že obstaja v bazi podatkov kot zgodovinski (pretekla meritev) podatek, »izmena« – meritev že obstaja v bazi podatkov in se nanaša na točno določeno dializno zdravljenje, in »novo« – meritev ne obstaja v bazi podatkov.

V stolpcu **Izbrati** kliknite na vsako meritev, ki jo želite vnesti, ali kliknite **Izberi vse veljavne podatke**. Neveljavnih meritev ne morete izbrati.

Po končani izbiri kliknite **Nasl.** za uvoz meritev. Zadnja stran čarovnika predstavlja status vsake izbrane meritve. Kliknite **Konec** da zaprete čarovnik.

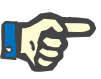

#### **Opomba**

Uporabljajte samo 5008 bolnikove kartice pri standardnem postopku. Za kompatibilnost lahko prav tako vnesete zgodovinske meritve iz BCM kartic. V tem primeru bo bolnikova identiteta preverjena na osnovi ID bolnika na BCM kartici in če se tak ID ne najde, potem pa na osnovi bolnikovega imena in njegovih rojstnih podatkov. Bolnika boste morali potrditi iz baze podatkov.

#### **3.2.3.5 Uvoz podatkov zdravljenja iz kartice**

Ukaz **Uvoz rezultatov zdravljenja** odpre čarovnika, ki pomaga prebrati zgodovino (ne na osnovi zdravljenja) rezultatov zdravljenja iz bolnikove kartice 5008, na bolnikovi osnovi.

Ta operacija se lahko izvede ne glede na obstoječe aktivno zdravljenje bolnika.

Prebrani rezultati zdravljenja iz kartice se imenujejo offline rezultati, v nasprotju z online rezultati, ki jih dializna naprava po končanem zdravljenju prenese preko omrežja. Zdravljenje z rezultati zdravljenja iz kartice se imenuje offline zdravljenje, v nasprotju z online zdravljenjem, ki ima online rezultate.

Offline rezultati zdravljenja je potrebno pripeti zdravljenju. Offline rezultati, uvoženi iz bolnikove kartice lahko izpodrinejo online rezultate.

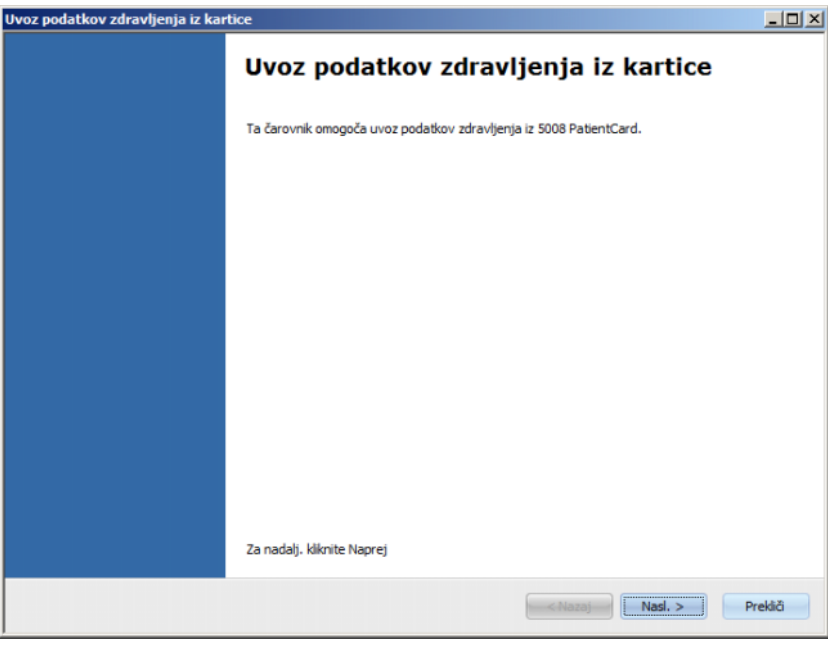

Kliknite **Nasl.** za nadaljevanje. Vstavite bolnikovo kartico v izbran čitalec kartic. Če bolnikova identiteta obstaja v bazi podatkov **Therapy Monitor**, bo gumb **Naprej** aktiven, v nasprotnem primeru pa se bo pojavilo opozorilno sporočilo in gumb ne bo aktiven. Če se ID bolnika ne ujema z ID-jem iz baze podatkov, se bolnikovo ime in datum rojstva preverita s podobnimi podatki iz baze podatkov **Therapy Monitor**. Če je identificiran en ali več bolnikov z istim imenom in datumom rojstva, morate posebej izbrati bolnika.

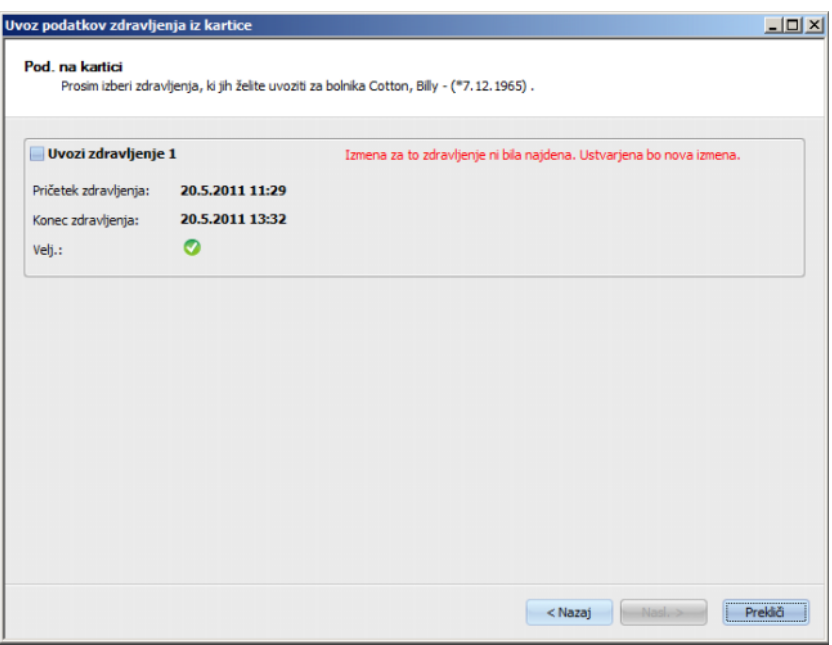

Kliknite **Nasl.** da preberete rezultate zdravljenja iz kartice.

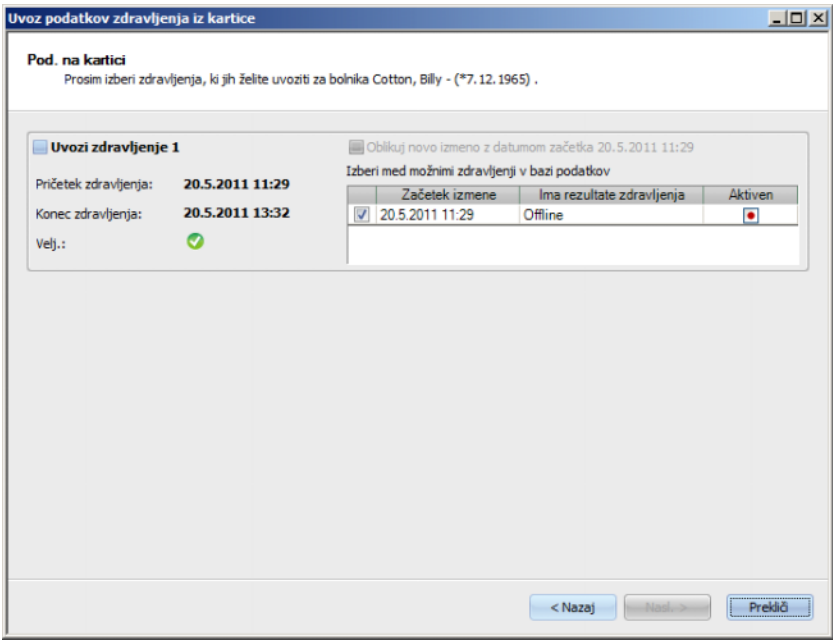

Okno prikazuje prebrane rezultate zdravljenja iz bolnikove kartice. Na kartici 5008/6008 so lahko največ tri zdravljenja. Za vsako od zdravljenj so prikazani naslednji podatki: začetni datum/čas, končni datum/čas, status veljavnosti in lista obstoječih zdravljenj, katerih začetni datum/čas je v roku 24 ur (plus ali minus) od začetka zdravljenja

Za vsako zdravljenje je prikazan datum/čas pričetka zdravljenja skupaj z rezultati zdravljenj zdravljenja (offline, online ali brez) in grafični simbol, ki kaže stanje aktivnosti (aktivno ali neaktivno).

Lahko izberete zdravljenje, ki ga želite vnesti, in za vsako izbrano zdravljenje, izmeno pripnete rezultate zdravljenja. Ne morete izbrati iste izmene za dve različni zdravljenji. Če taka izmena ne obstaja, je potrditveno okno **Oblikuj novo izmeno z datumom začetka {0}** aktivno. Ta opcija bo oblikovala novo neaktivno izmeno z začetkom/datumom vzetim iz začetka/datuma zdravljenja.

Izberite zdravljenja, ki jih želite vnesti in izbrati izmeno za vsako zdravljenje, nato kliknite **Nasl.**. Zadnja stran čarovnika predstavlja status vsake izbrane meritve. Kliknite **Konec** da zaprete čarovnik.

Pri uvozu rezultatov zdravljenja za zdravljenje brez povezave se uvozijo tudi podatki naprave in meritve krvnega tlaka, shranjene na kartici bolnika. Te podatke si je mogoče ogledati v pregledu podrobnosti pod **V teku** in **Krvni tlak**.

# **3.2.4 Pogled**

# **3.2.4.1 Jezik**

Pri prvem zagonu je jezik programa odvisen od trenutne nastavitve države v operacijskem sistemu. Prek elementa menija **Pogled/Jezik** je mogoče hitro spremeniti jezik programa.

Na seznamu so prikazani trenutno razpoložljivi jeziki, ki pa se spreminja z vsakim novim prevedenim jezikom. Seznam se zato lahko ves čas dopolniuje.

# **3.2.4.2 Prilagodi pregled**

To pogovorno okno omogoča prilagoditev treh uporabniško določenih oken: pregled, pregled podrobnosti in delovna postavka zdravljenja. Delovna postavka in pregled podrobnosti, ki ju je mogoče prilagoditi, sta podobna za vse druge poglede v aplikaciji **Therapy Monitor**, razen za uporabniško določeno vsebino. Pregled predstavlja rešitev za način prikaza vrste zdravljenja, v slogu nadzorne plošče, in v kateri je prav tako mogoče prilagoditi podatkovne celice.

V zgornjem delu okna je seznam v obliki drevesa vseh parametrov, ki jih je dializna naprava poslala skupaj s 3 stolpci potrditvenih oken, en stolpec za posamezno prilagodljivo okno. V spodnjem delu okna so trije zavihki, ki prikažejo trenutno opredelitev vsakega okna.

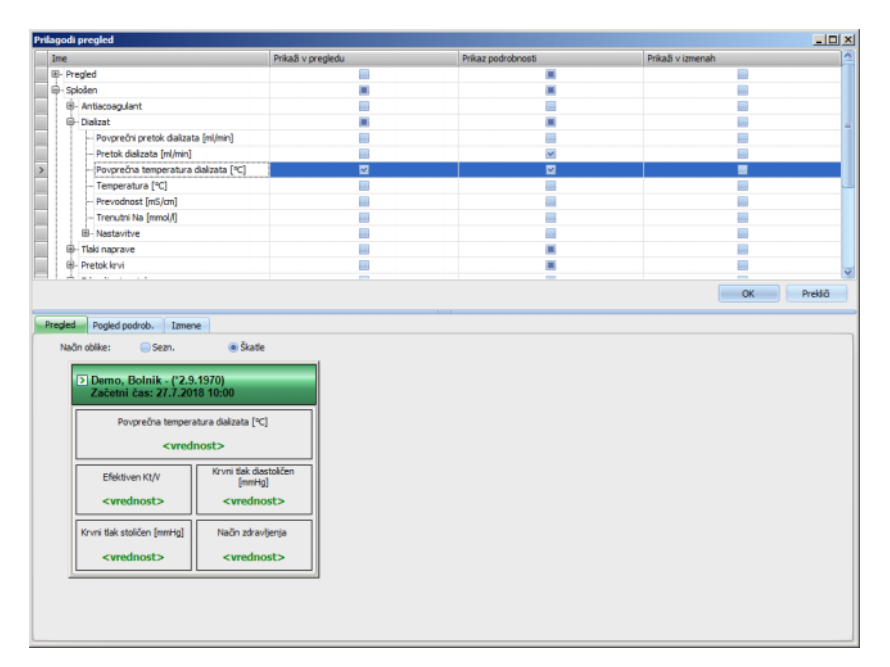

Za prilagoditev okna izberite ustrezen zavihek. Z označevanjem/ neoznačevanjem ustreznega potrditvenega okna lahko opredelite vsebino okna. Prav tako lahko z miško povlečete ustrezen parameter z drevesa do okna. Z desnim klikom na glavo stolpca se odpre kontekst menija z dvema opcijama:

#### **Označi privzete** in **Odznači vse točke**.

Prvi nastavi privzete vrednosti za ustrezen stolpec, medtem ko drugi izbriše vsa potrditvena okna stolpca.

Število nastavljivih parametrov je omejeno za vsako okno, kot sledi:

- Delovna postavka zdravljenja: največ 2 parametra
- Pregled: največ 5 parametrov
- Pogled podrobnosti: največ 12 parametrov (poleg že 9 privzetih, že opredeljenih)

Če boste poskušali dodati več parametrov, se bo prikazalo opozorilo.

Postavke lahko odstranite, individualno ali globalno. Z desnim klikom na parameter se odpre kontekst menija z dvema opcijama: **Odstrani** in **Odstrani vse postavke**. Izberite ustrezno opcijo.

Znotraj določenega okna lahko spremenite vrstni red in/ali položaj postavk. Kliknite na postavko in držite pritisnjeno miškino tipko, povlecite postavko na željeni položaj.

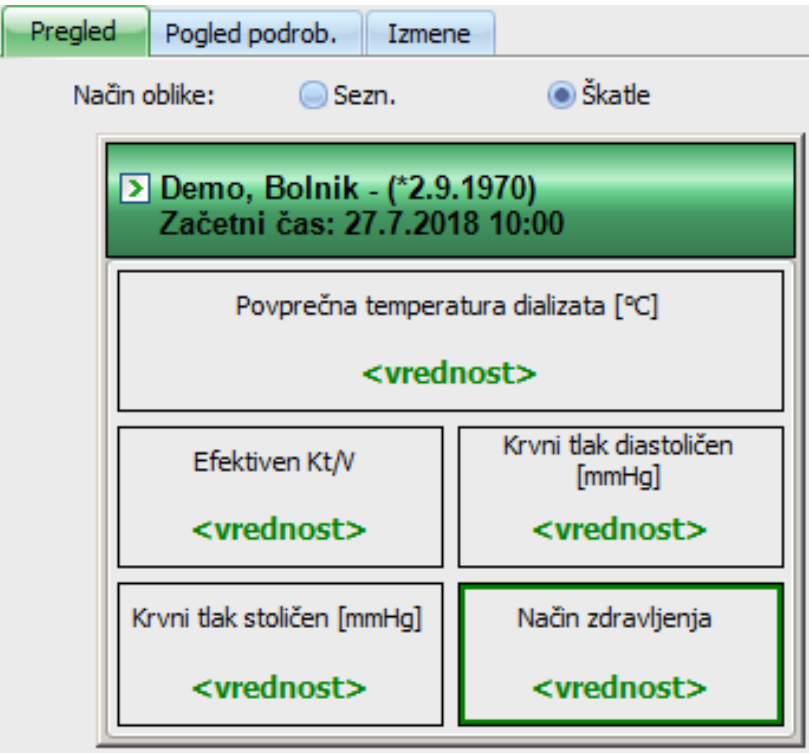

Poleg tega je mogoče okno **Pregled** dodatno konfigurirati. Okno lahko povečate, tako da povlečete robove z miško ali pa se vrnete na privzeto velikost z desnim klikom miške in izberete opcijo konteksta menija 'Privzeta velikost'. Radijski gumbi za način videza (seznam, okna) omogočajo spreminjanje pojavitve:

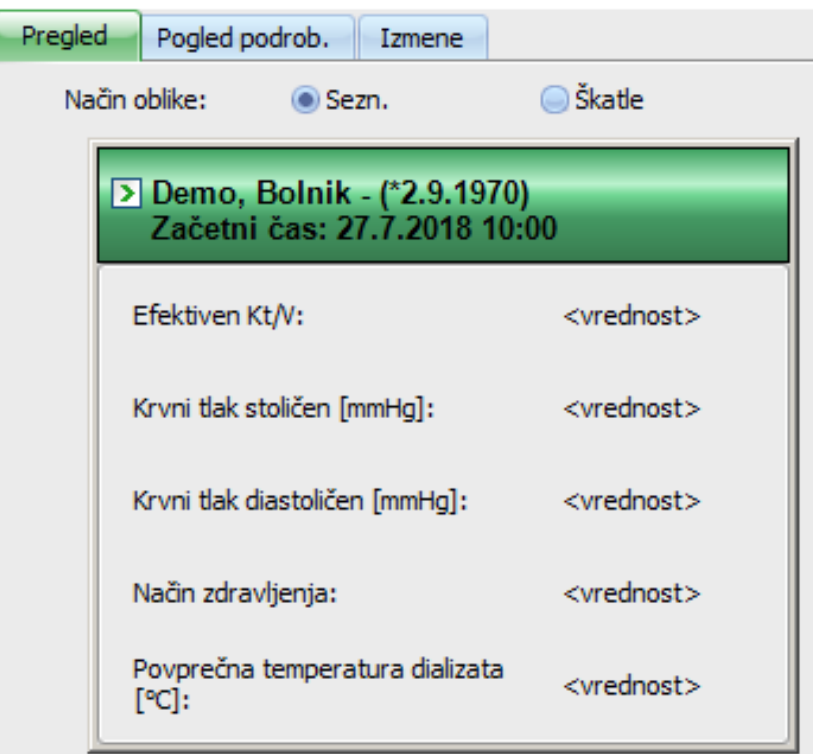

Ko je prilagoditev pripravljena, kliknite gumb OK, da shranite nastavitve. Prikaže se okno s sporočilom, ki vas obvesti, da je treba zaslon Pregled ponovno naložiti za prikaz sprememb. Kliknite Prekliči, da zavržete spremembe.

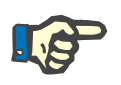

# **Opomba**

Prilagoditev je celovita na klinični ravni. Vsi primeri za **Therapy Monitor** bodo takoj prikazali spremembe.

#### **3.2.4.3 Prikaz alarmov**

S to nastavitvijo lahko prikažete pojavno okno **Alarmi**. Alarmi vseh naprav 5008/6008 in 4008 pri vidnih aktivnih zdravljenjih so prikazani v tem dvižnem oknu. Če želite prejemati opozorilne signale, morate v oknu **Opcije** aktivirati možnost **Omogoči kontrolo alarma**. Alarmi vsebujejo podatke o bolnikovem imenu, napravi (ki sproži signal), času in vrsti alarma.

Potrjeni alarmi so označeni zeleno. Nepotrjeni alarmi so označeni rdeče.

Nepotrjeni alarmi razkuževanja naprav 4008 (faza 4) so označeni oranžno.
# **3.2.5 Pomoč**

### **3.2.5.1 O programu Therapy Monitor**

Tukaj lahko najdete informacije o številki različice programa in o licenčni pogodbi.

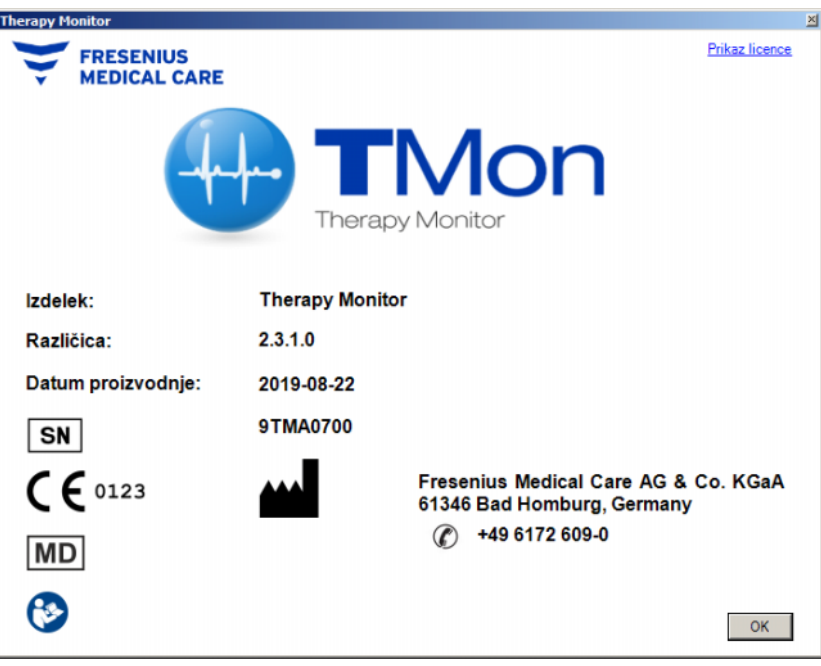

### **3.2.5.2 Info licence**

Ta element menija odpre okno, kjer lahko najdete tehnične in zakonodajne podrobnosti glede registracije **Therapy Monitor**. Prav tako lahko vidite naročene opcijske pakete kot so Napredno Communication ali Napredno Medical, serijsko številko izdelka itd.

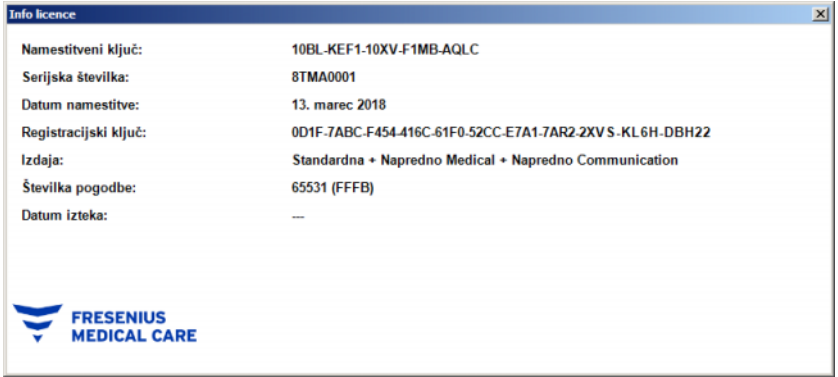

# **3.3 Therapy Monitor Navigacija**

# **3.3.1 Vrsta zdravljenja**

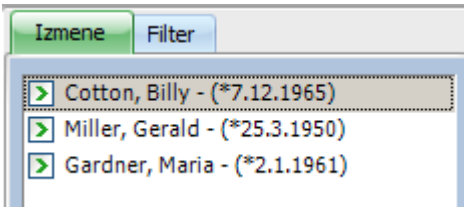

Prikaže bolnikova zdravljenja (aktivna in zaključena) glede na izbiro pri možnosti Filter.

Aktivna zdravljenja imajo na levi strani bolnikovega imena in rojstnega datuma zeleno puščico. Zaključena zdravljenja so na levi strani označena z rdečo piko.

# **3.3.2 Filter**

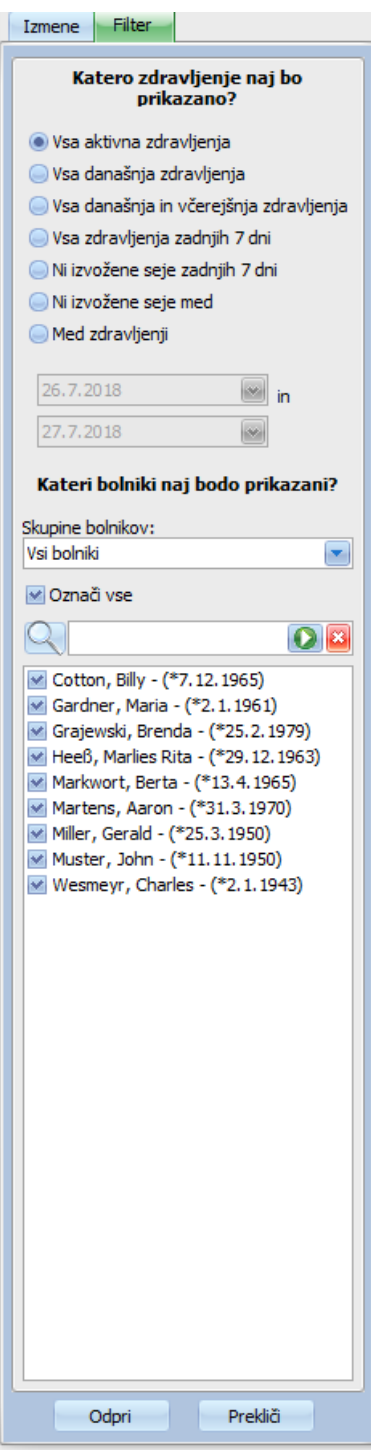

V območju navigacije **Filter** lahko izberete različna obdobja zdravljenja in različne bolnike.

Izberete lahko skupino bolnikov, za katero želite prikazati zdravljenja bolnikov, zdravljenja določenih skupin pa lahko prikažete ali skrijete tako, da odkljukate potrditveno polje ali odstranite kljukico levo zraven imena bolnika.

Možnost **Odpri** prikaže ustrezno izbiro, možnost **Prekliči** pa jo zavrže.

Zdravljenja in skupine bolnikov lahko izbirate tudi v orodni vrstici. Odvisno od nastavitev **Opcije/Vidljivost** se neaktivni bolniki prikažejo ali ne. Neaktiven bolnik je bolnik, ki ni več naveden na trenutnem seznamu bolnikov, vendar ima zdravljenja z dializo shranjena v bazi podatkov programa **Therapy Monitor**. Odvisno od trenutka, ko je bil ustrezen bolnik odstranjen s seznama bolnikov, je lahko ime bolnika neznano in prikazano kot »????, ????«. Poiščete lahko tudi točno določenega bolnika.

# **3.4 Podatkovno področje Therapy Monitor**

### **3.4.1 Ime**

V osnovi povzroči vstavitev bolnikove kartice med prvo meritvijo – običajno med tehtanjem bolnika – samodejno registracijo bolnika v sistem, z oblikovanjem novega aktivnega zdravljenja.

Ročna registracija bolnika je potrebna le v primeru, če so naprave, povezane s sistemom, okvarjene in se namesto njih uporabljajo podatki merjenj nadomestnih naprav, ki niso povezane s sistemom TMon.

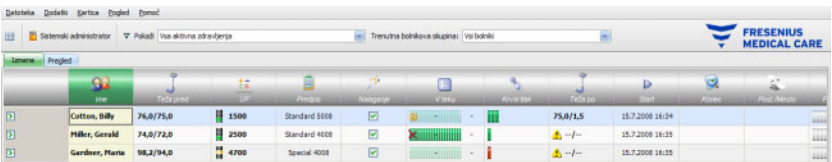

Ko kliknete na vrstico dejavnosti v stolpcu pod simbolom **Bolnik** in ime bolnika, se odpre območje podrobnosti **Osnovni bolnikovi pod.**. Za prvo odpiranje pogleda podrobnosti dvakrat kliknite na ustrezno polje v stolpcu z bolniki.

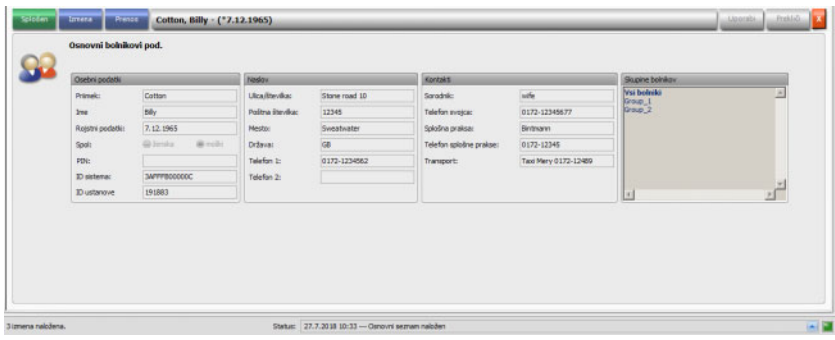

V tem območju so osebni podatki, naslov in kontakti bolnika. Tu najdete informacije o identifikacijski številki bolnika (PIN), ID sistema in ID ustanove. Skupine, h kateri bolnik pripada, so prikazane na desni strani.

Nobenga polja ni mogoče urejevati. Ko je bolnik na novo registriran, sistem samodejno dodeli ID sistema in ID ustanove (prek EDBMS).

Če izberete zavihek **Izmena**, lahko dokončate zdravljenje za ustreznega bolnika. Izberite **Končaj in zaključiti izmeno.**

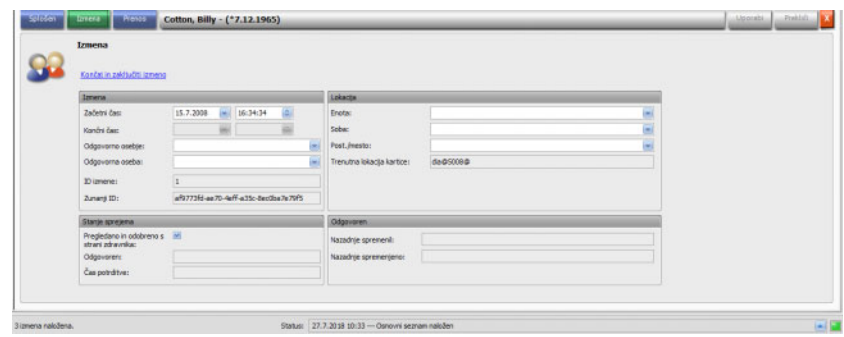

Poleg tega lahko odkljukate potrditveno polje, s katerim označite, da je bilo zdravljenje preverjeno in sprejeto. Prav tako lahko izberete enoto, sobo in posteljo/mesto, prav tako odgovorno osebje in zdravnika izmene.

Spremembe shranite s klikom na gumb **Uporabi**.

# **Uporabi**

Če novih vnosov ne želite sprejeti, kliknite gumb **Prekliči**.

### Prekliči

Ko prvič odprete območje podrobnosti **Izmena**, sta gumba Uporabi in Prekliči siva. Takoj, ko vnesete podatke v ustrezna polja, postanega gumba modra in ju lahko izberete.

Ta postopek je enak pri vseh dodatnih območjih podrobnosti.

Konec zdravljenja samodejno zapiše sistem kot tudi uporabnika in čas izpiska zadnjega postopka urejevanja.

Če izberete zavihek **Prenos**, je na voljo možnost **Vnos osnovnih podatkov**.

Takoj, ko se bolnik na dializni dan prijavi v sistem s svojo kartico, se predpisani podatki samodejno prenesejo iz EDBMS-ja v sistem TMon in so na voljo v zavihku menija **Podatki o izmeni**, opisan zgoraj. Uvoz trenutnih podatkov zagotavlja, da se upoštevajo morebitne spremembe predpisa dializnega zdravljenja med zdravljenjem, tako da je vedno na voljo novejši in veljaven predpis dializnega zdravljenja.

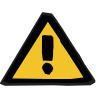

### **Opozorilo**

### **Tveganje za bolnika kot posledica napačnih parametrov zdravljenja**

Spremembe predpisa, izvedene v zunanjem sistemu za upravljanje podatkov po tem, ko je bilo dializno zdravljenje že ustvarjeno v **Therapy Monitor**, ne bodo začele samodejno veljati za trenutno zdravlienie.

– Uporabite gumb Vnos podatkov zdravljenja za posodobitev prikazane dializne sheme pred prenosom predpisanega zdravljenja v dializno napravo.

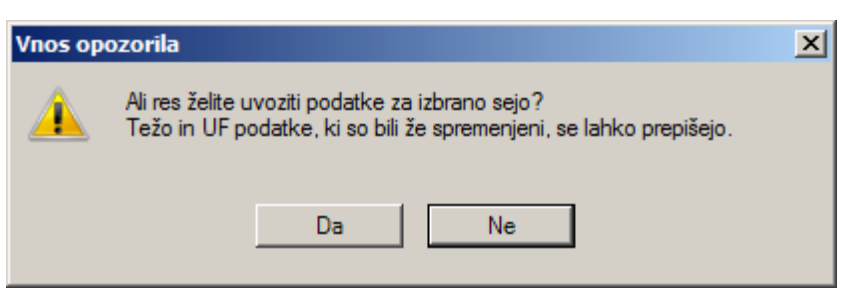

Kliknite **Da**, da uvozite podatke o zdravljenju.

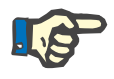

### **Opomba**

Ponoven uvoz podatkov o zdravljenju ne bo vplival na izvajanje postopkov za posamezno zdravljenje (kot je uporaba zdravila ali potrošnega materiala, potrditev sporočila ali narediti vnos itd.) V določenih okoliščinah lahko vpliva na predpisano težo in UF.

Odvisno od nastavitev FIS je mogoče nekatere kategorije podatkov o zdravljenjih, kot so Sporočila, Opravila, Tveganja in Zunanji laboratorij, redno samodejno uvoziti ob vnaprej določenem času.

Podatke zdravljenja v EDBMS-ju lahko tudi izvozite in prepišete obstoječe podatke zdravljenja.

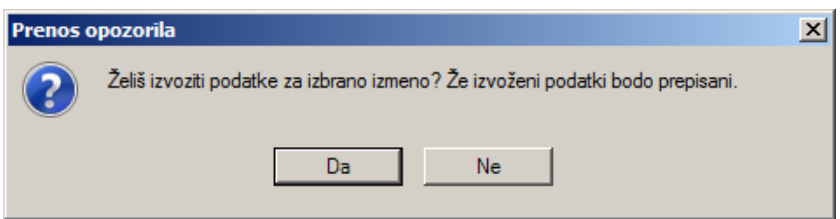

Kliknite **Da**, da izvozite podatke o zdravljenju.

Zavihka **Podatki o izmeni** in **Osn. podatki** kažeta stanje vsake vhodne/izhodne operacije.

# **3.4.2 Podatki o teži**

Po tehtanju se teža bolnika pred dializo samodejno zabeleži v sistem **Therapy Monitor**.

Območje podrobnosti **Podatki o teži** preverite verodostojnost teže glede na obstoječe podatke.

Celica Teža pred dializo v vrstici dejavnosti prikazuje trenutno težo pred dializo in ciljno težo. Če obstaja opozorilo o neskladju, se v celici Teža pred dializo nahaja klicaj. Če predpisano zdravljenje vsebuje pediatrično obliko, je v celici prikazan grafični simbol (medvedek). Celica Teža po dializi prikazuje trenutno težo po dializi in dejansko izgubo teže. Če obstaja opozorilo o preverjanju neskladja ali če med dializo pride od povečanja teže, se v celici Teža po dializi nahaja klicaj.

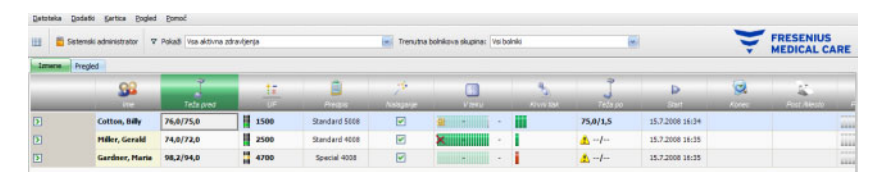

Ko kliknete na vrstico dejavnosti v stolpcu pod simboloma**Teža pred** ali **Teža po** se odpre **Podatki o teži** s podrobnostmi.

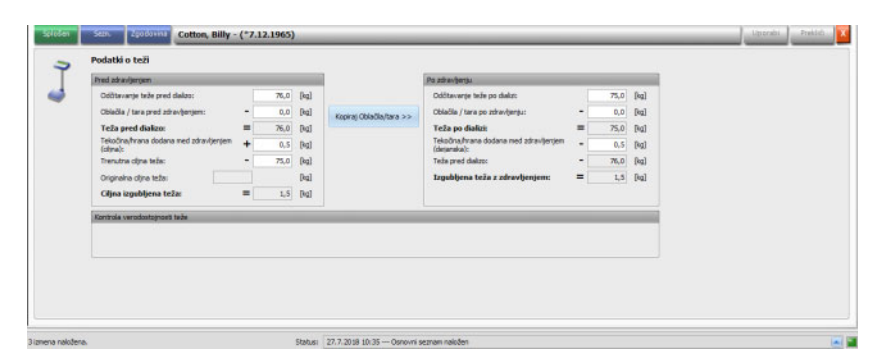

Polja so zapolnjena z bolnikovimi podatki in vsebujejo predpisane podatke iz povezanega EDBMS-ja ali meritvenih podatkov iz tehtnice.

Če želite spreminjati podatke o teži za ta dializni dan, lahko uporabite samo bela polja, saj sivih ne morete spreminjati.

Če želite vnesti podatke ali izbrati vnose v posameznih poljih, kliknite v ustrezno polje ali se pomaknite naprej s **tipko Tab** ali nazaj s **Shift + Tab**.

Če želite sprejeti spremenjene podatke, kliknite gumb **Uporabi**, če želite dejanje preklicati, pa uporabite gumb **Prekliči**.

Trajne spremembe podatkov o teži je treba izvesti samo v EDBMS-ju!

Za predpisana zdravljenja z nizkim volumnom (pediatrična) je prikazan grafični simbol (medvedek). Če vnešena teža odstopa glede na ciljno težo, se prikaže klicaj poleg kontrole in v aktivni celici Teža pred dializo. Prav tako se na podlagi ciljne teže izvede preverjanje verjetnosti glede nizkega volumna (pediatričnega) ali standardnega volumna (za odrasle).

Kakršnakoli sprememba podatkov bo samodejno osvežila podrobno okno nastavitev. Z gumbom Uporabi se podatki shranijo, prav tako se osveži vrstica dejavnosti. To velja za vsa podrobna okna v **Therapy Monitor**.

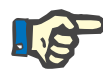

### **Opomba**

Vsa polja, ki jih lahko urejate, imajo dopustne domene za vrednosti. Če je vrednost izven domene, bo poudarjena z rdečo. To velja za vsa polja z numeričnimi podatki, ki se lahko urejajo v **Therapy Monitor**.

Ko je teža pred dializo vnesena, se samodejno izvede izračun nastavitev UF. Če so parametri UF, določeni v dializni shemi, prekoračeni, se pojavi **rdeč simbol indikatorja stanja**. Če manjkajo določeni parametri izračuna, se pokaže **simbol indikatorja manjkajočega stanja**.

Več informacij o samodejnem izračunu UF najdete v poglavju Nastavitve UF.

### **Pomembno**:

Če pred dializo bolnika stehtate večkrat, se kot veljavna teža pred dializo šteje zadnja določena teža. Ko se dializa začne, se vsa nadaljnja merjenja štejejo kot **merjenja med dializnim zdravljenjem**. Če je po končani dializi vnesenih več merjenj teže, se kot teža po dializi šteje zadnja zabeležena teža.

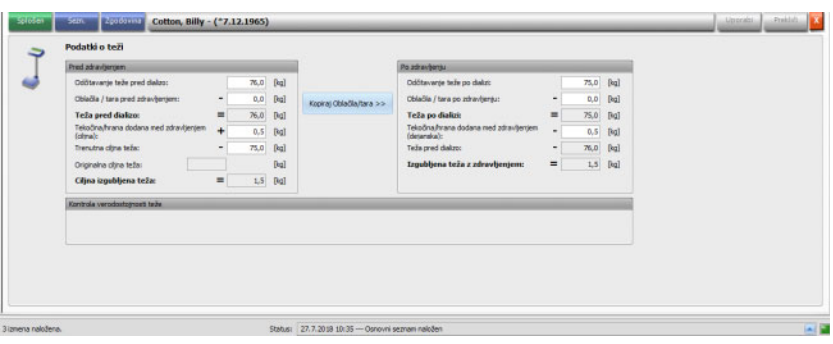

Gumb **Kopiraj Oblačila/tara** >> kopira vrednost teže oblačil pred dializo/taro v težo po dializi.

Če je izračunana izguba teže negativna (pomeni, da bolnikova teža zvišana med zdravljenjem), se prikaže klicaj blizu kontrole kot tudi v aktivni celici Teža po dializi.

To območje podrobnosti vsebuje tudi zavihek **Sezn.**.

Zavihek **Sezn./Pod.** dokumentira vse spremembe teže, skupaj s poreklom spremembe- tehtnica, vključno s težo postelje, EDBMS-jem, ali vnosom uporabnika in ustrezno časovno oznako.

Zavihek **Sezn./Grafični** grafično predstavlja razvoj teže bolnik med dializnim zdravljenjem.

Zavihek **Zgodovina** se nanaša na zdravljenja, ki jih je bolnik že opravil. Prikaže bolnikovo težo pred in po zdravljenju ter določeno težo prejšnjih zdravljenj, oboje z besedilom in grafično.

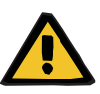

### **Opozorilo**

### **Tveganje za bolnika kot posledica poškodovanih podatkov Tveganje za bolnika kot posledica napačne odločitve o zdravljenju**

Med prenosom podatkov o teži iz tehtnice v **Therapy Monitor** lahko pride do izgube ali poškodbe podatkov. To ima lahko za posledico napačne nastavitve ultrafiltracije.

- Uporabnik mora vedno preveriti pravilnost in verjetnost podatkov o teži, prikazanih v **Therapy Monitor**.
- Če ste v dvomih, opravite ponovne meritve teže.

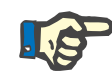

### **Opomba**

Za pravilno delovanje tehtnic in skladnost s pregledi in intervali umerjanj je odgovoren uporabnik.

### **3.4.3 UF**

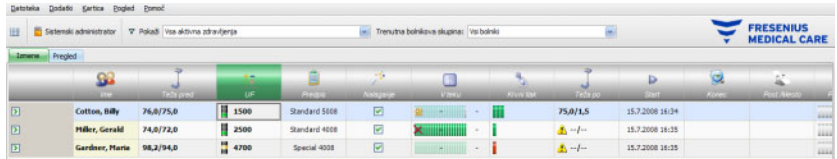

Če v stolpcu pod simbolom UF kliknete vrstico dejavnosti, se odpre območje podrobnosti UF Data (Podatki o UF). Delovna postavka UF prikazuje indikator stanja (v podobi semaforja) ter UF cilj (samo če obstaja semafor in je njegova luč zelena ali rumena).

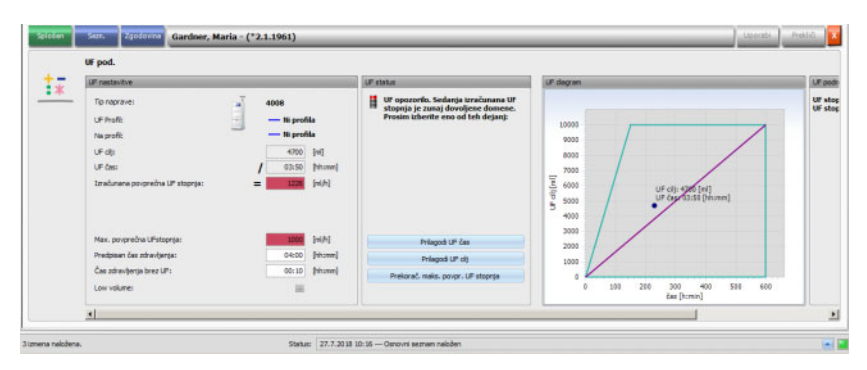

Nepravilno izračunane nastavitve UF (glejte spodaj) pogosto povzročijo, da bolniku med dializo pade tlak, zaradi česar je potrebna intervencija.

Asistent UF, ki je vgrajen v sistem **Therapy Monitor**, preprečuje napačne izračune in takoj po izračunu teže pred dializo posreduje natančno priporočilo za UF nastavitve, ki so ustrezne za ta dan zdravljenja.

Takoj po vnosu merjenja teže pred dializo klient TMon v ozadju samodejno opravi izračun UF in določi ciljni UF, čas UF in stopnjo UF. Izračun temelji na trenutni vrednosti izmerjene teže, kot tudi na največji stopnji UF, določeni v dializni shemi, dodatnem (tekočini, prejeti med zdravljenjem) in načrtovanem času zdravljenja.

Podatki predpisa dializnega zdravljenja so iz povezanega EMDBS-ja in so se med prijavo ustreznega bolnika samodejno uvozili v klienta TMon.

Po merjenju teže si lahko izračunane UF nastavitve ogledate v območju podrobnosti podatkov UF sistema **Therapy Monitor**. Če ne morete ustvariti predpisa dializnega zdravljenja v EDBMS-ja, izračun UF ni možen. V tem primeru se v pomočniku UF pojavi naslednje sporočilo:

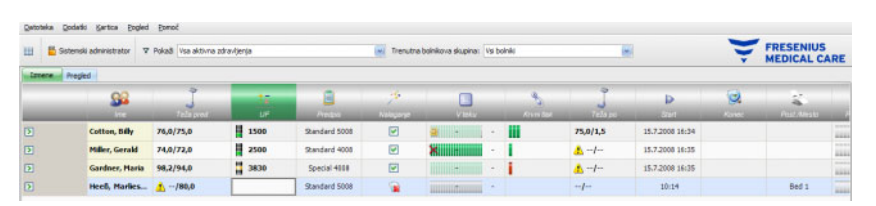

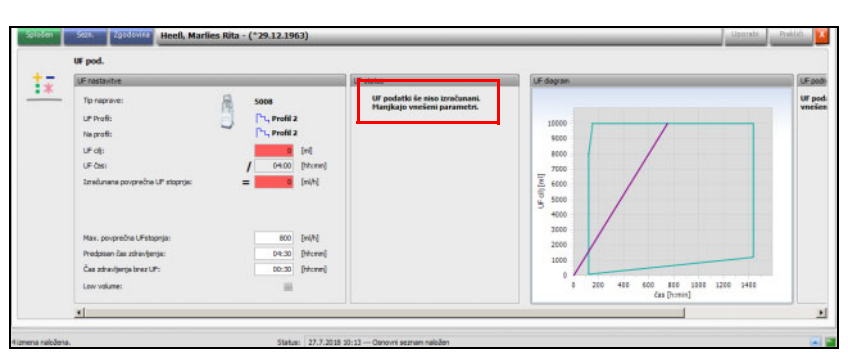

To sporočilo se prikaže tudi, ko dializna shema v povezanem EDBMS-ju ni zabeležena v celoti, zlasti v primeru, če za tekoči delovni dan ni vnesenega nobenega zdravljenja.

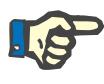

### **Opomba**

Če želite omogočiti samodejni izračun UF, morate v povezanem EDBMS-ju nujno ustvariti dializno shemo za vsakega bonika, ki vsebuje osnovne podatke, potrebne za izračun.

Vnesite število načrtovanih dni zdravljenja, zahtevan čas zdravljenja, ciljno težo (suho težo), predviden vnos tekočin med zdravljenjem in največjo stopnjo UF. Če se ultrafiltracija zaključi nekaj minut pred koncem časa zdravljenja, lahko določite to trajanje v polju **Čas zdravljenja brez UF**.

Za predpisana zdravljenja z nizkim volumnom (pediatrična) je tako v aktivni celici kot v pregledu podrobnosti prikazan grafični simbol (medvedek), določene mejne vrednosti UF, kot je UF stopnja, pa so prilagojene.

Če TMon klient ugotovi, da koristna priporočila zdravljenja ne morejo biti izračunana na osnovi razpoložljivih parametrov, se pojavi rdeč pokazatelj stanja v vrstici zdravljenja pod UF aktivnostjo in v UF območju v odprtem podrobnem oknu.

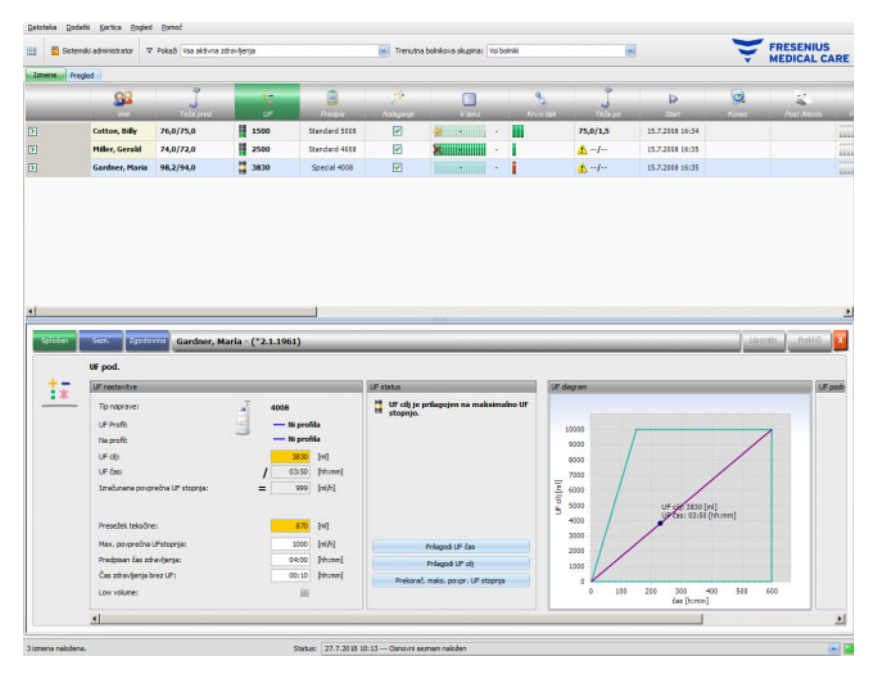

V tem primeru sta v pogovornem oknu UF prikazana rdeč simbol indikatorja stanja in sporočilo, da je trenutno izračunana stopnja UF višja od največje stopnje UF. Območje **UF diagram** prikazuje dopustno domeno za ciljni UF in UF čas kot tudi maksimalno stopnjo UF, ki je bila predpisana. Območje **UF podrobn.** prikazuje vse omejitve, ki so prekoračene s trenutnimi podatki. Izberite eno izmed naslednjih dejanj (kliknite primeren gumb) in kliknite **Uporabi**:

- **Prilagodi UF čas**
- **Prilagodi UF cilj**
- **Prekoračena max. povprečna UF stopnja**

Na primer, izberite **Prilagodi UF cilj**:

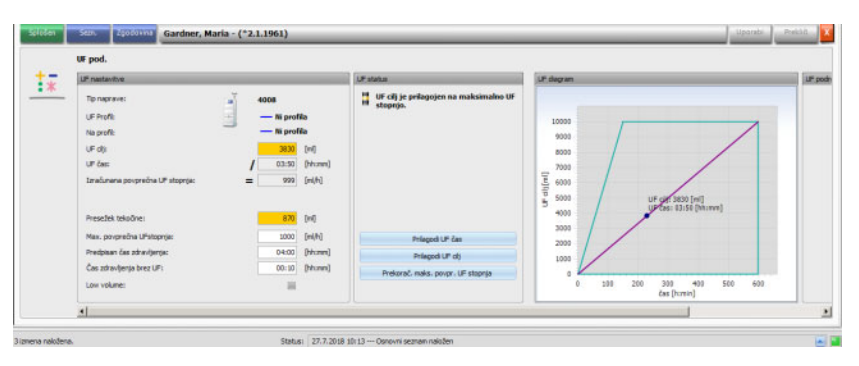

Cilj UF je prilagojen največji stopnji UF z izračunom morebitne količine UF, ki izhaja iz največje dovoljene stopnje UF in prednastavljenega časa UF. Če je izbrana ta možnost, zahteva naslednja dializa še večji cilj UF. Zato bo to zelo verjetno preseglo največjo dovoljeno stopnjo UF. **Prilagodi UF čas** pomeni: Klient TMon izračuna potrebni čas UF na podlagi cilja UF in največje dopustne stopnje UF. To pomeni, da je UF čas daljši od predpisanega, ter da obstaja še dodatni UF čas. Zgornje dejanje običajno podaljša tudi predviden čas dialize.

**Prekorač. maks. povpr. UF stopnja** pomeni: Parametri UF bodo sprejeti nespremenjeni. Dializa se opravi z neprimernimi nastavitvami.

Prosimo, upoštevajte, da s **Prilagodi UF čas** nikoli ne znižate UF časa in s **Prilagodi UF cilj** nikoli ne zvišate UF cilja.

Dopustna domena za UF podatke je odvisna od predpisanega dializnega aparata (4008, 5008 ali 6008) in tudi od načina UF obratovanja (z ali brez UF/Na profila). V primeru UF/Na profila se nekateri UF podatki ne morejo več prilagoditi z višanjem UF časa ali nižanjem UF cilja. V tem primeru je edini možen ukrep onemogočiti UF/Na profile za tekoče zdravljenje preko gumba **Onemogoči profil**.

Gumb **Onemogoči profil** je na voljo samo, ko druge nastavitve niso možne.

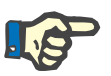

### **Opomba**

EDBMS lahko predpiše možnost »UF ni potreben«. V tem primeru bo cilj UF 0 ne glede na vrednosti teže pred in vrednosti ciljne teže.

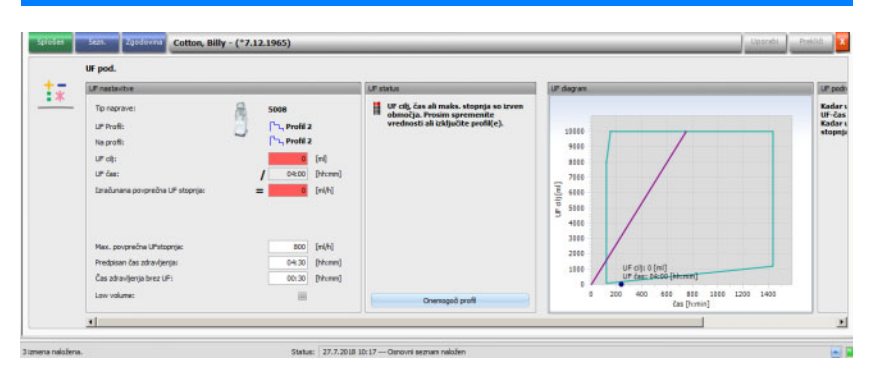

Ko izberete dejanje, se rdeč simbol indikatorja stanja spremeni v rumeno in označuje, da je sistem ugotovil prekoračitev med izračunom UF in da je uporabnik potrdil to z izbiro dejanja.

Na podlagi izbranega primera možnosti **Prilagodi UF cilj**, lahko vidite, kaj se lahko doseže kot cilj UF in kaj ostane kot presežek tekočine.

Rumeni simbol indikatorja stanja se pojavi v območju podrobnosti **UF pod.** in v pregledu zdravljenja.

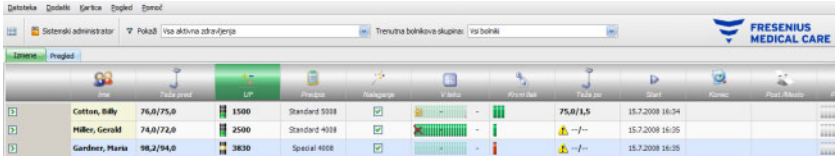

Poleg izbire dejanj lahko opravite dnevne spremembe vrednosti na primer tako, da v ustreznih belih poljih spremenite največjo povprečno stopnjo UF, predpisan čas zdravljenja ali čas zdravljenja brez UF.

Ob vsakem vnosu, kot so ročne spremembe parametra ali izbira zgoraj omenjenega dejanja, se takoj posodobi izračun, tako da takoj vidite učinke posamezne spremembe. Kliknite **Uporabi** da shranite spremenjene podatke, ali na Prekliči, da zavržete spremembe.

Če v območju podrobnosti **Podatki o teži** vnesete nove vrednosti in jih shranite s klikom **Uporabi**, se izračun UF takoj posodobi z novimi vrednostmi. To vključuje samodejno aplikacijo zadnje prilagoditve, v primeru, da bi novi podatki o teži povzročili neveljavno stanje UF.

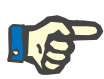

### **Opomba**

Za splošno potrditev izračunanih specifikacij UF je odgovoren uporabnik.

V zavihku **Sezn.** so prikazane vse spremembe podatkov UF, kot so časovna oznaka, vir spremembe oblike tehtnice, vnos uporabnika, zunanja baza podatkov, način in enota izmerjenih vrednosti.

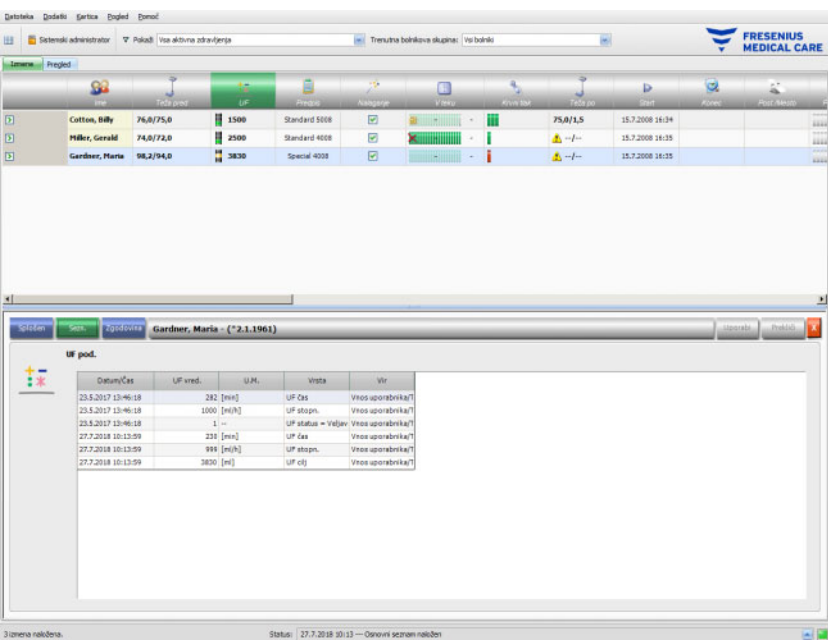

Zavihek **Zgodovina** se nanaša na zdravljenja, ki jih je bolnik že opravil. Prikaže bolnikove predhodne vrednosti UF. Prikazana polja so datum pričetka zdravljenja, cilj UF, prostornina UF in hitrost UF, oboje z besedilom in grafično.

# **3.4.4 Predpis**

Takoj, ko se bolnik na dializni dan prijavi v sistem s svojo kartico, se predpisani podatki samodejno prenesejo iz povezanega EDBMS-ja v sistem TMon. Uvoz trenutnih podatkov zagotavlja, da se upoštevajo morebitne spremembe predpisa dializnega zdravljenja med zdravljenjem, tako da je vedno na voljo novejši in veljaven predpis dializnega zdravljenja.

Spremembe dializne sheme v EDBMS-ju se v sistemu TMon ne upoštevajo, če jih izvedete po registraciji bolnika za zdravljenje na določen dan. V tem primeru z pritiskom na gumb**Vnos podatkov zdravljenja** posodobite prikazan program dializnega zdravljenja (kliknite na bolnikovo ime v stolpcu **Ime** in v odprtem območju za podrobnosti izberite **Prenos**, potem pa kliknite na **Vnos podatkov zdravljenja**).

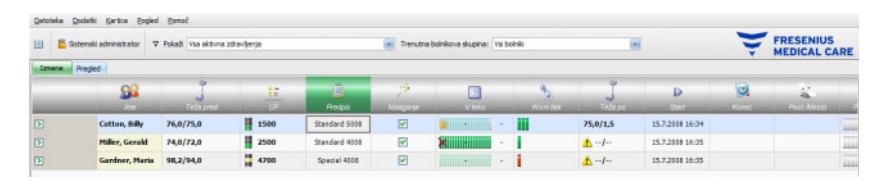

Ko kliknete vrstico dejavnosti v stolpcu pod simbolom **Predpis** za ustreznega bolnika, se prikaže območje podrobnosti **Predpis**.

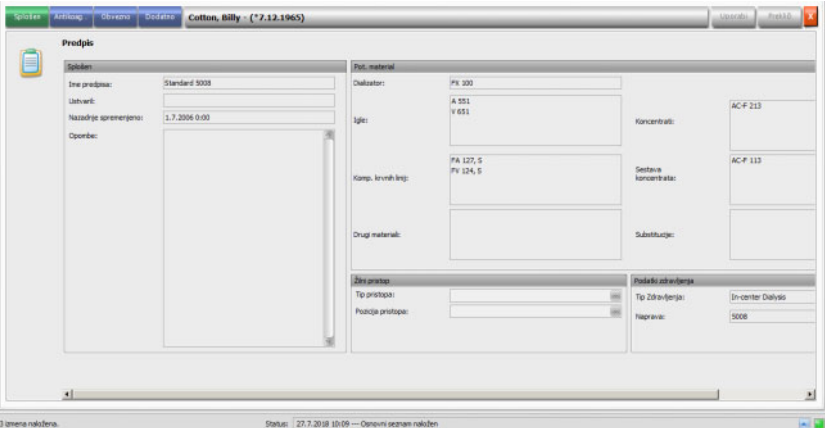

To območje podrobnosti vsebuje tekoče podatke o predpisanem zdravljenju. Na voljo so naslednji menijski elementi: **Splošen, Antikoag..., Obvezno** in **Dodatno**.

Sprememb predpisanega zdravljenja ni mogoče narediti na ravni sistema **Therapy Monitor**.

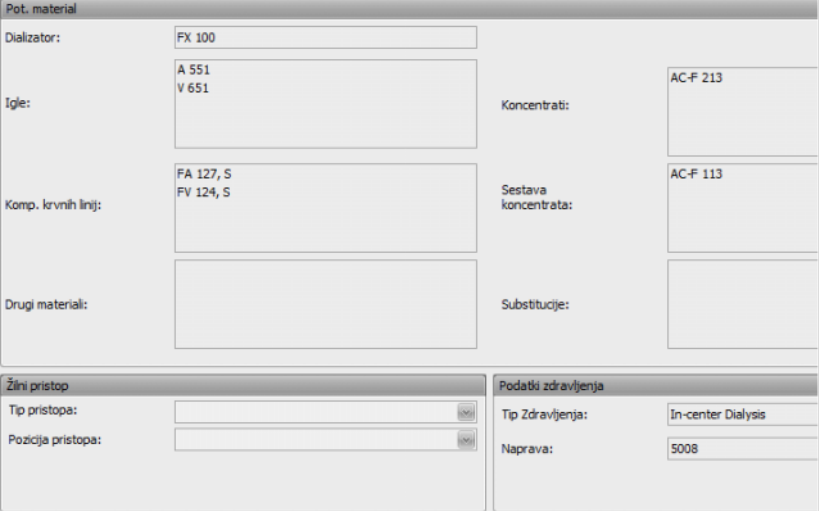

V menijskem elementu **Splošen** so prikazani podatki, kot so ime predpisa, žilni pristop, predpisana naprava, potrošni material itd.

Menijski element **Antikoag...** prikazuje ročno in strojno antikoagulacijo.

Zavihek **Ročni antikoagulant** je razdeljen v dva razdelka: **Predpisani antikoagulant** in **Uporabljeni antikoagulant**. Razdelek **Predpisani antikoagulant** vsebuje podatke, uvožene iz EDBMS, in ga ni mogoče spreminjati. Podatki o antikoagulantu vključujejo začetni antikoagulant z navedbo substance, začetni bolus, mersko enoto in konverzijski faktor za pretvorbo iz ml v I.U. Dodatno je mogoče po določenem času uporabiti enega ali dva dodatna bolusa. Te dodatne boluse je mogoče uporabiti z začetno substanco antikoagulanta ali z drugo substanco antikoagulanta z navedbo substance, merske enote in konverzijskega faktorja.

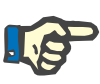

### **Opomba**

Glede na različico EDBMS lahko sestava drugega antikoagulanta manika.

Območje **Uporabljeni antikoagulant** je na začetku prazno. Kliknite gumb **Sprejeti** in sprejmite podatke o predpisanem antikoagulantu.

Spremenite lahko substance uporabljenih antikoagulantov, enote izmerienih vrednosti (I.U. ali ml), razredčitvene faktorie, boluse in čas aplikacije. Čaosvna oznaka in uporabnik se zapišeta samodejno, prav tako celotni odmerek v I.U.

Uporabljeni antikoagulant lahko izbrišete s klikom na gumb **Odstrani**. Kliknite **Uporabi**, da shranite spremembe, ali **Prekliči**, da zavržete spremembe.

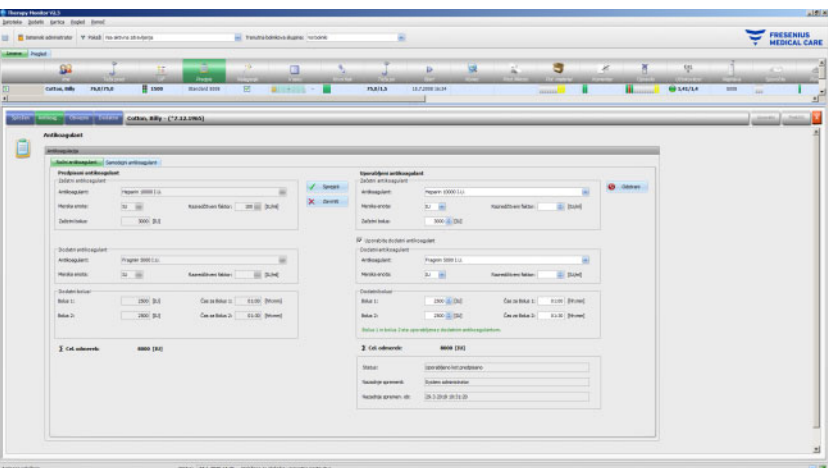

Podatki v menijskih elementih **Obvezno** in **Dodatno** –, kot so UF nastavitve (cilj, čas, stopnja itd.), nastavitve dializata (koncentrat, temperatura, pretok dializata itd.), nastavitve natrija (I/O kontrola Na, cilj spremembe Na itd.) in nastavitve reinfuzije (pretok krvi, vrsta itd.) ter drugi parametri za določene module (OCM, BVM itd.) – se bodo uporabili pri priključenih napravah 6008, 5008 ali 4008 in temu ustrezno se bo izvajalo zdravljenje.

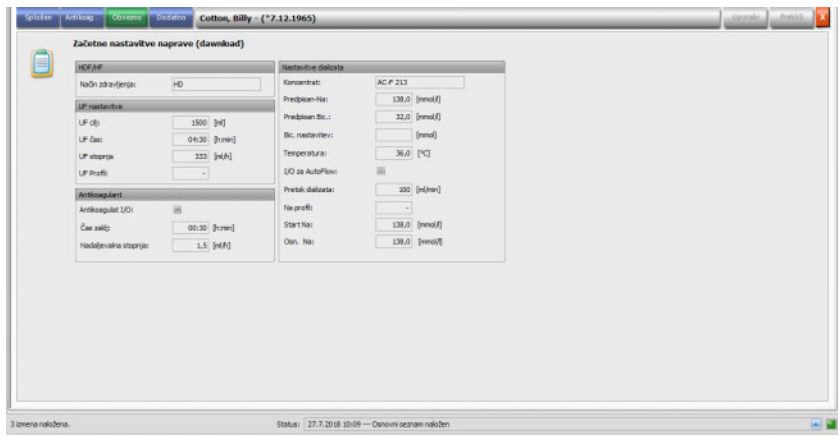

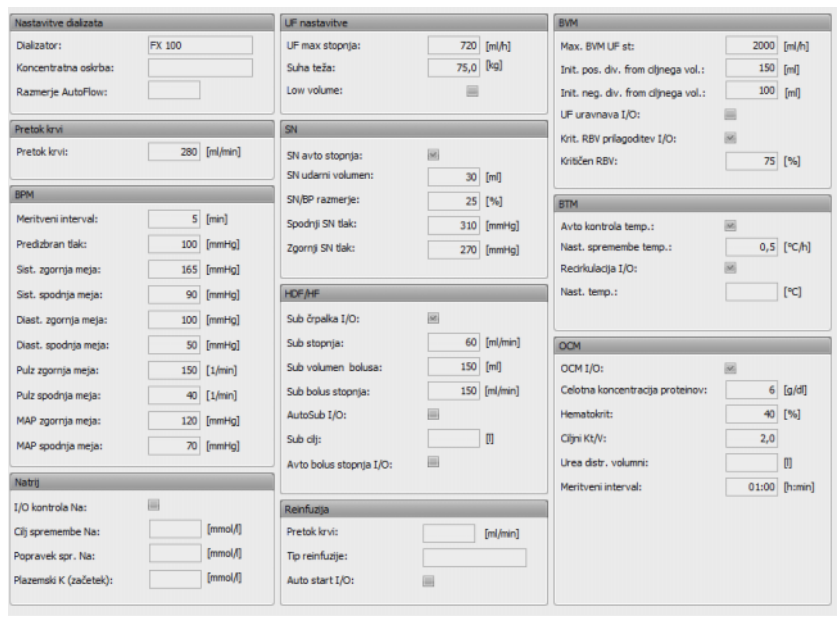

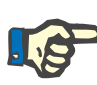

### **Opomba**

Spremembe je mogoče izvesti samo v EDBMS-ju!

# **3.4.5 Nastavitve naprave**

Dializni sistem lahko sprejme specifične-bolnikove prednastavljene naprave (prenos). Bolnikovi podatki so v zunanji podatkovni zbirki.

Na primer, ti podatki vključujejo:

- Ime in datum rojstva bolnika
- Podatke o UF
- Podatke o dializatu

Ti podatki so prikazani v dializnem sistemu. Uporabnik je odgovoren za preverjanje, da so podatki pred nadaljevanjem pravilni in verjetni. Po uspešnem preverjanju in natančni potrditvi se podatki nato uporabijo kot parametri zdravljenja.

Če uporabnik teh podatkov ne potrdi, se zavržejo.

Med uvozom se preveri, ali so podatki v pravilni obliki in veljavnem obsegu vrednosti. Neskladnost s temi nastavitvami pomeni, da se vsi podatki zavrnejo.

Zahteve za prenos podatkov:

- Funkcija za prenos v sistemu je aktivirana.
- Optični detektor v sistemu ne zaznava krvi (OD svetel).
- Dializni sistem mora biti v načinu delovanja **Priprava** (pri sistemu 4008 mora biti opravljen test T1; pri sistemu za zdravljenje 5008/6008 naj bi bil zaključen test T1).
- V reži za kartico dializnega sistema mora biti veljavna bolnikova kartica.
- Uspešen izračun UF (rumen ali zelen simbol indikatorja stanja).
- Podatki iz EDBMS-ja so uspešno uvoženi.
- Vse vrednosti so v določenih obsegih vrednosti.

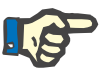

# **Opomba**

Če kartico že potrjenega bolnika zamenjate z drugo kartico, mora uporabnik preveriti nove vrednosti nastavitev ustreznega bolnika.

Ko pod vrstico dejavnosti v stolpcu pod simbolom kliknete **Nalaganje** odkljukate izbranega bolnika, se **Začetne nastavitve naprave (dawnload)** pojavi podatkovno območje pod menijskim elementom **Splošen**. V tem območju je stanje uvoza nastavitev/možnosti naprave iz zunanjega sistema in stanje prenosa podatkov v povezan dializni sistem. Podatkovno področje prikazuje kontrolo čitalca kartic in gumb **Zapiši predpis na kartico**. Nastavitve naprave so lahko zapisane na bolnikovo kartico. Sistem brez povezave 5008/6008 (ni povezan z omrežjem) omogoča uvoz nastavitev s kartice. Če nastavitve niso veljavne ali je vstavljena napačna bolnikova kartica v čitalcu kartic, potem gumb **Zapiši predpis na kartico** ni aktiven.

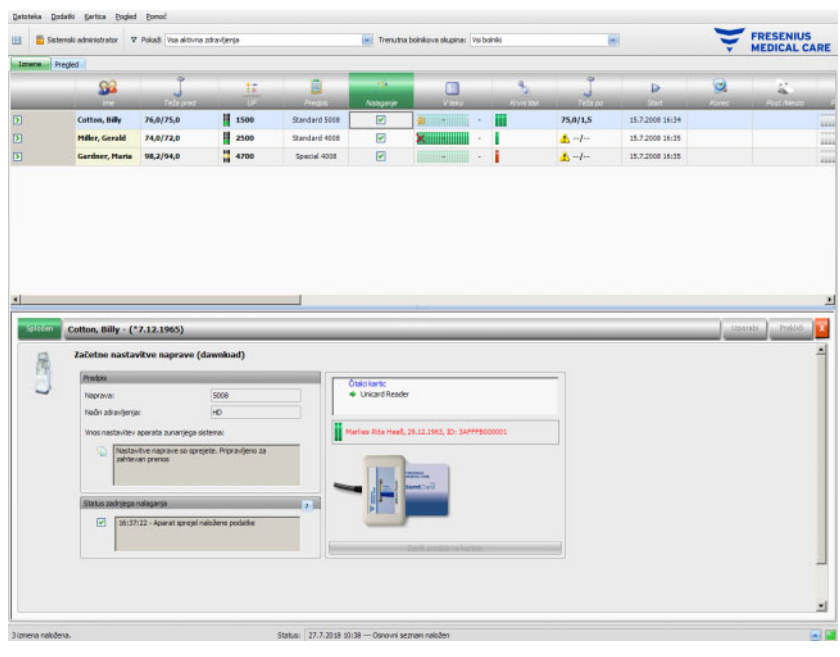

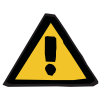

#### **Opozorilo**

#### **Tveganje za bolnika kot posledica napačnih parametrov zdravljenja**

### **Tveganje za bolnika kot posledica napačne odločitve o zdravljenju**

Zamenjava bolnikov med urejanjem podatkov ali programiranjem kartice lahko vodi v napačno zdravljenje bolnika.

- Uporabnik: mora poskrbeti, da predloženi podatki ustrezajo določenemu bolniku (da ne bi prišlo do zamenjave bolnikov
- Podatkom ne smete nikoli zaupati »na slepo«. Uporabniki morajo preveriti pravilnost podatkov na enak način, kot če bi ročno vnašali podatke v dializni sistem.

# **3.4.6 Vrednosti merjenja sistema**

Napredovanje zdravljenja določenega bolnika je prikazano v vrstici pod simbolom **V teku** za trenutno izbrano dializno zdravljenje. Čas v vrstici napredovanja označuje preostali čas do konca dialize; čas na desni zraven vrstice je izračunan čas predvidenega zaključka zdravljenja. Celica tudi grafično prikaže prisotnost kartice v napravi, alarm na napravi in prekinitev komunikacije (naprava ni posredovala nobenih podatkov več kot eno minuto).

Ko odkljukate določenega bolnika v stolpcu pod simbolom **V teku** v vrstici dejavnosti, se bo pojavilo podatkovno področje **Podatki dialize**.

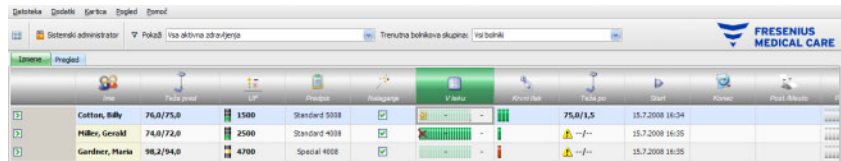

V tem območju so vsi podatki o zdravljenju razdeljeni na lastnosti opreme dializnega sistema in njihov način zdravljenja: Pregled, Splošno, HDF, OCM, Natrij, BVM, BTM, SN in Seznam. Če je možnost naprave siva, na primer SN, HDF, BTM, BVM ali Natrij, to pomeni, da med tem zdravljenjem ali med trenutnim stanjem naprave, npr. čiščenjem, možnost ni aktivna.

Nekateri primeri pregledov podrobnih podatkov o zdravljenju so prikazani spodaj:

– Pregled (časovna oznaka, podatki UF, podatki o krvni strani, informacije o napravi)

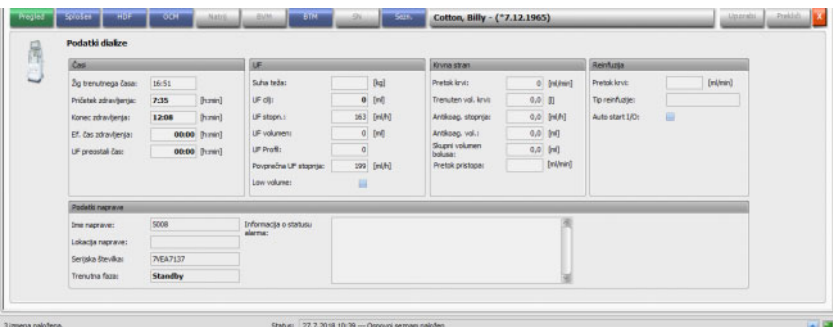

– Splošen (splošni podatki o zdravljenju)

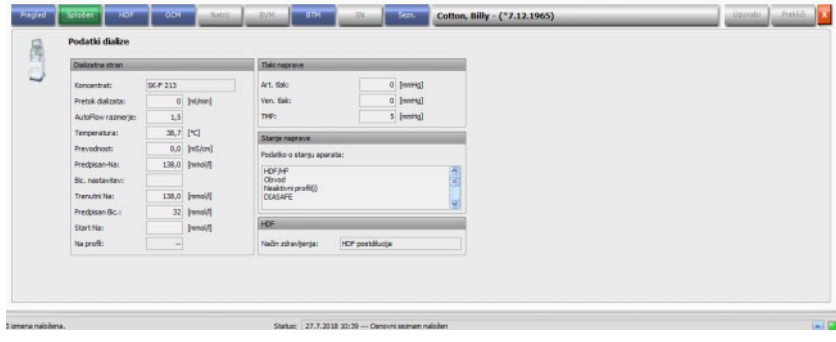

– OCM (Online Clearance Monitoring)

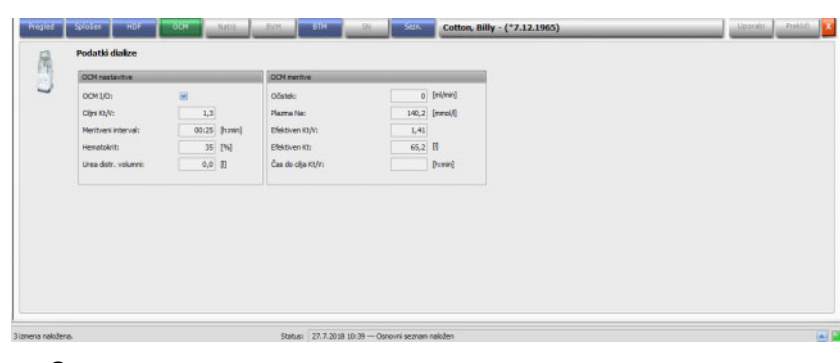

#### – Seznam

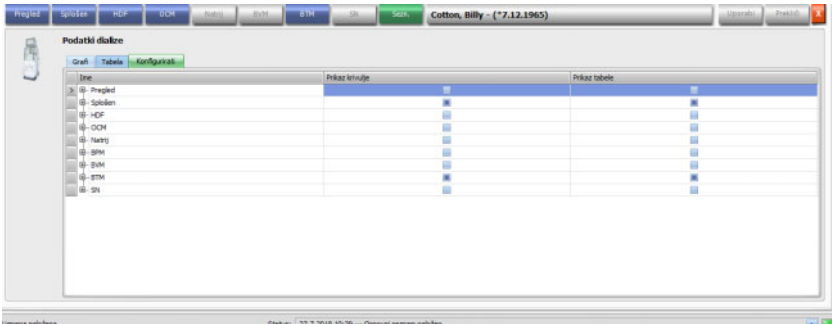

V elementu Seznam uporabite konfiguracijski tabulator za izbiro parametrov, ki se bodo prikazali v grafih ali tabelah. Na strani **Grafi** imate opcije kopiranja vsebine v odložišče, tiskanja in povečave (te opcije so skupne za vse grafične prikaze v **Therapy Monitor** klienta). Na strani **Tabela** je opcija izvoza podatkov v MS Excel format.

Pri možnosti **Pregled** so tudi trenutni alarmi povezanega dializnega sistema za izbranega bolnika.

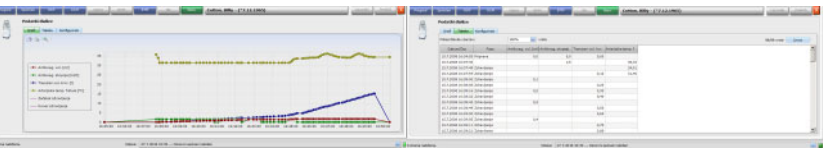

Grafi Tabela

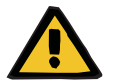

#### **Opozorilo**

#### **Tveganje za bolnika kot posledica neopaženih alarmnih signalov**

Težave z omrežjem lahko prekinejo povezavo med dializno napravo in sistemom **Therapy Monitor**. Zaradi tega lahko pride na poti do sistema **Therapy Monitor** do zakasnitve prenosa podatkov ali izgube podatkov o alarmih iz dializne naprave.

- Uporabniki morajo biti dovolj blizu dializne naprave, da opazijo vse alarme in opozorila, ki jih oddaja naprava.
- Alarmov in opozoril dializne naprave ni dovoljeno spremljati prek **Therapy Monitor**.

# **3.4.7 Krvni tlak**

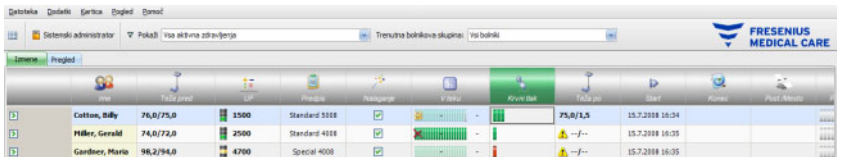

Z dejavnostjo **Krvni tlak** lahko shranjujete in analizirate meritve krvnega tlaka pri dializnem zdravljenju.

V vrstici dejavnosti, pod simbolom **Krvni tlak** za določenega bolnika, boste videli rdeče in zelene vrstice z naslednjimi pomeni:

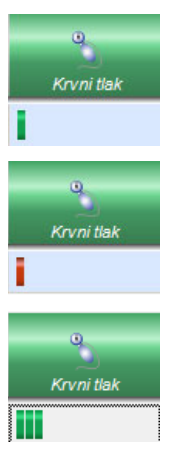

Zelena vrstica pomeni, da je vrednost meritve v mejah alarma za bolnika.

Rdeča vrstica pomeni, da je vrednost meritve zunaj meje alarma za bolnika.

Število vrstic označuje število opravljenih meritev.

Ko kliknete vrstico dejavnosti v stolpcu pod simbolom **Krvni tlak** za ustreznega bolnika, se prikaže območje podrobnosti **Krvni tlak**.

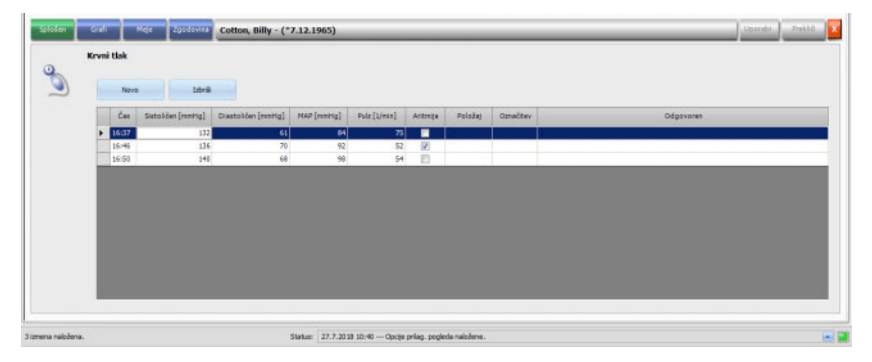

Območje podrobnosti **Krvni tlak** vsebuje samodejno zabeležene podatke meritev integriranega modula za krvni tlak v dializnem sistemu, kot tudi druge zunanje meritvene naprave, povezane s sistemom **Therapy Monitor**. Vse meritve so prikazane skupaj s časom, sistoličnim/diastoličnim tlakom, srednjim arterijskim tlakom (MAP), pulzom.

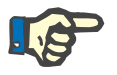

#### **Opomba**

Če je neka vrednost izven predpisanih omejitev, je ustrezna celica za tako vrednost obarvana rdeče.

Meritve krvnega tlaka lahko vnesete ročno: pojdite na **Novo** (zgoraj levo, nad Čas) in oblikujte novo vrstico. Sistem samodejno prikaže trenutni čas. Izbran je stolpec Sistoličen in lahko vnesete vrednost meritve. S tipko tab se premikajte od stolpca do stolpca in vnesite ustrezno vrednost meritve. Če želite novo ustvarjeno vrstico odstraniti, izberite **Izbriši** (na desni zraven možnosti Dodati nov).

Če kliknete potrditveno polje v stolpcu pod Aritmija, se v belem potrditvenem polju pojavi kljukica, ki označuje, da je pulz trenutno nepravilen.

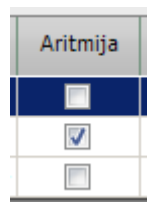

Za stolpcem Aritmija je stolpec **Položaj**. V stolpcu je puščica dol. Kliknite tu ali pritisnite tipko Enter in odprl se bo meni z izbiro.

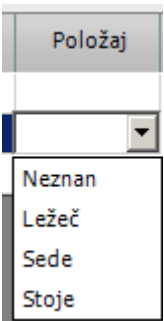

Če kliknete ustrezne kriterije (vrednost meritve je bila zabeležena v ležečem, sedečem, stoječem in neznanem položaju) ali jih potrdite s tipko Enter, so izbrani kriteriji sprejeti.

Za stolpcem **Položaj** je stolpec **Označitev**.

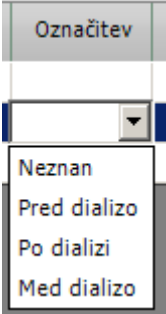

Kot je bilo že omenjeno, kliknite ustrezne kriterije ali jih potrdite s tipko Enter.

Nato kliknite gumb **Uporabi**, da vnesene podatke shranite. Izberite gumb **Prekliči**, da podatke zavržete. Stolpec **Odgovoren** se samodejno izpolni s trenutnim uporabniškim imenom.

V območju podrobnosti Krvni tlak lahko izberete grafični prikaz vrednosti meritev. Izberite menijski element **Grafi**.

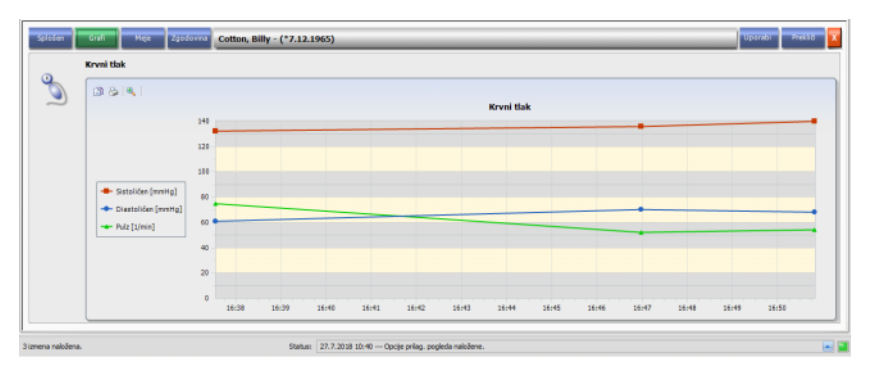

Ta grafika vsebuje prikaz razvoja sistoličnega/diastoličnega tlaka in pulza. Z barvnim označevanjem (rdeča pomeni sistolični, modra diastolični tlak in zelena pulz) imate jasen pregled nad prikazom razvoja krvnega tlaka.

Z miško se pomaknite na barvni simbol, da prikažete rezultat meritve.

Prav tako lahko vidite mejne vrednosti krvnega tlaka za določenega bolnika določene v EDBMS-ju in/ali v dializnih sistemih. Izberite menijski element **Meje**. Mejnih vrednosti ni mogoče urejati.

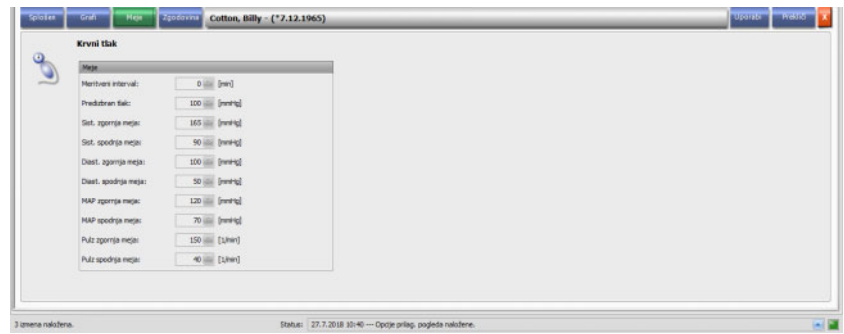

V menijskem elementu **Zgodovina** so prikazani podatki o krvnem tlaku prejšnjih zdravljenj, oboje z besedilom in grafom. Prva meritev vsakega zdravljenja (sistolični, diastolični tlak, MAP, pulz) se prikaže skupaj z začetnim datumom zdravljenja.

# **3.4.8 Opravilo**

Ko kliknete vrstico dejavnosti v stolpcu pod simbolom **Opravilo** za ustreznega bolnika, se prikaže območje podrobnosti **Opravilo**.

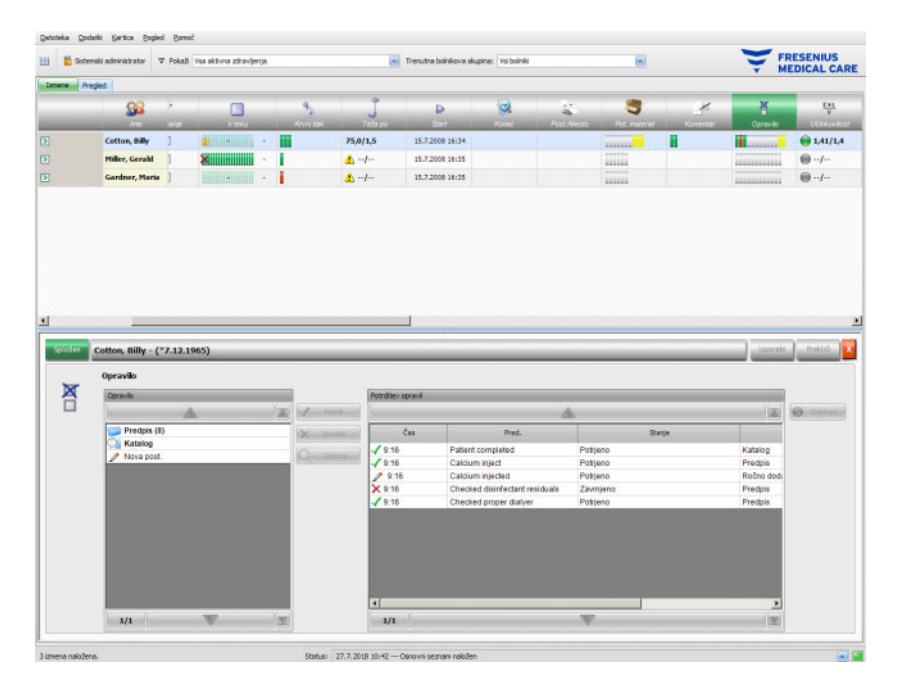

Ta opcija omogoča dokumentiranje rutinskih postopkov, kot so opredeljeni v EDBMS, ter evidentiranje odgovornega uporabnik:a in čas preverjanja.

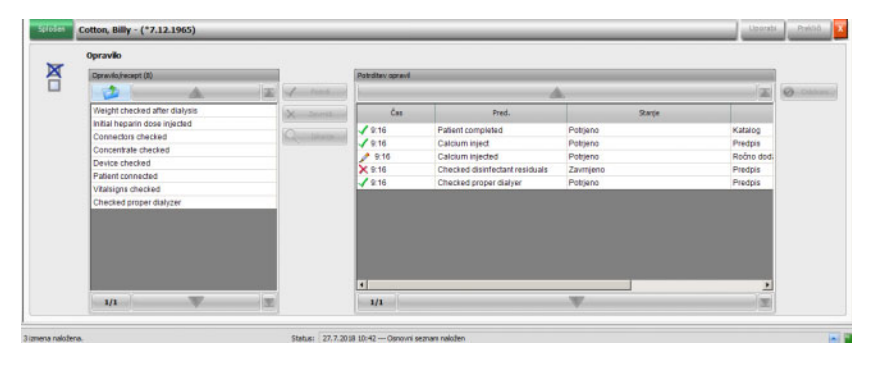

V levem območju kliknite na mapo **Predpis**, da potrdite ali zavrnete predpisano postavko Opravilo in nato kliknite na gumb **Uporabi**. V mapi **Katalog** so zbrane vse možne postavke Opravilo. Prav tako lahko uporabite postavko iz mape **Katalog**.

Prav tako lahko potrdite postavk, ki ne obstaja v katalogu tako, da kliknete na gumb Nova postavka in ročno vnesete naslov.

Na desni strani plošče pogleda podrobnosti se prikažejo uporabljene ali zavrnjene postavke, skupaj z virom in uporabniškim sistemom. Stolpec tabele **Čas** je mogoče urejati, kar omogoča bolj prilagodljivo dokumentacijo.

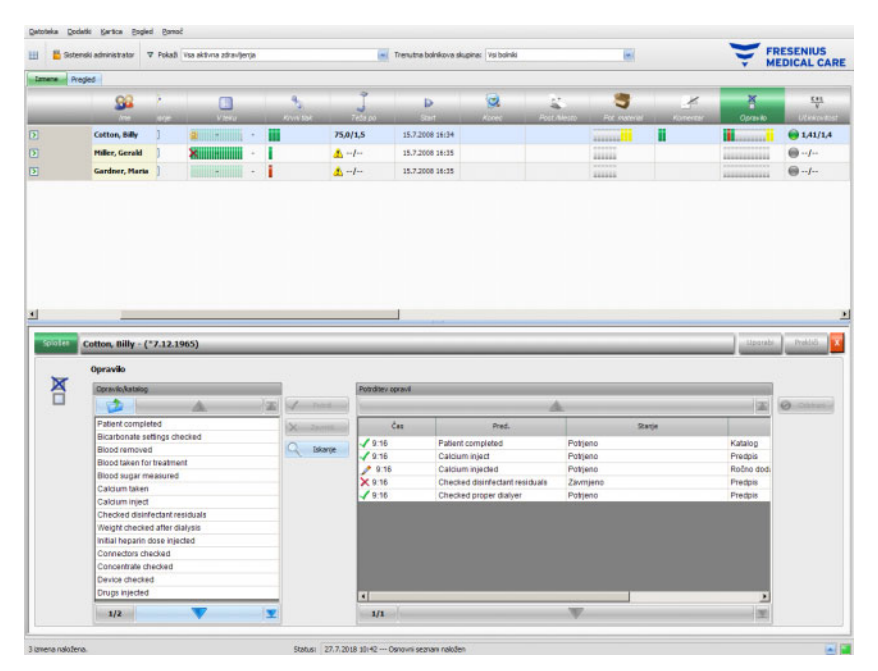

Vnose shranite s klikom **Uporabi** in jih zavržete s klikom **Prekliči**.

V vrstici dejavnosti pod simbolom **Opravilo** lahko vidite, koliko je prikazanih sivih, zelenih, rdečih ali rumenih vrstic. Zelen zavihek označuje predpisano postavko, ki je potrjena; rdeča označuje zavrnjeno postavko, medtem ko siva označuje, da postavka še ni potrjena ali zavrnjena. Rumena vrstica označuje, da je postavka iz kataloga potrjena ali ročno dodana.

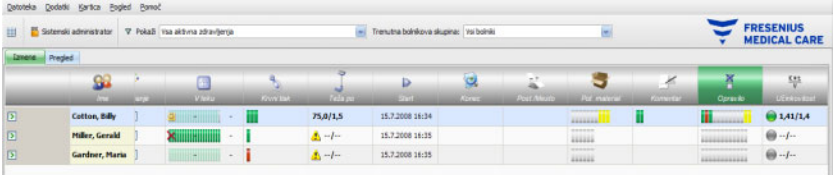

# **3.4.9 Sporočila**

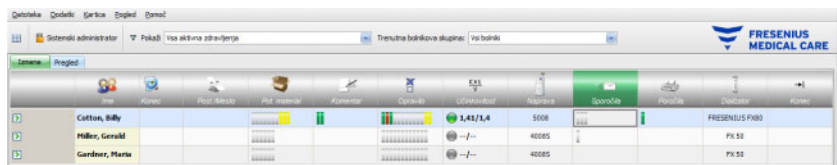

Ko v stolpcu pod simbolom **Sporočila** v vrstici dejavnosti izberete določenega bolnika, se bo pojavilo podatkovno področje **Sporočila**.

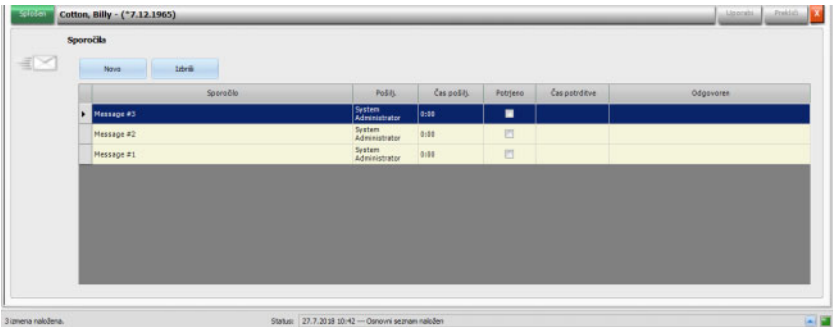

To podatkovno področje vsebuje opombe in indikacije, ki so bile že izvedene ali so še vedno odprte. Te opombe/indikacije so ali originalne iz EDBMS-ja ali pa se dodajo z vstavitvijo nove vrstice z gumbom **Novo**. Novo vrstico lahko odstranite z možnostjo **Izbriši**.

S tipko tab lahko posamezne stolpce uredite.

Podatke shranite s klikom **Uporabi** ali prekličete dejanje s klikom **Prekliči**.

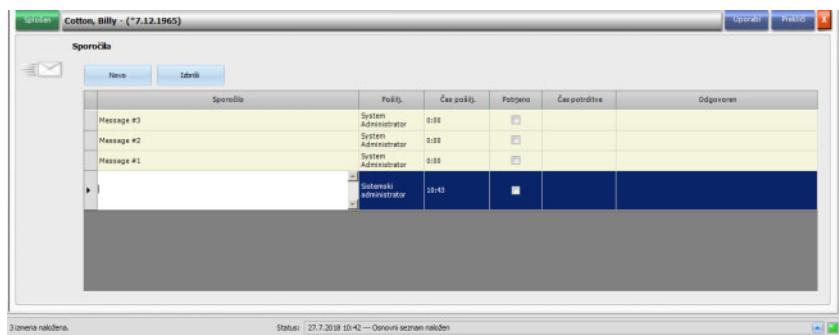

V vrstici dejavnosti pod simbolom **Sporočila** lahko vidite, koliko je prikazanih zelenih in sivih vrstic. Vsaka zelena vrstica predstavlja potrjeno sporočilo in vsaka siva vrstica pa označuje, da sporočilo ni bilo potrjeno.

# **3.4.10 Zdravilo**

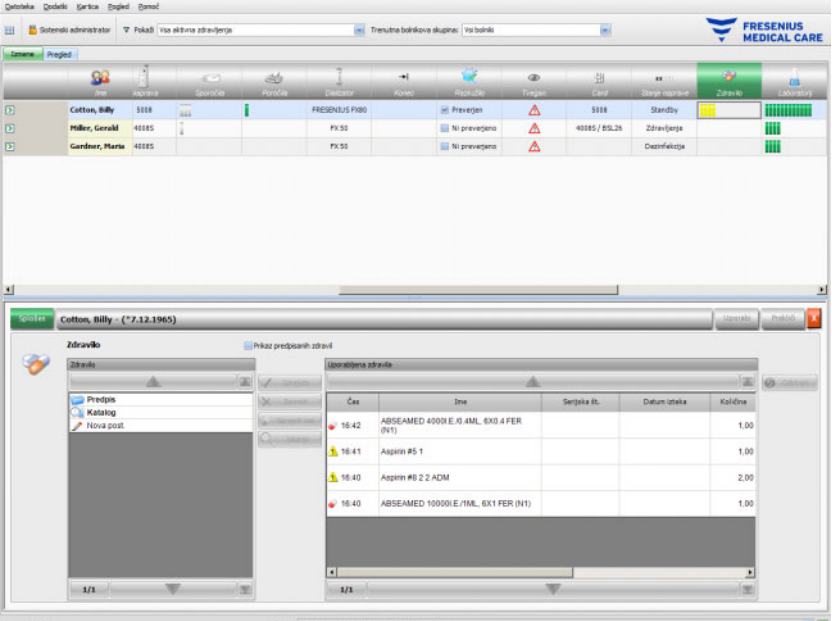

Ko kliknete vrstico dejavnosti v stolpcu pod simbolom Zdravila za ustreznega bolnika, se prikaže območje podrobnosti **Zdravilo**.

Podatkovno področje vsebuje dva navigacijska panela. V levi plošči lahko dostopate do predpisanih zdravil in kataloga zdravil. Potrditveno polje **Prikaz predpisanih zdravil** vam dovoljuje vpogled v bolnikova predpisana redna zdravila kot tudi izredna ali po potrebi. Na desni strani plošče lahko dostopate do uporabljenih zdravil.

V mapi **Predpis** v levi plošči bo izbira izrednega zdravila ali zdravila na zahtevo aktivirala gumba **Sprejeti** in **Zavrniti**. Oba ukaza premakneta izbran element v uporabnikovo površino. Uporabljen element se lahko ureja s spreminjanjem predpisane količine in dodanim komentarjem ali z urejanjem serijske številke in roka uporabnosti elementa zdravila. Potrditev postavke zdravila se izvrši samodejno ('uporabiti kot je predpisano', 'uporabiti glede na količino', 'zavrnjeno'), kot tudi uporabnik in čas operacije. Predpisana zdravila je mogoče uporabiti, samo če je na ravni FIS aktivna določena opcija (»Potrdi predpisana zdravila«). Količina je obvezna in ne more biti 0. Gumb **Sprejeti vse** vam omogoča, da z enim samim klikom izberete vsa izredna zdravila. Odvisno od nastavitev FIS je mogoče predpisana zdravila sprejeti ali zavrniti. V tem primeru je kontrolno okno **Prikaz predpisanih zdravil** je preverjeno in gumba Sprejeti in Zavrniti sta aktivna za redne postavke.

Sistem **Therapy Monitor** vzdržuje seznam trenutno uporabljenih serijskih številk in roke uporabe za vsak tip zdravila. Z dvojnim klikom na celico s serijskimi številkami uporabljenega zdravila lahko s seznama preprosto izberete serijsko številko. Posledično bo samodejno izbran ustrezen rok uporabe. Če serijske številke uporabljenega zdravila ni na seznamu ali je seznam prazen, morate ročno vnesti serijsko številko in rok uporabe.

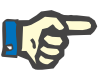

#### **Opomba**

FIS strežnik ima opcijo, da se črtne kode in roki uporabe ne uporabljajo. Če je opcija vklopljena, so v panelu z uporabljenim zdravilom vidni ustrezni stolpci.

V mapi **Katalog** v levem panelu lahko krmarite skozi ves seznam zdravil, ki je definiran v EDBMS-ju. Elementi so prikazani po straneh, po straneh pa listate z gumboma za gor in dol. Trenutno in skupno število strani je prikazano blizu gumba za dol.

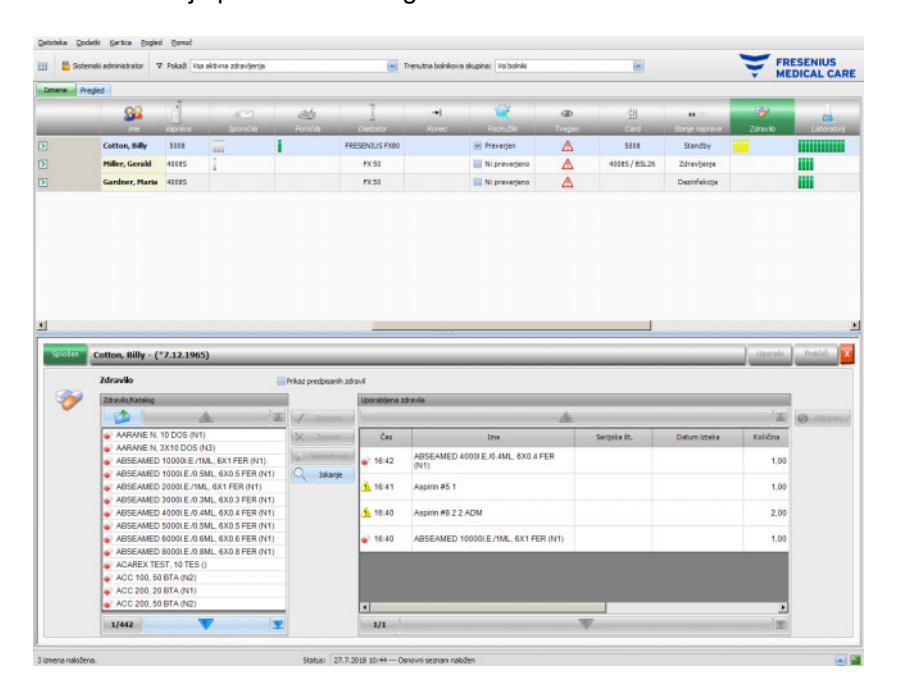

Izbira postavke bo aktivirala gumb **Sprejeti**. S klikom na ta gumb se postavke v zbirki aplicirajo s tipom 'na zahtevo', količino 0 in potrditvijo 'uporabiti glede na količino'. V desnem upravljalnem panelu morate določiti količino.

S klikom na gumb **Iskanje** lahko iščete posamezno zdravilo. Napišite besedilo v iskalniku in nato kliknite na zeleno puščico ali pritisnite Potrditi. Pojavil se bo filtriran seznam zdravil. S klikom na rdeč X gumb lahko ponovno naložite celoten seznam zdravil. Ponoven klik na gumb **Iskanje** bo prav tako preklical iskanje.

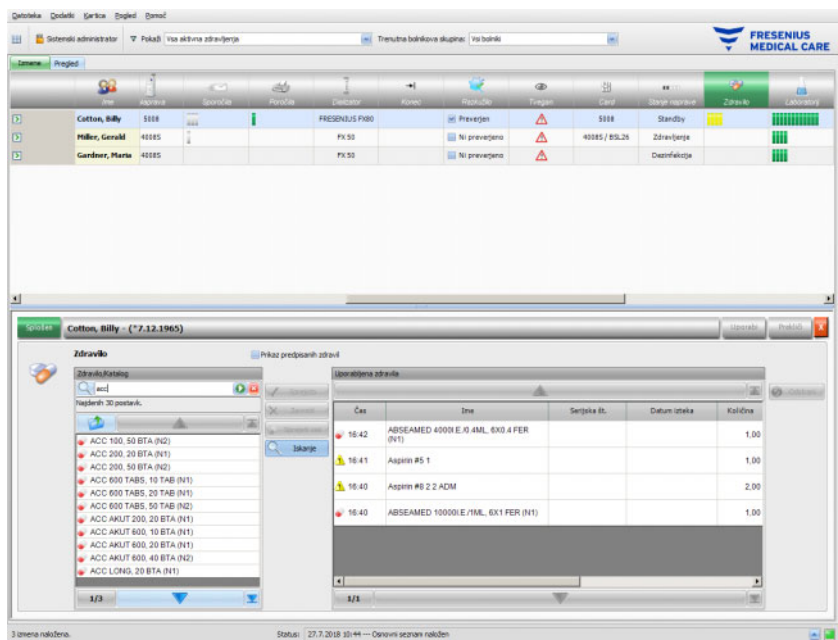

S pritiskom na **Nova post.** v levem panelu lahko vnesete novo zdravilo, ki ni predpisano niti ni navedeno v zbirki zdravil. Navesti morate ime zdravila in količino.

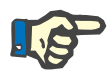

### **Opomba**

Iz mape **Predpis** ali **Katalog** se vedno lahko premaknete en nivo višje s pritiskom na gumb mape. Z vsemi navigacijskimi gumbi lahko izvajate funkcije kot so 'Naslednja stran', 'Prejšnja stran', 'Gor', 'Zadnja stran', 'Prva stran', 'Iskanje' in 'Zaključi'. Ta funkcija je običajna tudi pri drugih menijih kot so Potrošni material, Meritve in Dogodki.

V uporabljeni plošči za zdravila lahko odstranite uporabljeno postavko tako, da jo izberete in pritisnite na gumb **Odstrani**.

Kot običajno shranite uporabljene podatke s **Uporabi** ali opustite operacijo s **Prekliči**. Če obvezna informacija manjka ali je neveljavna, se pojavi sporočilo o napaki in operacija, ki jo želite uporabiti, ne bo možna.

Pod simbolom **Zdravilo** v vrstici dejavnosti bo za določenega bolnika sivi indikator kazal na predpisane, vendar na še nepotrjene elemente, zeleni indikator za potrjene predpisane elemente, rdeči indikator za zavrnjene elemente in rumeni indikator za uporabljene v skladu s količino predpisane elemente ali uporabljene elemente iz zbirke.

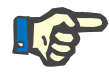

#### **Opomba**

Prikaz in potrditev navodil, npr. Zdravila, Predpis, so namenjena v pomoč in so predmet skrbnega pregleda s strani uporabnika.

Vpisi seznama predpisanih zdravil in zbirko zdravil so samodejno na voljo preko povezanega EDBMS-ja. Samodejni uvoz vsebine o zdravilih (zbirka in predpis) zahteva aktiviranje te funkcije v povezanem EDBMS-ju.

# **3.4.11 Postelja/Mesto**

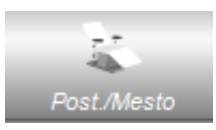

Tu so informacije o postelji/mestu za zdravljenje bolnika.

# **3.4.12 Opombe**

Ko kliknete vrstico dejavnosti v stolpcu pod simbolom **Komentar** za ustreznega bolnika, se prikaže območje podrobnosti **Opombe**. To področje vam dovoljuje prost vnos poljubnega števila komentarjev za zdravljenje.

Kliknite **Novo** za določitev novega komentarja, vstavite besedilo v stolpcu Komentar. Stolpci za čas in uporabnika se samodejno izpolnijo. Polji za čas in komentar se lahko urejata.

Podatke shranite s klikom **Uporabi** ali jih izbrišite s klikom **Prekliči**.

Komentar lahko vnesete tudi v podatkovnem področju **Konec** preden zaprete zdravljenje. Glejte poglavje 3.4.25.

Pod simbolom **Komentar** v vrstici dejavnosti boste za določenega bolnika našli zeleni indikator za vsak komentar.

Zavihek **Zgodovina** prikazuje komentarje za prejšnjih šest zdravljenj.

# **3.4.13 Poročila**

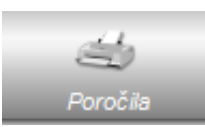

Tu lahko natisnete poročila o zdravljenju za trenutno zdravljenje.

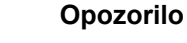

**Tveganje za bolnika kot posledica poškodovanih podatkov Tveganje za bolnika kot posledica napačne odločitve o zdravljenju**

Napaka programske opreme med ustvarjanjem poročila lahko vodi v napačno dokumentacijo s podatki o zdravljenju. Na podlagi nepravilnih podatkov se lahko zgodi, da so sprejete napačne odločitve o zdravljenju.

– Po tiskanju poročila mora uporabnik vsebino poročila primerjati s prikazom podatkov na ekranu ter preveriti pravilnost poročila.

**Therapy Monitor** poleg privzetega poročila omogoča oblikovanje prilagojenih poročil.

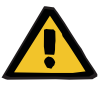

#### **Opozorilo**

**Tveganje za bolnika kot posledica poškodovanih podatkov Tveganje za bolnika kot posledica napačne odločitve o zdravljenju**

Nepravilna preslikava podatkov in/ali označevanje v poročilih po meri lahko vodi v napačno presojo o zdravljenju in vpliva na odločitve o zdravljenju.

– Zunanji oblikovalec poročila mora v poročilu po meri zagotoviti pravilno preslikavo podatkov in označevanje.

## **3.4.14 Dializator**

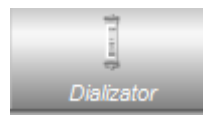

Pod tem vnosom je prikazan zadnji uporabljen dializator.

# **3.4.15 Začetek izmene**

Simbol **Start** v vrstici dejavnosti pomeni začetek zdravljenja toka, torej čas, ko se je bolnik prijavil v sistem.

## **3.4.16 Končni čas izmene**

Simbol **Konec** v vrstici dejavnosti pomeni konec zdravljenja bolnika, torej čas, ko se je bolnik odjavil iz sistema.

# **3.4.17 Tveganja**

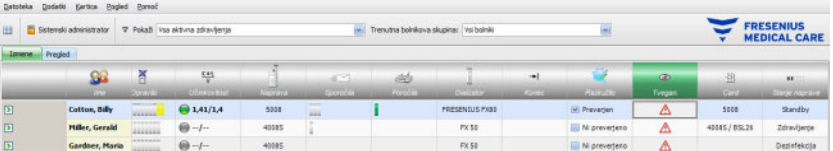

Rdeči opozorilni trikotnik v vrstici dejavnosti pod simbolom Tveganja označuje, da se pri določenem bolniku pojavljajo tveganja. Kliknite stolpec pod simbolom Tveganja, da odprete območje podrobnosti Tveganja.

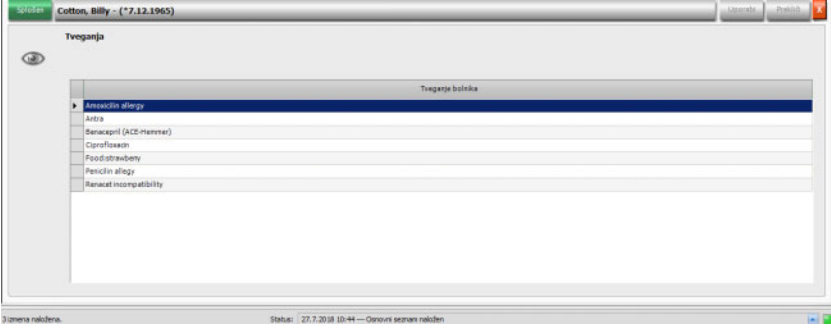

V tem območju podrobnosti so informacije o obstoječih tveganjih bolnika. Tveganja izhajajo iz EDBMS-ja.

# **3.4.18 Kartica**

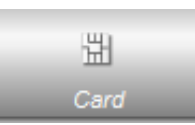

Simbol kartice na zaslonu pregleda označuje trenutno lokacijo bolnikove kartice.

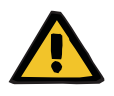

### **Opozorilo**

#### **Tveganje za bolnika kot posledica napačnih parametrov zdravljenja**

Če zdravljenje v aplikaciji **Therapy Monitor** ustvarimo ročno, lahko izberemo napačnega bolnika, dializna naprava pa lahko uporabi napačno kartico bolnika. To lahko vodi v napačno zdravljenje s podatki drugega bolnika.

- Za uporabo pravilne bolnikove kartice je odgovoren uporabnik.
- Vsako kartico bolnika je treba označiti z imenom bolnika, ID-jem bolnika in datumom rojstva, da zagotovimo pravilno identifikacijo bolnika.

# **3.4.19 Naprava**

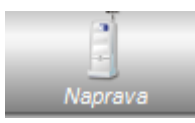

Označuje vrsto dializnega sistema za zdravljenje.

### **3.4.20 Stanje naprave**

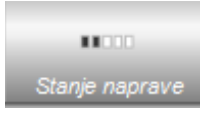

Prikaže trenutno stanje naprave:

- Mirovanje
- Priprava
- Zdravljenje
- Zdravljenjo zaključeno, Reinfuzija
- Razkuževanje

## **3.4.21 Razkužilo**

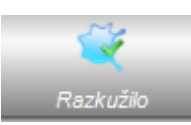

Opcija **Razkužilo** dokumentira stanje dezinfekcije naprave kot tudi stanje ostankov razkužila.

**Konec zadnjega zdravljenja** označuje datum in uro, ko se je zadnje zdravljenje končalo.

**Zadnja dezinfekcija** označuje datum in uro zadnjega razkuževanja.

Oznaka stanja in slika predstavljata razmerje med koncem zadnjega zdravljenja in zadnjim razkuževanjem. Če je bila zadnja dezinfekcija opravljena pred koncem zadnjega zdravljenja, se bosta pojavila opozorilna slika in sporočilo: »Dezinfekcija po zadnjem zdravljenju ni bila izvršena«. Drugače se bo pojavila slika OK in sporočilo: »Po zadnji dezinfekciji ni bilo zdravljenja«.

**Konec zadnjega zdravljenja** in **Zadnja dezinfekcija** sta na voljo le na napravah 5008/5008S, opremljenih s programsko različico 4.00 ali novejšo, ter na napravi 6008.

Ko uporabnik preveri ostanke po zadnjem postopku razkuževanja, mora odkljukati potrditveno polje **Preverite preostanek razkužila**. Preverite preostanek razkužila **Datum** označuje datum in uro, ko je bila izvedena zadnja **Preverite preostanek razkužila**. Odgovorna oseba prikaže uporabniško ime uporabnika, ki je zadnji opravil kontrolo ostankov razkuževanja. Naprave 5008/5008S z različico programske opreme 4.50 ali novejšo ter naprava 6008 upravljajo stanje o ostankih razkužil. V tem primeru potrditveno polje **Preverite preostanek razkužila** ni na voljo. Namesto tega naprava sama prikaže stanje. Če je bilo stanje preostankov razkužil preverjeno pred zadnjo dezinfekcijo, se pojavita slika opozorila in sporočilo »Obvezno preveri«. Drugače se pojavita element OK in »Preostanki so bili preverjeni po zadnij dezinfekciji«. Glede na uporablieno razkužilo (npr. citrat) lahko naprave 5008/5008S z različico programske opreme 4.50 ali novejšo ter naprava 6008 sporočijo stanje »Kontrola ni zahtevana«.

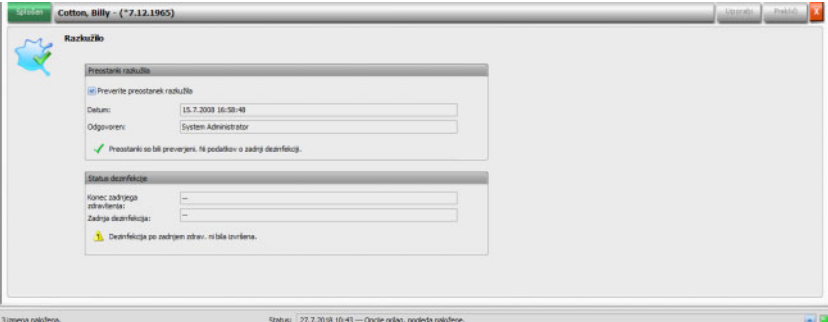

# **3.4.22 Potrošni material**

Ko v stolpcu pod simbolom **Pot. material** v vrstici dejavnosti kliknete na določenega bolnika, se pojavi podatkovno področje **Potr. material**, element menija **Splošen**.

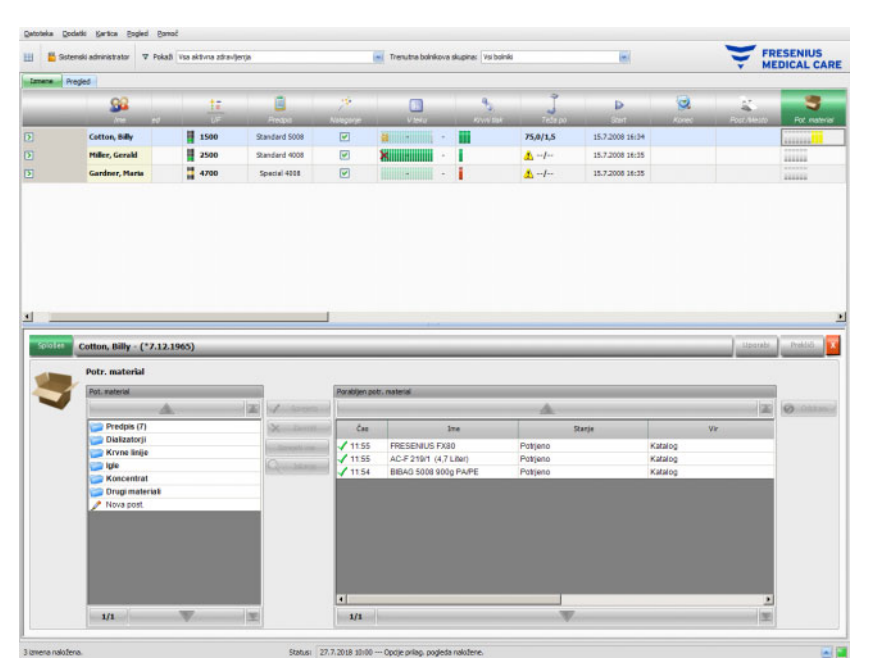

Podatkovno področje vsebuje dva navigacijska panela. Na levem panelu lahko dostopate do predpisanega potrošnega materiala in naslednjih katalogov o potrošnem materialu: Katalogi so **Dializatorji, Krvne linije, Igle**, **Koncentrat** in **Drugi materiali.** Kataloga **Igle** in **Krvne linije** imajo podkataloge za **Arterijski, Venski**, **Single-Needle** in **AV Set**, in **Koncentrat** za **Dializat, Dodatno** in **Substituat**. V desnem panelu dostopate do uporabljenega potrošnega materiala.

V mapi **Predpis** v levem panelu bo izbira elementa potrošnega materiala aktivirala gumba **Sprejeti** in **Zavrniti**. Klik na ta gumba bo prenesel izbran element v uporabnikov panel. Za uporabljen element lahko določite **Serijska št.** in **Datum izteka**, ki sta natisnjena na vsakem izdelku. Vsi ostali podatki kot so kategroija, podkategorija, uporabnik in čas se samodejno prenesejo. Gumb **Sprejeti vse** vam dovoljuje uporabo vsega predpisanega potrošnega materiala z enim samim klikom.

Sistem **Therapy Monitor** vzdržuje seznam trenutno uporabljenih serijskih številk in roke uporabe za vsak tip potrošnega materiala. Z dvojnim klikom na celico s serijskimi številkami uporabljenega potrošnega materiala lahko preprosto izberete serijsko številko iz seznama. Posledično bo samodejno izbran ustrezen rok uporabe. Če serijske številke uporabljenega potrošnega materiala ni v seznamu ali je seznam prazen, morate ročno vnesti serijsko številko in rok uporabe.

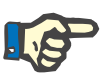

### **Opomba**

FIS strežnik ima opcijo, da se črtne kode in roki uporabe ne uporabljajo. Če je opcija vklopljena, so ustrezni stolpci v panelu z uporabljenim potrošnim materialom vidni.
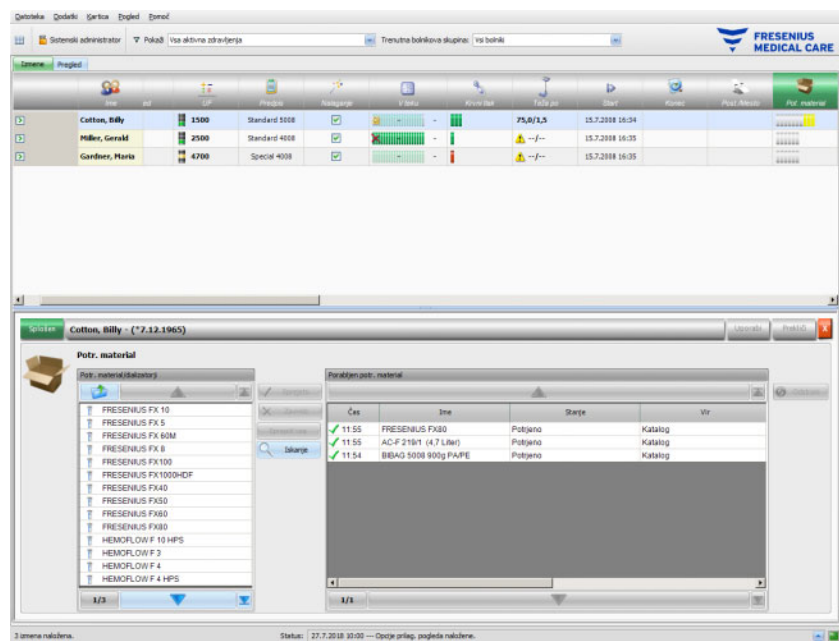

Izbira postavke bo aktivirala gumb **Sprejeti**. S klikom na ta gumb se odpre element iz kataloga. V desnem upravljalnem panelu morate določiti količino.

S klikom na gumb **Iskanje** lahko poiščete določen izdelek.

S pritiskom na **Nova post.** v levem panelu lahko dodate potrošni material, ki ni ne predpisan niti predstavljen v katalogih. Vnesti morate obvezne informacije – ime, kategorijo, podkategorijo, neobvezno serijsko številko in rok uporabe.

V panelu z uporabljenim potrošnim materialom lahko odstranite uporabljeno postavko tako, da jo izberete in pritisnite gumb **Odstrani**.

Kot običajno shranite uporabljene podatke s **Uporabi** ali opustite operacijo s **Prekliči**. Če obvezna informacija manjka ali je neveljavna, se pojavi sporočilo o napaki in operacija, ki jo želite uporabiti, ne bo možna.

Pod simbolom **Pot. material** v vrstici dejavnosti bo za določenega bolnika sivi indikator kazal na predpisane, vendar še ne za potrjene elemente, zeleni indikator za potrjene predpisane elemente in rumeni indikator za uporabljene elemente iz katalogov.

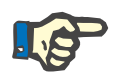

#### **Opomba**

Prikaz in potrditev navodil, npr. Potrditev, Predpis, so namenjena v pomoč in so predmet skrbnega pregleda s strani uporabnika.

Vpisi seznama predpisanega potrošnega materiala in katalogov so o potrošnem materialu so samodejno na voljo prek povezanega EDMBS-ja. Samodejni uvoz vsebine o potrošnim materialom (katalogi in predpis) zahteva aktiviranje te funkcije v povezanem EDBMS-ju.

### **3.4.23 Spletni laboratorij**

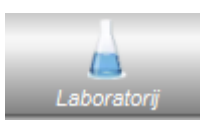

Ta možnost prikaže laboratorijske vrednosti meritev med zdravljenjem. V vrstici dejavnosti pod simbolom **Laboratorij** za ustrezne bolnike boste našli zelene zavihke za vsako posamezno laboratorijsko meritev, izvedeno med zdravljenjem za ustreznega bolnika.

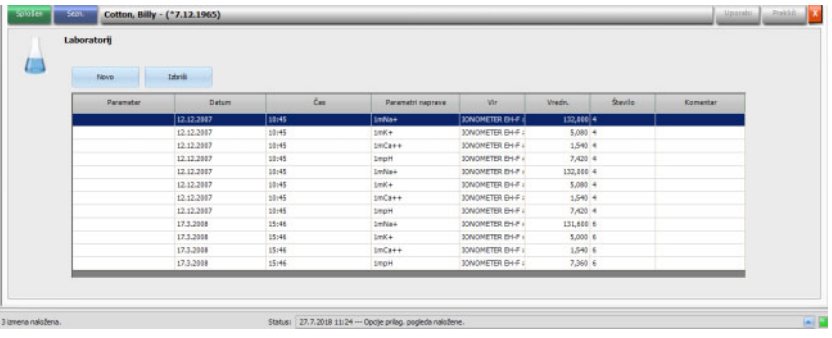

Laboratorijske vrednosti so prikazane v območju podrobnosti.

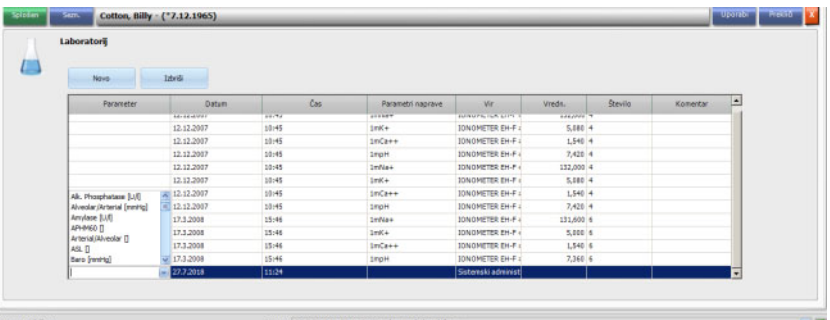

Laboratorijski meritveni rezultati iz zunanjih analizatorjev se samodejno shranijo in so na voljo skupaj z datumom, časovno oznako ter virom meritve v podatkovnem področju **Laboratorij**.

Prav tako je možen ročen vnos podatkov. V tem primeru je vir uporabniško ime.

Z možnostjo **Novo** lahko ustvarite novo vrstico. V oknu za izbiro lahko uporabnik takoj izbere ustrezne laboratorijske parametre. Na koncu se ročno doda le rezultat merjenja.

Možno je hitro iskanje laboratorijskih parametrov, če vnesete prvo črko parametra. Oznaka v polju za izbiro se samodejno nastavi na izbran obseg.

Menijski element **Sezn.** prikaže vse laboratorijske parametre, ki so na voljo, z ustreznimi okrajšavami vseh priključenih naprav.

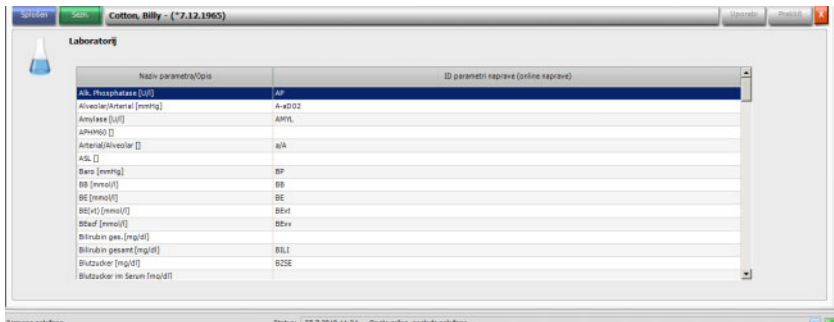

#### **3.4.24 Učinkovitost**

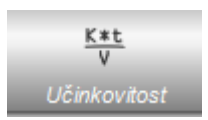

Možnost **Učinkovitost** bo na vrstici dejanj na dve decimalki natančno prikazala dejanske vrednosti Kt/V / ciljne Kt/V. Če katera od obeh manjka, se bo na njenem mestu pojavil --.

Ko kliknete v stolpec pod simbolom **Učinkovitost** na določenega bolnika, se pojavi podatkovno področje **Učinkovitost**. To področje grafično prikazuje gibanje parametra Kt/V, sporočen iz OCM modula naprave.

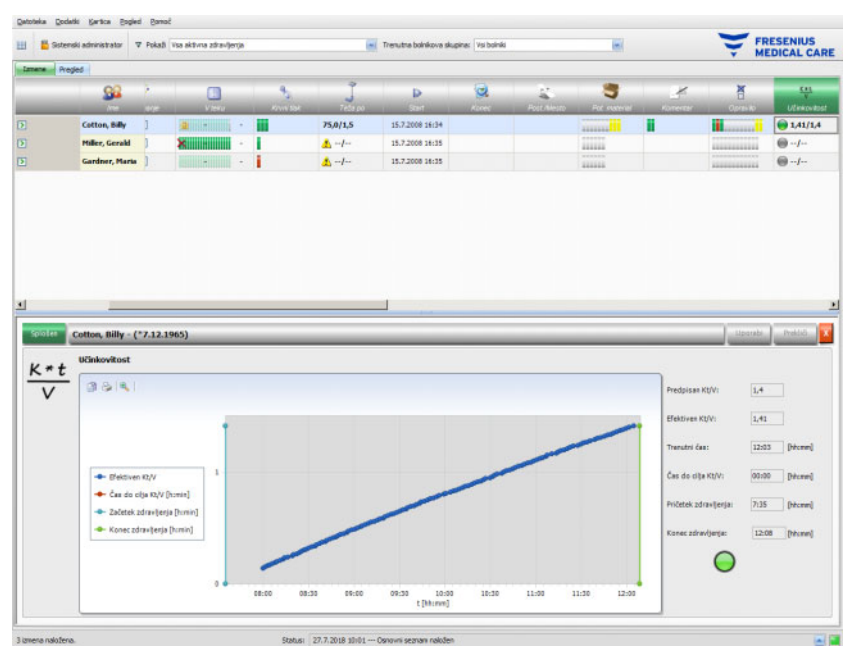

Poleg tega je prikazan trenutni Kt/V in predviden čas za dosego ciljnega Kt/V skupaj s predvidenim časom za končanje zdravljenja. Če je čas za dosego Kt/V cilja manjši kot preostali čas zdravljenja, se bo prikazal zelen simbol stanja, drugače je prikazan rdeč simbol.

Za opozarjanje na stanje Kt/V se v vrstici dejavnosti prikaže zelen ali rdeči simbol. Če podatki iz OCM modula niso na voljo, potem se prikaže siv simbol.

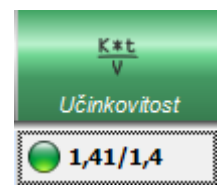

#### **3.4.25 Konec**

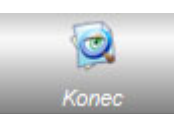

Z možnostjo **Konec** lahko zaustavite tekoče zdravljenje bolnika. Po izbiri **Konec**, se odpre **Preveri izmeno** za pregled podrobnosti, prikazuje povzetek zdravljenj, seznam opozoril in možnost za vnos komentarja.

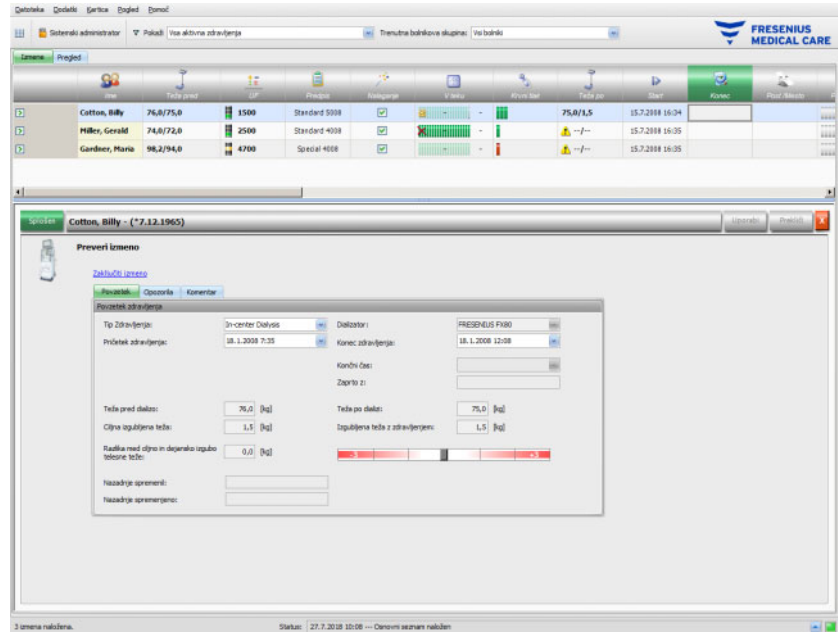

Poglavje **Povzetek** prikazuje zdravljenje, čas začetka in konca zdravljenja, uporabnika, ki je zaprl zdravljenje (za zaprta zdravljenja), kot tudi stanje izvoza zdravljenja. Začetek/konec zdravljenja se dokumentira samodejno in prav tako je mogoče ročno urejevanje. Prav tako sta zabeležena uporabnik in čas postopka urejevanja. Prav tako so povzeti podatki teže. Kliknite na **Zaključiti izmeno** za zapiranje zdravljenja. Pojavi se potrditveno okno. Kliknite **Da** za zaprtje izmene ali **Ne** za opustitev te operacije.

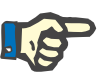

#### **Opomba**

Če je filter zdravljenja nastavljen na **Vsa aktivna zdravljenja**, bo zaključeno aktivno zdravljenje odstranjeno iz aktivnostne mreže.

Poglavje **Opozorila** prikazuje število nepotrjenih elementov zdravil (če obstaja), elemente Opraviti, sporočila, potrošni material in posebne situacije kot so manjkajoče vrednosti teže po dializi, pomanjkanje meritev krvnega tlaka ali komentarji med zdravljenjem, glede na nastavitve v meniju **Opcije/Izmene/Več možnosti zapiranja** [\(glej poglavje 3.2.2.1 na strani 3-11\).](#page-42-0)

Razdelek **Komentar** dovoljuje shranjevanje komentarja. Napišite besedilo in nato kliknite **Uporabi**. Komentar bo viden v podatkovnem področju **Opombe** in dejavnosti.

#### **3.4.26 BCM**

Ko v stolpcu pod simbolom **BCM** v vrstici dejavnosti kliknete določenega bolnika, se pojavi podatkovno področje **BCM**, v menijskem elementu **Splošen**. Področje vam dovoljuje v polnosti upravljati potek trenutnega zdravljenja z Body Compositon Monitor – priprava BCM kartice za meritev, uvoz in pogled BCM rezultatov v obliki besedila in grafični obliki, kot tudi pogled prejšnjih BCM meritev.

Menijski element **Splošen** vsebuje bolnikovo podatkovno področje, ki je potrebno za BCM napravo, iz katerega se določeni podatki prenesejo v napravo (ime, ID, datum rojstva, spol).

Polji **Ime za BCM** in **Priimek za BCM** sta uporabni v primeru, da bolnikovo ime vsebuje posebne znake, ki jih BCM naprava ne more prikazati. V tem primeru bo neveljavno ime prikazano v rdeči barvi in morate vnesti novo ime z latinskimi znaki.

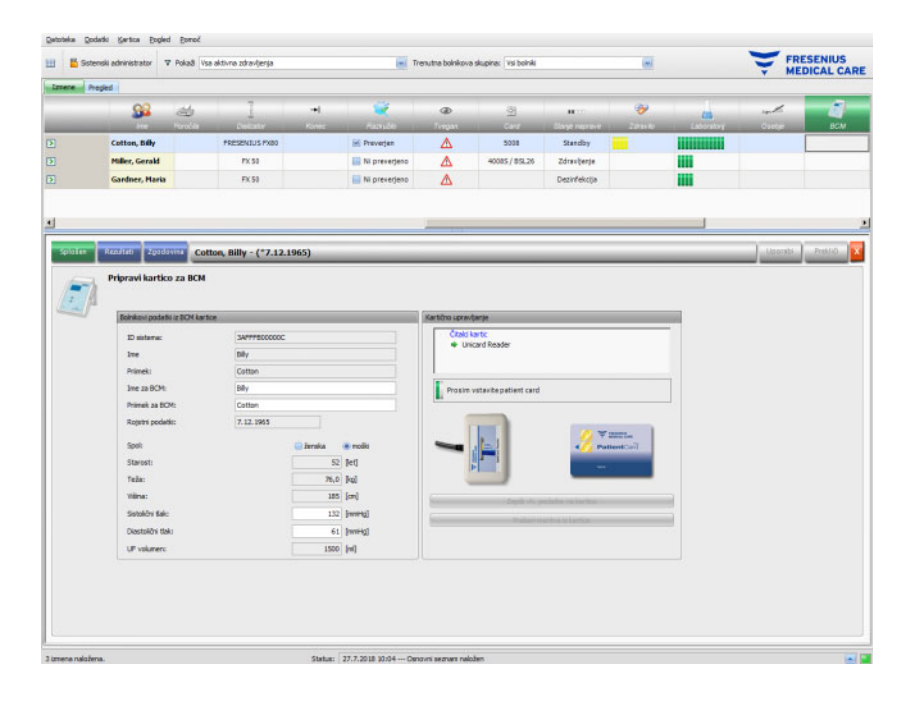

Vnos teže je obvezen in se prenese iz podatkovnega področja **Teža pred**.

Višina je tudi obvezna in se uvozi iz EDBMS-ja, lahko pa se ureja iz menija **Pripravi bolnikovo kartico za BCM**. Sistolični in diastolični tlak sta opcijska in sta vnešena iz sistema kot povprečna vrednost prve meritve krvnega tlaka zadnjih 4 tednov. Podatek se lahko vnese tudi ročno. **Volumen UF** je obvezen in se samodejno prenese iz UF podatkovnega področja. Ročno vnešeni podatki se shranijo z gumbom **Uporabi** ali zavržejo z gumbom **Prekliči**.

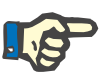

#### **Opomba**

Opozorili za težo in UF sta prikazani blizu zadevnih polj in BCM bolnikov podatki niso veljavni. Podatki se morajo popraviti iz določenih podatkovnih področij. Pod simbolom **BCM** v vrstici dejavnosti je nastavitev neveljavnih bolnikovih podatkov signalizirana z rdečim semaforiem.

Na desni strani vsebuje menijski element Splošen s kontrolo čitalca kartic. Če so bolnikovi podatki veljavni in je v čitalcu kartic vstavljena veljavna bolnikova kartica v čitalcu, postane gumb **Zapiši vh. podatke na kartico** akiven. Pritisnite gumb, da pripravite bolnikovo kartico na BCM meritev.

Po meritvi vstavite kartico v čitalec. Če je meritev na kartici veljavna, se gumb **Preberi meritve iz kartice** aktivira. Kliknite na gumb in pojavilo se bo dvižno okno z meritvami na kartici. Izbirate lahko meritve, ki so se izvedle po pripravi kartice. Izberite zahtevano meritev in kliknite na gumb **Vnos izbranih podatkov**.

Menijski element **Rezultati** prikazuje BCM podatke, prebrane iz kartice. Če meritev želite izbrisati, kliknite **Izbriši rezultate**.

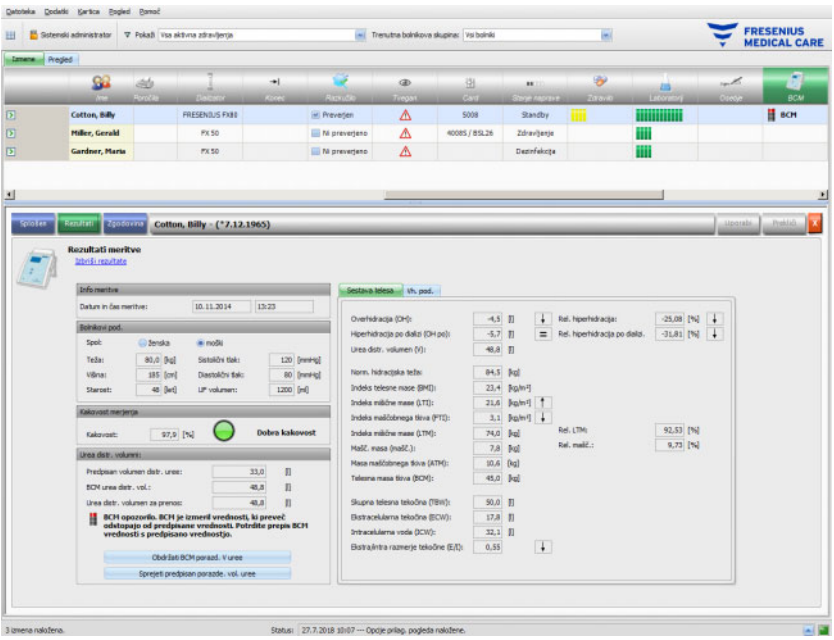

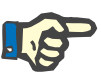

#### **Opomba**

Ena BCM meritev se nanaša na eno zdravljenje. Predhodne BCM meritve se lahko uvozijo iz menija **Card/Uvoz BCM meritve**.

Področje **Distribucijski volumen sečnine** vam dovoljuje določitev vrednosti V, ki naj bo naložena v napravo 5008/6008: predpisana vrednost V, uvožena iz SDBMS-ja, ali izmerjena z napravo BCM (privzeta). Kliknite na zahtevan gumb, da določite, katera vrednost se naj naloži in kliknite **Uporabi**.

Desna stran menijskega elementa **Rezultati** prikazuje podatke BCM meritev. Kliknite **Sestava telesa**, da vidite hidracijski in prehranski status kot je prekomerna hidracija, distribucijski volumen sečnine, BMI, masa maščobnega tkiva, itd. Kliknite **Vh. pod.**, da vidite impedančne neobdelane podatke (amplituda in faza) in ustrezne frekvence kot tudi interpretirane impedančne rezultate. Kliknite **Prikaz diagrama**, da vidite graf s koordinatami z uporno rezistenco, na **Prikaz pod.** pa vidite impedančne vrednosti. Kot za ostale grafe velja, da se podatki lahko uvozijo v obliki besedila ali v grafični obliki.

Menijski element **Zgodovina** dokumentira BCM meritve iz prejšnjih meritev. Prav tako vidite meritve, ki ne spadajo k zdravljenju, so pa bile uvožene iz BCM kartic v meniju **Card/Uvoz BCM meritve**.

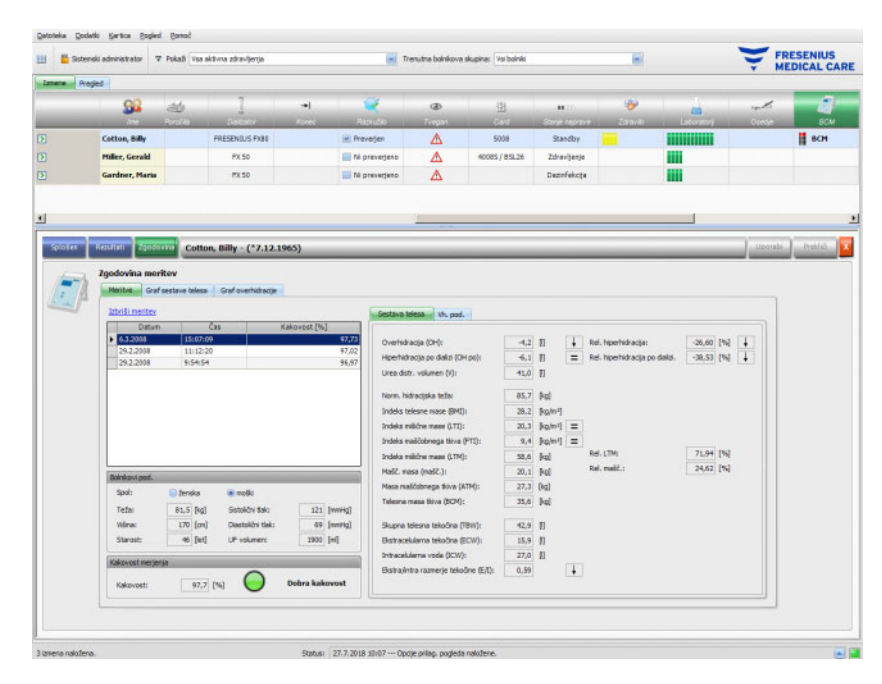

V zavihku **Meritve**, v levem območju vsebuje meritve, ki jih lahko izberete. Na izbiro je 15 meritev na dan izmene. Kliknite na meritev za vpogled v določene podatke. Rezultati so prikazani točno tako kot v meniju **Rezultati**.

Če izbrana meritev ne pripada določenemu zdravljenju, se lahko izbriše najprej s klikom na **Izbriši meritev**, nato na **Uporabi**.

Lahko jo izbrišete tudi iz BCM menija **Rezultati**. Prav tako lahko izvozite neobdelane podatke za določeno meritev v s presledkom ločeno tekstovno datoteko s klikom na **Izvoz vh. podatkov**.

### **3.4.27 Rezultati zdravljenja**

Ko kliknete v stolpec pod simbolom **Rezultati zdravljenja** v vrstici dejavnosti na določenega bolnika, se pojavi podatkovno področje **Rezultati zdravljenja** v elementu menija **Splošen**. To področje dokumentira strnitev rezultatov zdravljenja, izračunanih iz podatkov, posredovanih iz dializnih naprav (6008, 5008, 4008), ali uvoženih rezultatov brez povezave, shranjenih na kartici bolnika za napravo 5008/6008.

Prebrani rezultati zdravljenja iz kartice se imenujejo offline rezultati, v nasprotju z online rezultati, ki jih dializna naprava po končanem zdravljenju prenese preko omrežja. Zdravljenje z rezultati zdravljenja iz kartice se imenuje offline zdravljenje, v nasprotju z online zdravljenjem, ki ima online rezultate.

Vrstica dejavnosti v stolpcu pod simbolom **Rezultati zdravljenja** prikazuje tip rezultatov (on-line ali off-line) skupaj z zelenim ali sivim simbolom. Če rezultati ne obstajajo, potem ni prikazan noben podatek.

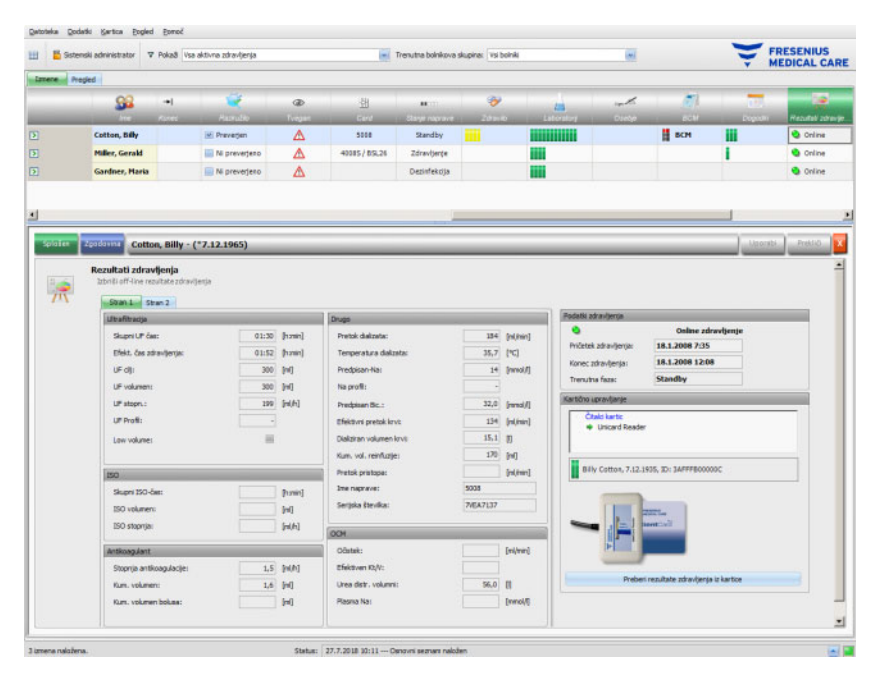

Element menija **Splošen** vsebuje na levi strani zavihek z dvema podstranema, ki prikazujeta rezultate trenutnega zdravljenja. Informacije so na modulih naprave sestavljene iz zbirnih podatkov kot kumulativne ali povprečne vrednosti. Na primer, UF volumen in stopnja UF predstavljata seštevek UF volumnov in povpreček UF za celotno zdravljenje.

V zgornjem desnem področju sta prikazana datum in čas začetka/ konca zdravljenja, skupaj z navedeno trenutno fazo zdravljenja.

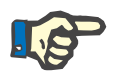

#### **Opomba**

Pri online napravah so podatki prav tako prikazani v oknu Rezultati zdravljenja. Trenutne vrednosti ne predstavljajo končnih rezultatov, dokler zdravljenje ni v fazi »Zdravljenje zaključeno, reinfuzija«. Upoštevajte trenutno fazo, prikazano v desnem zgornjem področju. V spodnjem desnem področju je kontrola čitalca kartic, ki omogoča uvoz rezultatov zdravljenja brez povezave s kartice bolnika za napravo 5008/6008. Za uvoz offline rezultatov vstavite bolnikovo kartico v čitalec kartic. Če se bolnikova identiteta iz kartice ujema z identiteto trenutnega zdravljenja, potem je gumb **Preberi rezultate zdravljenja iz kartice** aktiven.

Kliknite gumb, da preberete rezultate zdravljenja iz kartice. Prikaže se dvižno okno s podatki, prebranimi iz kartice.

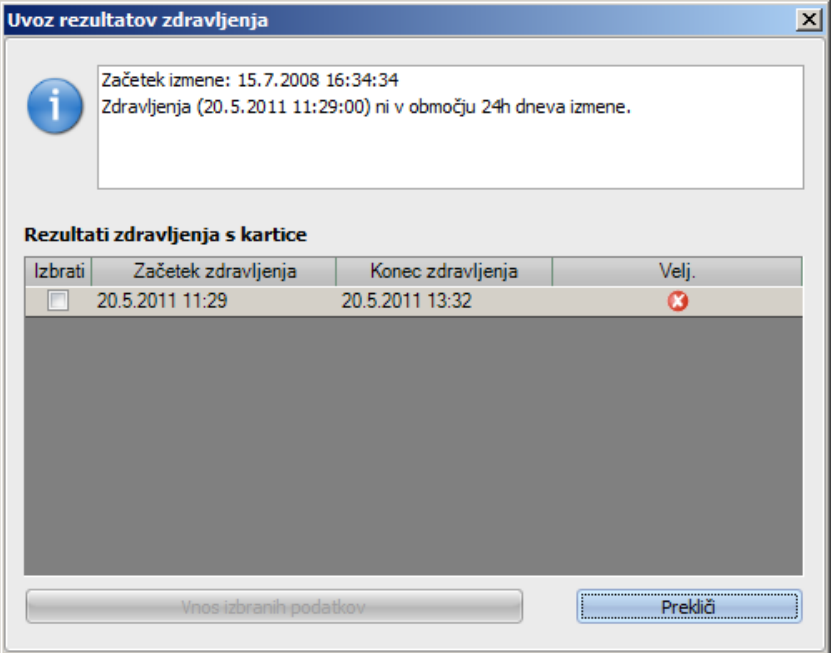

Za vsako zdravljenje sta prikazana datum in čas začetka/konca zdravljenja, skupaj z veljavnostjo statusa. Za uvoz lahko izberete eno izmed zdravljenj, ki so v razponu plus/minus 24 ur od datuma/časa trenutnega zdravljenja. Izbrano je lahko samo eno takšno zdravljenje.

Po izbiri kliknite gumb **Vnos izbranih podatkov** za prenos rezultatov zdravljenja. Če izmena že vsebuje rezultate zdravljenja, offline ali online, morate potrditi postopek prepisa rezultatov. Prepišejo se lahko samo offline rezultati. Online rezultati so dejansko skriti z offline rezultati. Pri uvozu rezultatov zdravljenja za zdravljenje brez povezave se uvozijo tudi podatki naprave in meritve krvnega tlaka, shranjene na kartici bolnika. Te podatke si je mogoče ogledati v pregledu podrobnosti pod V teku in Krvni tlak.

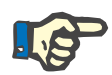

#### **Opomba**

Če je zdravljenje online, bo uvoz offline rezultatov zdravljenja iz kartice izpodrinil online rezultate. Kakorkoli že, offline rezultati so lahko izključno izbrisani s klikom na povezavo **Izbriši offline rezultate zdravljenja** in nato na gumb **Uporabi**. V tem primeru bodo online rezultati spet vidni. Online rezultatov ne morete izbrisati.

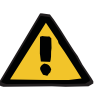

#### **Opozorilo**

**Tveganje za bolnika kot posledica poškodovanih podatkov Tveganje za bolnika kot posledica napačne odločitve o zdravljenju**

Napaka programske ali strojne opreme lahko vodi v poškodbo rezultatov zdravljenja, prikazanih v **Therapy Monitor**. Na podlagi nepravilnih podatkov se lahko zgodi, da so sprejete napačne odločitve o zdravljenju.

– Uporabnik mora primerjati rezultate zdravljenja s povezavo in/ali rezultate zdravljenja brez povezave z rezultati, prikazanimi na dializni napravi.

Element menija **Zgodovina** prikazuje rezultate zdravljenja iz prejšnjih izmen.

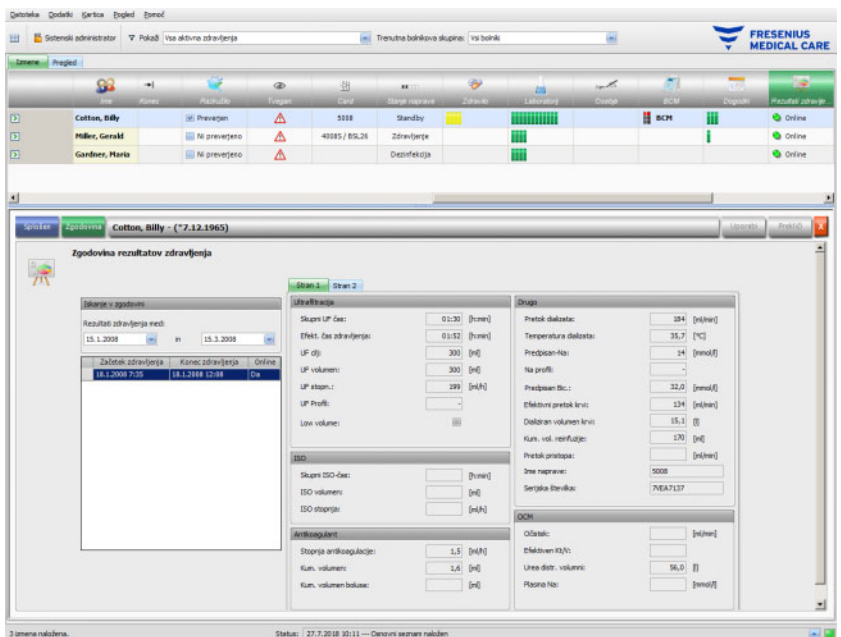

Levo območje vsebuje dva koledarja, s katerima lahko določite časovni razpon za ogled. Privzeto je enomesečno obdobje za nazaj od začetnega datuma trenutne izmene. Pod koledarjema se prikaže seznam zdravljenj za obdobje, ki ste ga določili. Iz seznama lahko izberete posamezno zdravljenje.

Desno področje prikaže izbrano zdravljenje na enak način (zavihek z dvema stranema) kot element menija **Splošen**.

#### **3.4.28 Meritve**

Ko kliknete vrstico dejvnosti v stolpcu pod simbolom **Meritve** za določenega bolnika, se pojavi podatkovno področje **Meritve**. To področje dokumentira meritve-druge kot dajanje zdravil in uporaba potrošnega materiala- opravljene s strani osebja med dializnim zdravljenjem.

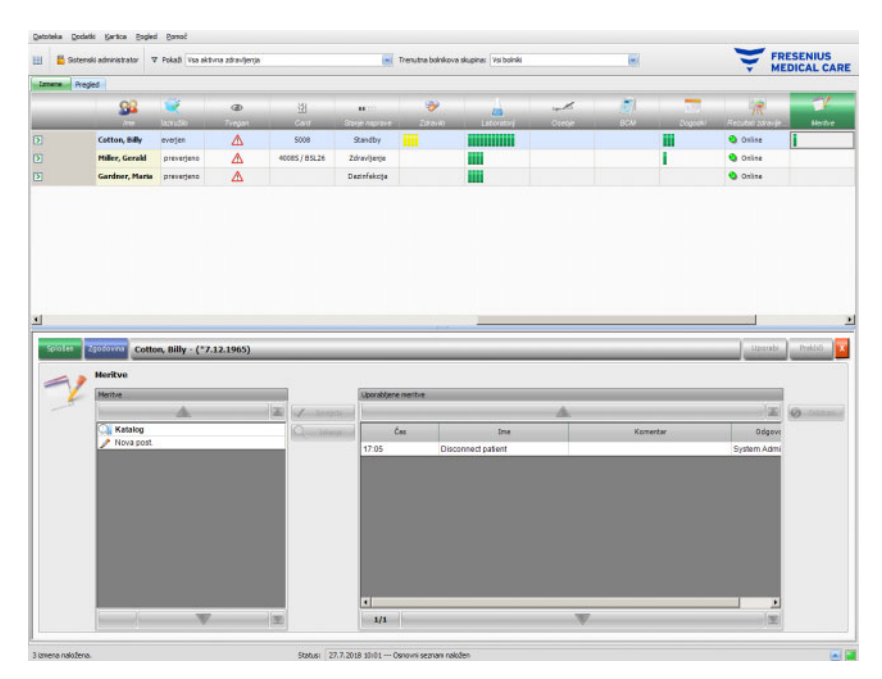

Podatkovno področje vsebuje dva navigacijska panela. V levem panelu lahko dostopate do kataloga meritev. Na desni strani panela lahko dostopate do uporabljenih meritev.

V mapi kataloga na levem panelu lahko krmarite skozi seznam meritev, ki ga je določil EDBMS. Elementi so prikazani po straneh, po straneh pa listate z gumboma za gor in dol. Trenutno in skupno število strani je prikazano blizu gumba za dol.

Izbira elementa bo aktivirala gumb **Sprejeti**. S klikom na gumb se meritev izvede. V desnem navigacijskem panelu lahko vnesete komentar.

S klikom na gumb **Iskanje** lahko iščete določene meritve.

S pritiskom na **Nova post.** v levi navigacijskem panelu lahko dodate meritev, ki ni prisotna v katalogu. Navesti morate ime meritve, lahko pa tudi komentar.

V uporabljenem meritvenem panelu lahko odstranite uporabno meritev tako, da jo izberete in kliknete na gumb **Odstrani**.

Kot običajno shranite uporabljene podatke s **Uporabi** ali opustite operacijo s **Prekliči**. Če obvezna informacija manjka, se pojavi sporočilo o napaki in operacija, ki jo želite uporabiti, ne bo možna.

Zavihek **Zgodovina** prikazuje meritve za prejšnjih šest zdravljenj.

Pod simbolom **Meritve** v vrstici dejavnosti boste za določenega bolnika našli zelene indikatorje za uporabljene elemente.

Vpisi seznama meritev so samodejno na voljo preko povezanega EDBMS-ja. Samodejni uvoz seznama meritev zahteva aktiviranje te funkcije v povezanem EDBMS-ju.

#### **3.4.29 Dogodki**

Ko v vrstici dejavnosti kliknete stolpec pod simbolom **Dogodki** za določenega bolnika, se pojavi podatkovno področje **Dogodki**, v elementu menija **Splošen**. To področje dokumentira bolnikove dogodke med zdravljenjem in ustrezne ukrepe (zdravila, potrošni material in/ali meritve), ki jih izvede udeleženo osebje.

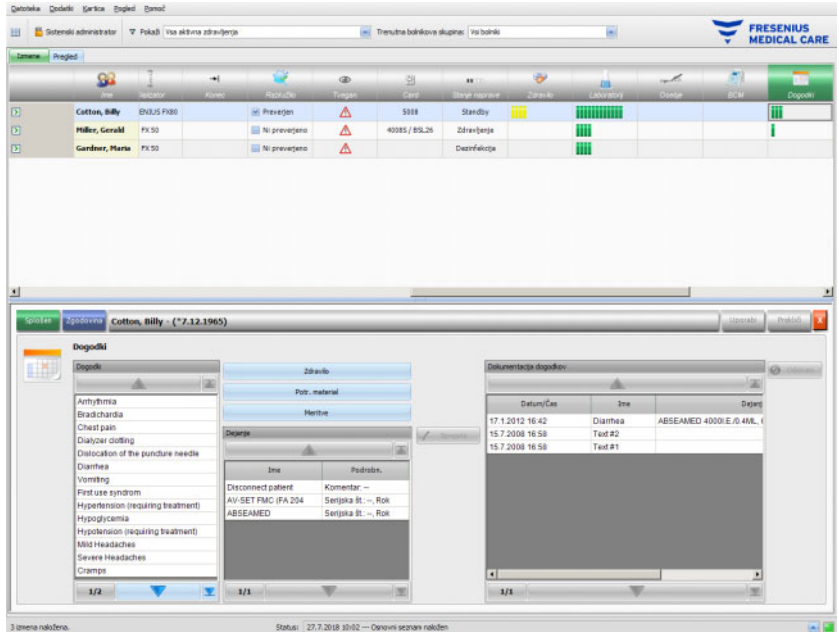

Podatkovno področje vsebuje tri navigacijske panele. V levem panelu lahko dostopate do kataloga **Dogodki**. V osrednjem panelu dostopate do katalogov **Zdravilo, Pot. material** in **Meritve**, kot tudi do seznama aktivnosti, ki so bile izvedene med trenutnim zdravljenjem. V desnem panelu lahko dostopate do dokumentiranih dogodkov, ki so se zgodili med trenutnim zdravljenjem.

V mapi kataloga v levem panelu lahko krmarite skozi seznam dogodkov, ki ga je določil SDBMS. Elementi so prikazani po straneh, po straneh pa listate z gumboma za gor in dol. Trenutno in skupno število strani je prikazano blizu gumba za dol.

S pritiskom na gumbe za **Zdravilo, Pot. material** ali **Meritve** v osrednjem panelu se prikaže dvižno okno s funkcionalnostjo, podobno ustreznim podatkovnim področjem (vključno z možnostjo iskanja).

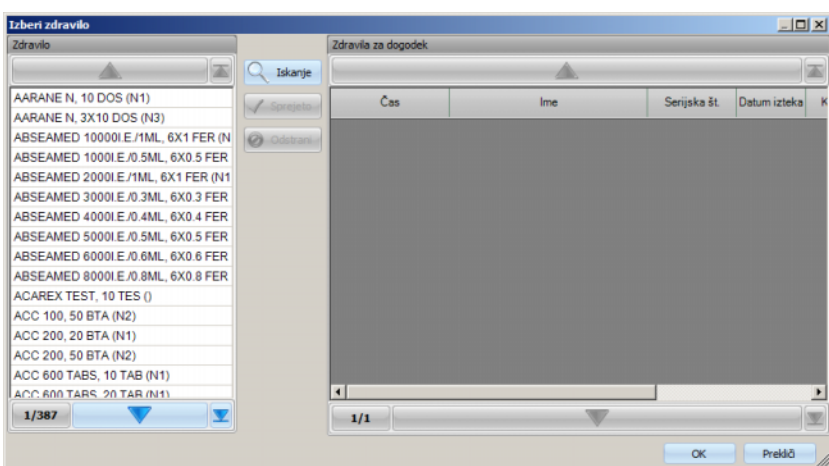

V dvižnem oknu izberite element v katalogu in kliknite **Sprejeto**, nato pa vnesite obvezne ter opcijske podatke o količini in komentar v tem primeru. Kliknite **Odstrani**, da odstranite sprejet element. Na ta način lahko dodata različne postavke za zdravila. Ko končate, kliknite gumb **OK** ali za opustitev postopka gumb **Prekliči**. S klikom na **OK** se pojavno okno zapre, izbrani elementi zdravil se prikažejo v osrednjem panelu, pod gumbi za katalog, in se kot aktivnost uporabi skupaj z dogodkom.

Funkcionalnost **Pot. material** ali **Meritve** je podobna – razlikujejo se le informacije: za potrošni material navedete serijsko številko in rok uporabnosti, za meritve pa le komentar.

Z dvojnim klikom na aktivnost v osrednjem panelu lahko urejate količino in komentarje za zdravila, serijsko številko in rok uporabnosti za potrošni material, komentarje za meritve.

Z izbiro dogodka v levem panelu se bo aktiviral gumb **Sprejeto**. Zdaj lahko izberete eno ali več aktivnosti v srednjem panelu. Ponoven klik na izbrano aktivnost v srednjem panelu ga bo izbrisal. S pritiskom na gumb **Sprejeto** se dogodek in z njim povezane aktivnosti kopirajo v desni panel. Dogodek lahko uporabite brez aktivnosti, toda aktivnosti brez dogodka ne morete.

V desnem panelu lahko ročno vnesete datum in čas dogodka z uporabo posebnega koledarja in kontrolno uro.

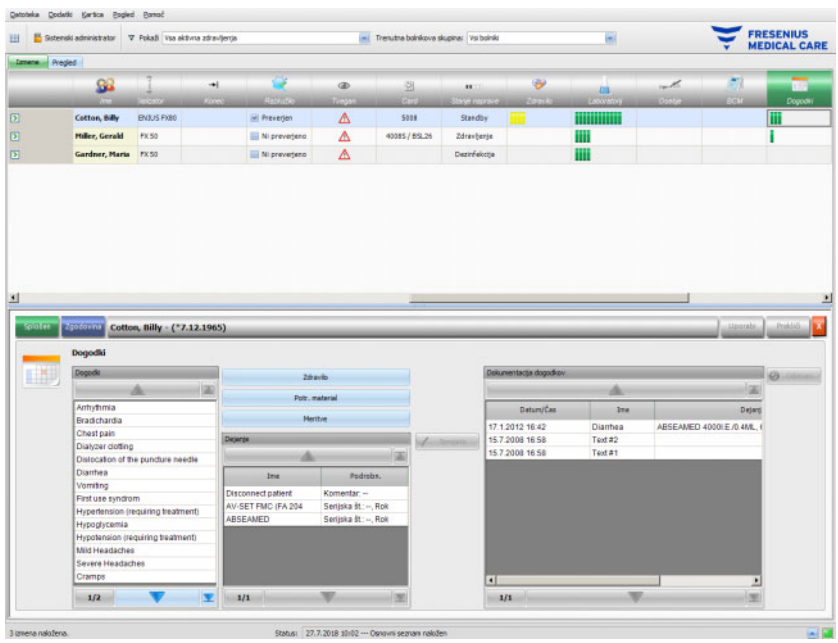

Z dvojnim klikom na uporabljen dogodek se prikaže dvižno okno z vsemi podrobnostmi dogodka.

V desnem panelu lahko odstranite uporabljen dogodek tako, da ga izberete in pritisnite na gumb **Odstrani**.

Kot običajno shranite uporabljene podatke s **Uporabi** ali opustite operacijo s **Prekliči**.

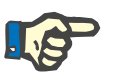

#### **Opomba**

Ko je dogodek shranjen, so s tem povezane aktivnosti prav tako shranjene v ustreznem podatkovnem razdelku. Na primer, dogodek skupaj z izbranim elementom zdravila se bo ta element zdravila uporabil v področju **Zdravilo**. Če določeno zdravilo izbrišete v področju **Zdravilo**, se bo le-ta izbrisal tudi iz dogodka. Kljub temu, element bo ostal v seznamu aktivnosti v osrednjem panelu v področju **Dogodki** za prihodnjo uporabo. Ko je dogodek izbrisan, so vse z njim povezane aktivnosti prav tako izbrisane iz ustreznih podatkovnih razdelkov, ostanejo pa v seznamu aktivnosti v področju **Dogodki** za prihodnjo uporabo.

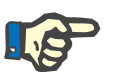

#### **Opomba**

Seznam aktivnosti v osrednjem panelu je izključno določen samo za trenutno zdravljenje bolnika. Novo zdravljenje se vedno prične s praznim seznamom.

Menijski element **Zgodovina** dokumentira dogodke zadnjih 12 zdravljenj. S klikom na **Podrobnosti** se prikaže dvižno okno z vsemi podrobnostmi dogodkov za določeno zdravljenje.

V vrstici dejavnosti pod simbolom **Dogodki** boste za določenega bolnika našli zelene indikatorje za uporabne dogodke.

Vpisi seznamov dogodkov, zdravil, potrošnega materiala in meritev so samodejno na voljo preko povezanega EDBMS-ja. Samodejni uvoz teh vsebin seznamov zahteva aktiviranje te funkcije v povezanem EDBMS-ju.

#### **3.4.30 Osebje**

Vrstica dejavnosti v stolpcu pod simbolom **Osebje** za določenega bolnika vsebuje ime odgovornega osebja v podatkovnem področju **Ime**, v menijskem elementu **Izmena**[.\(glej poglavje 3.3.1 na strani 3-42\)](#page-73-0)

#### **3.4.31 Temperatura**

Ko v vrstici dejavnosti kliknete stolpec pod simbolom **Temperatura** za določenega bolnika, se pojavi podatkovno področje **Temperatura**, v elementu menija **Splošen**.

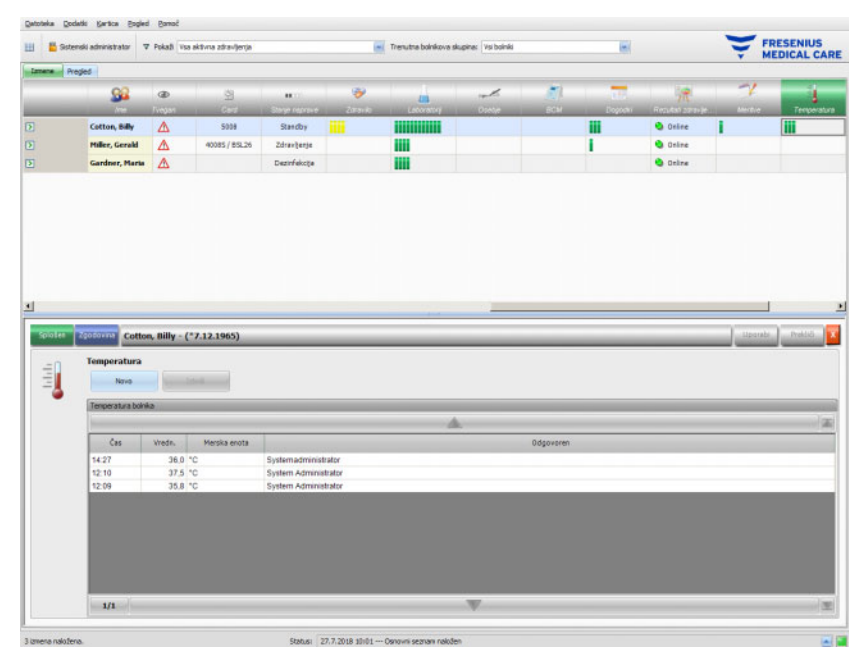

To območje dokumentira temperaturo bolnika, ki jo zapisalo udeleženo osebje med zdravljenjem z dializo. Odvisno od nastavitve na ravni FIS so vrednosti prikazane v stopinjah **Celzijih** ali **Fahrenheit.** Pod simbolom **Temperatura** v vrstici dejavnosti boste za določenega bolnika našli zelene zavihke za elemente meritev.

V elementu menija **Zgodovina** so prikazani podatki o temperaturi prejšnjih zdravljenj, oboje z besedilom in grafom. Prva meritev vsakega zdravljenja se prikaže skupaj z datumom pričetka zdravljenja.

#### **3.4.32 Zunanji laboratorij**

Ko kliknete vrstico dejavnosti v stolpcu pod simbolom **Zunanji lab.** za ustreznega bolnika, se prikaže območje podrobnosti **Zunanji lab.**. To območje dokumentira trenutne laboratorijske vrednosti za bolnike, kot jih je posredoval EDBMS. Vrednosti ni mogoče spreminjati v sistemu **Therapy Monitor**.

#### **3.4.33 Prilagojen pogled**

Ko kliknete vrstico dejavnosti v stolpcu pod simbolom **Prilag. pogled** za ustreznega bolnika, se prikaže območje podrobnosti **Prilag. pogled**. To območje dokumentira trenutne podatke, ki jih je poslala dializna naprava za zdravljenje, kot jo je prilagodil uporabnik: [\(glej poglavje 3.2.4.2 na strani 3-38\)](#page-69-0).

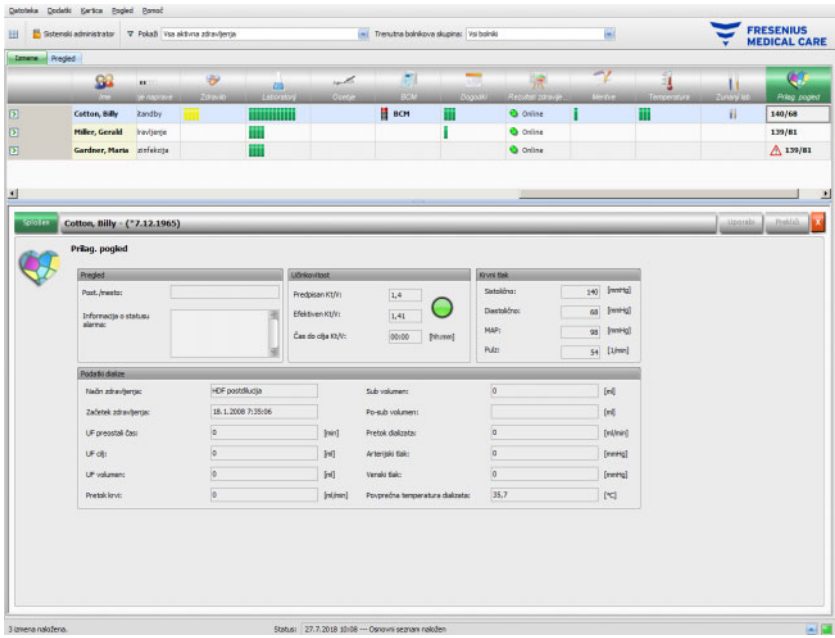

Plošča **Pregled** je fiksna in je ni mogoče prilagoditi. Vsebuje informacije o postelji/mestu, stanju trenutnega alarma, stanju Kt/V in zadnjo meritev krvnega tlaka. Panel **Podatki dialize** vsebuje do 12 parametrov, ki jih je mogoče popolnoma prilagoditi.

#### **3.4.34 Povzetek**

Ko kliknete vrstico dejavnosti v stolpcu pod simbolom **Povzetek** za ustreznega bolnika, se prikaže območje podrobnosti za **Povzetek**. To območje prikazuje nekaj kategorij podatkov, kot so teža, UF, komentarji, dogodki s povezanimi dejanji uporabnika ter ukrepe, ki niso povezani z dogodki, pa tudi začetek in konec zdravljenja.

Glede na določeno nastavitev na ravni FIS je povzetek podatkov prikazan bodisi po kategorijah ali razvrščen po času v naraščajočem zaporedju.

Zavihek **Zgodovina** prikazuje povzetek podatkov za prejšnjih osem zdravljenj.

## **3.5 Logika programa**

#### **3.5.1 FME Management uporabnika**

Upravljanje uporabnikov je konfigurirano v vmesniškem strežniku FME (FIS) in deluje prek programa »FME User Management«. Za več informacij glejte navodila za uporabo orodja FME User Management.

#### **3.5.2 Zunanji sistem za upravljanje podatkov (EDBMS)**

Ko se bolnik prijavi v sistem **Therapy Monitor**, običajno se to zgodi, ko se vstavi njegova kartica, EDBMS samodejno prenese podatke o zdravljenju ustreznega bolnika v sistem **Therapy Monitor** (uvoz podatkov). Če je treba podatke o zdravljenju za tekoči dan dialize spremeniti, se to stori ročno v aplikaciji **Therapy Monitor** klienta. Uporabnik lahko trajne spremembe izvede samo v EDBMS-ju. Če dializni sistem ni v trenutnem načinu zdravljenja (optični detektor še ni zaznal krvi), se lahko s spremenjenimi podatki v EDBMS podatki tekočega zdravljenja posodobijo tako, da se jih uvozi v sistem **Therapy Monitor**.

Če uporabnik zaključi izmeno ali če je izmena samodejna zaključena, se iz sistema **Therapy Monitor** v EDBMS samodejno prenesejo podatki zaključene izmene.

### **3.5.3 UF izračun**

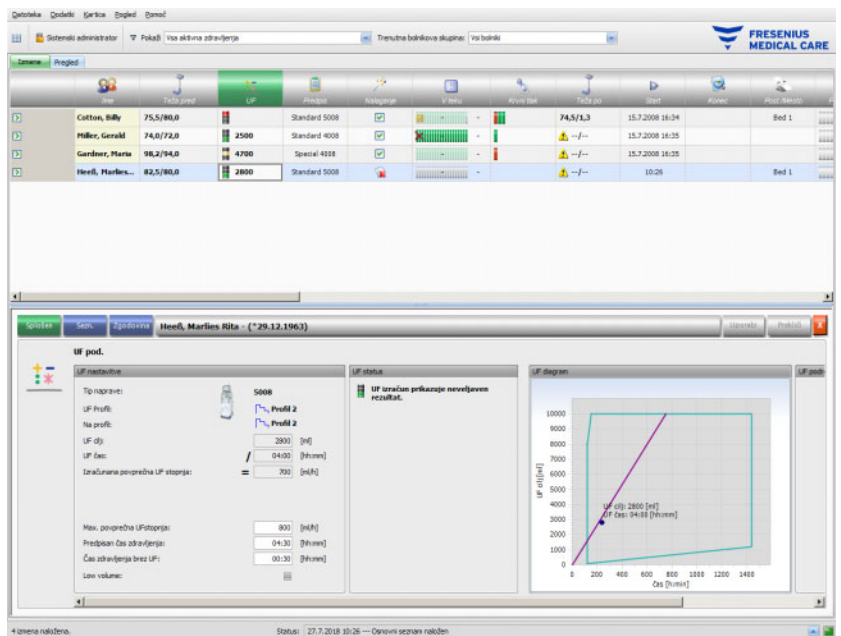

Samodejni izračun UF za ustrezno zdravljenje temelji na teži pred dializo, tari (invalidski voziček, obleka), vnosu tekočin med zdravljenjem, trenutni ciljni teži (suha teža), največji povprečni stopnji UF, času zdravljenja itd. Prav tako so upoštevane omejitve UF, specifične za napravo (kot so UF/Na profili).

#### **3.5.4 Prenos podatkov v dializni sistem**

#### **3.5.4.1 Nalaganje**

Prenos podatkov v dializni sistem mora potrditi uporabnik dializnega sistema, s čimer omogoči sprejetje podatkov.

Dodatne informacije najdete v navodilih za uporabo dializnih naprav.

#### **3.5.4.2 Vmesnik data Xchange panel (dXp)**

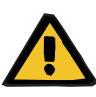

#### **Opozorilo**

**Tveganje za bolnika kot posledica poškodovanih podatkov Tveganje za bolnika kot posledica napačne odločitve o zdravljenju**

Podatke (npr. Opravki, Sporočila, Zdravila), prikazane ali vnesene v vmesnik data Xchange panel (dXp) na dializni napravi, lahko ogrozijo napake omrežja ali programske opreme. Te lahko negativno vplivajo na njihovo pravilnost, popolnost in verjetnost. Dializna naprava ne more zaznati takih okvarjenih podatkov.

Če jih uporabnik ne zazna, lahko pride do nepravilnega načrtovanja zdravljenja ali napačnih odločitev o zdravljenju.

- Uporabniki se morajo prepričati, da podatki, prikazani v vmesniku data Xchange panel (dXp), ustrezajo vnesenim podatkom.
- Če prikazani podatki ne ustrezajo podatkom, ki ste jih vnesli, mora uporabnik ponovno vnesti pravilne podatke, jih shraniti in znova preveriti.

### **3.5.5 Spletno zbiranje podatkov**

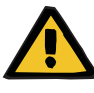

#### **Opozorilo**

**Tveganje za bolnika kot posledica poškodovanih podatkov Tveganje za bolnika kot posledica napačne odločitve o zdravljenju**

Napake programske in strojne opreme lahko vodijo v poškodbo podatkov o zdravljenju. Taki poškodovani podatki lahko vplivajo na načrtovanje zdravljenja ali odločitve o zdravljenju, kar povzroči napačno zdravljenje bolnika.

– Uporabniki morajo preveriti pravilnost zabeleženih podatkov o zdravljenju.

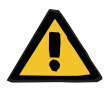

#### **Opozorilo**

**Tveganje za bolnika kot posledica nepotrebnega prebadanja žile**

Prenos podatkov med laboratorijskimi napravami in sistemom **Therapy Monitor** je lahko prekinjen zaradi težav z omrežjem. V takem primeru sistem **Therapy Monitor** ne more prikazati podatkov laboratorijskih naprav. Zaradi tega je treba opraviti meritve na novih krvnih vzorcih, kar pomeni dodatno prebadanje žile.

– Preden bolnika izpostavite novemu prebadanju žile, poizkušajte prebrati pomnilnik podatkov laboratorijske naprave in ročno vnesti podatke o vzorcu v sistem **Therapy Monitor**.

# **4 dataXchange panel**

## **4.1 Uvod**

Vmesnik dataXchange panel (dXp) je skupina zaslonov na monitorju dializne naprave 5008/6008. Z vmesnikom dXp lahko zdravstveno osebje upravlja s sistemom **Therapy Monitor** neposredno ob bolnikovi postelji in mu ni treba do računalnika (ki je pogosto precej oddaljen od bolnika). Skoraj vse dejavnosti, povezane z zdravljenjem bolnika, je mogoče opraviti prek zaslona 5008/6008.

Vmesnik dXp temelji na spletni tehnologiji, s katero brskalniška aplikacija v napravi 5008/6008 (podobna Internet Explorerju ali kateremu koli drugemu računalniškemu brskalniku) krmari po spletnih mestih, ki jih nudi sistem **Therapy Monitor**.

## **4.2 Upravljanje z vnosom podatkov**

Naprava 5008/6008 ima zaslon na dotik – vsak vnos uporabnika mora biti opravljen z dotikom na različne ukaze na zaslonu. Za naprave 5008 ali 6008 se uporablja barvno kodiranje za vsako kontrolo: zelena – izbrana, modra – aktivna (se lahko izbere), siva – ni aktivna.

#### **4.2.1 Glavni kontrolni elementi so:**

**Meni z zavihkom** Omogoča izbiro različnih strani dXp. Razpoložljive strani so:

Teža pred, UF, Predpisano zdravljenje, Zdravilo, Opravilo, Sporočila, Potrošni material, Meritve, Dogodki, Dezinfekcija, BCM, Tveganja, Temperatura, Spletni laboratorij, Zunanji laboratorij, Teža po, Konec, Povzetek in Informacije. Vidnost in vrstni red teh strani se konfigurira ob namestitvi dXp-ja. Stran o zdravljenju je vedno vidna iz dXp.

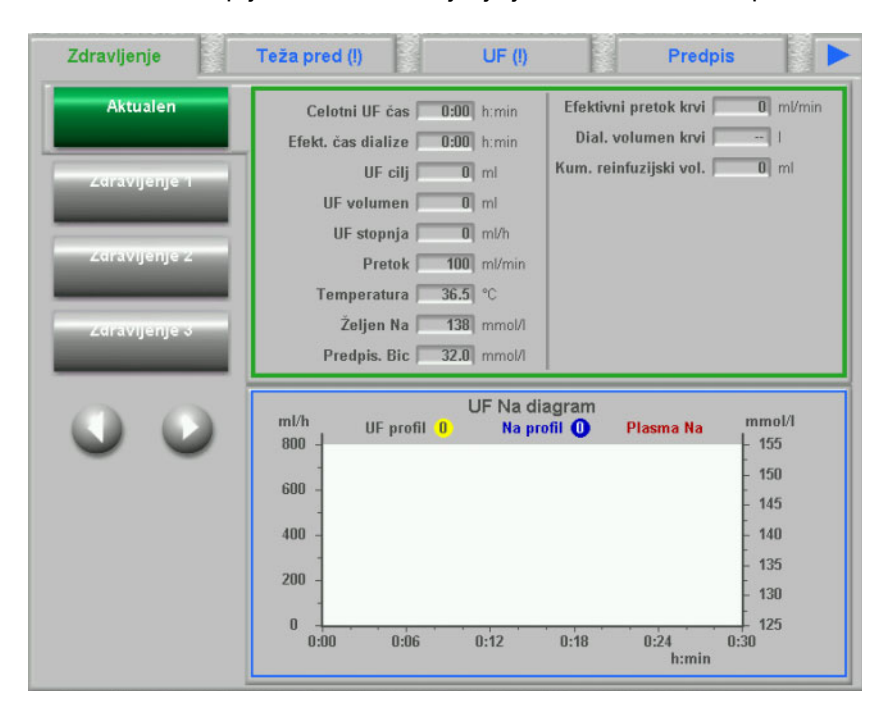

**Polje s seznamom** Polje s seznamom prikaže številne besedilne elemente, organizirane v pokončen seznam. Lahko ima gumbe za pomikanje (gor in dol) in druge možnosti, kot je na primer element mape, s katerim je mogoča navigacija med polji s seznami, oštevilčenje trenutne strani itn. Posamičen element lahko izberete z dotikom zaslona naprave 5008/6008.

> Primeri izbirnih seznamov so: razpoložljivi uporabniki, predpisana zdravila, katalog zdravil, katalog potrošnega materiala, seznam dogodkov itd.

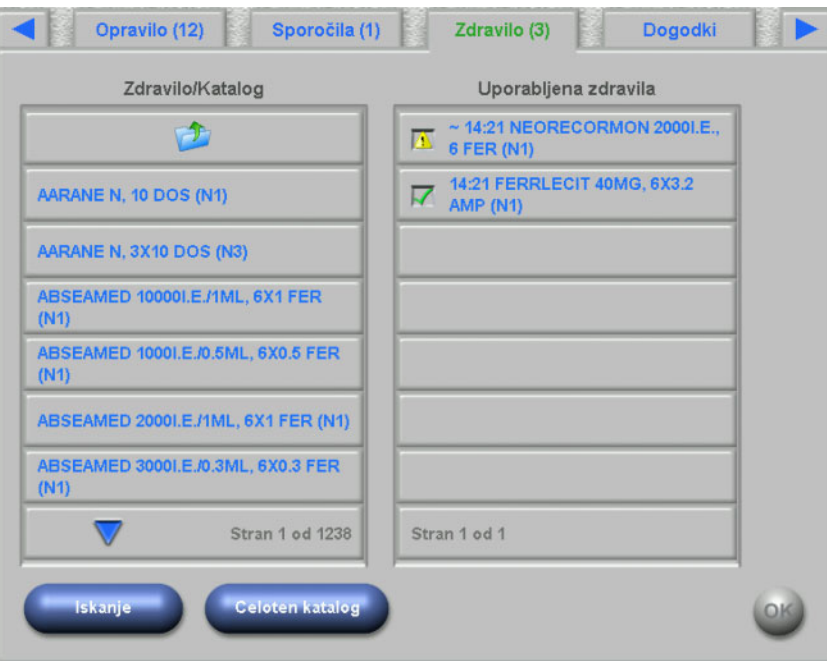

**Gumbi z besedilom** Gumbi z besedilom so gumbi, na katerih je prikazano besedilo. Njihova funkcionalnost se razlikuje od strani do strani.

**Kontrolni gumbi** Obstajata dva kontrolna gumba: **OK** in **C** (Prekliči). Vsako uporabnikovo dejanje, s katerim se spremeni ali ustvari kateri koli podatek, je treba potrditi s pritiskom na gumb **OK** ali preklicati s pritiskom na gumb **C**. Če trenutno stran zapustite, ne da bi pritisnili gumb **OK**, bo trenutna operacija prekinjena, podatki pa ne bodo shranjeni.

Stran vnosa vrednosti **Na tej strani lahko uporabnik vnaša številčne vrednosti v vnaprej** določenem obsegu.

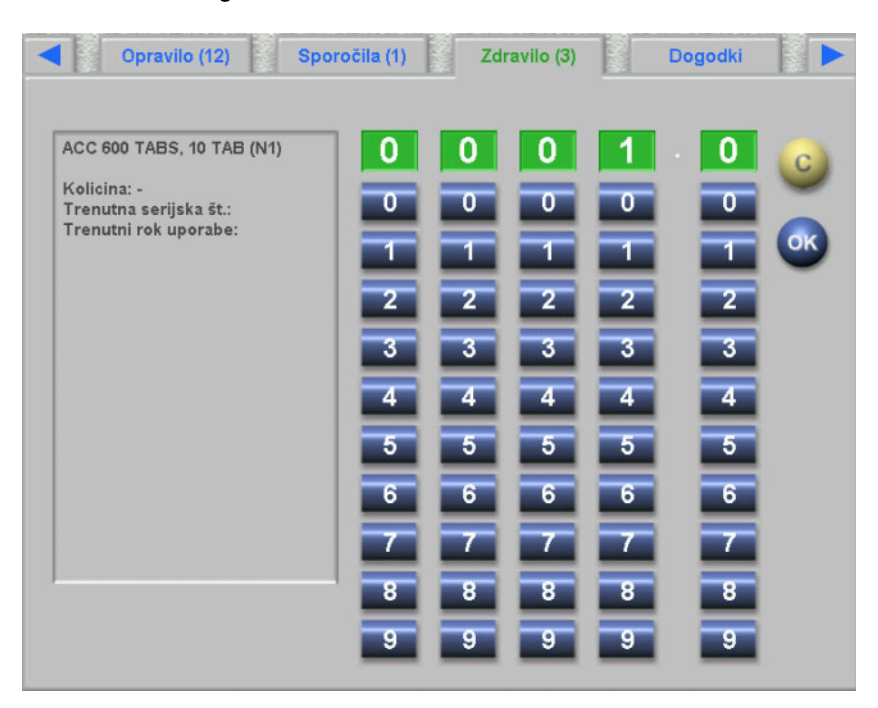

**Stran vnosa s tipkovnico** Na tej strani lahko uporabnik vnaša alfanumerične vrednosti prek tipkovnice na zaslonu na dotik. Tipkovnica ima tipki Back (nazaj) in Del (izbriši), ki ju lahko uporabite za popravke. Vnešeno besedilo je prikazano na vrhu strani.

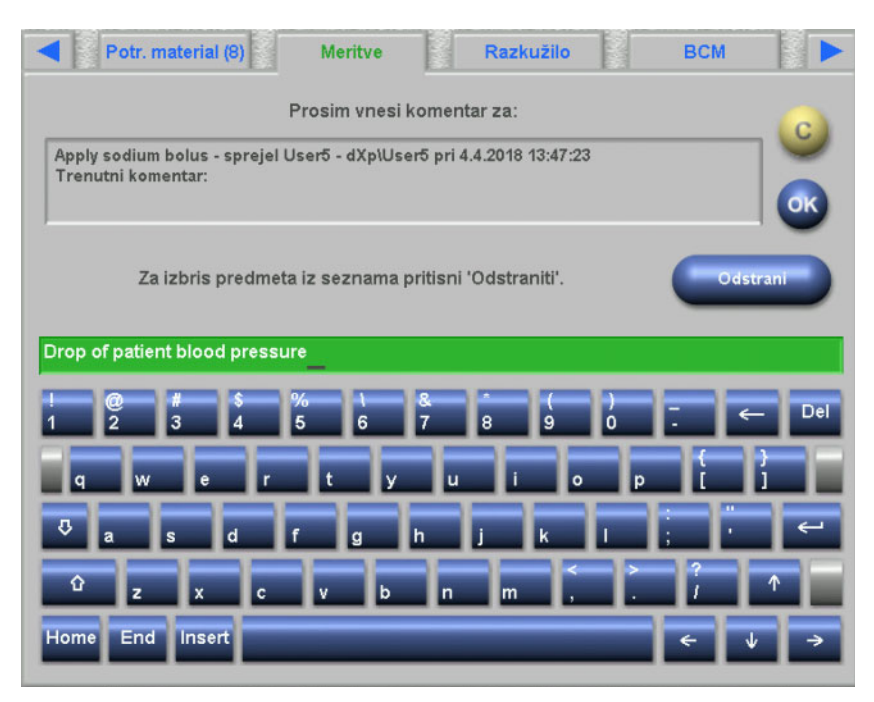

**Vnos časa** S tem elementom lahko uporabnik določi vrednost časa v formatu hh:mm.

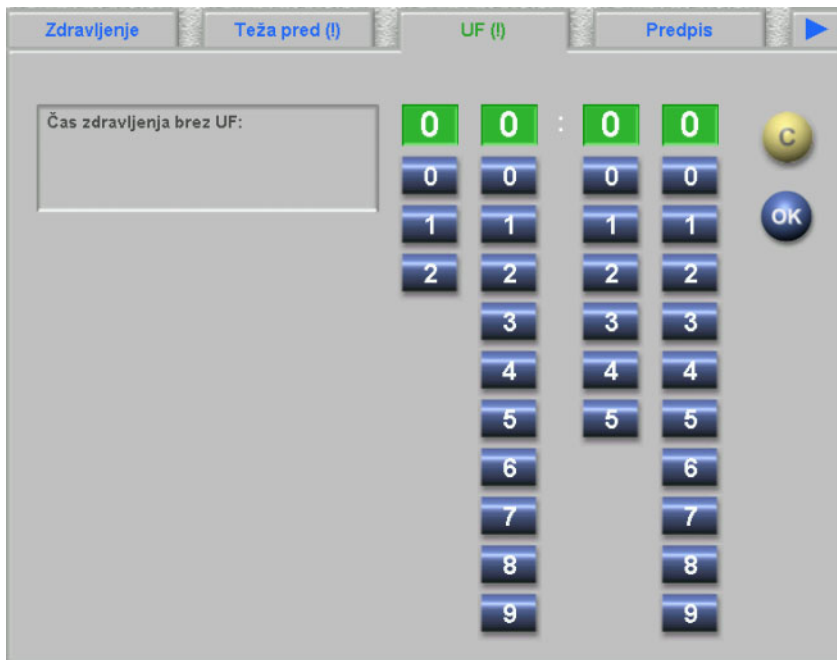

## **4.3 Zagon in zaustavitev dXp-ja**

dXp odprete s dotikom bolnikovega menija v vrstici stanja. Pred tem mora biti v napravo 5008/6008 vstavljena kartica bolnika z veljavnim ID-jem bolnika.

Po potrebi se bo najprej pojavila stran za prijavo uporabnika z zahtevo po izbiri uporabniškega imena iz polja s seznamom razpoložljivih uporabnikov. Trije nazadnje uspešno prijavljeni uporabniki bodo navedeni na vrhu seznama.

Če je geslo pravilno, bo dXp odprl stran Zdravljenje. Vendar če bolnikov meni utripa in s tem zahteva uporabnikovo pozornost (indikator sporočil), bo uporabnik preusmerjen na stran, ki je vzrok signala. Prav tako lahko iščete določenega uporabnika: pritisnite gumb **Išči uporab.** in vnesite iskalno besedilo in pritisnite **OK**. Seznam uporabnikov se filtrira glede na vnešeno iskalno besedilo. Vrnete se lahko na celoten seznam uporabnikov s pritiskom na gumb **Uporabniki**.

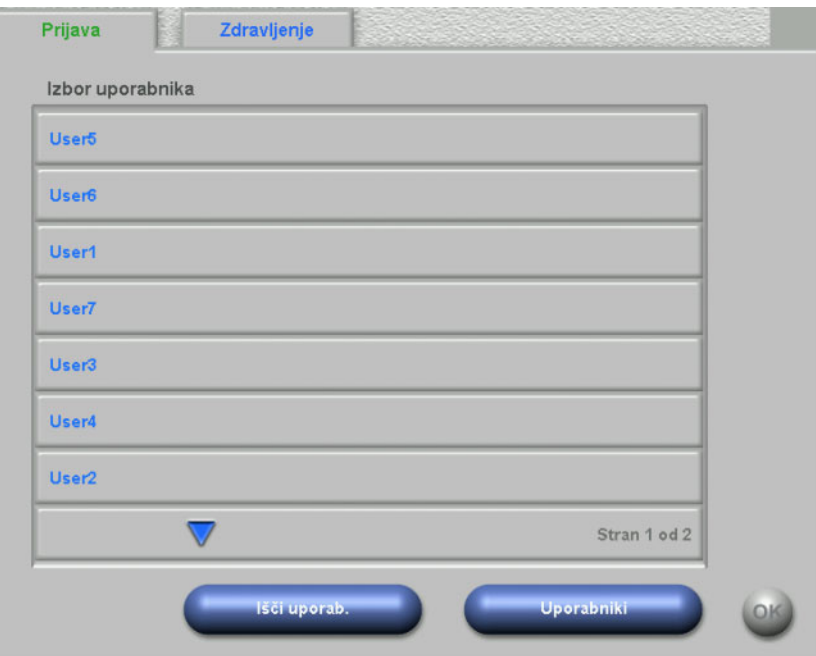

Indikator sporočila utripa, če se UF razlikuje, se teža ne ujema ali če gre za nov, še ne ogledan element v menijih Zdravilo, Sporočila, Opravilo in Tveganja. Uporabnik bo preusmerjen na ustrezno stran glede na naslednjo prednostno razvrstitev: UF, Teža pred, Tveganja, Sporočila, Opravilo, Zdravilo. Vidljivost in prikaz strani dXp je mogoče nastaviti z uporabo nastavitvene aplikacije dXp.

## **4.4 Teža pred**

Ta stran dXp se sklada z aktivnostjo Teža pred v klientu TMon. Uporabnik lahko vnese ali prepiše odčitek tehtnice, težo oblačil/tare, ciljnega vnosa tekočine med zdravljenjem in trenutno ciljno težo. Ostalih vrednosti, kot sta teža pred zdravljenjem in ciljna izguba teže, ni mogoče spremeniti, ampak jih izračuna sistem. Če pride do odstopanja teže med težo pred zdravljenjem in trenutno ciljno težo ali do odstopanja med nizkim volumnom (pediatričnim) in ciljno težo, se bo pojavilo opozorilo o neskladju in v naslovu strani se bo pojavil klicaj (!).

Predpisano zdravljenje z nizkim volumnom (pediatrično) je označeno z grafičnim simbolom (medvedkom). Gumb **>>Po** kopira vrednost teže oblačil/tare pred dializo v vrednost po dializi. Nato pritisnite **OK** za shranitev sprememb ali **C** za preklic operacije. To je uporabno, ko veste, da sta vrednosti pred ter po dializi enaki in ni potrebno ponovno tehtanie.

Gumb Zgodovina prikaže stran s težo pred in po zdravljenju, kot tudi cilino težo zadnijh 8 zdravljeni.

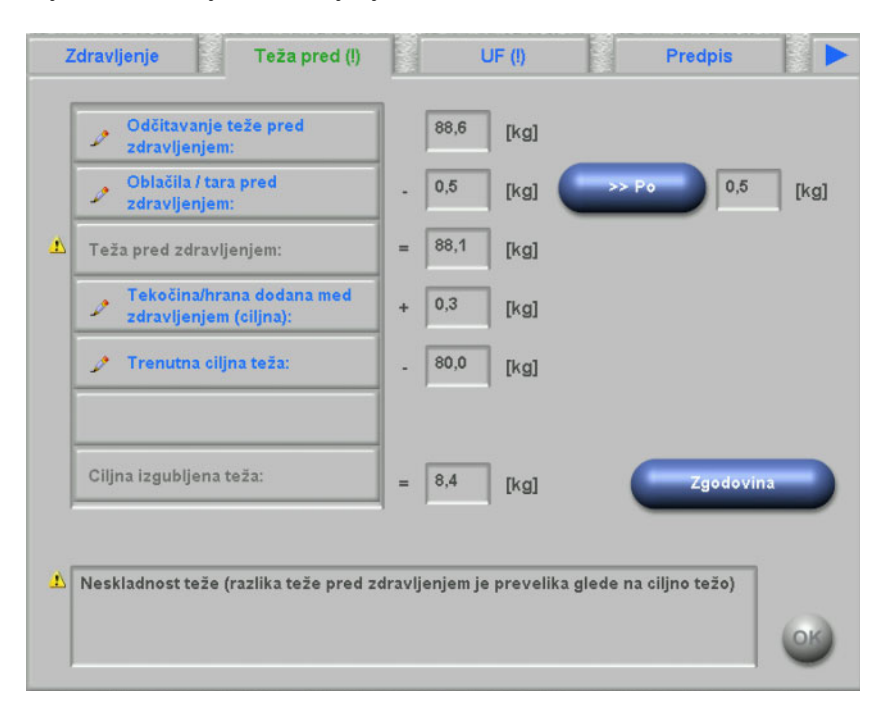

## **4.5 UF**

Ta stran dXp se sklada z aktivnostjo UF v klientu TMon. Uporabnik lahko vnese ali prepiše največjo povprečno hitrost UF, predpisan čas zdravljenja ali čas zdravljenja brez UF. Vsaka sprememba osveži stanje UF, ki je prikazano z opisom in semaforjem z rdečo, rumeno ali zeleno lučjo.

Predpisano zdravljenje z nizkim volumnom (pediatrično) je označeno z grafičnim simbolom (medvedkom). Če je prišlo do neujemanja UF, bo v naslovu strani klicaj (!) in lučka semaforja bo svetila rdeče. Poleg tega so na voljo trije ali štirje gumbi za prilagoditev UF časa, UF cilja, za sprejem izračuna UF stopnje ali za onemogočanje UF/Na profila za tekoče zdravljenje. S pritiskom na katerega koli od teh gumbov boste spremenili status UF in preprogramirali določene parametre UF. Lučka semaforja bo zasvetila rumeno. Prikazale se bodo tudi na novo izračunane postavke, kot je dodaten čas zdravljenja ali presežek tekočine. Pritisnite **OK** za shranitev sprememb ali **C** za preklic operacije.

Gumb **Zgodovina** prikaže stran s ciljnim in celokupnim UF volumnom ter povprečno UF stopnjo za zadnjih 8 zdravljenj.

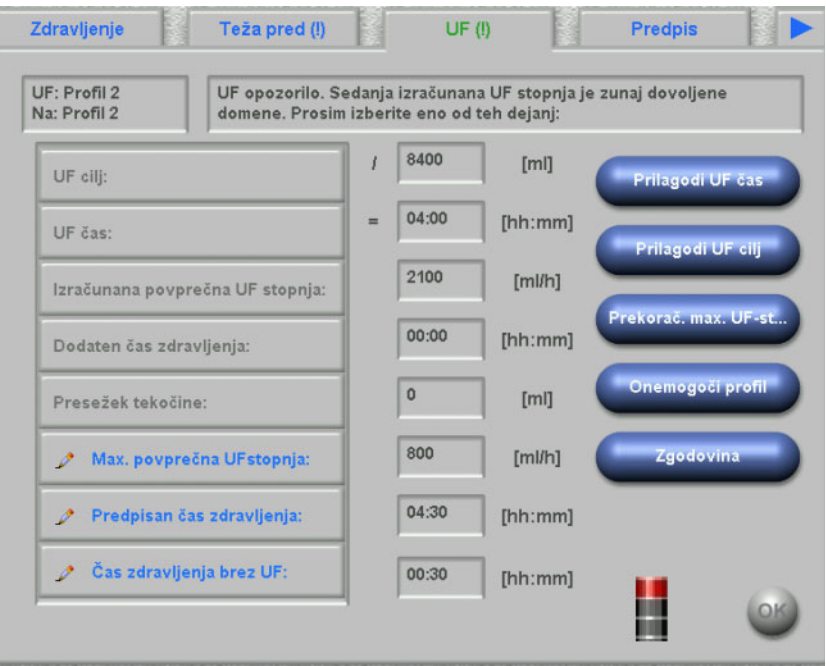

## **4.6 Predpis**

Stran prikaže trenutno predpisano zdravljenje. Če je bil izveden prenos, se bo v napravo 5008/6008 preneslo to predpisano zdravljenje.

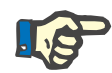

#### **Opomba**

Vsebina te strani ni nujno enaka vsebini predpisanega zdravljenja v napravi, saj je uporabnik po prenosu morda na napravi spremenil nekatere parametre.

Stran je razdeljena v več podstrani. Prva podstran vsebuje splošne podatke, kot so ime predpisa, ustvarjalec predpisa, datum nastanka/ spremembe predpisa, opomba, nastavitve žilnega dostopa in vrsto zdravljenja, medtem ko so na drugih straneh obvezni parametri, podatki o antikoagulaciji in neobvezni parametri. Glede na različico programske opreme naprave se lahko pojavijo določeni parametri na obvezni podstrani ali na neobveznih podstraneh.

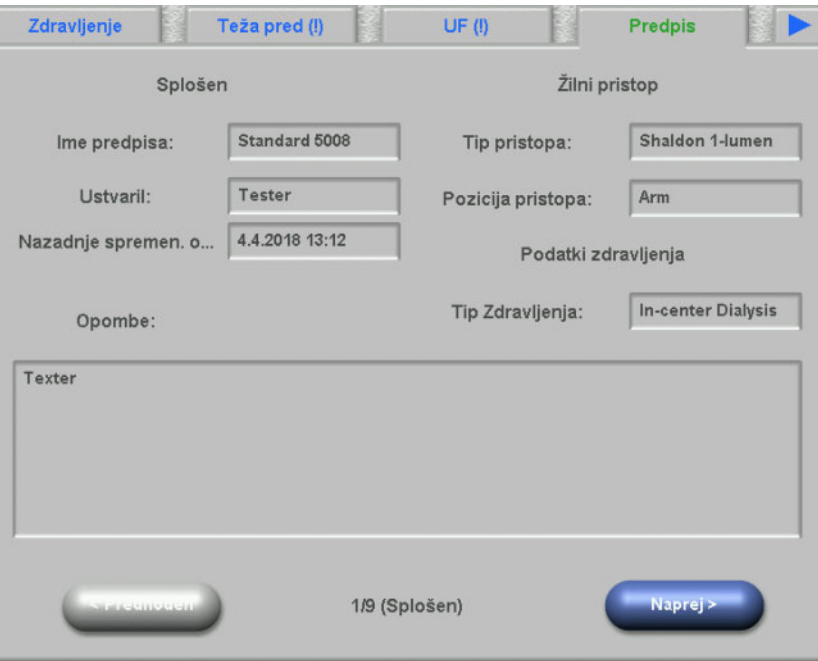

## **4.7 Opravilo**

Levo okno s seznamom vsebuje dve mapi: Predpisano zdravljenje in Katalog. Mapa Predpis vsebuje postavke Opravilo, ki so bili predpisane, vendar še niso potrjene. Mapa Katalog vsebuje postavke Opravilo, ki so na voljo v EDBMS. Desno okno s seznamom vsebuje postavke Opravilo, ki so bile ali potrjene ali zavrnjene.

Izbira postavke iz mape Predpis na levi strani bo aktivira gumba Potrdi in zavrni, ki ju lahko pritisnete za prenos izbrane postavke z leve na desno. Postavke iz mape Katalog je mogoče samo potrditi. Potrditev je treba izvesti s pritiskom na gumb **OK**.

Z izbiro opravila na desnem seznamu se bo odprlo okno s podrobnostmi, ki omogoča, da opravilo odstranite (prekličete potrditev). S pritiskom na gumb Odstraniti se bo opravilo znova preselilo na levi seznam.

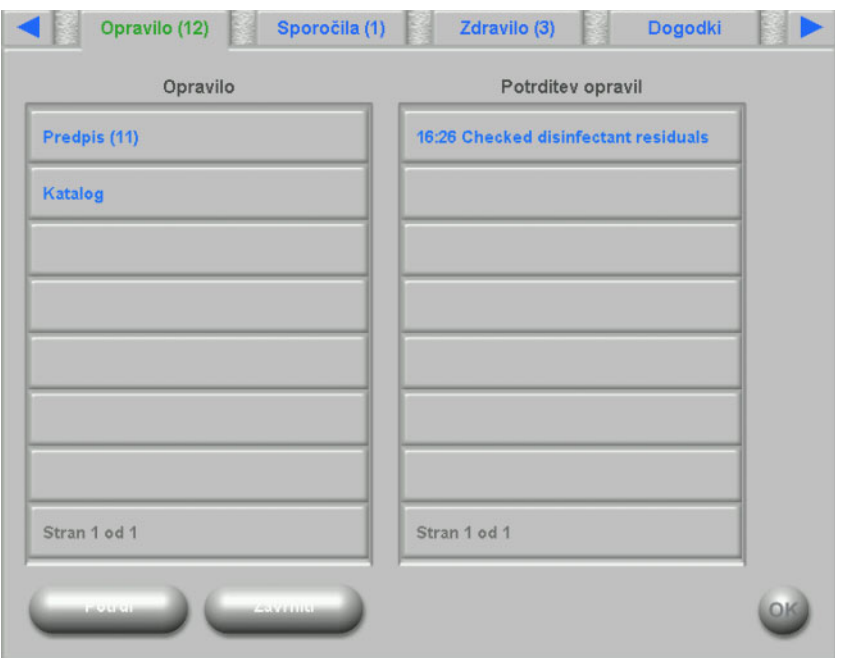

Naslov strani vsebuje število nepotrjenih opravil.

## **4.8 Sporočila**

Levo okno s seznamom vsebuje postavke s sporočili, ki še niso bile potrjene, medtem ko desno okno s seznamom vsebuje postavke sporočil, ki so potrjene.

Funkcionalnost je podobna strani Opravila.

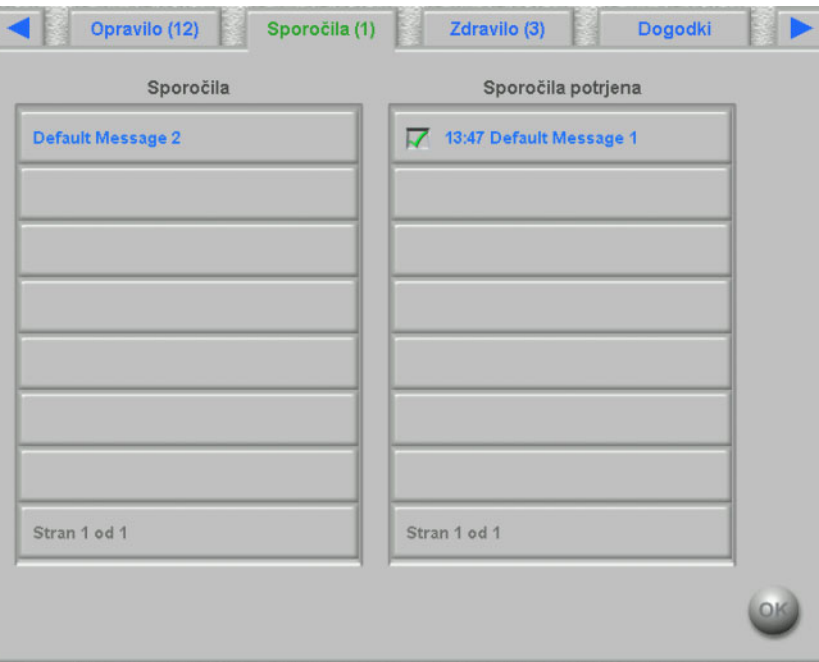

## **4.9 Zdravilo**

Na tej strani dXp so prikazana zdravila, uporabljena med zdravljenjem, vključno z s predpisani zdravili, če je tako nastavljeno na ravni FIS. Levo okno s seznamom vsebuje dve mapi: Predpisano zdravljenje in Katalog. Desno okno s seznamom vsebuje uporabljena in/ali zavrnjena zdravila.

Mapa s predpisanim zdravljenjem vsebuje seznam predpisanih zdravil, ki še niso bila uporabljena. Število neuporabljenih zdravil je prikazano v imenu mape in imenu strani. Z gumbom **Sprejeti vse** uporabnik potrdi vsa predpisana zdravila. S tem dejanjem se bodo zdravila iz mape Predpisano zdravljenje premaknila v desno okno s seznamom.

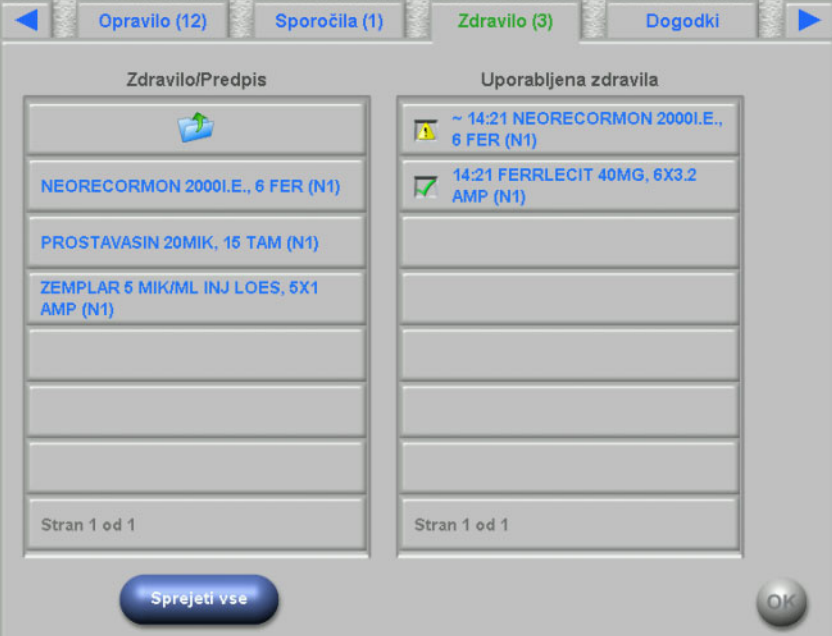

Predpisano zdravilo lahko posamično potrdite z izbiro v mapi Predpisano zdravljenje. To dejanje bo odprlo okno s podrobnostmi, kjer uporabnik lahko zdravilo sprejme ali zavrne.

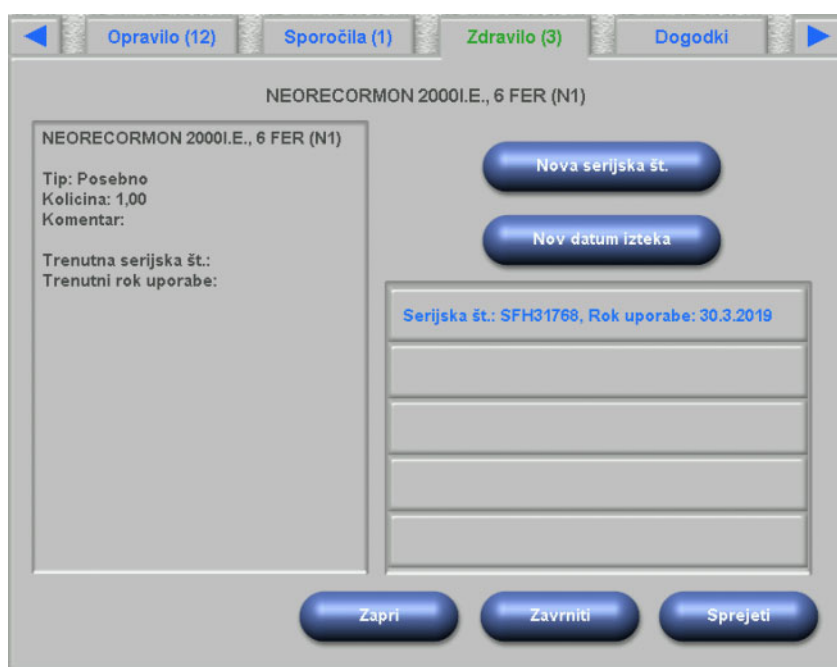

Ko je zdravilo sprejeto, ga lahko izberete z desnega okna s seznamom. S tem dejanjem se bo odprla podrobna stran, kjer lahko spremenite odmerek, vnesete serijsko številko in datum izteka ali pa element odstranite z desnega seznama. Z odstranitvijo se bo vrnilo nazaj v mapo Predpisano zdravljenje.

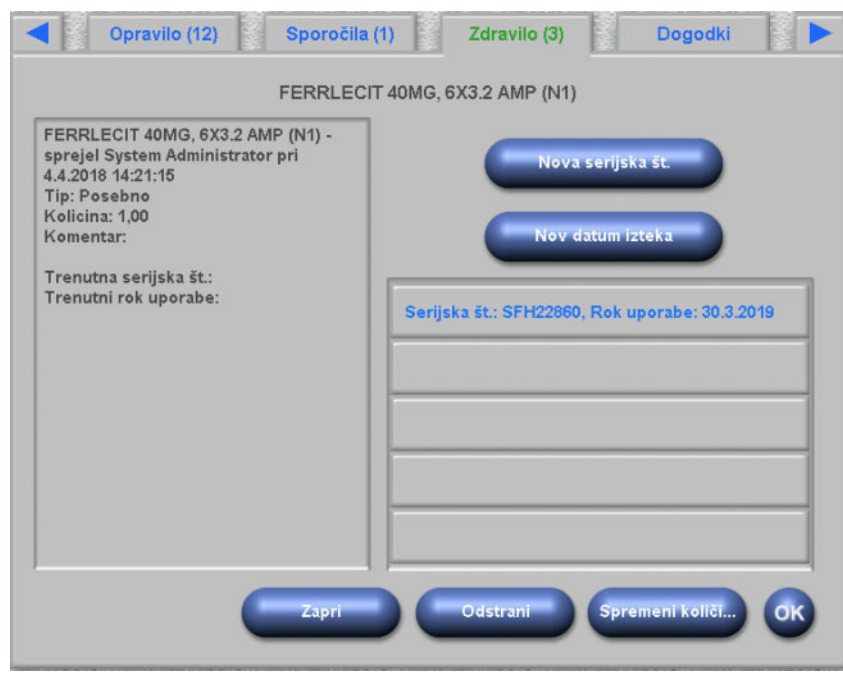

Odvisno od statusa zdravila (sprejeto, zavrnjeno, sprejeto s spremenjenim odmerkom) so določene ikone razvrščene v desnem oknu s seznamom.

Zdravilo lahko izberete tudi v mapi Katalog. Pri tem se bo odprla podrobna stran, kjer lahko vpišete odmerek in potrdite zdravilo. Gumb **Iskanje** vam dovoljuje iskanje določenega elementa zdravila. Iskano besedilo bo filtriral katalog zdravil. To je uporabno v primeru obsežnih katalogov zdravil. Iskanje prekličete s klikom na gumb **Celoten katalog**.

## **4.10 Dogodki**

Ta stran je podobna aktivnosti **Dogodki** v klientu TMon. Dogodek lahko potrdite na seznamu morebitnih dogodkov. Lahko ima opcijski seznam povezanih aktivnosti: dajanje zdravil, potrošni material ali meritve. Vsi potrjeni dogodki so navedeni v dokumentaciji dogodkov. Aktivnosti brez dogodka ne morejo biti shranjene.

Levo okno s seznamom vsebuje dva možna dogodka: Osrednji izbirni seznam vsebuje seznam razpoložljivih aktivnosti s časovno oznako – na vrhu je najbolj sveže posodobljena aktivnost.

Za definiranje novih aktivnosti (zdravila, potrošni material ali meritve) na strani Dogodki so na voljo trije gumbi: **Zdravilo, Potr. material** in **Meritve**. Ti gumbi preusmerijo uporabnika na ustrezno dXp stran, kjer lahko dodate zdravila, potrošni material in meritve iz katalogov. V tem primeru lahko uporabnik na zadevnih straneh z gumbom **Nazaj na dogodke** krmari naprej in nazaj med stranjo Dogodki ter stranmi **Zdravilo/Pot. material/Meritve** brez izgube nepotrjenih operacij na strani **Dogodki**.

Izbran dogodek iz levega seznama bo označen zeleno in aktiviral gumb **OK**. Uporabnik lahko izbere eno ali več aktivnosti iz srednjega seznama. Ko je aktivnost iz srednjega seznama izbrana, se odpre določeno okno s podrobnostmi, kjer lahko spremenite potrebne podrobnosti. Pri elementu zdravila lahko spremenite količino, pri potrošnem materialu serijsko številko in datum izteka roka uporabnosti, pri meritvah lahko sprementite komentar.

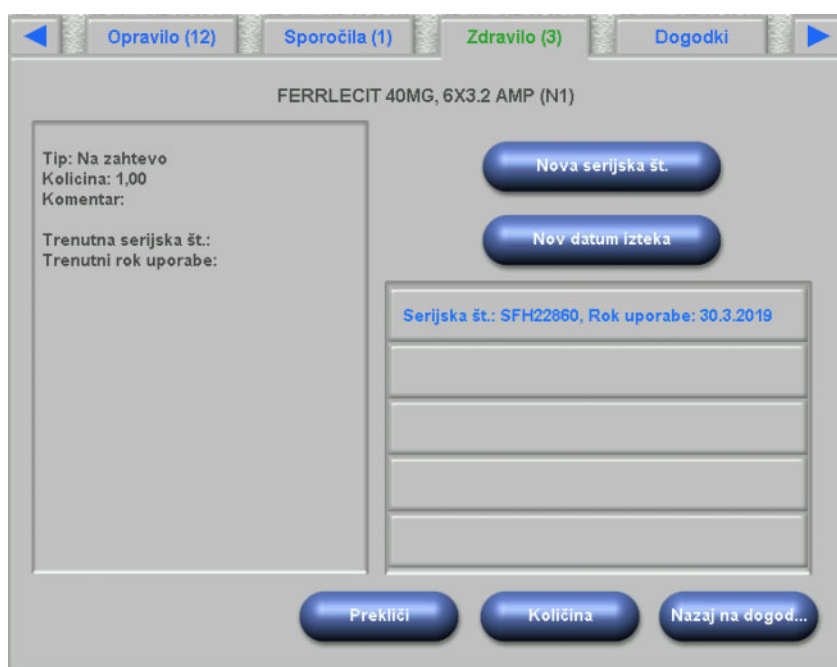

S pritiskom na gumb **Nazaj na dogodke** v vsaki podatkovni strani bo uporabnika usmerilo nazaj na stran Dogodki, v katerem je aktivnost poudarjena. Ponovna izbira poudarjene aktivnosti jo bo odznačila.

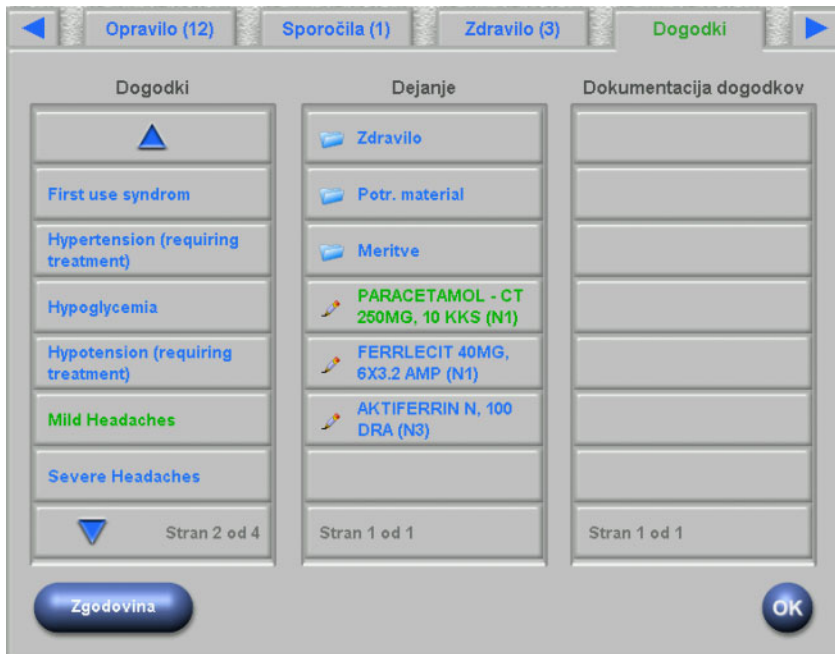

S pritiskom na gumb Zdravila bo uporabnika preusmerilo na stran **Zdravilo/Katalog**. Izbira kataloga bo odprla podatkovno stran, kjer lahko določite količino. Pritisnite **Količina** za določitev količine ali **Prekliči**, da se vrnete nazaj na zbirko kataloga. S pritiskom na **Nazaj na dogodke** bo uporabnika preusmerilo na stran **Dogodki**, kjer se bo izbrano zdravilo pojavilo poudarjeno v zeleni barvi v srednjem seznamu. Pritisnite **OK**, da shranite dogodek in z njim povezane aktivnosti. Shranjen dogodek se pojavi v desnem oknu s seznamom v **Dokumentacija dogodkov**.

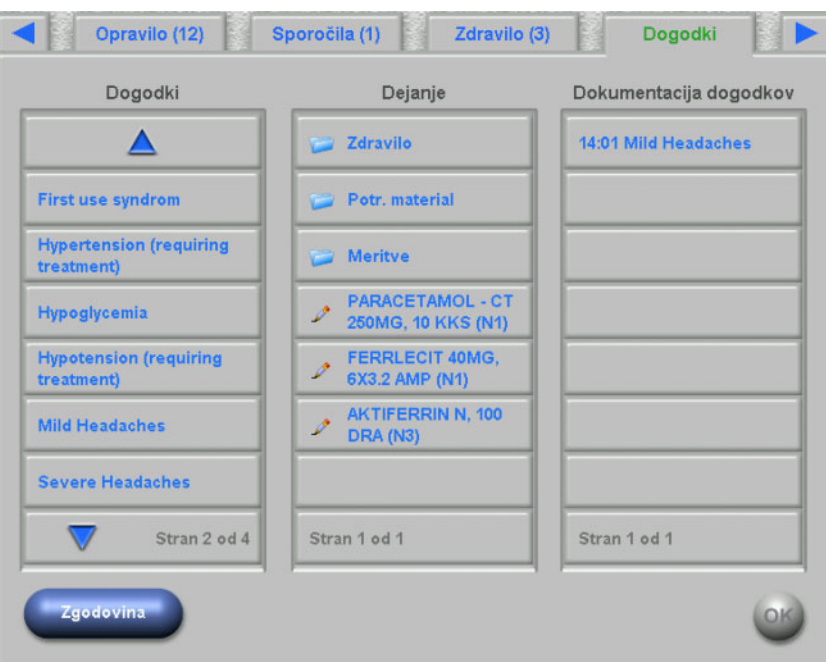

Izbira shranjenega dogodka v desnem oknu s seznamom bo odprla podrobnostno stran z vsemi informacijami o dogodku. Z gumbom **Odstrani** boste dogodek izbrisali.

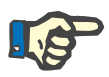

#### **Opomba**

Ko je dogodek shranjen, so s tem povezane aktivnosti prav tako shranjene v ustreznem podatkovnem razdelku. Na primer dogodek in z niim povezanim elementom zdravila bo to zdravilo uporablien na strani **Zdravilo**. Brisanje tega določenega zdravila na strani **Zdravilo** bo povzročil brisanje zdravila tudi pri dogodku. Kakorkoli že, element bo ostal v osrednjem akcijskem seznamu na strani **Dogodki** še za prihodnjo uporabo.

Ko je dogodek izbrisan, so z njim povezane aktivnosti prav tako izbrisane iz ustreznega podrobnostnega razdelka, vendar ostanejo v akcijskem seznamu na strani **Dogodki** za prihodnjo uporabo.

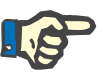

#### **Opomba**

Seznam aktivnosti v osrednjem panelu je izključno določen samo za trenutno zdravljenje bolnika. Novo zdravljenje se vedno prične s praznim seznamom.

Funkcionalnost aktivnosti za Potrošni material in Meritve je podobna. Kakorkoli že, določene podrobnosti lahko vnesete v obeh primerih. Na primer, za potrošni material lahko določite serijsko številko in datum izteka roka uporabnosti, v elementu meritve pa komentar. Glejte poglavji 4.11 in 4.12 za podrobnosti.

Gumb **Zgodovina** odpre stran, ki dokumentira dogodke za zadnjih 8 zdravljenj. Prikazan je izbirni seznam z začetnim datumom zdravljenja in število dogodkov.
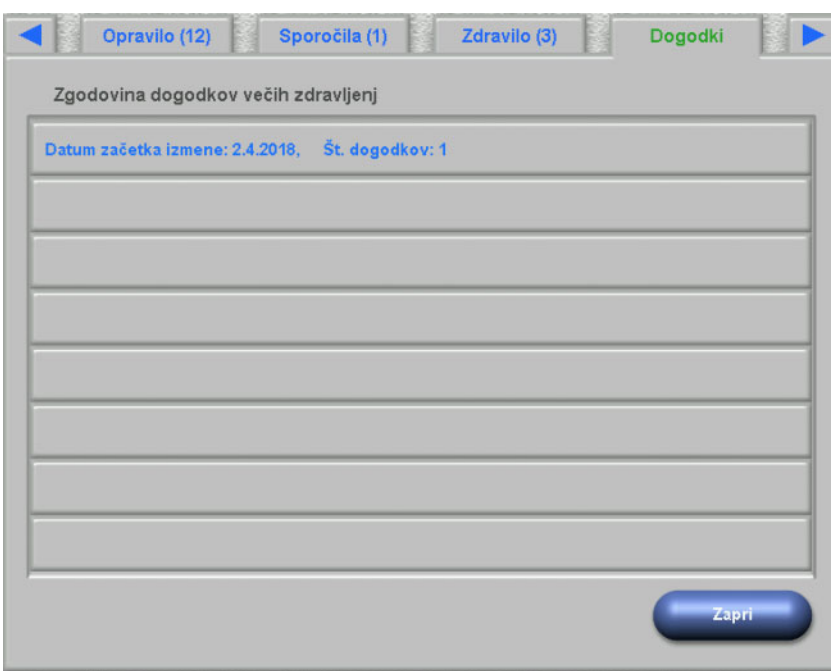

Z izbiro zdravljenja v seznamu se prikaže stran s podrobnostmi. Izbira dogodka bo prikazala vse s tem povezane dejavnosti z vsemi podrobnostmi. Pritisnite **Zapri** da pridete nazaj v seznam zgodovine, ali **Nazaj na dogodke**, da pridete nazaj na stran **Dogodki**.

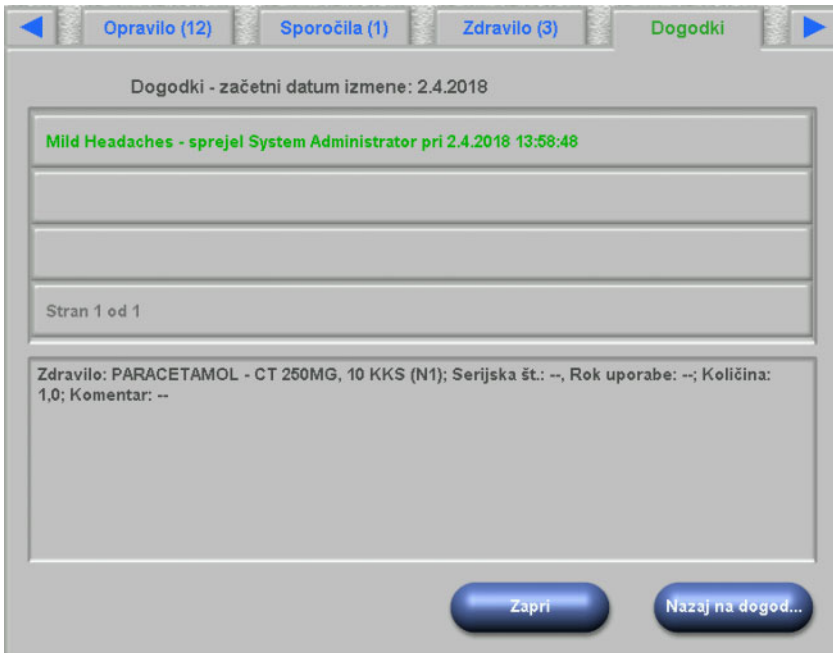

# **4.11 Potrošni material**

Levi seznam na tej strani dXp vključuje več map: mapa Predpisano zdravljenje vsebuje predpisan potrošni material, vse ostale mape so katalogi z različnimi skupinami potrošnega materiala. Nekatere mape, kot sta Igle ali Koncentrati, vsebujejo podmape.

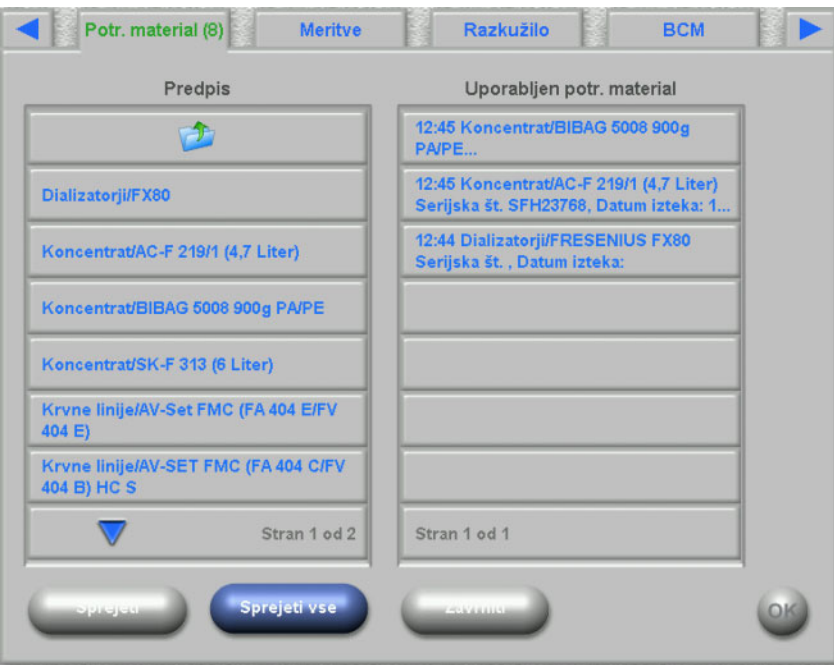

Uporabnik lahko v mapi Predpisano zdravljenje sprejme vse elemente ali pa sprejme oziroma zavrne posamične elemente. Ko je element sprejet/zavrnjen, se uvrsti na izbirni seznam potrošnega materiala za uporabo. Sprejet/zavrnjen element lahko izberete tako, da odprete okno s podrobnostmi, kjer vnesete serijsko številko in rok uporabnosti potrošnega materiala ali odstranite element s seznama.

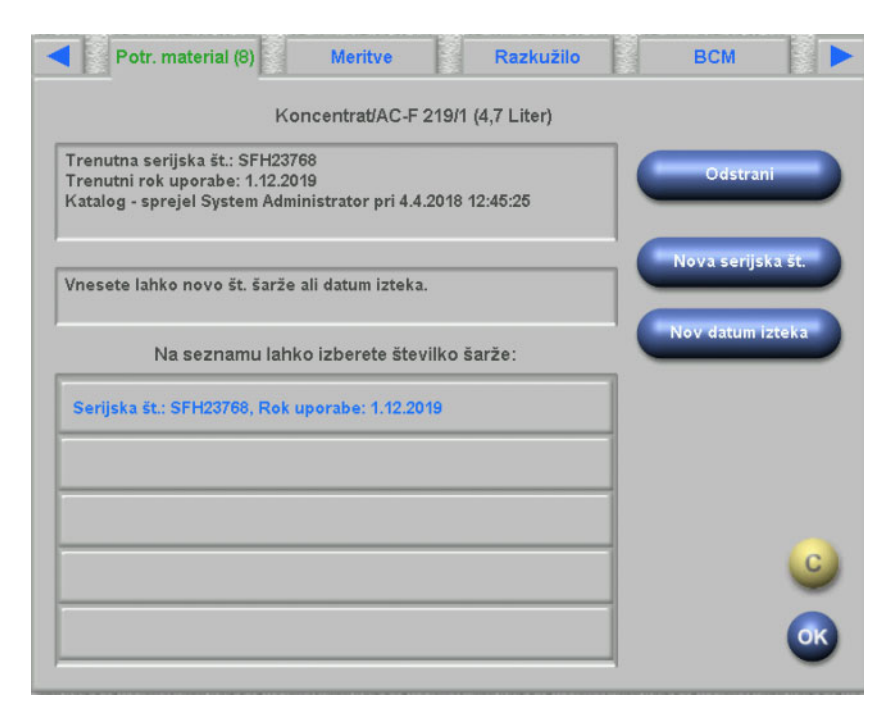

Seznam nedavno uporabljenih serijskih številk ter rokov uporabnosti je na voljo in uporabnik lahko preprosto izbere vnos iz seznama, ki se ujema z uporabljenim potrošnim materialom. Nova serijska številka in rok uporabnosti lahko vnesete z uporabo ustreznih gumbov. Pritisnite **OK**, da shranite vnos, ali C za opustitev operacije.

Z odstranitvijo predpisanega elementa se bo ta vrnil nazaj v mapo Predpisano zdravljenje. Ime mape vsebuje predpisane elemente, ki še niso uporabljeni.

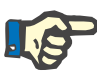

#### **Opombe**

FIS strežnik ima opcijo, da se črtne kode in roki uporabe ne uporabljajo. Če je opcija vklopljena, bo podatkovna stran vsebovala le gumb **Odstrani**.

#### **4.12 Meritve**

Levi seznam na tej strani dXp vključuje katalog meritev, iz katerega lahko uporabnik potrdi en ali več elementov. Potrjene postavke se prikažejo na desnem seznamu potrjenih meritev. Sprejeti element lahko izberete in ko se odpre podrobnostno okno, lahko vnašate poljuben komentar ali pa element odstranite iz seznama.

#### **4.13 Razkužilo**

Stran dXp prikaže datum zadnjega opravljenega razkuževanja naprave 5008/6008 in datum zadnjega zdravljenja. Glede na ta dva datuma se prikaže sporočilo z informacijo o statusu dezinfekcije. Uporabnik lahko dokumentira kontrolo ostankov razkuževanja.

Če je različica programske opreme naprave 5008 4.50 ali novejša ali gre za napravo 6008, naprava sama preveri in dokumentira ostanke razkuževanja.

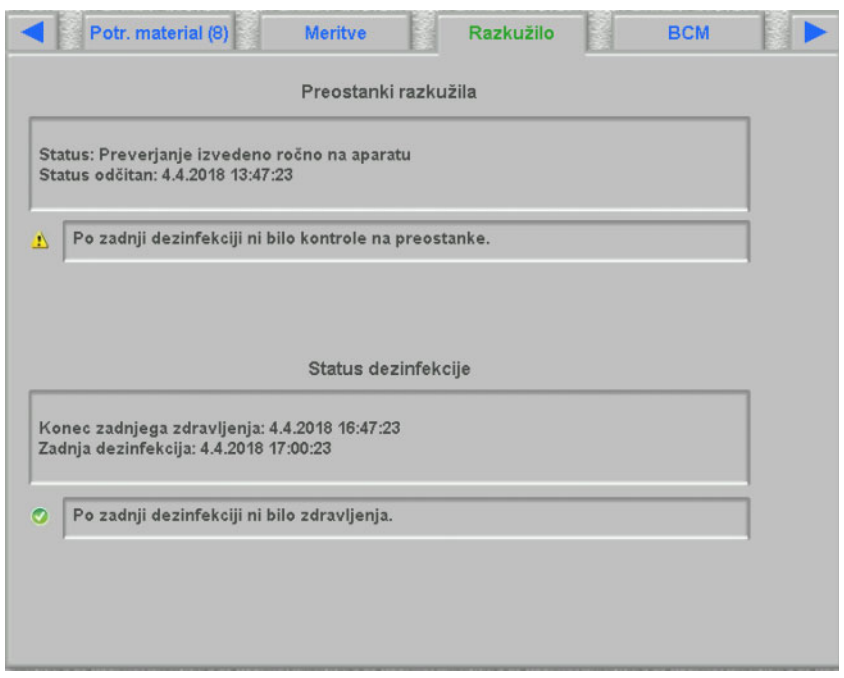

### **4.14 BCM**

Na tej strani dXp se prikažejo zadnje meritve BCM trenutnega bolnika. Stran je razdeljena v 3 podstrani. Datum in količina meritev sta prikazana na prvi strani.

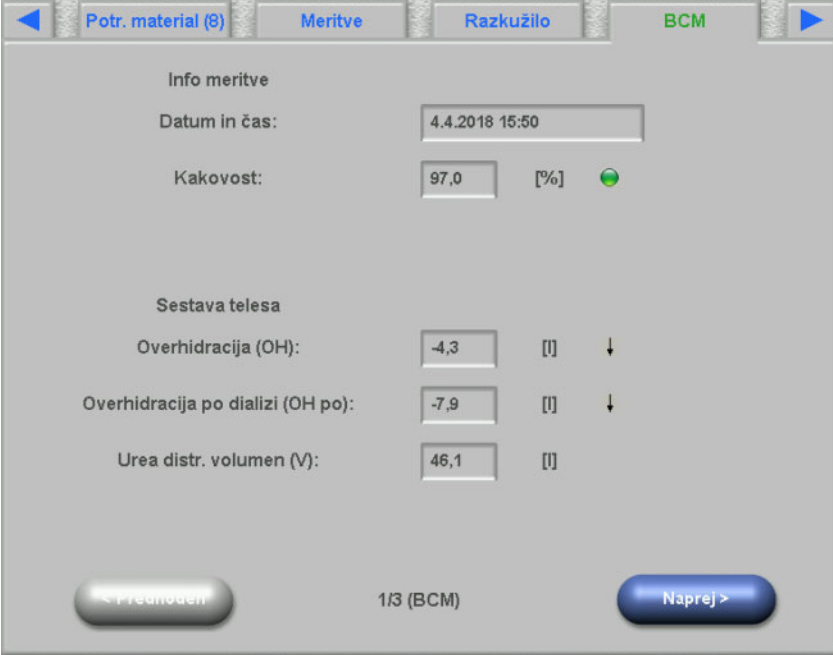

## **4.15 Tveganja**

Na tej strani dXp se prikažejo bolnikova tveganje bolnika, kot je uvoženo iz EDBMS. Lahko se pomikate po tveganjih z uporabo kontrolnega okna s seznamom.

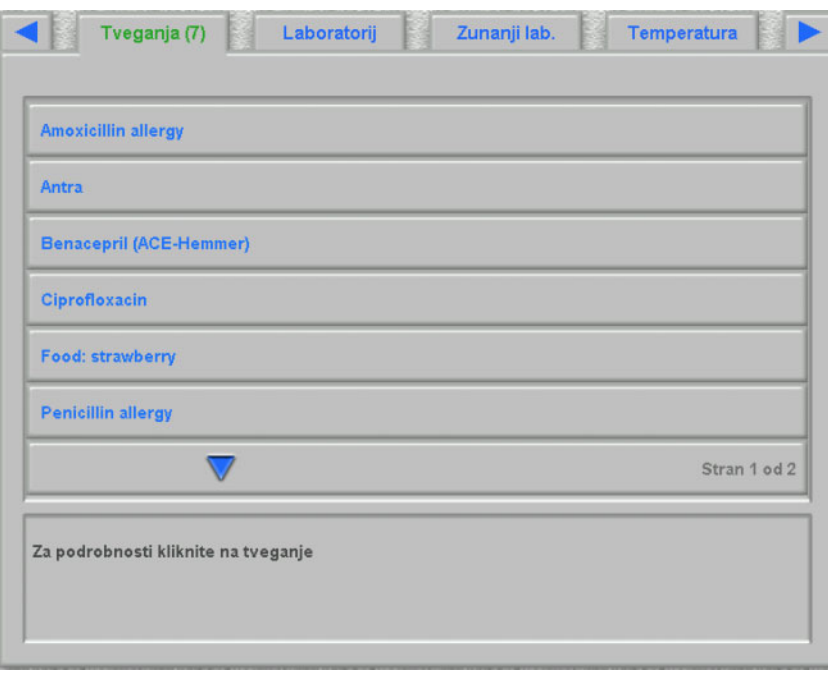

# **4.16 Spletni laboratorij**

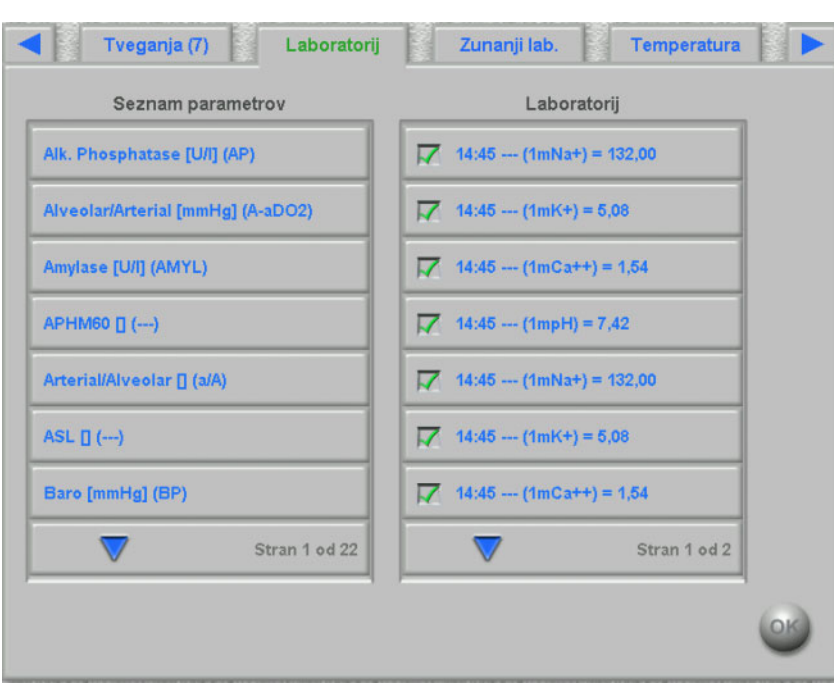

Levi seznam te strani dXp vključuje katalog spletnih laboratorijev.

Izbira postavke bo odprla stran za urejanje, v kateri lahko spremenite datum in čas meritve, vnesete vrednost in možen komentar.

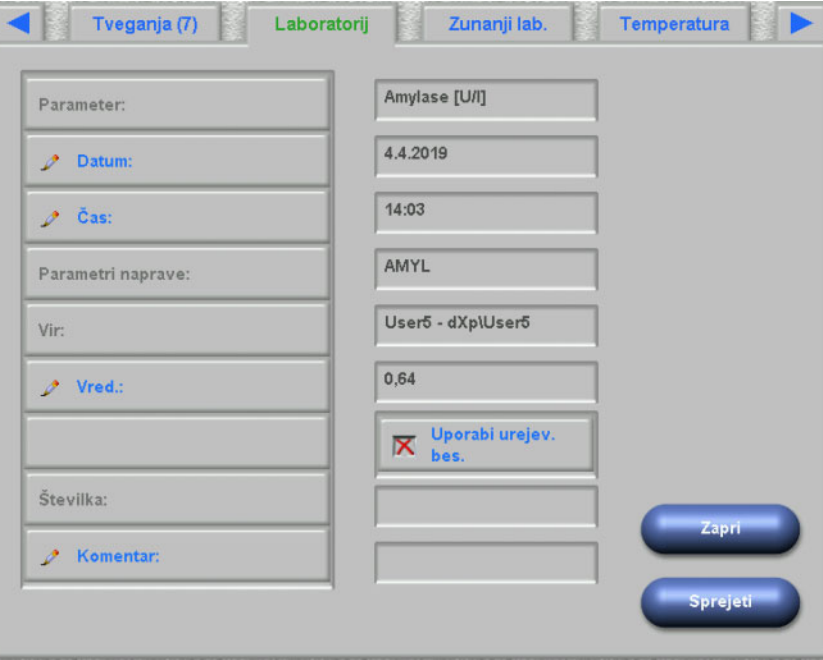

Privzeto se številčni urejevalnik uporablja za vnašanje v polje **Vred.**. Natančnost je nastavljena v nastavitveni aplikaciji dXp, s konfiguracijo na straneh dXp. Ker ima številčni urejevalnik omejeno število znakov, se lahko zgodi, da nekaterih večjih ali zelo majhnih vrednosti ne bo mogoče vnesti. V tem primeru pritisnite povezavo **Uporabi urejev. bes.**. Kot rezultat se bo odprla tipkovnica, ko pritisnete gumb Vrednost, ki omogoča vnos številčnih vrednosti.

Pritisnite **Sprejeti**, da dokončate urejevanje ali **Zapri**, da opustite to operacijo. Na glavni strani pritisnite gumb **OK**, da shranite podatke ali gumb **C**, da opustite operacijo.

Po shranjevanju podatkov se prikaže spletni zavihek na desnem seznamu strani. Pritisnete lahko na vnos za nadaljnje urejanje ali za odstranjevanje postavke z gumbom **Odstrani**.

#### **4.17 Zunanji laboratorij**

Na tej strani dXp se prikažejo trenutni podatki o laboratoriju, kot je uvoženo iz EDBMS. Lahko se pomikate po postavkah z uporabo kontrolnega okna s seznamom.

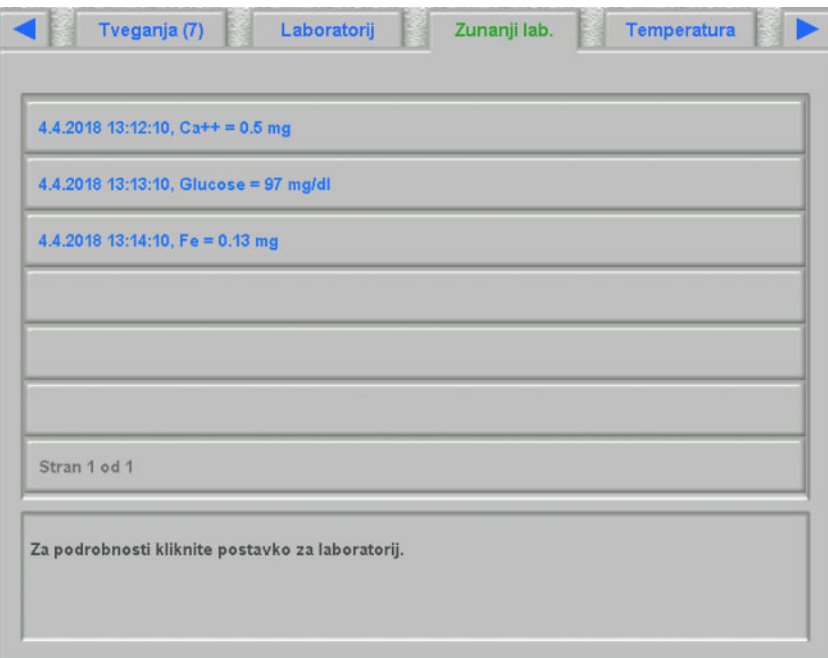

#### **4.18 Temperatura**

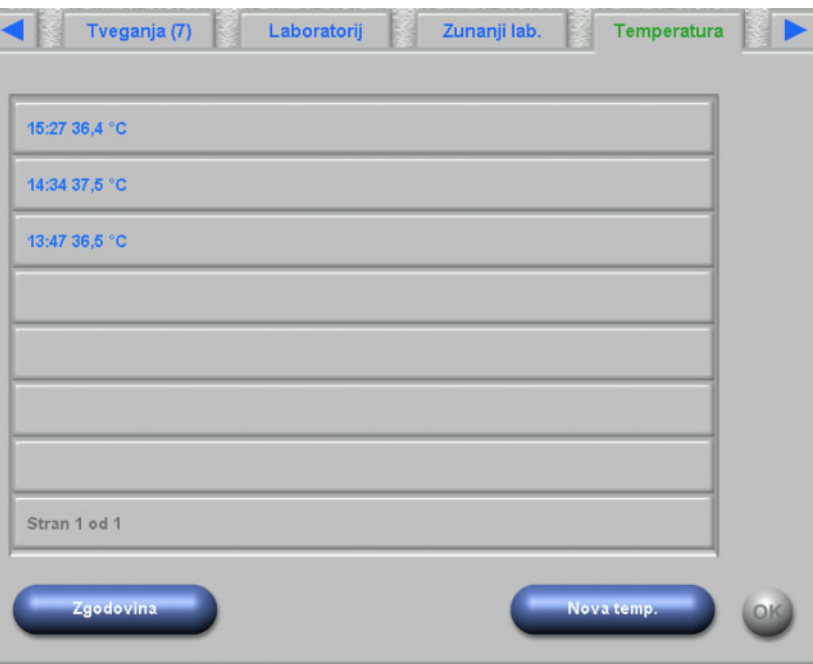

Ta stran dXp omogoča vnos meritev temperatur bolnika. Odvisno od nastavitev FIS so vrednosti in omejitve urejevanja v Celzijih ali Fahrenheitu.

Za vnos nove meritve pritisnite gumb **Nova temp.** Vnesite vrednost in nato pritisnite gumb **OK**. Vnesena vrednost se prikaže v kontrolnem oknu s seznamom skupaj s časovno oznako zapisa. Pritisk na obstoječo meritev omogoča nadaljnje urejanje ali odstranjevanje z uporabo gumba **Odstrani**.

Gumb **Zgodovina** odpre stran, na kateri se prikaže prva meritev posameznega zdravljenja skupaj z datumom pričetka zdravljenja in enoto meritve, za zadnjih 8 meritev.

## **4.19 Teža po**

Ta stran dXp se sklada z aktivnostjo Teža po v klientu TMon. Uporabnik lahko med zdravljenjem vnese ali prepiše odčitek tehtnice, težo oblačil/tare in dejanski vnos. Ostalih vrednosti, kot sta teža po zdravljenju ali izguba teže zaradi zdravljenja, ni mogoče spremeniti, ampak jih izračuna sistem. Če se teža po dializi preveč razlikuje od teže pred dializo oziroma se teža med zdravljenjem zviša, se prikaže opozorilo in v naslovu strani bo klicaj (!).

Gumb **Zgodovina** prikaže stran s težo pred in po zdravljenju, kot tudi ciljno težo zadnjih 8 zdravljenj.

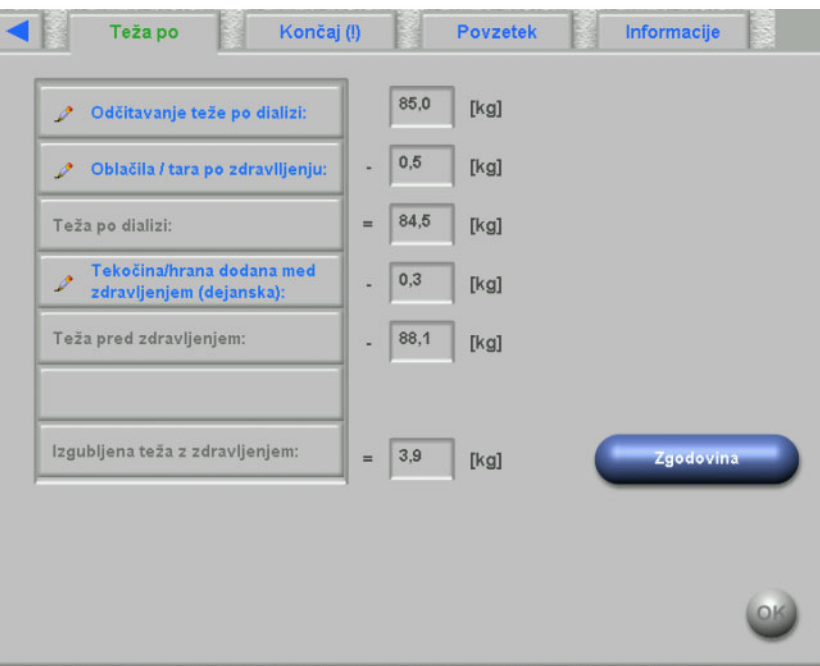

#### **4.20 Konec**

Ta stran dXp se sklada z aktivnostjo Konec/Opozorila v klientu TMon. Prikaže pogoje (če obstajajo), ki preprečijo zaključitev zdravljenja, kot so število nepotrjenih elementov zdravil, elementi Opravilo, sporočila, potrošni material in posebne situacije, kot so manjkajoča vrednost teže po ali pomanjkanje meritev krvnega tlaka med zdravljenjem, skladno z nastavitvami v meniju **Opcije/Izmene/Več možnosti zapiranja** [\(glej poglavje 3.2.2.1 na strani 3-11\).](#page-42-0) Če eden od teh pogojev obstaja, bo v naslovu klicaj (!).

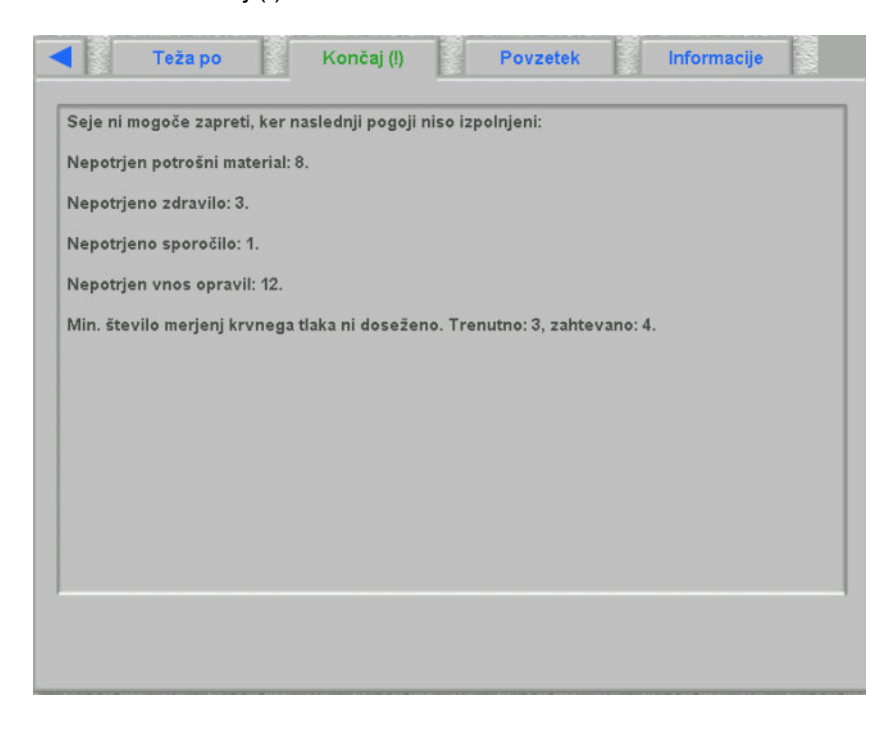

### **4.21 Povzetek**

Ta stran dXp ustreza pregledu podrobnosti **Povzetek** za program **Therapy Monitor** klienta. Prikazuje nekaj kategorij podatkov o zdravljenjih, kot so teža, UF, komentarji, dogodki s povezanimi dejanji uporabnika ter ukrepe, ki niso povezani z dogodki, pa tudi začetek/konec zdravljenja. Vključeni so navigacijski gumbi, če podatkov ni mogoče spraviti na eno stran.

Glede na določeno nastavitev na ravni FIS je povzetek podatkov prikazan bodisi po kategorijah ali razvrščen po času v naraščajočem zaporedju.

Gumb **Zgodovina** prikazuje stran, na kateri lahko izberete strnjene rezultate za prejšnjih osem zdravljenj.

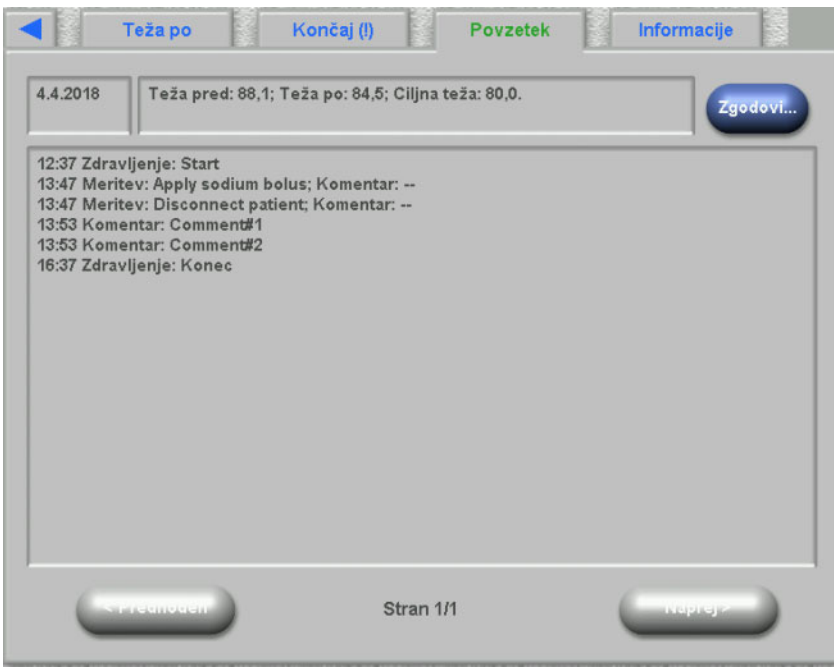

# **4.22 Informacije**

Stran Informacije prikaže podrobnosti trenutnega uporabnika strani dXp, trenutnega bolnika, ID zdravljenja in jezik ter nekatere tehnične podrobnosti, kot je konfiguracija omrežja.

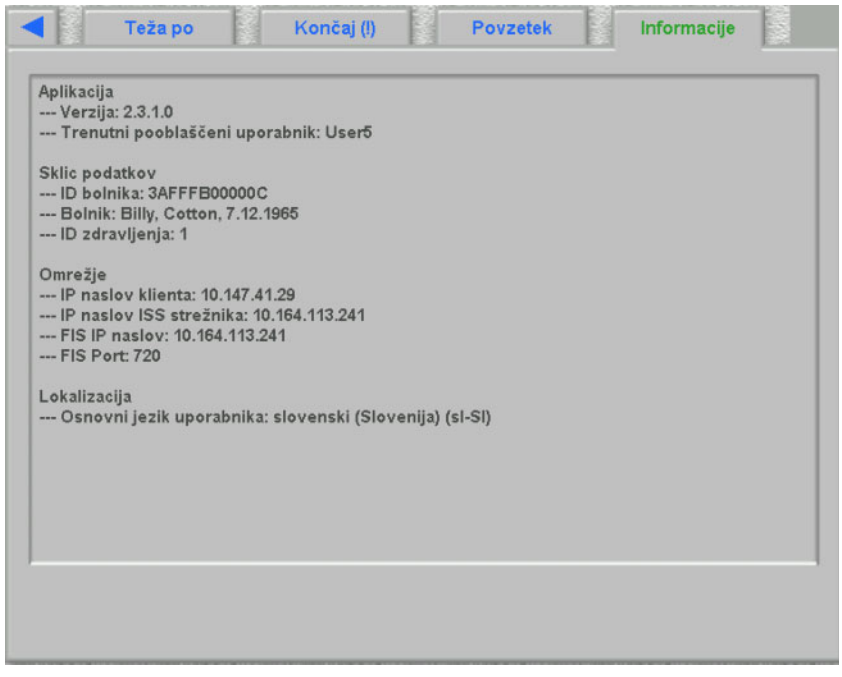

# **5 Obdelava napak**

# **5.1 Opis obravnavanja napake**

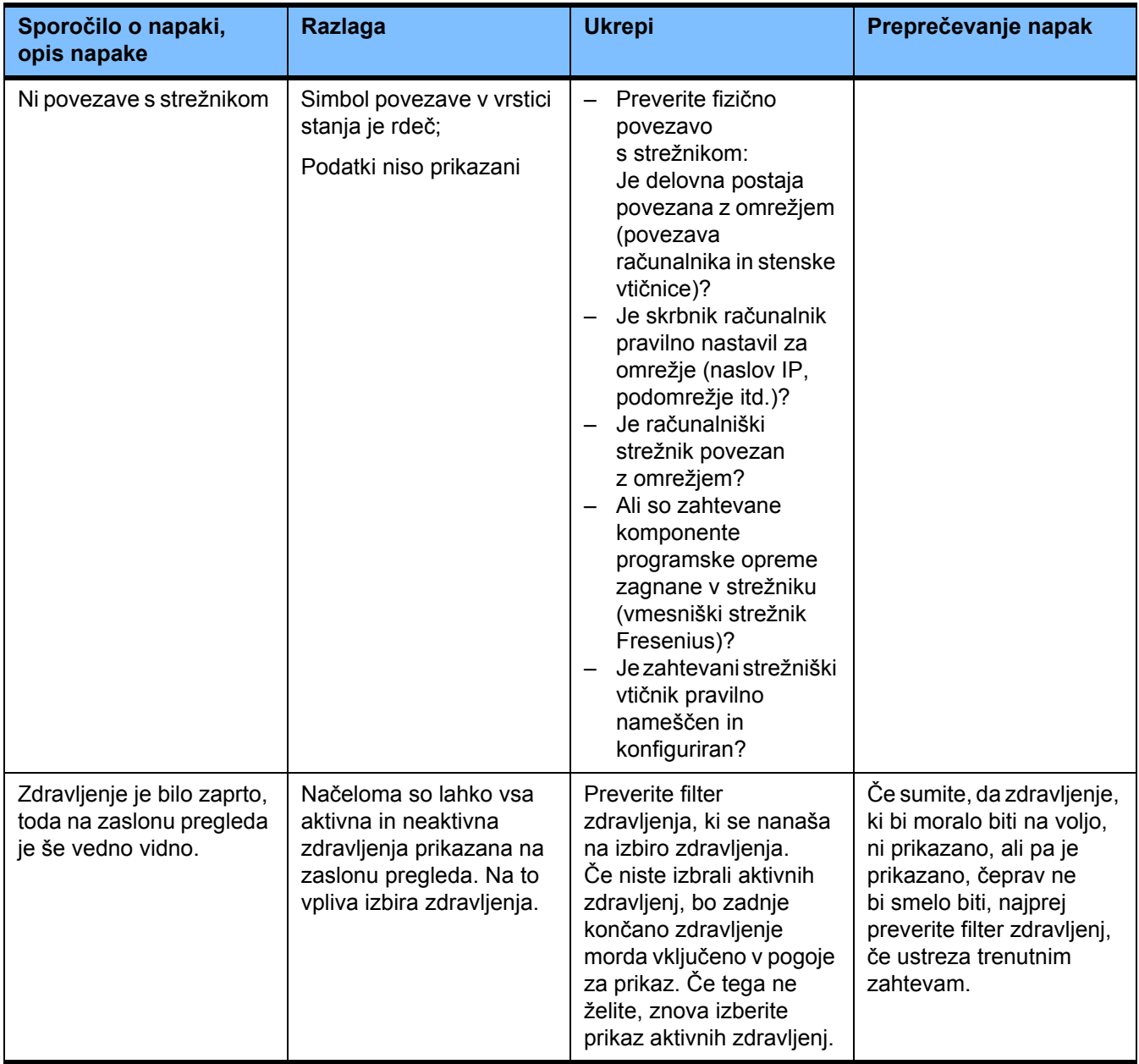

# **5.2 Vedenje v izjemnih primerih**

V neprijetnih situacijah, ko se na primer prekine povezava z omrežjem ali se zruši program, lahko pride do odstopanj med podatki v strežniku in v apliciranem programu. V takem primeru je priporočljivo program zapreti in znova zagnati.

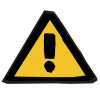

#### **Opozorilo**

#### **Tveganje za bolnika kot posledica napačnih parametrov zdravljenja**

Napake programske opreme lahko povzročijo odsotnost predpisa v bazi podatkov aplikacije **Therapy Monitor**. V takem primeru podatkov o predpisanem zdravljenju ni mogoče naložiti v dializno napravo, temveč jih je treba v napravo vnesti ročno.

– Uporabniki naj bi imeli vedno dostop do predpisanega zdravljenja (npr. v pisni/natisnjeni obliki) za vsakega bolnika, da lahko v napravo ročno vnesejo podatke o zdravljenju.

### **5.3 Varnostno kopiranje podatkov**

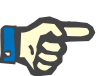

#### **Opomba**

Priporočamo redno varnostno kopiranje podatkov.

Baza podatkov sistema TMon se redno ureja z MS-SQL strežnikom in se zato ne more kopirati kot navadna datoteka.

Zato priporočamo varnostno kopiranje s programsko opremo za varnostno kopiranje podatkov. Oblikovane varnostne datoteke so lahko shranjene s katerokoli varnostno programsko opremo ali se kopirajo na katerikoli pomnilniški medij.

Uporabniki morajo v rednih časovnih obdobjih izvesti varnostno kopiranje podatkov (najmanj enkrat letno) in pred vsako posodobitvijo programske opreme, če je potrebno.

# **6 Definicije**

# **6.1 Simboli**

V skladu z veljavnimi zakonskimi in normativnimi zahtevami, so v meniju s podatki o napravi in na tipski ploščici uporabljeni naslednji simboli:

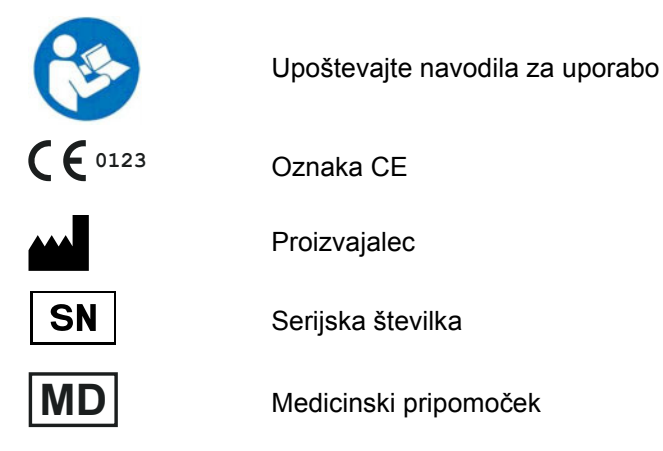